USER GUIDE

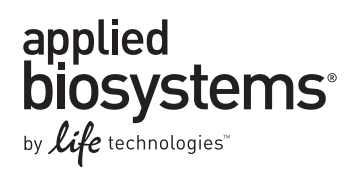

# **QuantStudio™ 6 and 7 Flex Real-Time PCR Systems**

MAINTENANCE AND ADMINISTRATION

Publication Number 4489821 Revision A November 2013

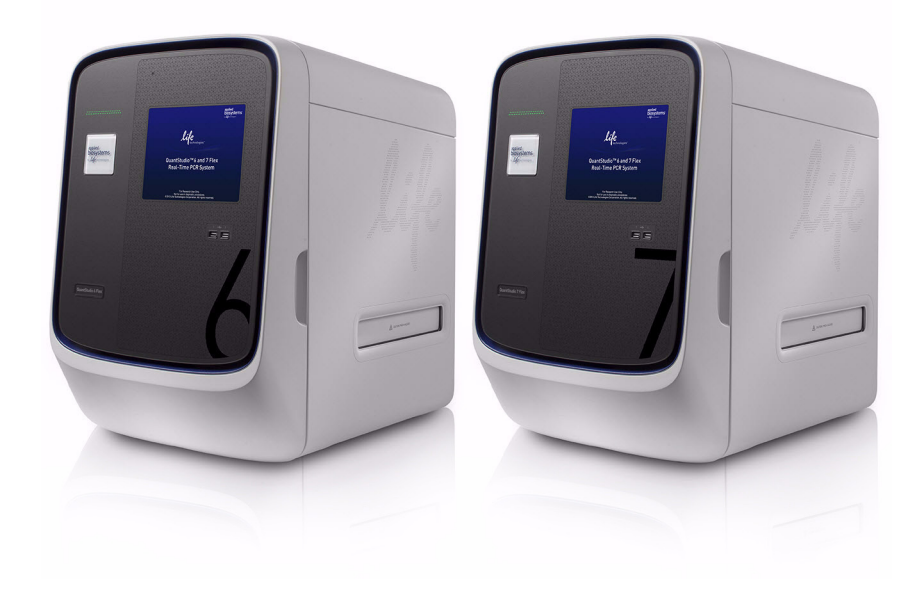

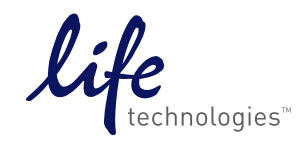

#### **For Research Use Only. Not for use in diagnostic procedures.**

The information in this guide is subject to change without notice.

#### **DISCLAIMER**

LIFE TECHNOLOGIES CORPORATION AND/OR ITS AFFILIATE(S) DISCLAIM ALL WARRANTIES WITH RESPECT TO THIS DOCUMENT, EXPRESSED OR IMPLIED, INCLUDING BUT NOT LIMITED TO THOSE OF MERCHANTABILITY, FITNESS FOR A PARTICULAR PURPOSE, OR NON-INFRINGEMENT. TO THE EXTENT ALLOWED BY LAW, IN NO EVENT SHALL LIFE TECHNOLOGIES AND/OR ITS AFFILIATE(S) BE LIABLE, WHETHER IN CONTRACT, TORT, WARRANTY, OR UNDER ANY STATUTE OR ON ANY OTHER BASIS FOR SPECIAL, INCIDENTAL, INDIRECT, PUNITIVE, MULTIPLE OR CONSEQUENTIAL DAMAGES IN CONNECTION WITH OR ARISING FROM THIS DOCUMENT, INCLUDING BUT NOT LIMITED TO THE USE THEREOF.

#### **LIMITED USE LABEL LICENSE No. 477: Real-Time PCR System**

Notice to Purchaser: This product is licensed for use under certain patent claims owned by the University of Utah Research Foundation and licensed to BioFire Diagnostics, Inc. No right is conveyed, expressly, by implication or by estoppel under any other patent claim.

#### **TRADEMARKS**

The trademarks mentioned herein are the property of Life Technologies Corporation and/or its affiliate(s) or their respective owners.

Internet Explorer, Excel, Microsoft, Windows Vista and Windows are registered trademarks of Microsoft Corporation. Cy is a registered trademark of GE Healthcare. Safari, Apple and Macintosh are registered trademarks of Apple, Inc. Mozilla and Firefox are registered trademarks of Mozilla Foundation. Adobe and Acrobat are registered trademarks of Adobe Systems, Inc. Twister is a registered trademark of Calliper Life Sciences, Inc. TaqMan is a registered trademark of Roche Molecular Systems, Inc., used under permission and license.

© 2013 Life Technologies Corporation. All rights reserved.

# **Contents**

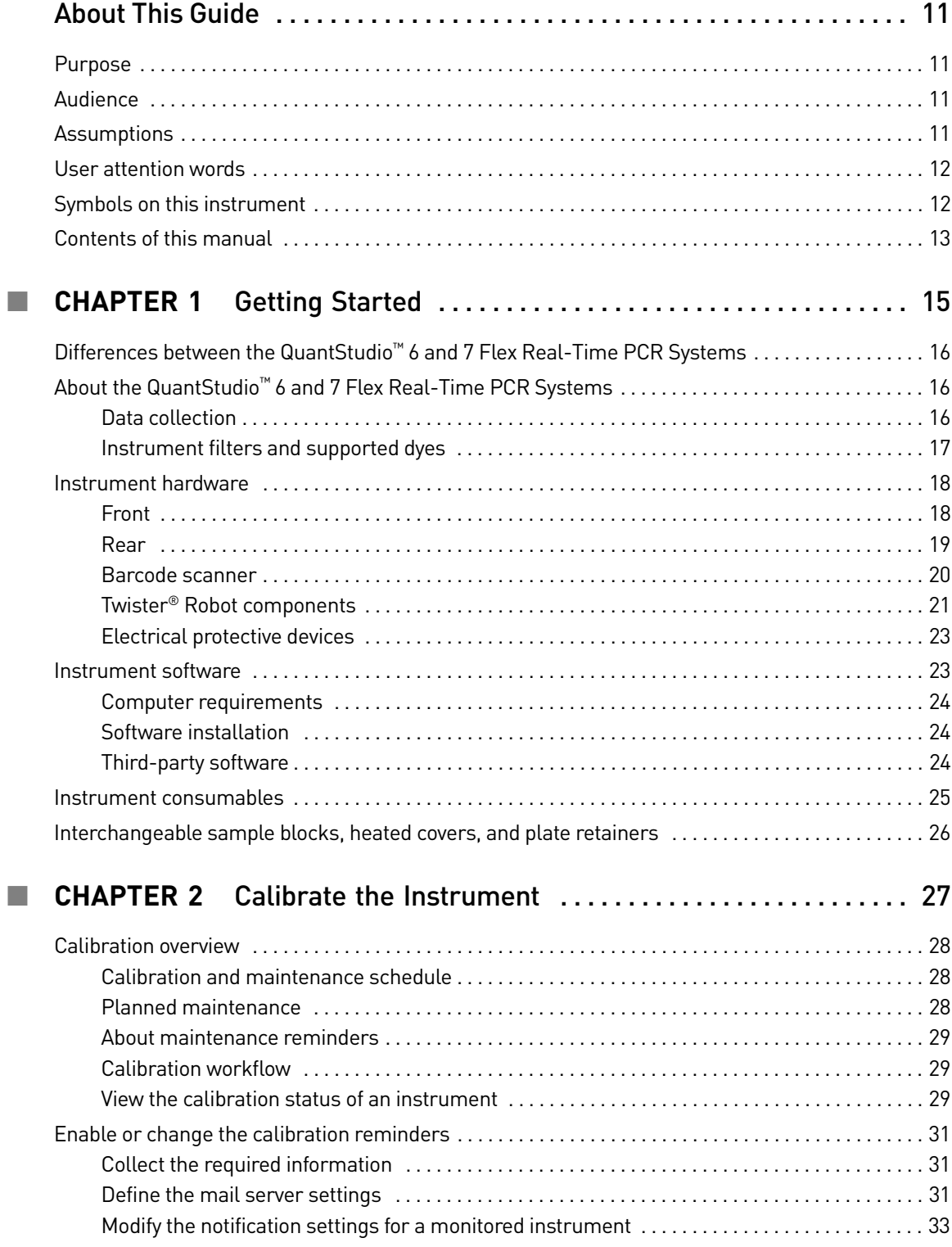

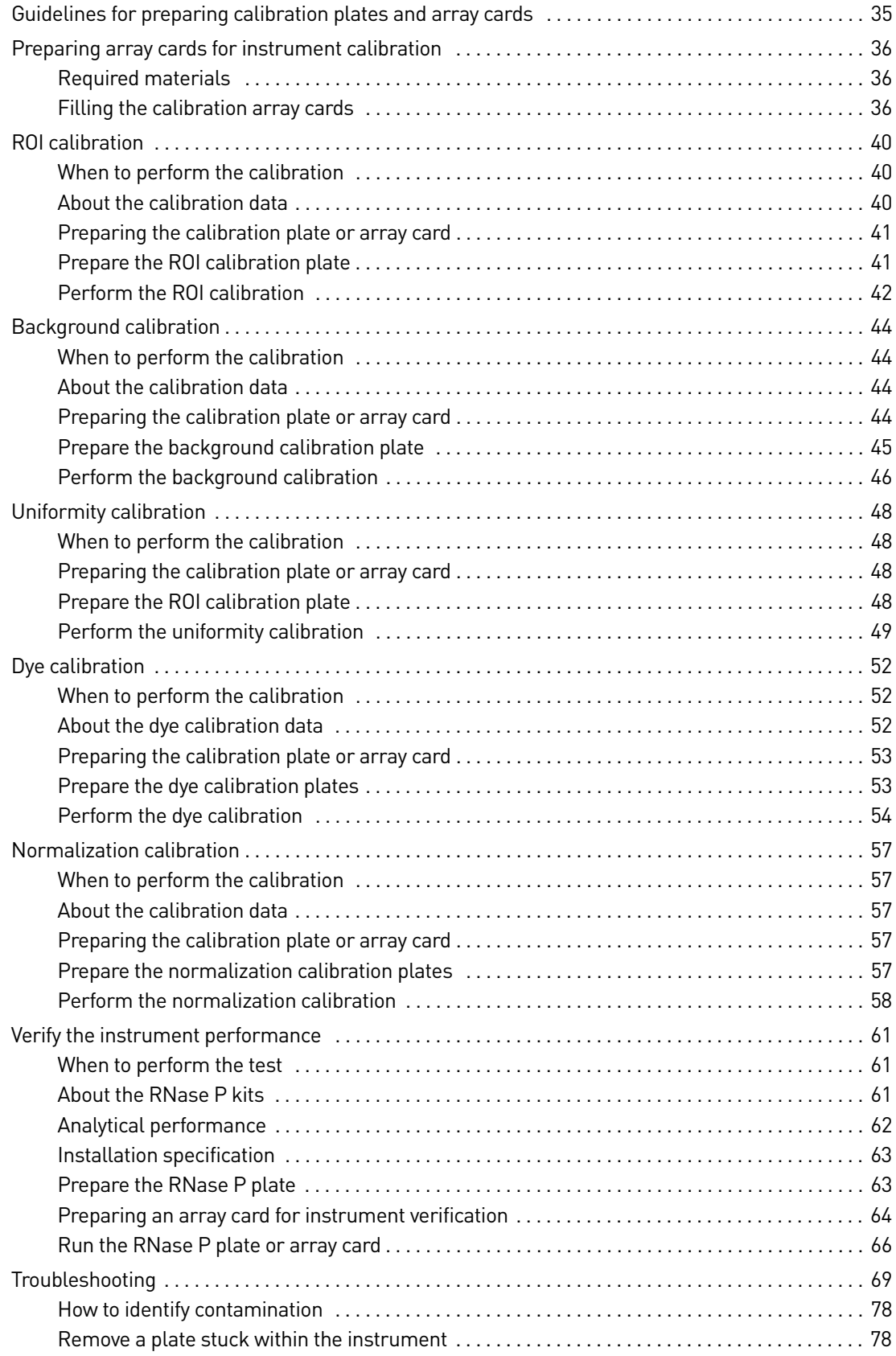

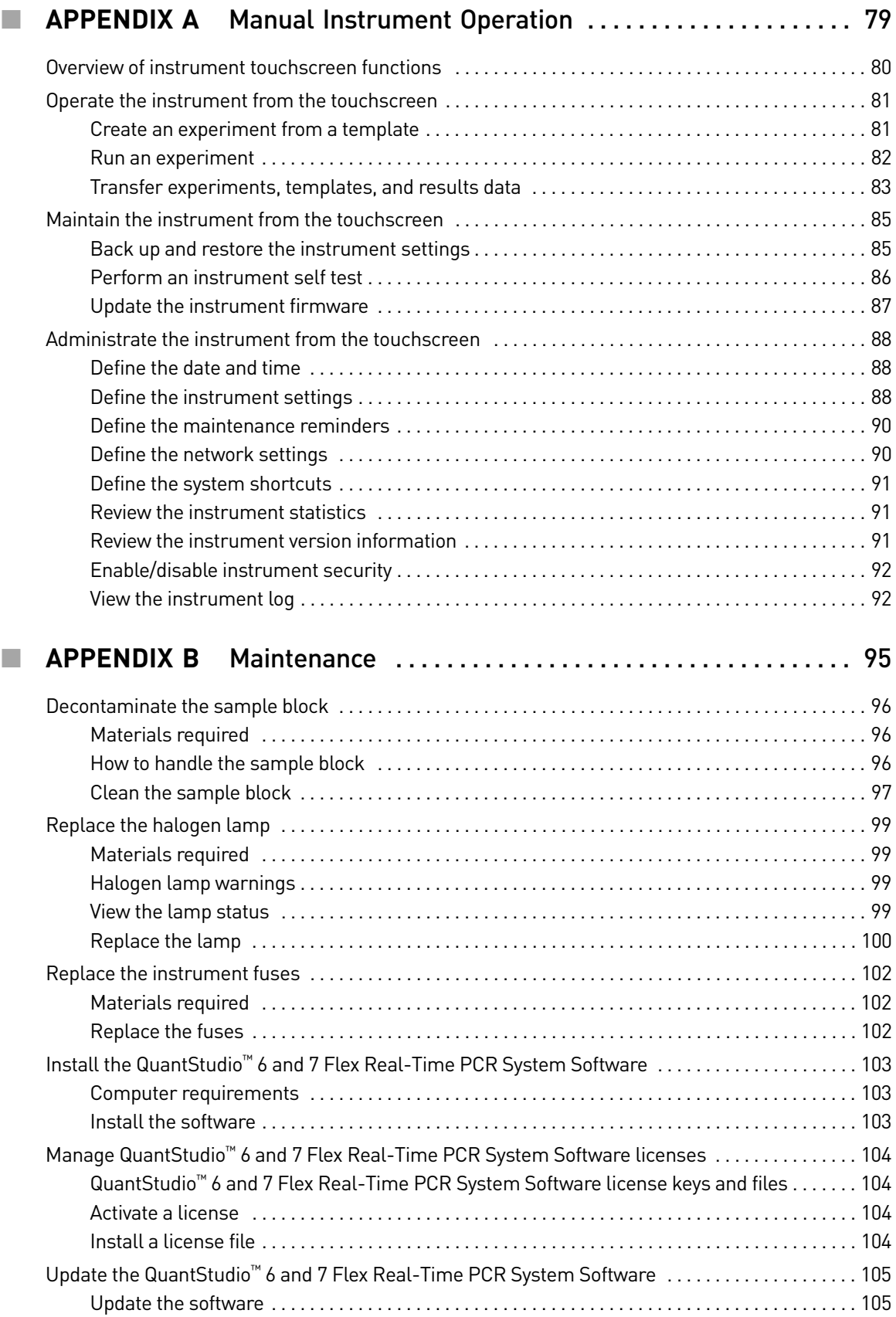

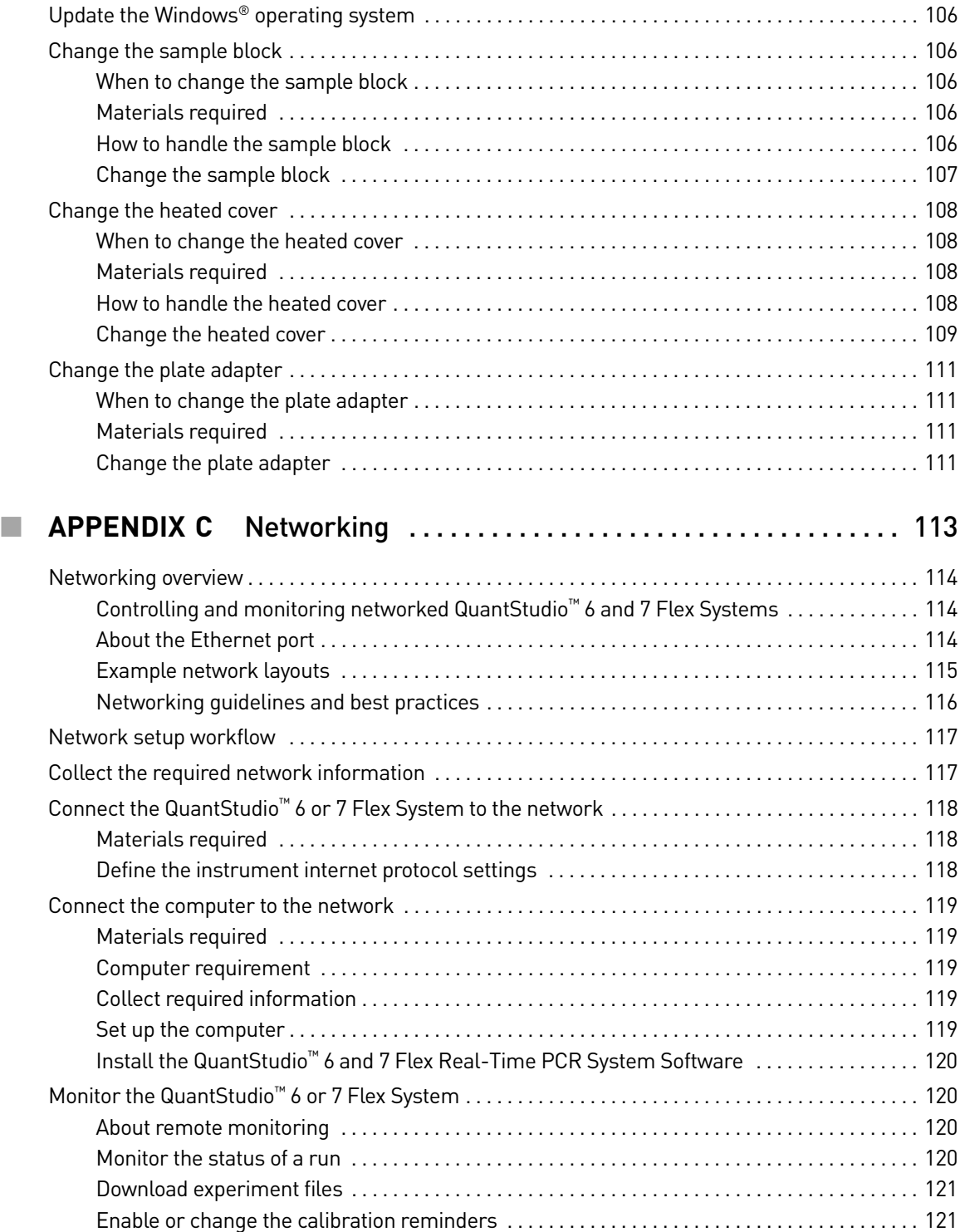

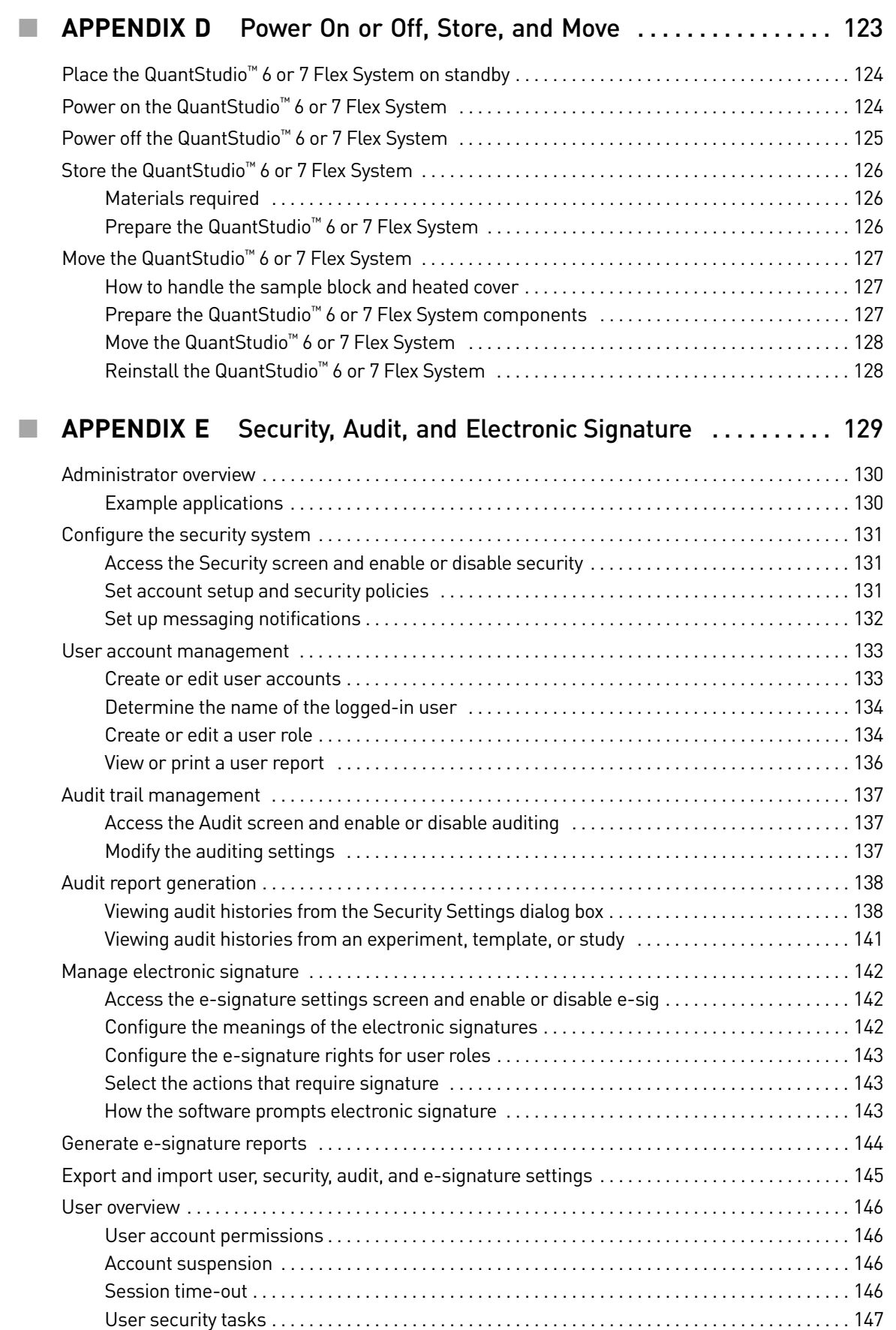

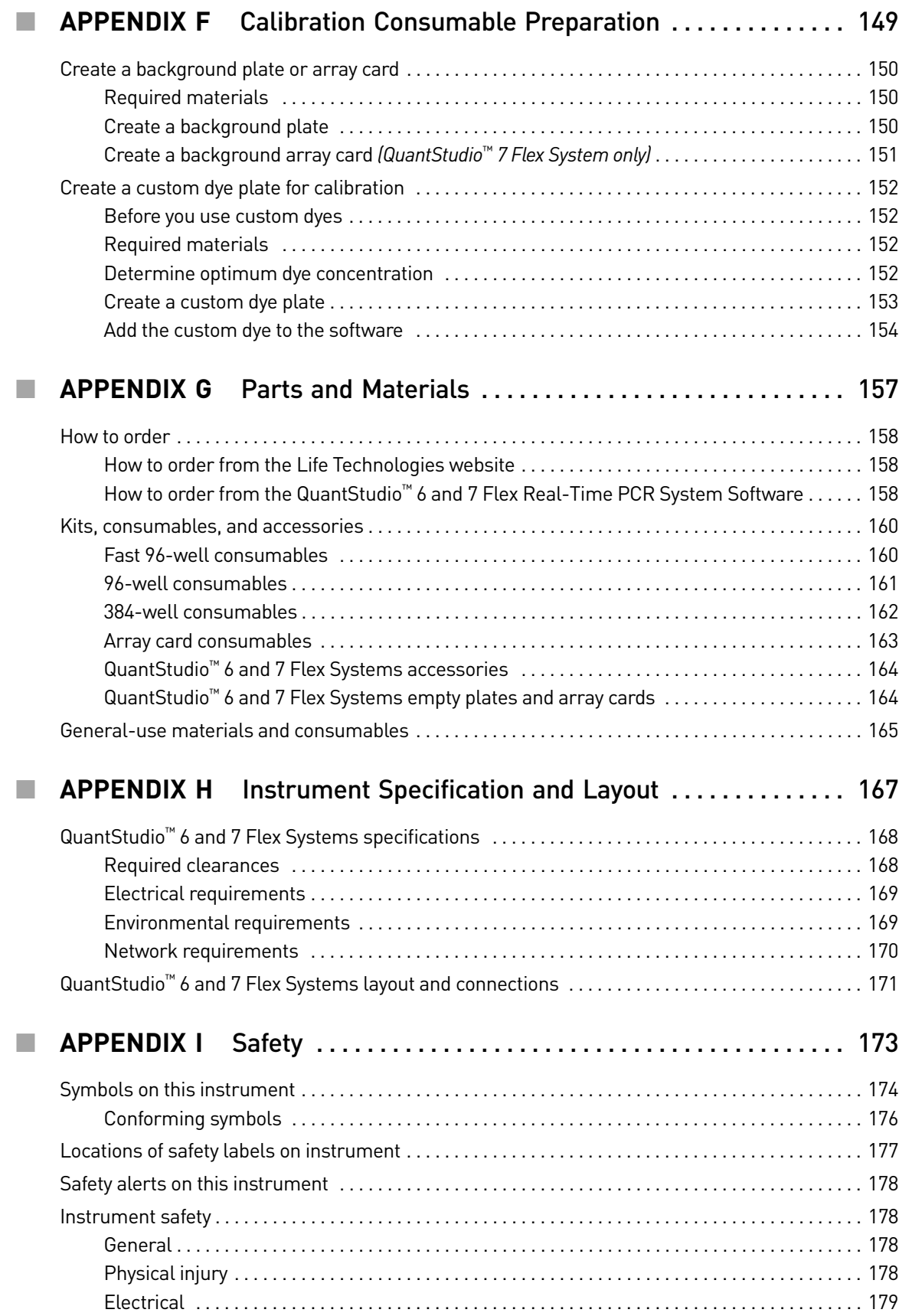

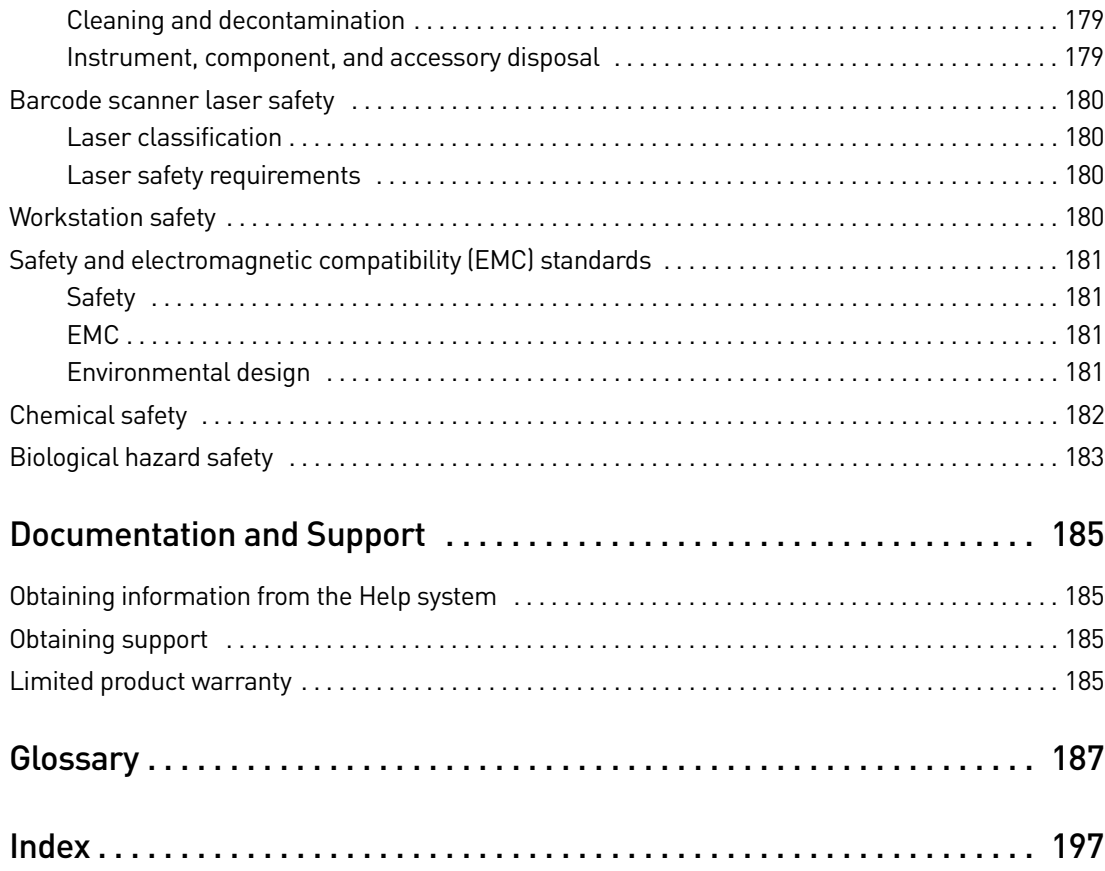

Contents

# About This Guide

### <span id="page-10-1"></span><span id="page-10-0"></span>**Purpose**

This user guide provides provides reference information for the QuantStudio<sup>™</sup> 6 and 7 Flex Real-Time PCR Systems and describes how to prepare, maintain, and troubleshoot the systems.

**WARNING!** The protection provided by the equipment may be impaired if the  $\triangle$  instrument is operated outside the environment and use specifications, the user provides inadequate maintenance, or the equipment is used in a manner not specified by the manufacturer (Life Technologies).

Note: For information and instructions on performing experiments on the QuantStudio™ 6 and 7 Flex Real-Time PCR Systems, refer to the *QuantStudio™ 6 and 7 Flex Real-Time PCR System Software Getting Started Guide* (Pub. no. 4489822) and the *High Resolution Melt Module for QuantStudio™ 6 and 7 Flex Real-Time PCR System Software* (Pub. no. 4489823).

# <span id="page-10-2"></span>**Audience**

This user guide is written for laboratory staff who operate and maintain the QuantStudio $^{TM}$  6 and 7 Flex Real-Time PCR Systems.

## <span id="page-10-3"></span>**Assumptions**

This guide assumes that your QuantStudio<sup>™</sup> 6 and/or 7 Flex System has been installed by a Life Technologies service representative.

This guide also assumes that you have:

- Familiarity with Microsoft<sup>®</sup> Windows<sup>®</sup> operating system.
- Knowledge of techniques for handling and preparing nucleic acid samples for PCR.
- A general understanding of data storage, file transfers, and copying and pasting.

# <span id="page-11-0"></span>**User attention words**

Four user attention words may appear in this document. Each word implies a particular level of observation or action as described below:

Note: Provides information that may be of interest or help but is not critical to the use of the product.

IMPORTANT! Provides information that is necessary for proper instrument operation or accurate chemistry kit use.

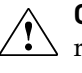

**CAUTION!** Indicates a potentially hazardous situation that, if not avoided, may result in minor or moderate injury. It may also be used to alert against unsafe practices.

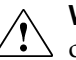

**WARNING!** Indicates a potentially hazardous situation that, if not avoided, could result in death or serious injury.

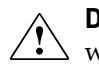

**DANGER!** Indicates an imminently hazardous situation that, if not avoided, will result in death or serious injury.

Except for IMPORTANTs, the safety alert words in user documentation appear with an open triangle figure that contains a hazard symbol. These hazard symbols are identical to the hazard symbols that are affixed to the instrument. See the "Safety" appendix for descriptions of the symbols.

# <span id="page-11-1"></span>**Symbols on this instrument**

Symbols may be found on the instrument to warn against potential hazards or convey important safety information. In this document, the symbol is used along with the user attention words to highlight important safety information. The following table gives the meaning of these symbols.

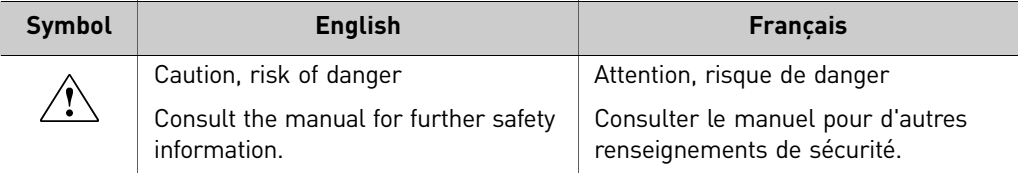

# <span id="page-12-0"></span>**Contents of this manual**

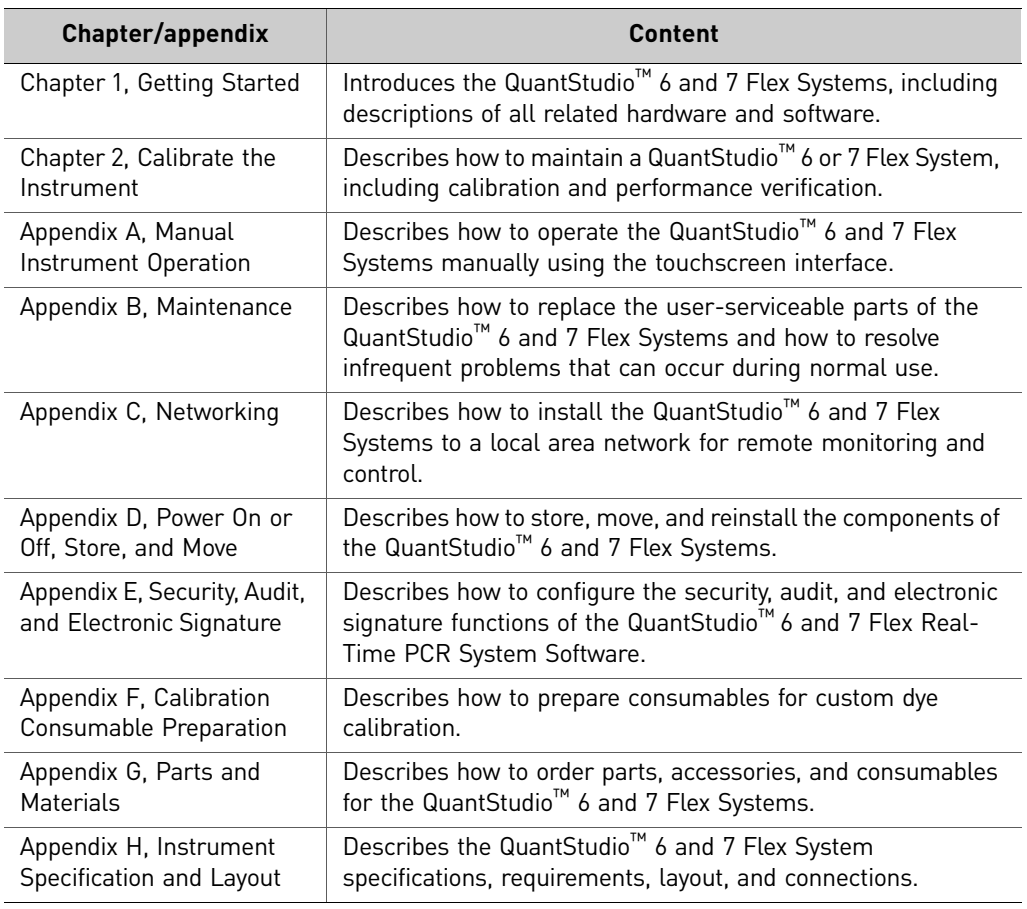

This guide is divided into the following chapters and appendixes:

About This Guide *Contents of this manual*

# <span id="page-14-1"></span>Getting Started

<span id="page-14-0"></span>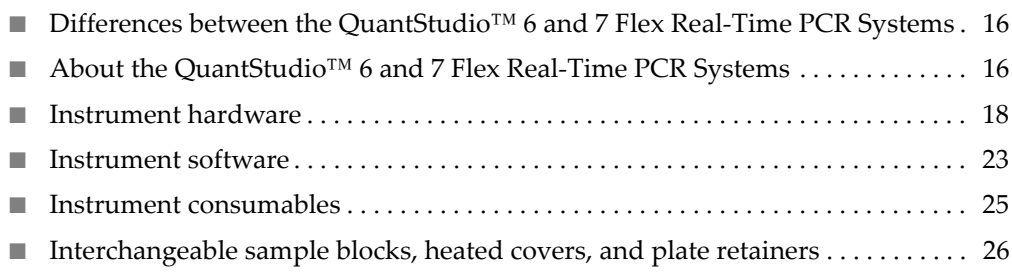

# <span id="page-15-0"></span>**Differences between the QuantStudio™ 6 and 7 Flex Real-Time PCR Systems**

The following table displays the differences between the QuantStudio<sup>™</sup> 6 Flex System and the QuantStudio™ 7 Flex System.

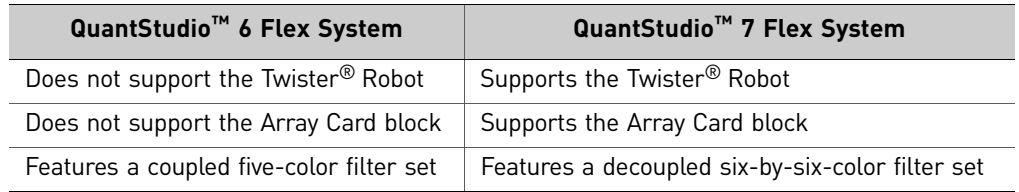

# <span id="page-15-1"></span>**About the QuantStudio™ 6 and 7 Flex Real-Time PCR Systems**

The QuantStudio<sup>™</sup> 6 and 7 Flex Systems use fluorescent-based polymerase chain reaction (PCR) reagents to provide:

- Quantitative research detection of target nucleic acid sequences (targets) using real-time analysis.
- Qualitative research detection of targets using post-PCR (endpoint) analysis.
- Qualitative analysis of the PCR product (achieved by melt curve analysis that occurs post-PCR).

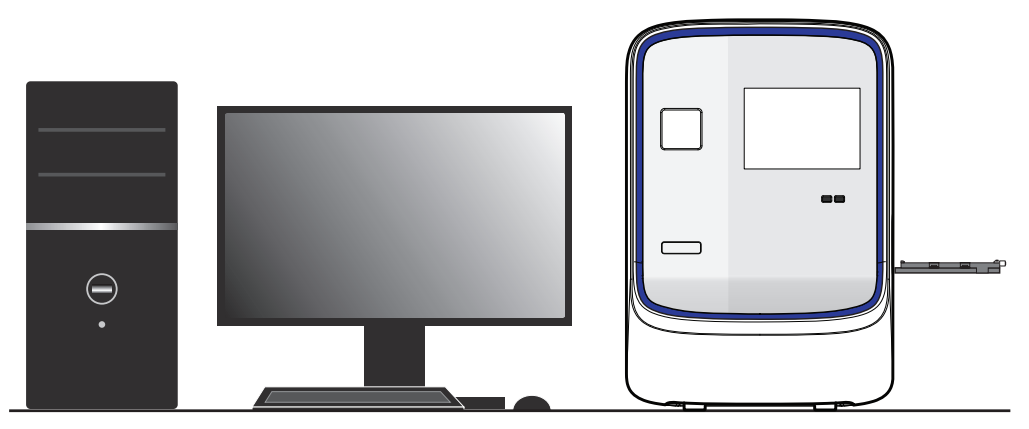

#### <span id="page-15-2"></span>**Data collection** The QuantStudio<sup>™</sup> 6 and 7 Flex Systems collect raw fluorescence data at different points during a PCR, depending on the type of run that the QuantStudio<sup>™</sup> 6 and 7 Flex Systems perform:

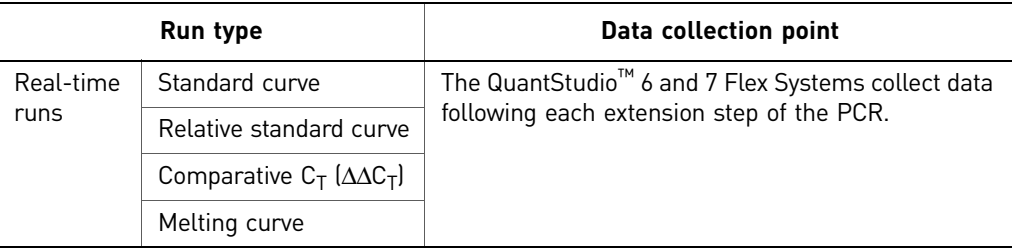

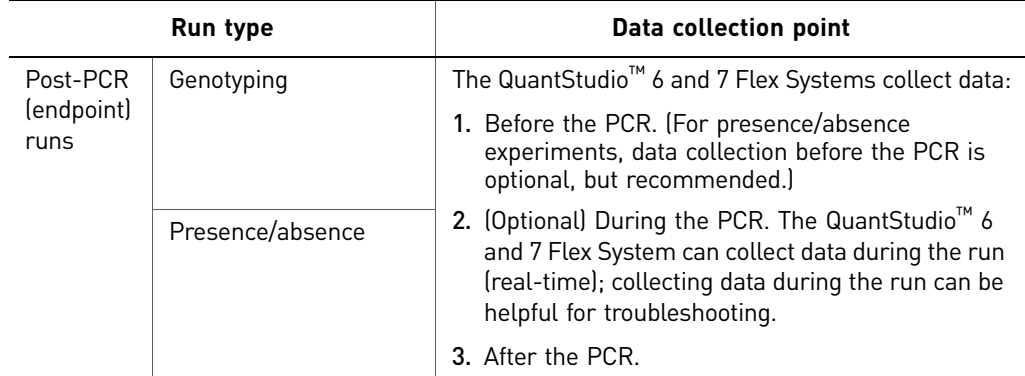

The instrument collects raw fluorescence data following each extension step of the PCR. A data collection point, or read, on the QuantStudio<sup>™</sup> 6 and 7 Flex System consists of three phases:

- 1. **Excitation:** The instrument illuminates all wells of the plate or array card, within the instrument, exciting the fluorophores in each reaction.
- 2. **Emission:** The instrument optics collect the residual fluorescence emitted from the wells of the plate or array card. The resulting image collected by the device consists only of light that corresponds to the range of emission wavelengths.
- 3. **Collection:** The instrument assembles a digital representation of the residual fluorescence collected over a fixed time interval. The software stores the raw fluorescent image for analysis.

After a run, the software uses calibration data (ROI, background, uniformity, dye, and normalization) to determine the location and intensity of the fluorescent signals in each read, the dye associated with each fluorescent signal, and the significance of the signal.

#### <span id="page-16-0"></span>Instrument filters and supported dyes

#### System dyes

The QuantStudio<sup>™</sup> 6 Flex System features a coupled five-color filter set while the QuantStudio<sup>™</sup> 7 Flex System features a decoupled six-by-six-color filter set that supports the dyes shown in the following table. For more information about the spectral dye calibration kits available for the QuantStudio<sup>™</sup> 6 and 7 Flex Systems, please contact Life Technologies.

<span id="page-16-1"></span>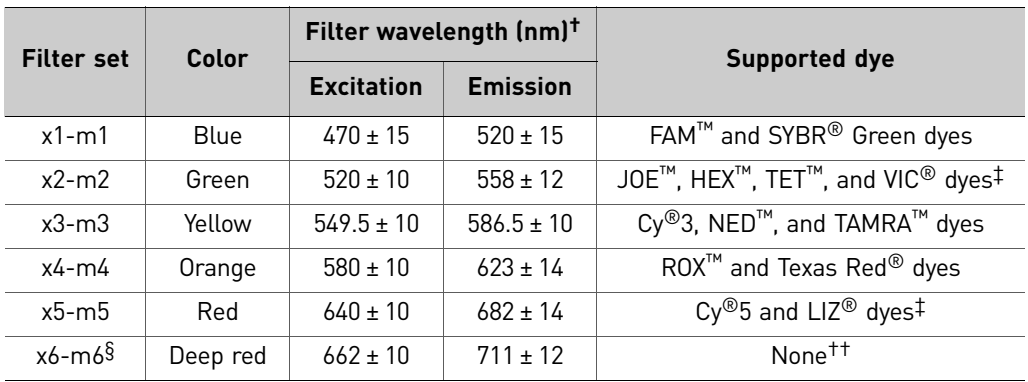

† The central wavelengths are the optimized wavelengths.

*QuantStudio* 17 *™ 6 and 7 Flex Real-Time PCR Systems Maintenance and Administration Guide*

- ‡ The HEX™, TET™, and LIZ® dyes from Life Technologies fall within the emission wavelength range of the system, therefore they can be added and adapted for use in experiments on the system. To add any of these dyes to the Dye Library, perform a custom dye calibration. For more information, see ["Calibration Consumable](#page-148-1)  [Preparation" on page 149.](#page-148-1)
- § QuantStudio™ 7 Flex System only.
- ††This filter set currently does not support any dyes supplied by Life Technologies.

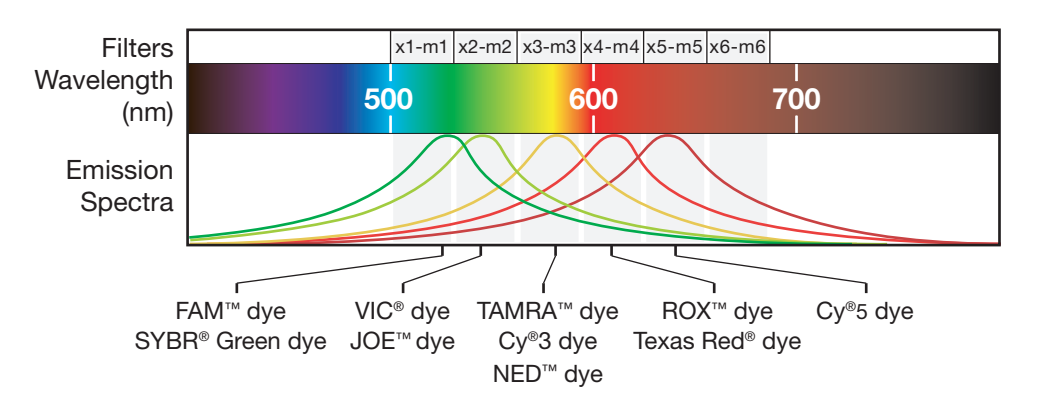

#### Custom dyes

The QuantStudio<sup>™</sup> 6 and 7 Flex Systems can run assays designed with custom dyes (dyes not supplied by Life Technologies) that are excited between 455 to 672 nm and read between 505 to 723 nm. To add a custom dye to the Dye Library, perform a custom dye calibration. For more information, see ["Calibration Consumable](#page-148-1)  [Preparation" on page 149](#page-148-1).

### <span id="page-17-0"></span>**Instrument hardware**

The QuantStudio<sup>™</sup> 6 and 7 Flex Systems consist of the components shown in the following figure and described in the subsequent table.

<span id="page-17-1"></span>Front

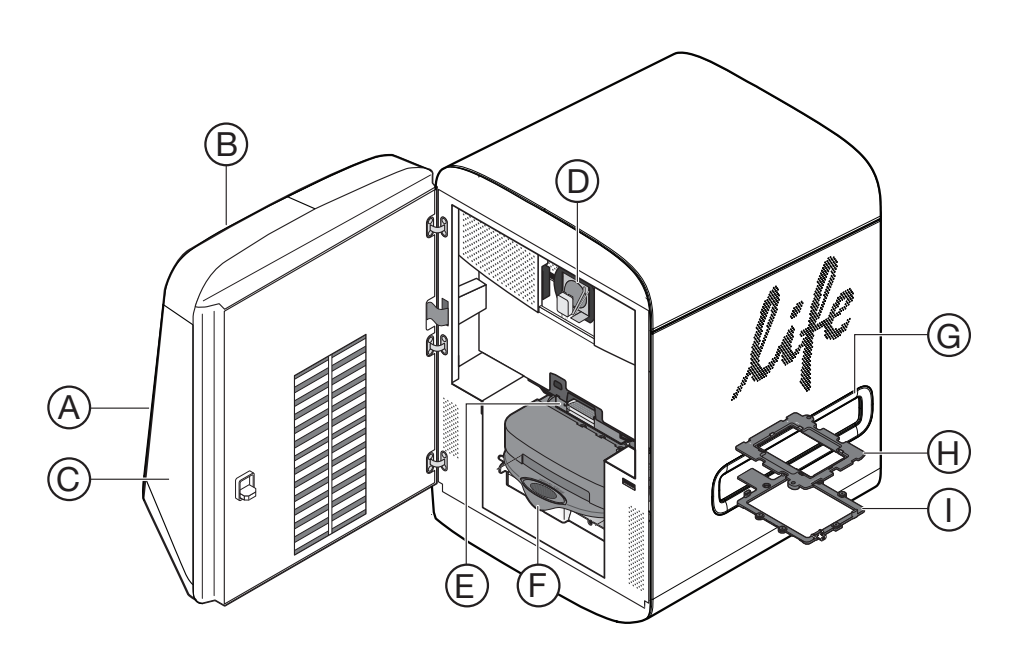

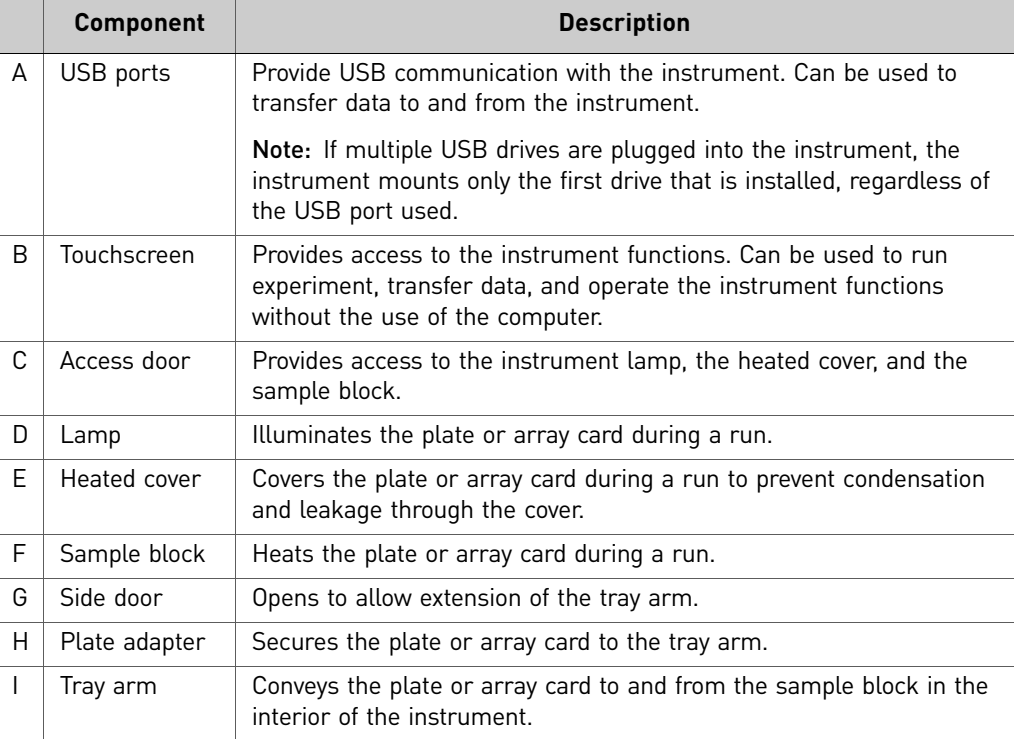

<span id="page-18-0"></span>Rear

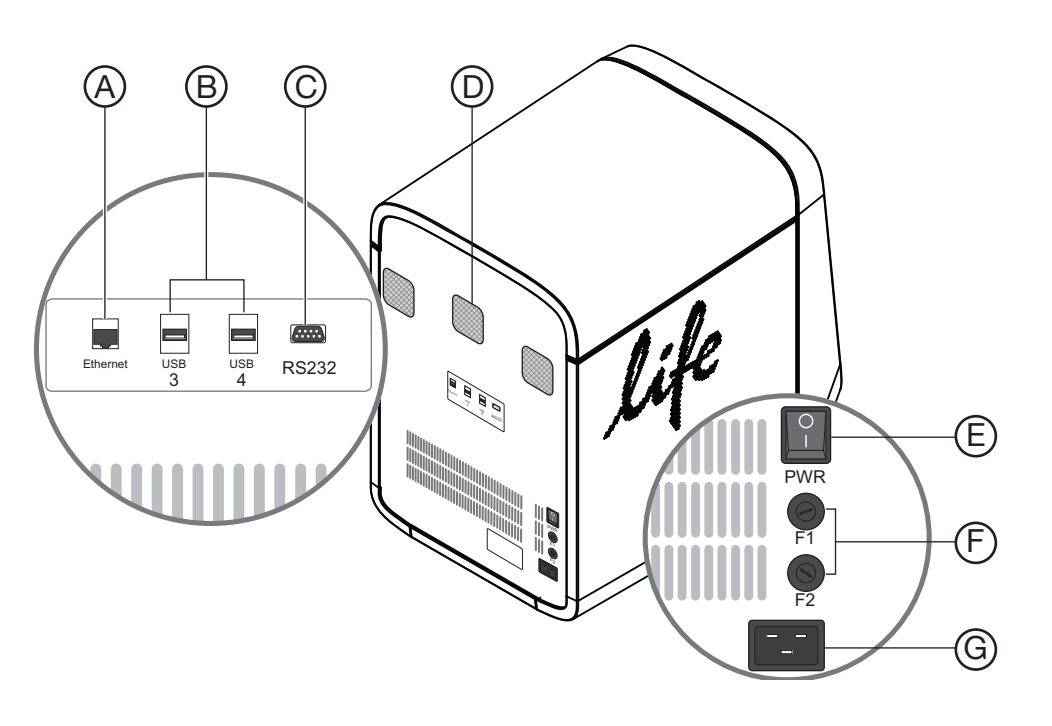

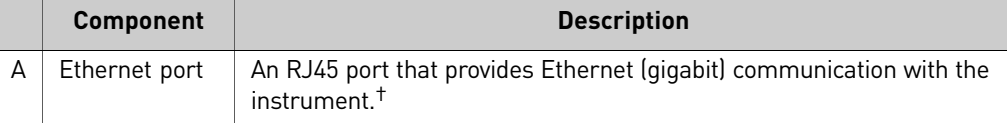

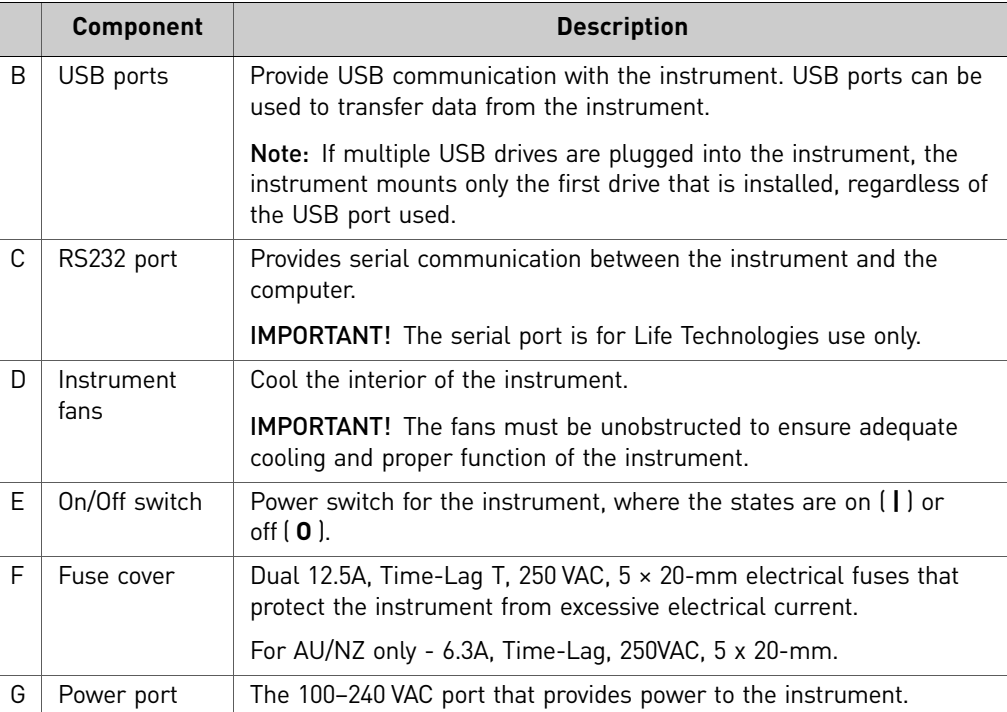

† Use the Ethernet cable supplied with the instrument to connect the instrument (Ethernet port) to the network interface card in the computer.

<span id="page-19-0"></span>Barcode scanner The QuantStudio<sup>™</sup> 6 and 7 Flex Systems include an optional Handheld Barcode Scanner (Part no. 4453271) that you can purchase to assist you with data entry. The barcode scanner uses a 670 nm Class II laser to scan plates or array cards (for only the QuantStudio<sup>™</sup> 7 Flex System) and it is capable of reading Code 128 (alphanumeric), which supports 128 ASCII character barcodes.

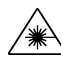

**WARNING! LASER**. Exposure to direct or reflected laser light can burn the retina and leave permanent blind spots. Never look into the laser beam. Remove jewelry and anything else that can reflect the beam into your eyes. Protect others from exposure to the beam.

The optional hand-held barcode scanner functions as an extension of the keyboard. You can use the scanner to scan barcodes into the instrument software.

To scan a barcode using the hand-held barcode scanner:

- 1. Select the field in the instrument software where you want to enter the barcode.
- 2. Hold the hand-held barcode scanner 20–30 cm away from a plate or array card and aim at the center of the barcode, then press the trigger. Slowly move the scanning beam across the barcode until the scanner emits a high-pitched tone.

When the scanner scans a barcode, it automatically:

- Transmits the alphanumeric equivalent of the barcode to the instrument software. The software enters the barcode text wherever the cursor is active.
- Transmits a carriage-return character (the equivalent of pressing the Enter key).

For more information on the hand-held barcode scanner, see the user documentation shipped with the barcode scanner.

<span id="page-20-0"></span>Twister® Robot components

**IMPORTANT!** The Applied Biosystems Twister<sup>®</sup> Robot component is supported only by the QuantStudio<sup>™</sup> 7 Flex System.

The QuantStudio<sup>™</sup> 7 Flex System supports the use of the Applied Biosystems Twister® Robot, an optional QuantStudio™ 7 Flex System accessory that consists of the components shown below.

Note: See the *Applied Biosystems Twister® Robot Automation Accessory User Guide* (Pub. no. 4470693) for information on operating, calibrating, maintaining and integrating the Twister® Robot.

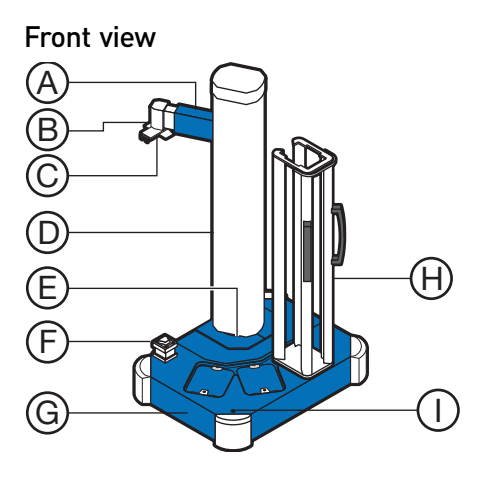

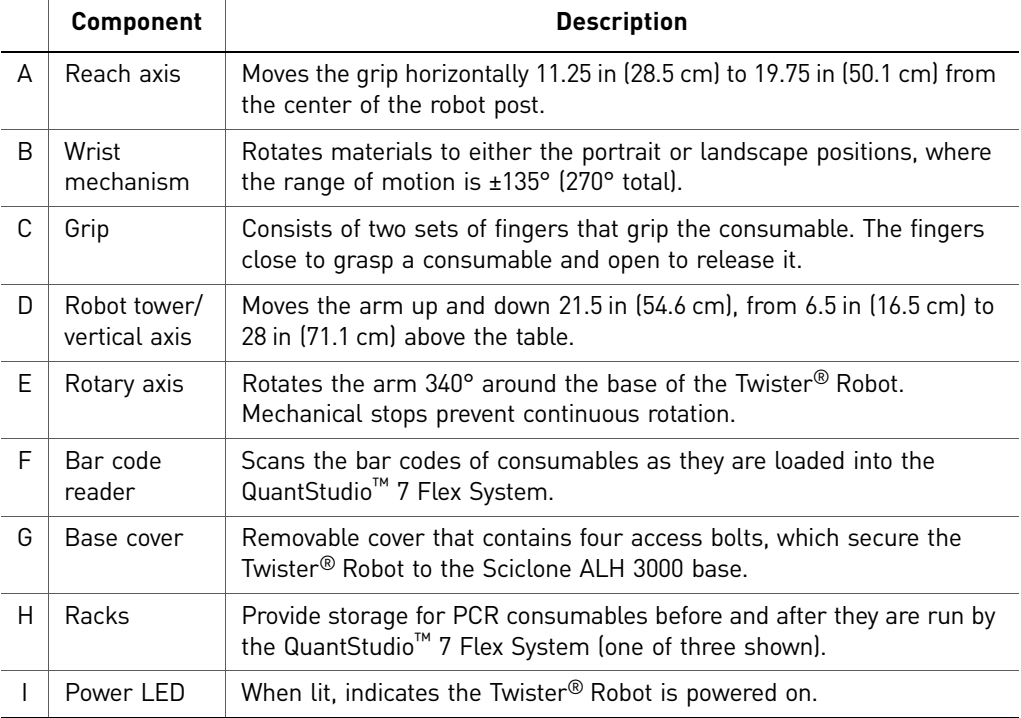

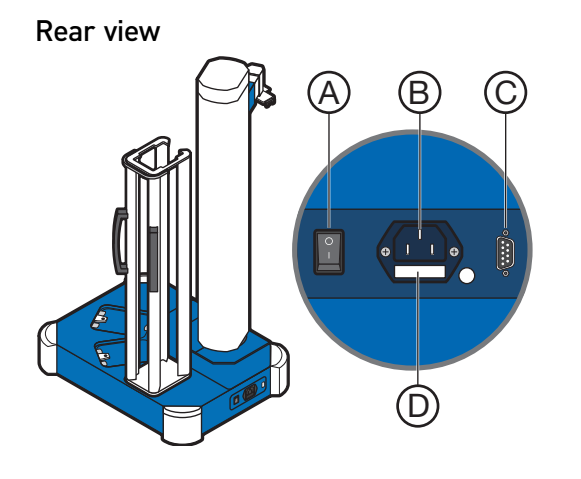

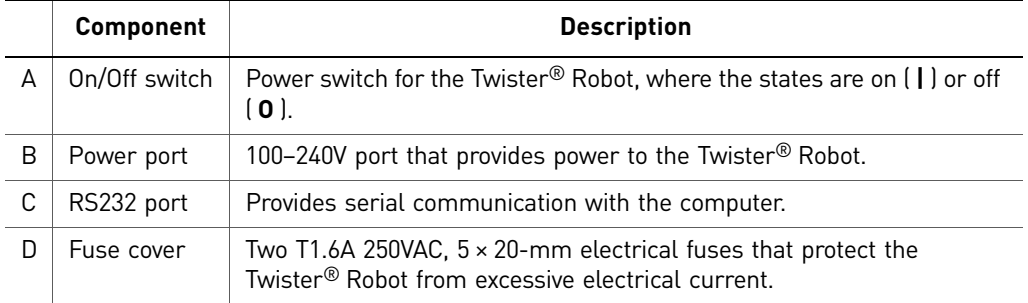

#### Rack parts and functions

Racks are removable aluminum frames used as input and output locations for PCR consumables. Rack positions are numbered counter-clockwise, with position 1 closest to the front of the Twister® Robot (see below). Each rack is labeled for a specific position and cannot be exchanged with the other racks.

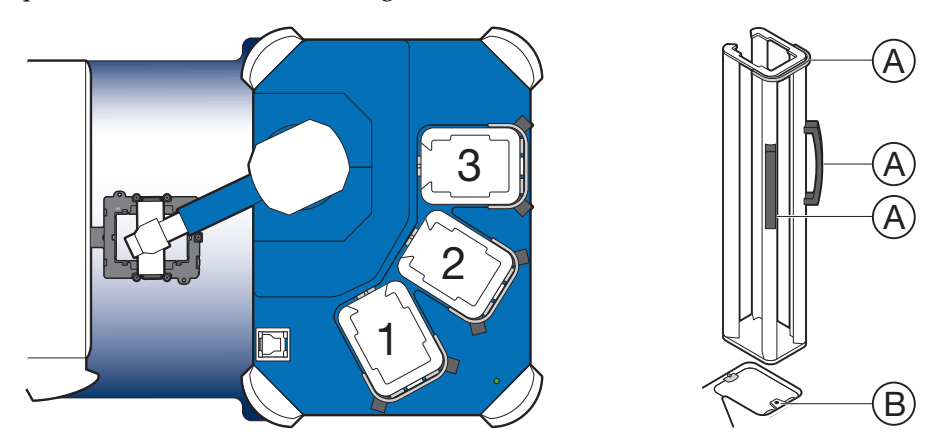

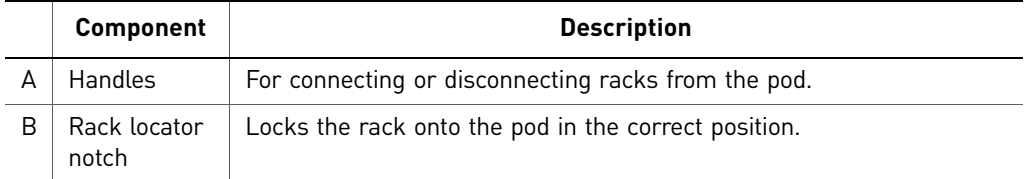

Note: Do not drop the racks. If the rack is bent, the Twister® Robot cannot properly place the consumables.

#### <span id="page-22-0"></span>**Electrical** protective devices

We recommend several protective devices to protect the instrument in environments with large voltage and power fluctuations.

#### Power line regulator

We recommend the use of a 1.5-kVA power line regulator in areas where the supplied power fluctuates in excess of  $\pm 10\%$  of the normal voltage. Power fluctuations can adversely affect the function of the instrument.

Note: A power line regulator monitors the input current and adjusts the power supplied to the instrument or computer. It does not protect against a power surge or failure.

#### Uninterruptible power supply (UPS)

We recommend the use of a 1.5-kVA uninterruptible power supply (UPS), especially in areas prone to power failure. Power failures and other events that abruptly terminate the function of the QuantStudio<sup>™</sup> 12K Flex System can corrupt data and possibly damage the computer or the instrument.

IMPORTANT! UPSs provide power for a limited time. They are meant to delay the effects of a power outage, not to serve as replacement power sources. In the event of a power loss, power off the instrument and the computer, unless you expect to regain power within the battery life of the UPS.

#### Surge protector

We recommend the use of a 10-kVA surge protector (line conditioner) in areas with frequent electrical storms or near devices that are electrically noisy, such as refrigerators, air conditioners, or centrifuges. Short-duration, high-voltage power fluctuations can abruptly terminate the function of, and thereby damage the components of, the computer and the instrument.

Note: A dedicated line and ground between the instrument/computer and the building's main electrical service can also prevent problems caused by power fluctuations.

### <span id="page-22-1"></span>**Instrument software**

The QuantStudio<sup>™</sup> 6 and 7 Flex Systems include a suite of software applications that can be used to calibrate, run, and integrate the instrument into a laboratory workflow. The installation of the software contains the components described below.

The QuantStudio<sup>™</sup> 6 and 7 Flex Systems include a suite of software applications that can be used to calibrate, run, automate, and integrate the instrument into a laboratory workflow. The installation of the software contains the components described below; however, additional software may be available for the QuantStudio<sup>™</sup> 6 and 7 Flex Systems. Visit the QuantStudio<sup>™</sup> 6 and 7 Flex Systems website for a complete list of compatible software, and for updates and patches for the QuantStudio<sup>™</sup> 6 and 7 Flex System software and firmware:

**[www.lifetechnologies.com/us/en/home/technical-resources/software-downloads](https://www2.appliedbiosystems.com/support/software/)**

#### <span id="page-23-0"></span>Computer requirements

The requirements for the computer used to operate the QuantStudio<sup>™</sup> 6 and 7 Flex Systems can vary depending on the version of the QuantStudio™ 6 and 7 Flex Real-Time PCR System Software that you are running. To determine the computer requirements for your QuantStudio™ 6 or 7 Flex System, check the QuantStudio™ 6 and 7 Flex Real-Time PCR System Software release notes at the following location:

*<drive>*:\Program Files\Applied Biosystems\QuantStudio 6 and 7 Flex Software\QuantStudio 6 and 7 Software README.docx

Note: *<drive>* is the location where the software is installed.

IMPORTANT! Due to a known incompatibility, Life Technologies does not recommend installing the QuantStudio™ 6 and 7 Flex Real-Time PCR System Software to computers running the Windows Vista® operating system. If used with the operating system, the QuantStudio™ 6 and 7 Flex Real-Time PCR System Software generates errors when saving experiment (.eds) files.

#### <span id="page-23-1"></span>**Software** installation

The default installation of the instrument partitions the computer hard drive to create the logical drives as explained below.

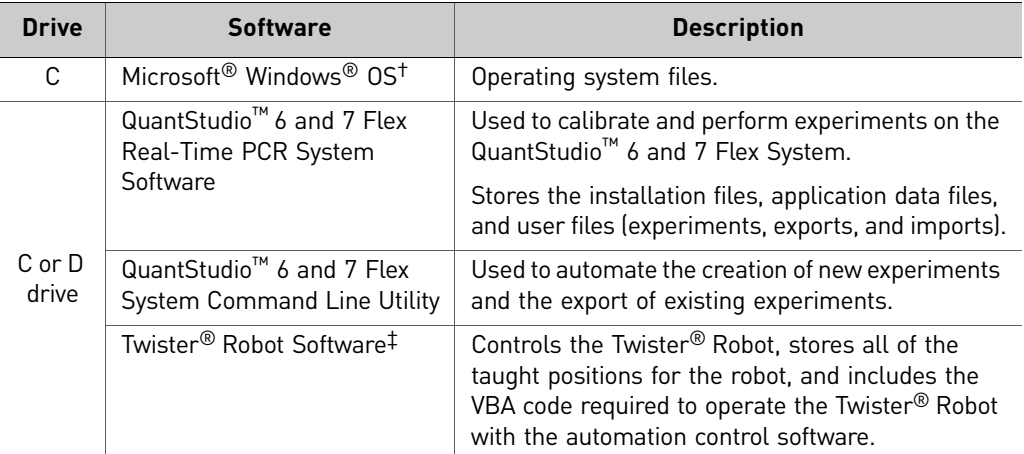

† We recommend that you do not install programs to the C drive.

‡ QuantStudio™ 7 Flex System only.

<span id="page-23-2"></span>Third-party software

Before you install third-party software to the computer running the QuantStudio<sup>™</sup> 6 and 7 Flex Real-Time PCR System Software, confirm that the software will not:

- Restrict Ethernet communication
- Interfere with QuantStudio™ 6 and 7 Flex Real-Time PCR System Software operation (see below)

To confirm that third-party software does not interfere with the QuantStudio™ 6 and 7 Flex Real-Time PCR System Software:

1. Install the software to the computer that contains the QuantStudio<sup>™</sup> 6 and 7 Flex Real-Time PCR System Software.

2. Perform several test experiments using "dummy" plates (plates that do not contain reagents).

Note: The goal of the test experiments is to run plates under conditions that match normal instrument operation. Therefore, the characteristics of the test experiments (plate layout and run method) must closely resemble your actual experiments.

3. Confirm that the QuantStudio™ 6 and 7 Flex Systems perform each test experiment without producing errors.

If the QuantStudio™ 6 and 7 Flex Systems perform the tests successfully, perform experiments normally. If the QuantStudio™ 6 and 7 Flex Systems encounter errors during the test runs, the software may not be compatible with the QuantStudio<sup>™</sup> 6 and 7 Flex Real-Time PCR System Software.

### <span id="page-24-0"></span>**Instrument consumables**

The QuantStudio<sup>™</sup> 6 and 7 Flex Systems support a series of specialized consumables through interchangeable sample blocks. Use the consumables appropriate for the sample block of your QuantStudio<sup>™</sup> 6 or 7 Flex Systems.

Note: The QuantStudio™ 6 Flex System does not support the Array Card block.

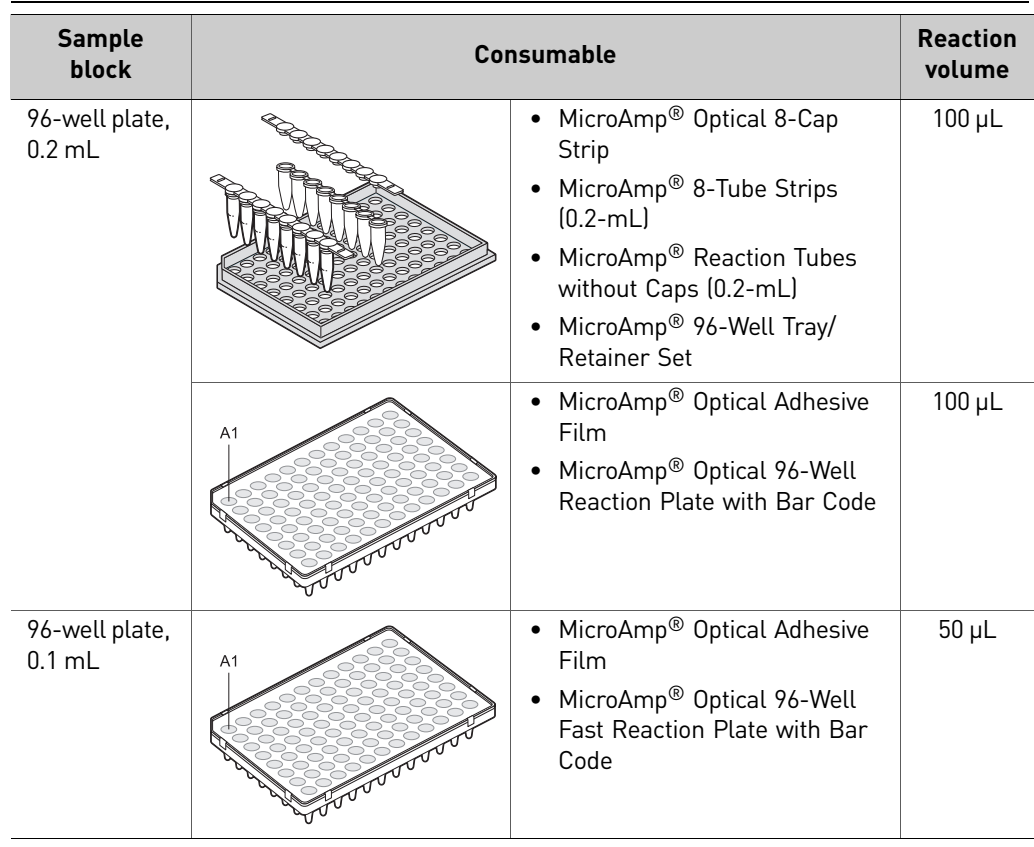

**WARNING!** Use the flat caps for 0.2 mL tubes and 0.1 mL tubes. Rounded caps  $\sqrt{\phantom{a}}$  can damage the heated cover.

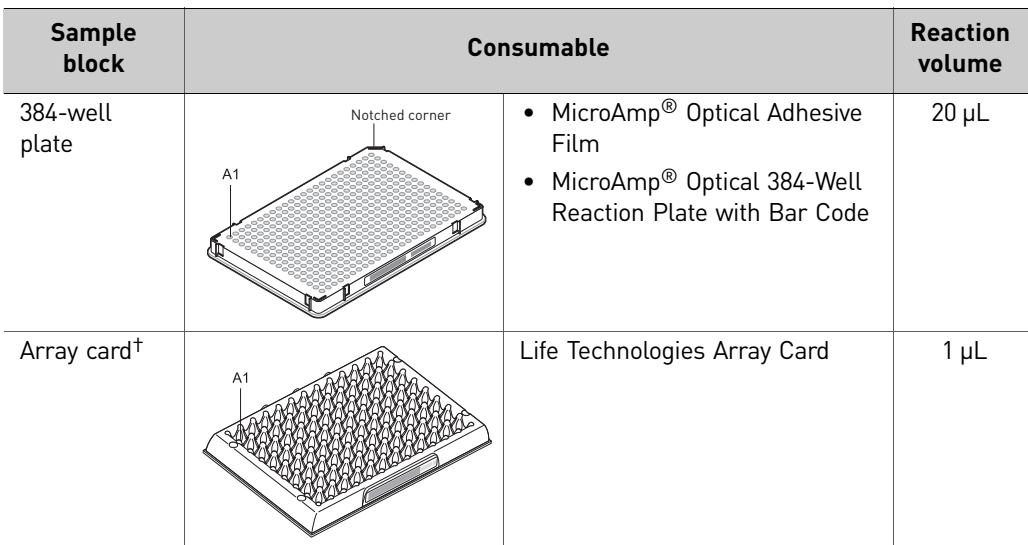

† QuantStudio™ 7 Flex System only.

# <span id="page-25-0"></span>**Interchangeable sample blocks, heated covers, and plate retainers**

The QuantStudio<sup>™</sup> 6 and 7 Flex Systems feature a set of interchangeable sample blocks, heated covers, and plate retainers that allow the instruments to support multiple consumable formats. All of the hardware is user-installable. Replacement can be done without the need for recalibration of the instrument, provided that the calibrations for the new format have not expired. See [Appendix B, "Maintenance"](#page-94-1) for more information about changing the sample block, heated cover, and plate retainer.

# <span id="page-26-1"></span>Calibrate the Instrument

<span id="page-26-0"></span>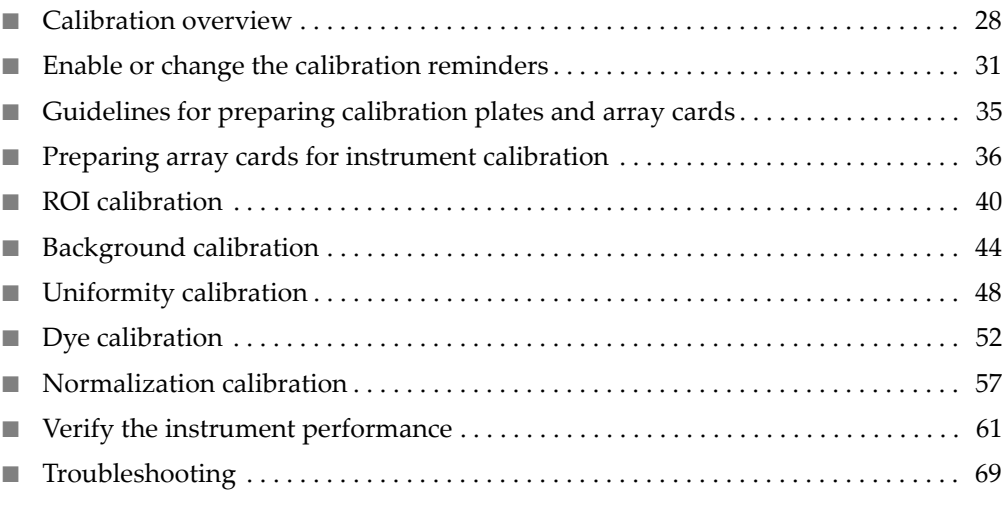

IMPORTANT! Perform the procedures for preparing array cards only if you are verifying the performance of a QuantStudio $^{\text{TM}}$  7 Flex System with an array card sample block. The QuantStudio™ 6 Flex System does not support the array card sample block.

# <span id="page-27-0"></span>**Calibration overview**

<span id="page-27-1"></span>Calibration and maintenance schedule

The QuantStudio<sup>™</sup> 6 and 7 Flex Systems require regular calibration and maintenance for proper operation. To ensure proper operation of your instrument, perform weekly, monthly, and semiannual maintenance as indicated in the following table.

IMPORTANT! Perform calibrations and run experiments under the environmental conditions specified in [Appendix H, "Instrument Specification and Layout"](#page-166-1). Exposure to extreme temperatures can have adverse effects on the run results, as well as shortening the life span of the instrument components.

IMPORTANT! Do not use organic solvents to clean the QuantStudio™ 6 and 7 Flex Systems.

<span id="page-27-3"></span>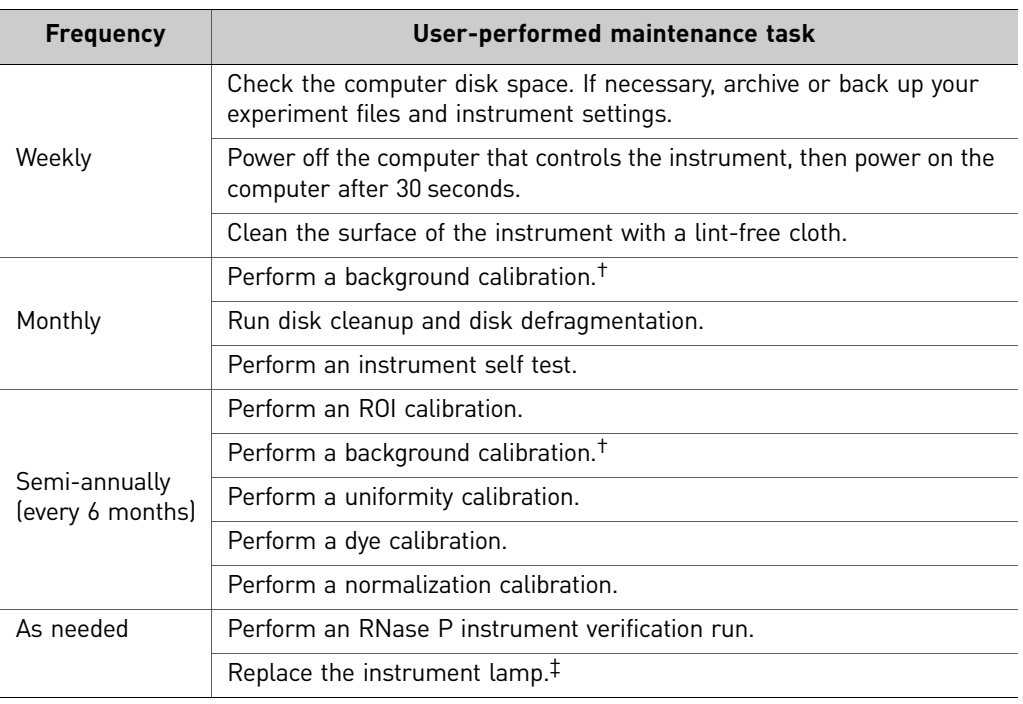

† You can perform a background calibration to check for contamination.

‡ After replacing the instrument lamp, perform all calibrations and an RNAse P instrument verification run.

<span id="page-27-2"></span>Planned maintenance The instrument requires regular planned maintenance by Life Technologies service personnel to ensure that the instrument is operating within the installation specification. The planned maintenance service can help you maximize your productivity by minimizing downtime, lowering the cost of ownership by addressing potential problems before they manifest (lost data, samples, or reagents), and increasing the quality of your results by maintaining your instrument at optimal performance. For more information, contact your Life Technologies sales representative.

<span id="page-28-1"></span><span id="page-28-0"></span>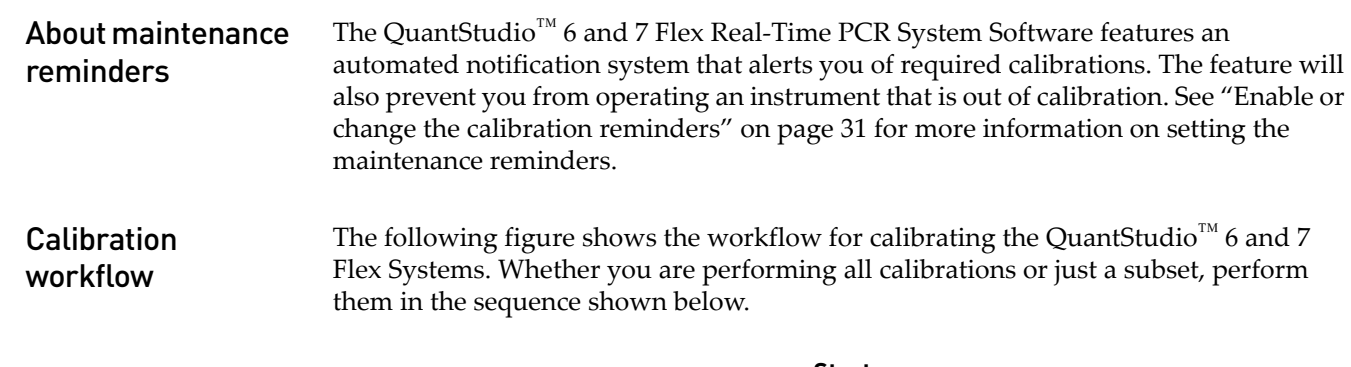

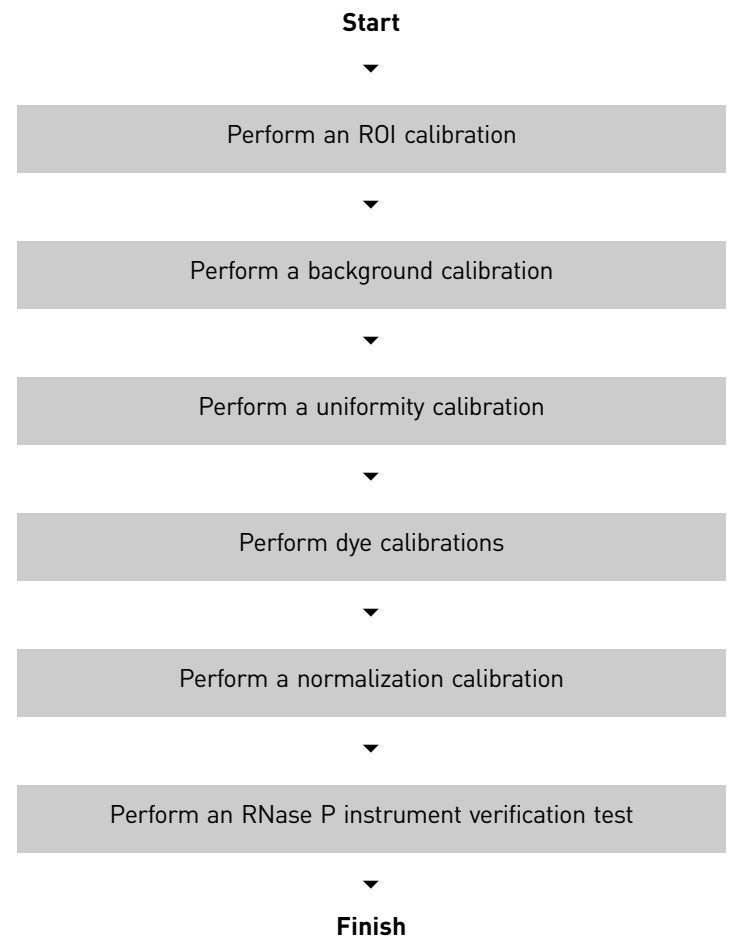

<span id="page-28-2"></span>View the calibration status of an instrument

You can use the Instrument Console of the QuantStudio<sup>™</sup> 6 and 7 Flex Real-Time PCR System Software to view the calibration status of a QuantStudio™ 6 or 7 Flex System.

- 1. From the QuantStudio™ 6 and 7 Flex Real-Time PCR System Software Home tab, click **Instrument Console**.
- 2. From the Instrument Console open the Instrument Manager:
- a. Select your instrument icon from the My Instruments group.
- b. Click **Manage Instrument**.

Note: If the Manage Instrument option is inactive, connect your QuantStudio™ 6 or 7 Flex System to the My Instruments group.

3. From the Instrument Manager, click **Monitor**, then click **Information** to open the instrument monitor.

The instrument monitor screen displays the:

- a. The Instrument type (QuantStudio<sup>™</sup> 6 Flex System or QuantStudio<sup>™</sup> 7 Flex System).
- b. Status of all calibrations, including the date and time of each calibration.
- c. Maintenance status of the instrument.
- d. Properties of the instrument.

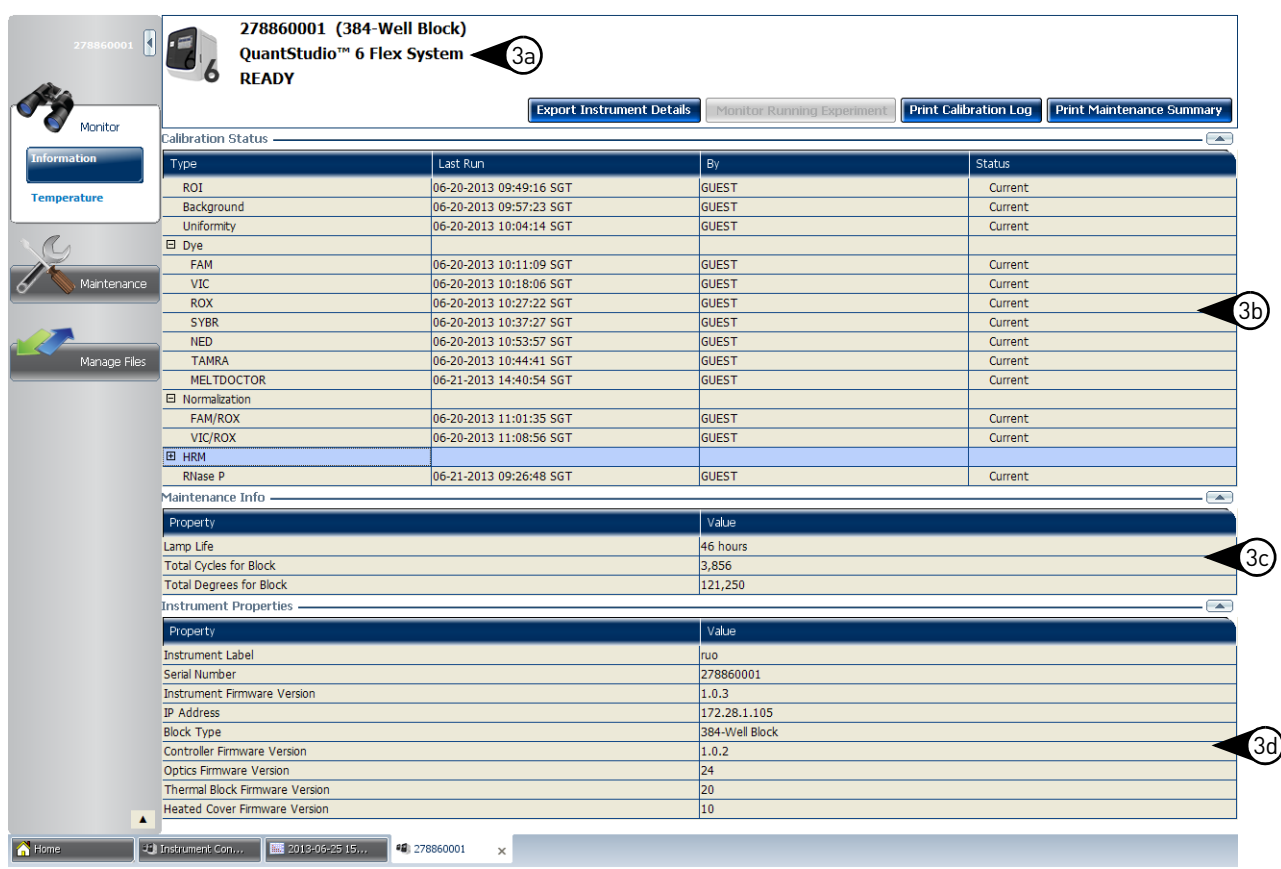

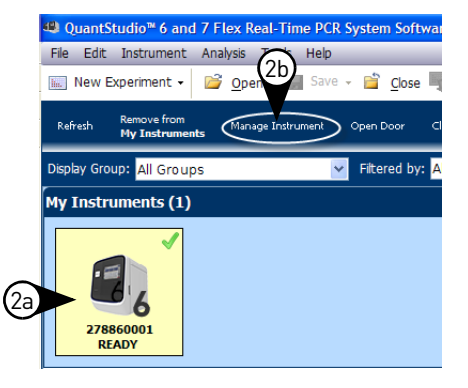

Note: While viewing the Monitor screen, you can generate reports of the calibration history and status for the instrument. The following options are available from the Instrument Manager:

- **· Print Calibration Log** Prints the calibration history of the instrument.
- **· Print Maintenance Summary** Prints a summary of the current instrument calibrations.

Note: The details for an instrument in the My Preferred list can be exported even if the network connection has been interrupted. The exported details from the disconnected instrument would contain the data most recently downloaded from the instrument before the interruption.

### <span id="page-30-0"></span>**Enable or change the calibration reminders**

The calibration reminder settings allow you to configure the QuantStudio<sup>™</sup> 6 and 7 Flex Real-Time PCR System Software to alert you by email when the QuantStudio<sup>™</sup> 6 or 7 Flex System requires calibration. The notifications settings feature is optional, and it does not affect instrument performance.

IMPORTANT! The calibration reminders feature requires a connection between the QuantStudio<sup>™</sup> 6 or 7 Flex System computer and a computer network. If you choose to set up the feature as described below, ensure that your network has appropriate security measures in place to protect data from threats such as computer viruses.

IMPORTANT! The QuantStudio™ 6 and 7 Flex Real-Time PCR System Software transmits emails only while the QuantStudio™ 6 or 7 Flex System is monitored. If the network connection is interrupted, the software will stop transmitting updates.

<span id="page-30-2"></span><span id="page-30-1"></span>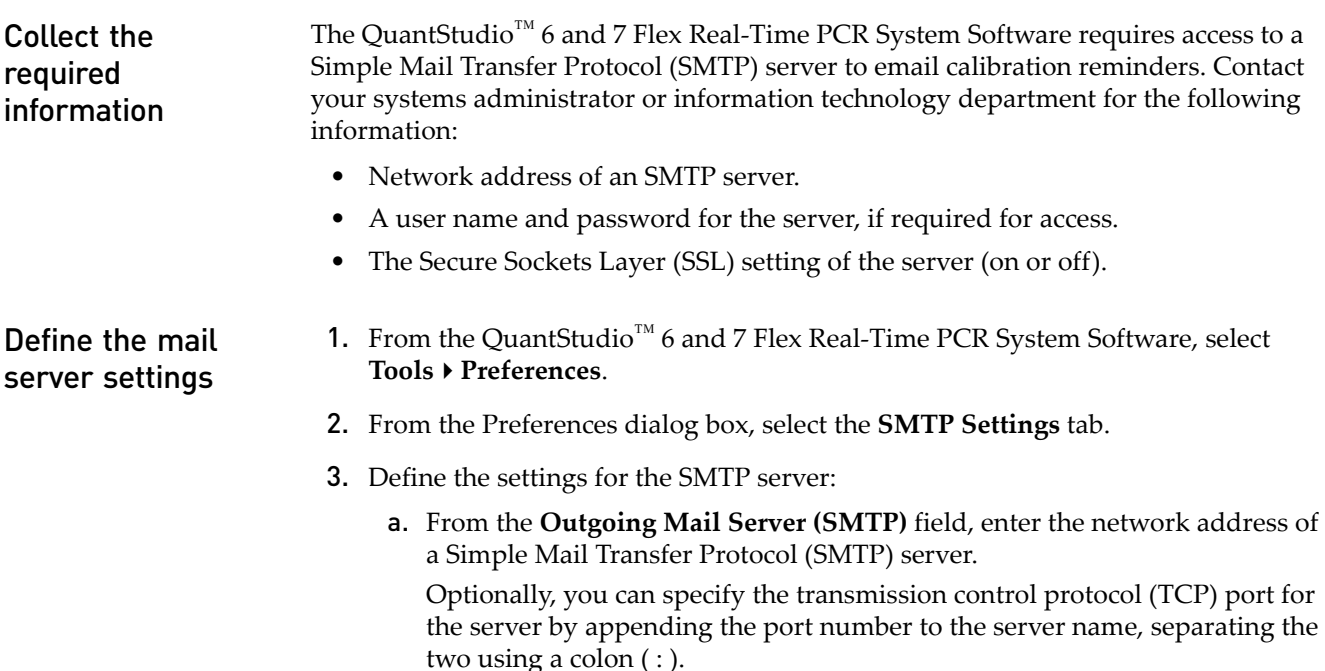

*QuantStudio* 31 *™ 6 and 7 Flex Real-Time PCR Systems Maintenance and Administration Guide*

For example: smtp.mycompany.com:2023

Note: If a TCP port is not specified, the QuantStudio<sup>™</sup> 6 and 7 Flex Real-Time PCR System Software uses the default port number (25).

- b. Select **Encryption Required** if the mail server has SSL enabled.
- c. Select **Authentication Required** if the mail server requires a user name and password.
- d. If the mail server requires authentication, enter the user name and password provided by your systems administrator.

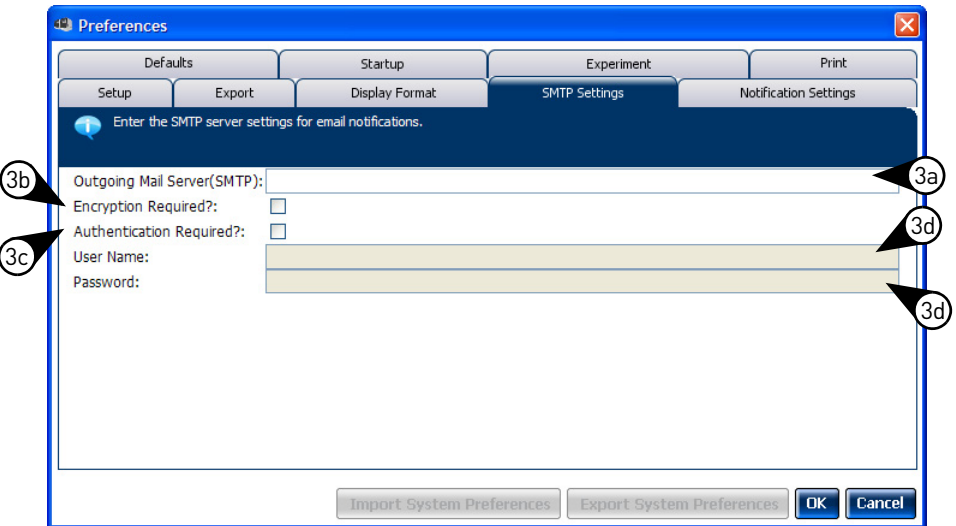

- 4. Click **OK**.
- 5. Test the mail server settings:
	- a. From the Home tab of the QuantStudio<sup>™</sup> 6 and 7 Flex Real-Time PCR System Software, select any experiment in the Set Up panel, then click **Set Up** to create a new experiment.
	- **b.** From the experiment document, click **8** Run in the Experiment Menu, then click **Notification Setting** to view the notification settings for the experiment.
	- c. From the Notification Settings of the experiment document, select **Yes** to enable the Enable Notifications setting.
	- d. From the Enter e-mail addresses for notifications field, enter the email address that you want to receive the test emails.
	- e. Click **Test Configuration** to test the mail server settings.

Confirm that the email account you specified in step 5d received the test messages from the QuantStudio™ 6 and 7 Flex Real-Time PCR System Software. If not, consult your network administrator to confirm that the mail server settings are defined correctly.

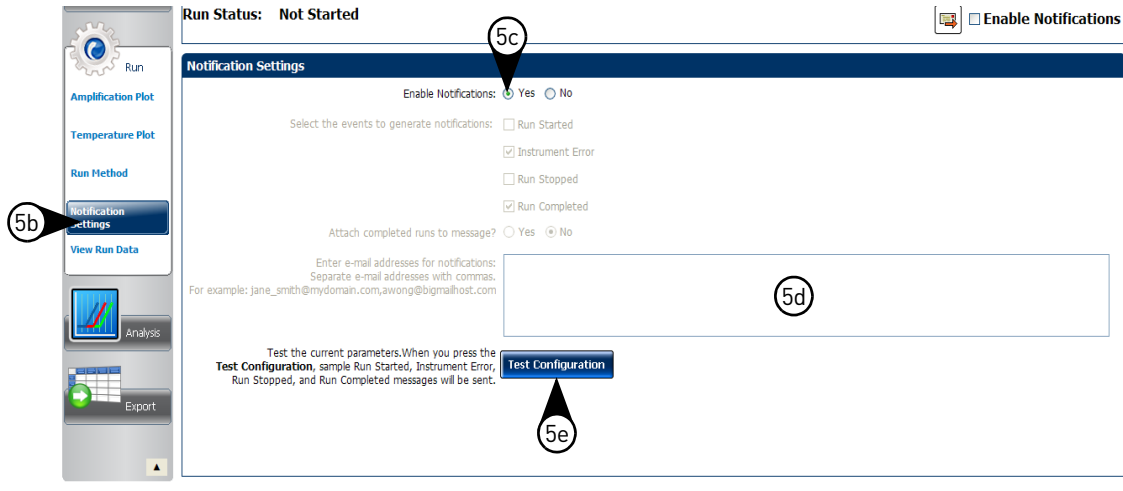

<span id="page-32-0"></span>Modify the notification settings for a monitored instrument

- 1. Open the Calibration Reminders screen for the QuantStudio™ 6 or 7 Flex System:
	- a. From the QuantStudio<sup>™</sup> 6 and 7 Flex Real-Time PCR System Software Home tab, click **Instrument Console**.
	- b. From the Instrument Console, select the icon for your instrument, then click **Manage Instrument**.

Note: If the Manage Instrument button is inactive, add your QuantStudio<sup>™</sup> 6 or 7 Flex System to the My Instruments group.

- c. From the Instrument Manager, click **Maintenance**, then click **Calibration Reminders**.
- 2. From the Calibration Reminders Setting table, configure the notification settings for the calibrations in interest. For each calibration that you want to monitor:
	- a. From the Send a Reminder column, select the check box to configure the QuantStudio<sup>™</sup> 6 and 7 Flex Real-Time PCR System Software to email a reminder to perform the calibration.
	- b. From the Reminder Interval column, enter the number of days before the calibration expires that the software should send a reminder email.
- 3. From the Enter e-mail addresses for notifications field, enter the email address(es) that you want to receive notifications. Separate multiple email addresses with commas ( , ).

#### 4. Click **Apply** to change the notification settings.

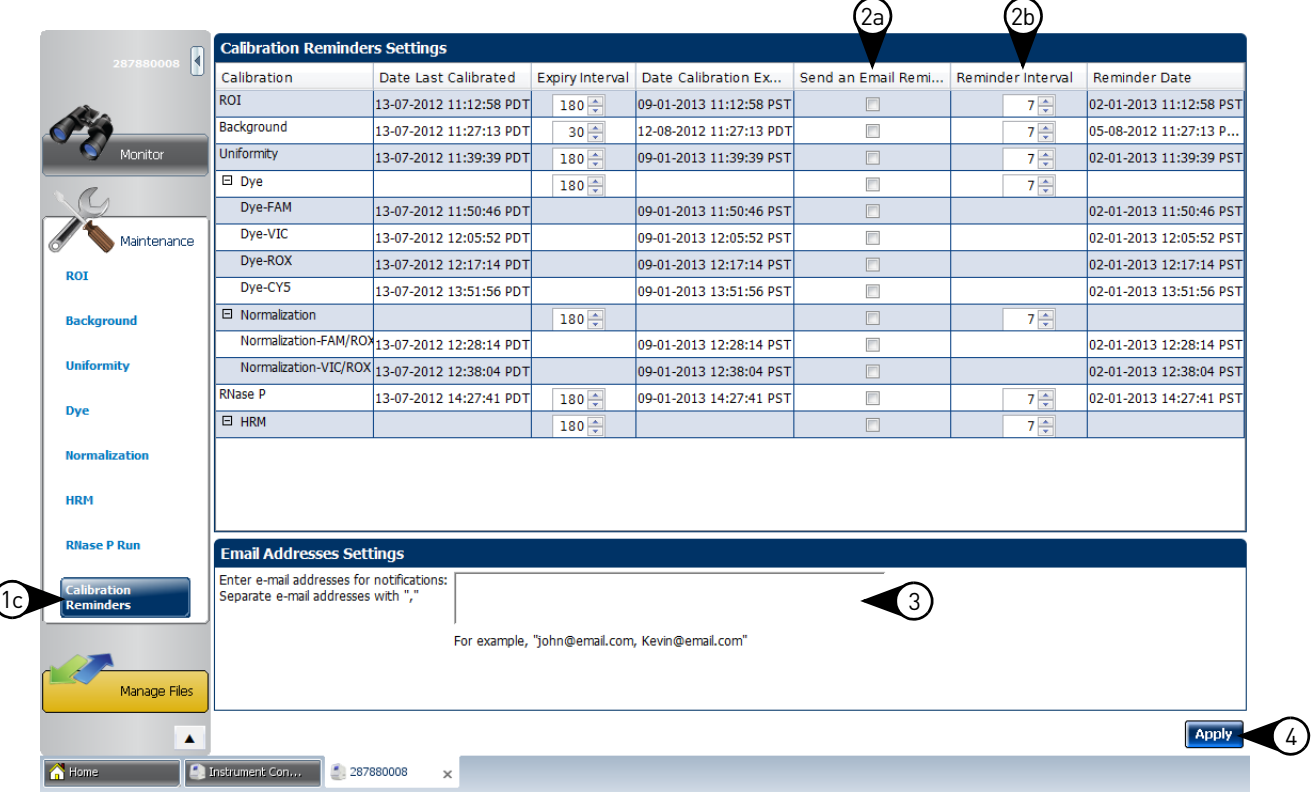

# <span id="page-34-0"></span>**Guidelines for preparing calibration plates and array cards**

Observe the following guidelines when preparing calibration plates and array cards:

- Wear appropriate protective eyewear, clothing, and gloves.
- Prepare and run calibration plates and array cards within the recommended time limits listed below.

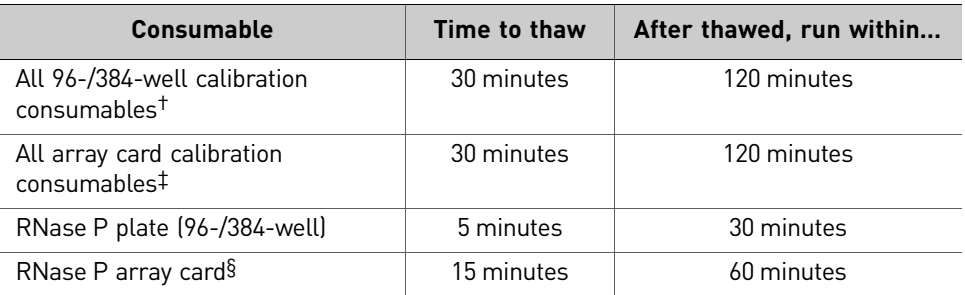

† All 96-well plates and 384-well plates used in the calibration of the instrument (ROI, background, uniformity, dye, and normalization).

‡ All array cards used in the calibration of the QuantStudio™ 7 Flex System only (ROI, background, uniformity, dye, and normalization).

§ For use with QuantStudio™ 7 Flex System only.

- *(Plates only)* Do not discard the packaging for the calibration plates. Each plate can be used to calibrate the QuantStudio<sup>™</sup> 6 and 7 Flex Systems 3 times for up to 6 months if it is stored in its packing sleeve.
- Store calibration plates or array cards in a dark place until you are ready to use them. The fluorescent dyes in the wells of calibration consumables are photosensitive. Prolonged exposure to light can diminish the fluorescence of the dyes.
- Do not allow the bottoms of the plates or array cards to become dirty. Fluids and other contaminants that adhere to the bottoms of the consumables can contaminate the sample block and cause an abnormally high background signal.
- Confirm that your centrifuge is clean. Before centrifugation, wipe down the bucket(s) using a tissue.
- Vortex and centrifuge all calibration plates to ensure complete mixing and that all reagents are contained at the bottom of the wells. The calibration plates must be well mixed and centrifuged before use.

# <span id="page-35-0"></span>**Preparing array cards for instrument calibration**

<span id="page-35-2"></span><span id="page-35-1"></span>IMPORTANT! Perform the following procedure only if you are verifying the performance of a QuantStudio™ 7 Flex System with an array card sample block. The QuantStudio<sup>™</sup> 6 Flex System does not support the array card sample block. Required materials • QuantStudio<sup>™</sup> 7 Flex System Array Card Spectral Calibration Dye Kit: – Array Cards, empty – Array Card Spectral Calibration Dye Kit, including: FAM™ dye mix, VIC® dye mix, ROX™ dye mix, ROI dye mix, Background Buffer,  $FAM^{TM}/ROX^{TM}$  dye mix, and  $VIC^{®}/ROX^{TM}$  dye mix • Array Card Staker/Sealer • Centrifuge with array card buckets and array card carrier clips • Permanent marker or pen Pipettor, 200-µL (with pipette tips) • Powder-free gloves Safety glasses Filling the calibration array cards IMPORTANT! Wear powder-free gloves while creating the calibration array cards. This procedure explains how to create *all* of the array cards required to calibrate the QuantStudio<sup>™</sup> 7 Flex System, but not all of them are required for a monthly maintenance. Before preparing array cards for calibration, see ["Calibration and](#page-27-1)  [maintenance schedule" on page 28](#page-27-1) to determine which calibrations are required. Note: For more information on the array card loading procedure, contact Life Technologies. 1. Remove the tubes of calibration solutions from the freezer, allow them to thaw, then vortex the tubes to mix the contents well. 2. Remove the array cards from their box and place them on a clean, dry surface. 3. Mark the side of the empty array cards with: Background, FAM, ROI, ROX, VIC, FAM/ROX, and VIC/ROX.

- 4. For each array card, pipet 100  $\mu$ L of the appropriate calibration solution into each of the eight reservoirs in the array card:
	- a. Place the array card on a lab bench, with the foil side down.

Mark here

b. Load 100 µL of the calibration solution into a pipette.
c. Hold the pipette in an angled position (~45 degrees) and place the tip into the fill port. The fill port is the larger of the two holes on the left side of the fill reservoir.

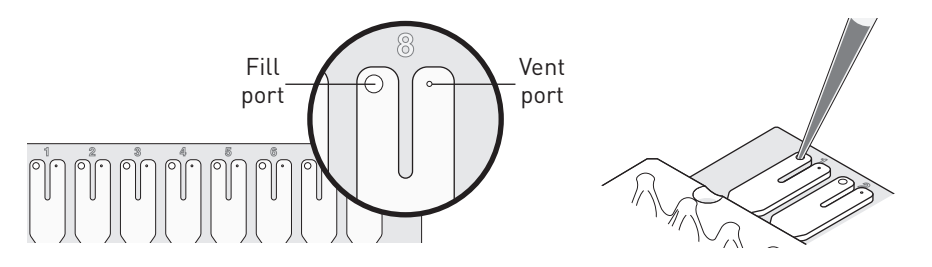

d. Dispense the fluid so that it sweeps in and around the fill reservoir toward the vent port.

Pipet the entire 100 µL into the fill reservoir, but *do not* go past the first stop of pipettor plunger or you may blow the solution out of the port.

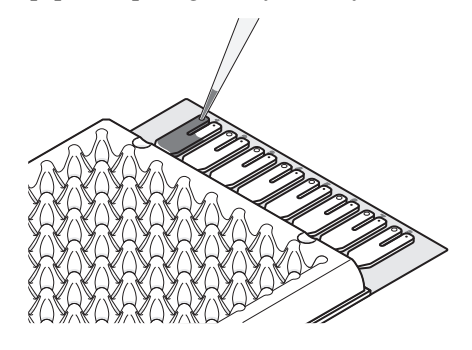

IMPORTANT! Do not allow the tip to contact and possibly damage the coated foil beneath the fill port.

- 5. Repeat [step 4](#page-35-0) to fill the remaining array card with the appropriate calibration reagents.
- <span id="page-36-0"></span>**6.** Centrifuge the array card $(s)$ :
	- a. Place the filled array card(s) into a centrifuge array card carrier clip and place empty array cards in the remaining slots. Confirm that the labels on the buckets and clips are oriented in the same direction.
	- b. Place the filled carrier clips into the centrifuge buckets. Make sure that the array card fill reservoirs and bucket and clip labels face outward when loaded into the centrifuge.

IMPORTANT! You must run the centrifuge with all four buckets in place and each of the two carriers filled with array cards. Place empty array cards into unfilled slots.

IMPORTANT! Balance the loads in opposite buckets in the centrifuge.

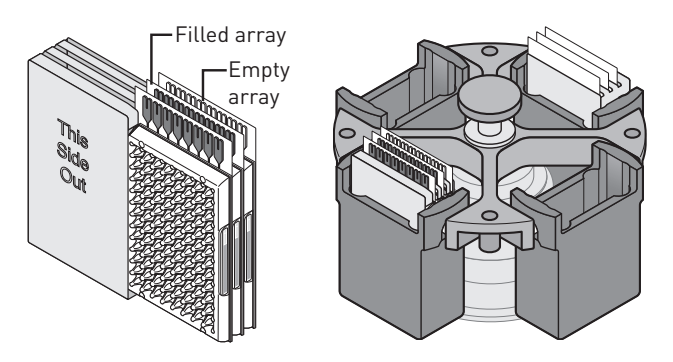

- c. Close the centrifuge cover, then spin the array card(s) for 1 minute at 1200 rpm.
- d. When the run is finished, stop the centrifuge, then spin the array card(s) again for 1 minute at 1200 rpm.

IMPORTANT! Do not try to save time by doing one spin for 2 minutes. The two sets of ramps are important for a good fill into the array card.

7. When the second run is finished, open the centrifuge and check that the fluid levels in the reservoirs of each array card have decreased by the same amount. Also, check all wells for bubbles and note the locations as possible problems.

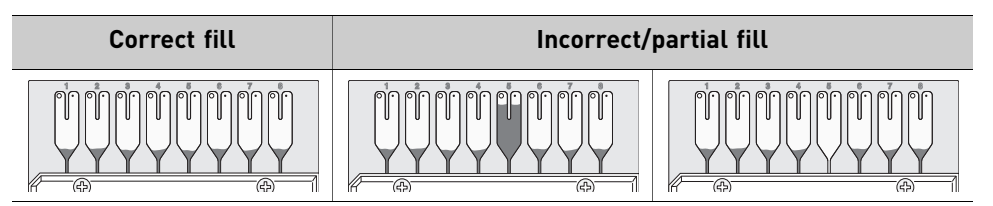

If necessary, centrifuge the array cards for an additional minute to fill any unfilled wells. Do not exceed three 1-minute runs or centrifuge the array card for longer than 1 minute at a time.

- <span id="page-37-0"></span>8. Seal the array card(s):
	- a. With the carriage (roller assembly) of the Array Card Staker/Sealer in the Start position, place a filled array card into the fixture with the foil side up so that the fill reservoirs are the farthest away from the carriage.
	- b. Press down on all four corners of the array card to ensure that it is fully seated within the fixture.

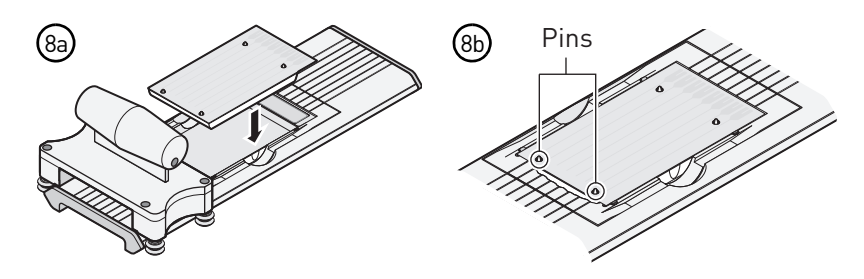

- c. Use the two alignment pins in the fixture to position the array card correctly.
- d. Seal the array card by running the carriage slowly over it. Run the carriage over the array card in one direction only. Do not apply downward force on the carriage as you move it forward over the card.

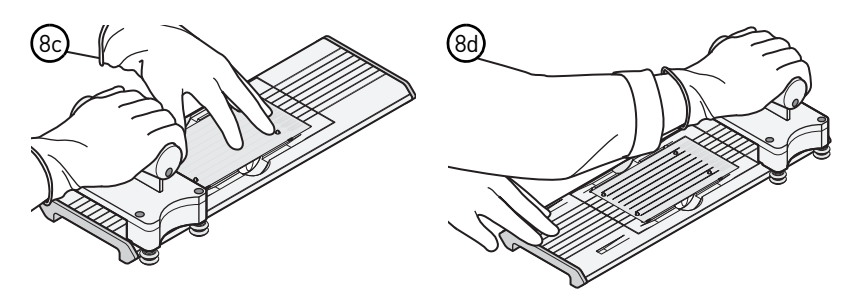

e. Remove the sealed array card from the fixture and trim the fill reservoirs from the array card assembly using scissors. Trim the foil array card so that the edge is even with the plastic carrier.

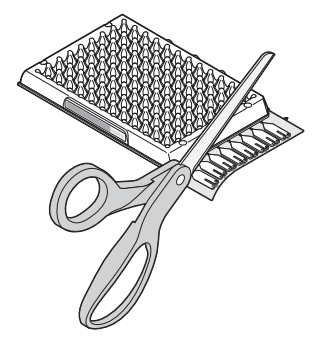

IMPORTANT! Completely remove the fill reservoirs from the array card so that the edge is free of residual plastic. The plastic from the fill reservoirs that extends beyond the edge of the card can prevent the array card from seating properly on the sample block and can affect amplification.

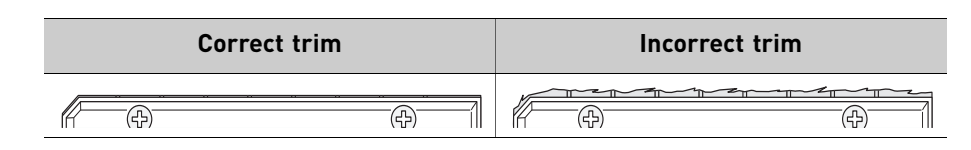

9. Repeat [step 8](#page-37-0) to seal the remaining array cards.

IMPORTANT! If an array card is sealed improperly, the it can leak and contaminate the sample block and/or it can cause the associated calibration or RNase P test to fail.

IMPORTANT! As you seal the remaining filled array cards, store them in a dark place. Do not expose the array cards to light until you are ready to use them. The dyes in the array cards are photosensitive. Prolonged exposure to light can diminish the fluorescence of the dye.

*QuantStudio* 39 *™ 6 and 7 Flex Real-Time PCR Systems Maintenance and Administration Guide*

# **ROI calibration**

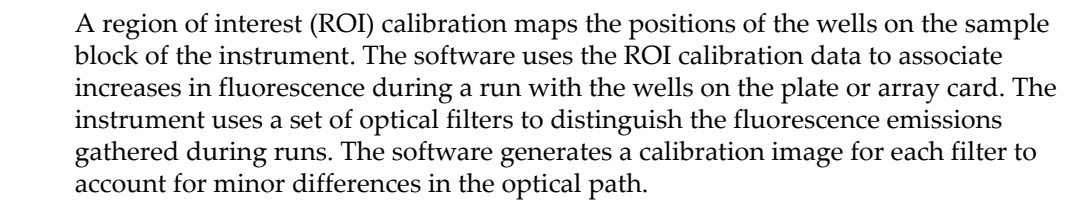

When to perform the calibration

Perform the ROI calibration once every 6 months.

IMPORTANT! After every ROI calibration, you must perform (in order): a background calibration, uniformity calibration, dye calibration, and a normalization calibration.

About the calibration data

During the ROI calibration, the instrument software captures images of the ROI calibration plate or array card at each instrument filter. An ROI calibration passes if the collected image for each filter distinguishes all wells of the ROI plate or array card. Each well in the image must be distinct and visible at the same luminosity relative to the other wells in the image.

Note: You can review the ROI calibration image for each filter set by selecting the desired filter combination from the Filter Set menu of the ROI tab in the Instrument Manager.

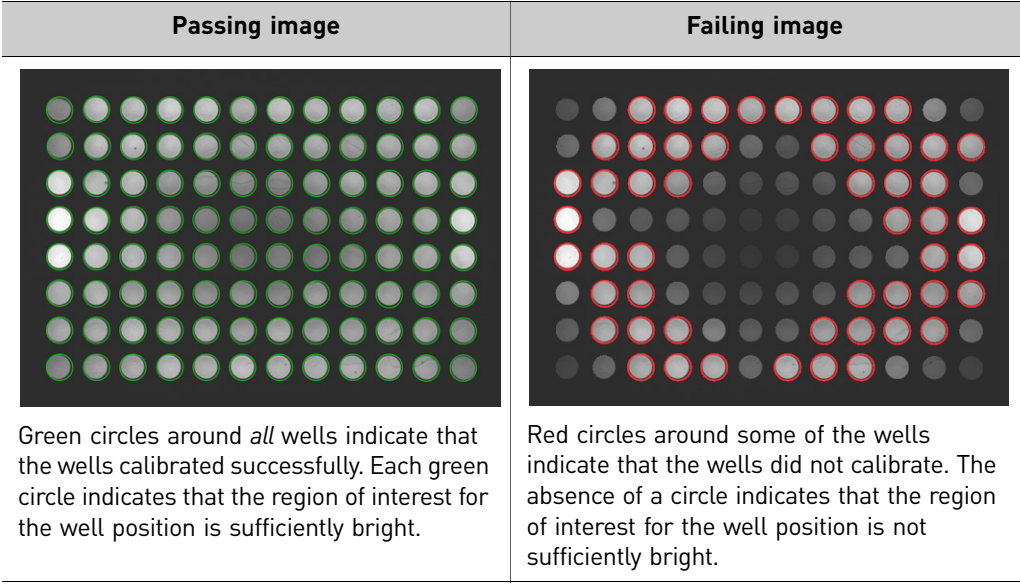

<span id="page-40-0"></span>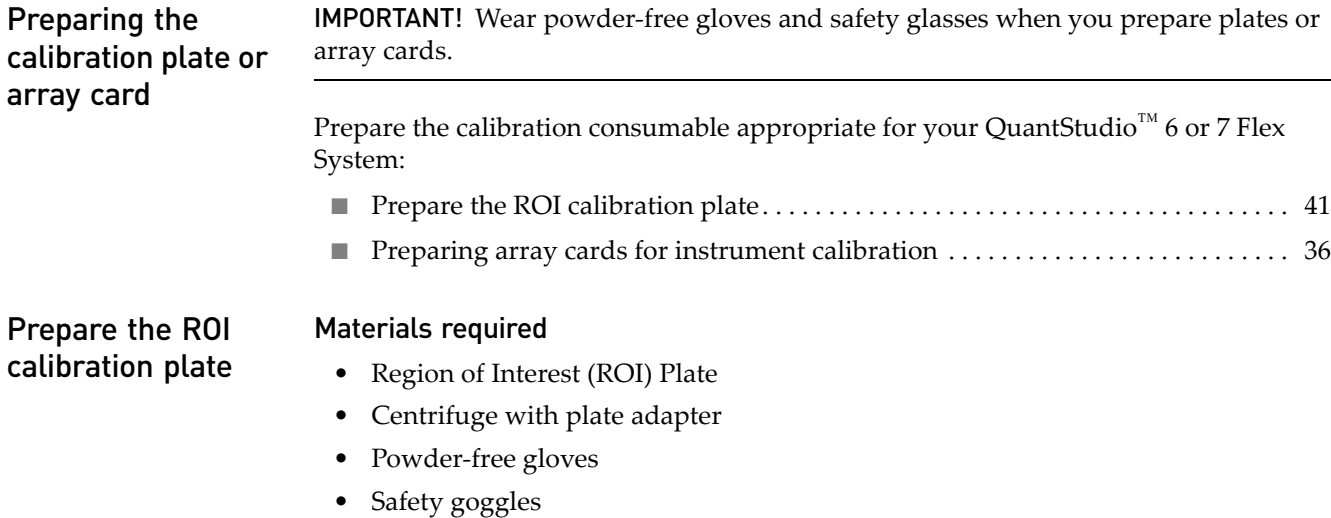

### Prepare the plate

IMPORTANT! Wear powder-free gloves and safety glasses when you prepare the plate.

1. Remove the ROI calibration plate from the freezer, then thaw it at room temperature for approximately 30 minutes.

IMPORTANT! Use the calibration plate within 2 hours of defrosting it. Until you are ready to run the plate, store it in the dark and at ambient temperature (15– 30°C). Do not remove the calibration plate from its packaging until you are ready to run it. The fluorescent dyes in the wells of the plate are photosensitive. Prolonged exposure to light can diminish the fluorescence of the dyes.

- 2. Remove the ROI plate from its packaging. Do not remove the optical film.
- 3. Vortex and centrifuge the plate:
	- a. Vortex the ROI calibration plate for 5 seconds.
	- b. Centrifuge the plate for 2 minutes at < 1500 rpm.

IMPORTANT! The ROI calibration plate must be well mixed and centrifuged.

c. Confirm that the liquid in each well of the ROI calibration plate is at the bottom of the well. If not, centrifuge the plate again at a higher rpm and for a longer period of time.

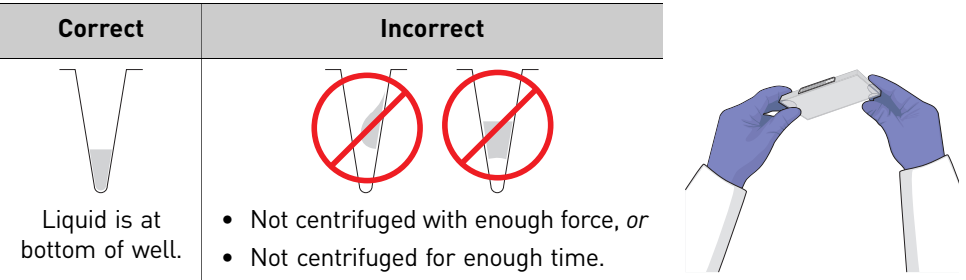

## Perform the ROI calibration

- 1. From the QuantStudio<sup>™</sup> 6 and 7 Flex Real-Time PCR System Software Home tab, click **Instrument Console**.
- 2. From the Instrument Console, select the icon for your instrument, then click **Manage Instrument**.

Note: If the Manage Instrument button is inactive, add your QuantStudio<sup>™</sup> 6 or 7 Flex System to the My Instruments group.

- 3. From the Instrument Manager, start the calibration:
	- a. Click **Maintenance**, then click **ROI**.
	- b. From the ROI Calibration screen, click **Start Calibration**.
- 4. Click **Next**, then prepare for the calibration as instructed.
- 5. From the bottom of the Setup tab, enter the reagent information for the ROI plate or array card that you are using.

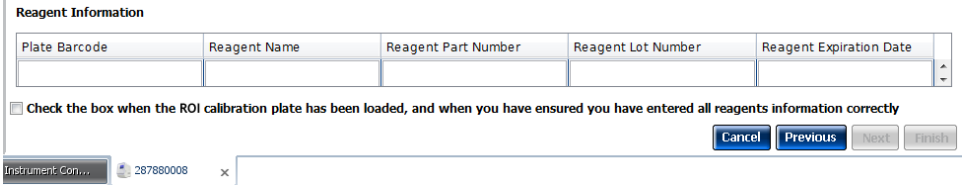

- 6. Load the calibration plate or array card into the instrument:
	- **a.** From the instrument touchscreen, touch  $\sim$  to eject the instrument tray.
	- b. Load the plate or array card into the plate holder so that:
		- Well A1 of the plate or array card is in the top-left corner of the plate adapter.
		- The barcode faces the front of the instrument.

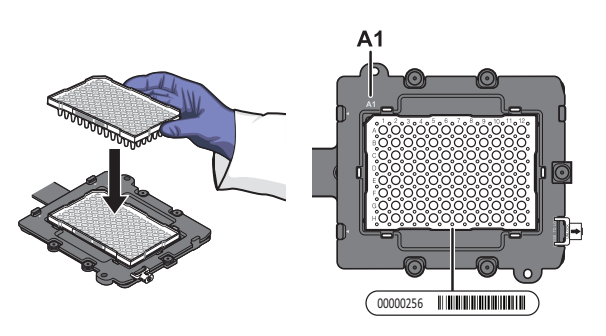

IMPORTANT! Plates and array cards should be loaded and unloaded by operators who have been warned of the moving parts hazard and have been adequately trained.

- **c.** From the instrument touchscreen, touch  $\geq$  to close the instrument tray.
- 7. After loading the plate or array card, start the calibration:
	- a. From the bottom of the Setup tab, select **Check the box when the ROI calibration plate has been loaded**, then click **Next**.

b. From the Run screen, click **START RUN**.

IMPORTANT! Do not attempt to open the access door during the run. The door is locked while the instrument is in operation.

Note: Before starting the calibration, the instrument may pause (up to 10 minutes) to allow the heated cover to reach the required temperature.

- 8. When the run is complete and the software displays the Analysis screen, select each filter from the Filter Set drop-down list, then confirm that the corresponding ROI Image displays a green circle around each well area.
- 9. After you inspect all ROI images, confirm the status of the calibration, where *passed* indicates that the run produced viable calibration data, and *failed* indicates that the run did not produce data or that the data it collected is unusable.

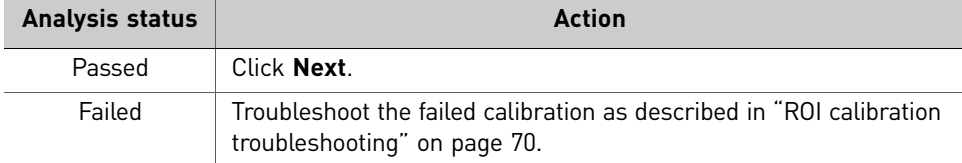

- 10. Unload the calibration plate or array card:
	- **a.** After the calibration, touch  $\Box$  on the touchscreen to eject the plate or array card.

Note: If the instrument does not eject the plate or array card, remove it as explained in ["ROI calibration troubleshooting" on page 70.](#page-69-0)

b. Remove the ROI calibration plate or array card from the instrument tray and store it in the dark at room temperature until you are ready to perform the uniformity calibration.

**WARNING! PHYSICAL INJURY HAZARD**. During instrument operation, the plate or array card temperature can reach 100 $^{\circ}$ C. Allow the consumable to cool to room temperature before removing.

- c. Touch  $\Box$  on the instrument touchscreen to close the instrument tray.
- 11. From the ROI Calibration screen, click **Finish** to complete the calibration, then click **Yes** when prompted to save the results.

Note: If the QuantStudio<sup>™</sup> 6 and 7 Flex Real-Time PCR System Software displays the warning, "Saving ROI calibration will invalidate other existing calibrations except HRM Calibrations", click **OK** to proceed.

Note: HRM (High Resolution Melt) is a separately licensed module. If your instrument requires this module, contact Life Technologies.

12. (Optional) Click **Print Report** in the upper right corner of the screen to print a summary of the calibration results for your records.

# **Background calibration**

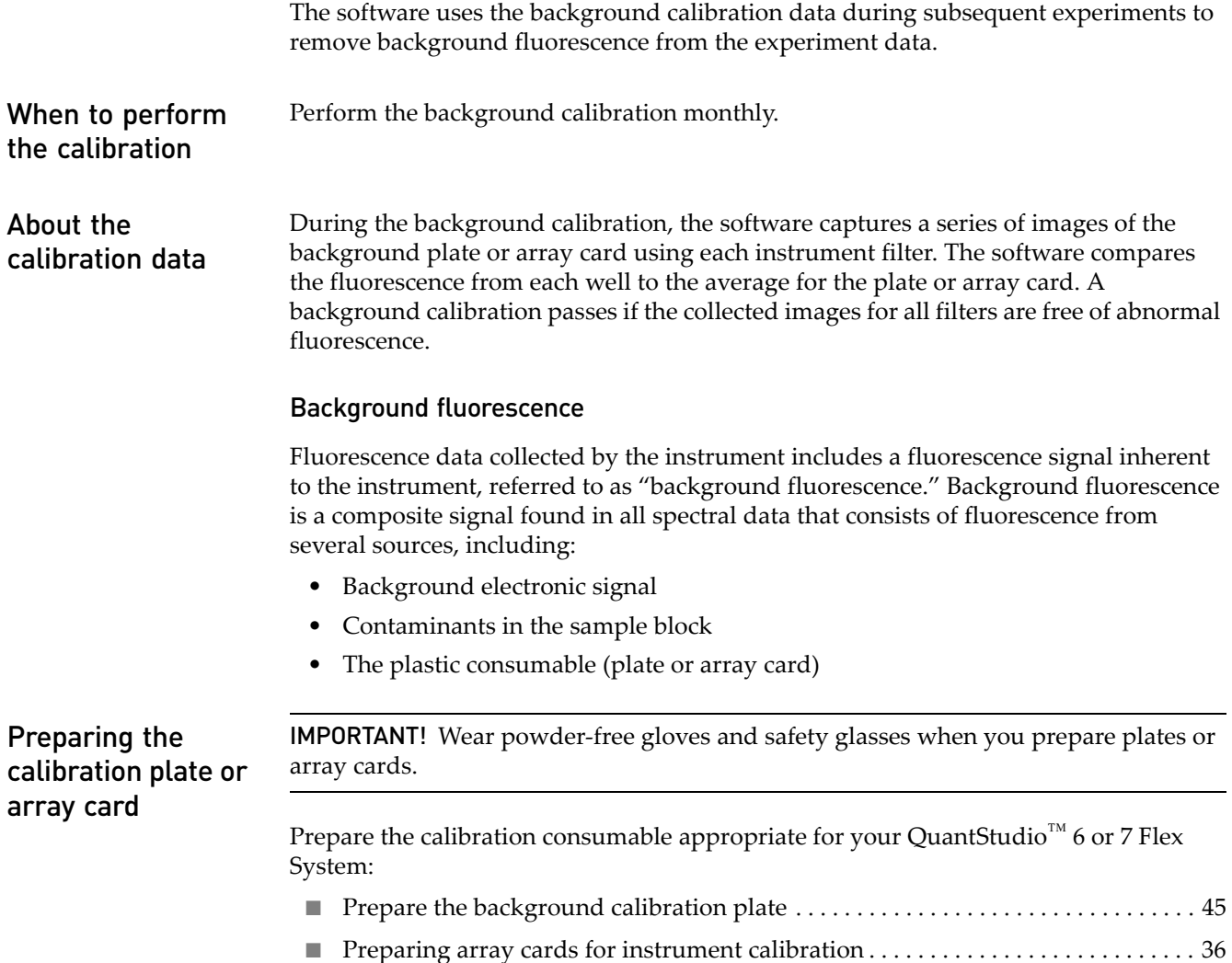

## <span id="page-44-0"></span>Prepare the background calibration plate

#### Materials required

- Background Plate
- Centrifuge with plate adapter
	- Powder-free gloves
	- Safety goggles

### Prepare the plate

IMPORTANT! Wear powder-free gloves and safety glasses when you prepare the plate.

1. Remove the background calibration plate from the freezer, then thaw it at room temperature for approximately 30 minutes.

IMPORTANT! Use the calibration plate within 2 hours of defrosting it. Until you are ready to run the plate, store it in the dark and at ambient temperature (15– 30°C). Do not remove the plate from its packaging until you are ready to run it.

- 2. Remove the background calibration plate from its packaging. Do not remove the optical film.
- 3. Vortex and centrifuge the plate:
	- a. Vortex the background calibration plate for 5 seconds.
	- b. Centrifuge the plate for 2 minutes at < 1500 rpm.

IMPORTANT! The background calibration plate must be well mixed and centrifuged.

c. Confirm that the liquid in each well of the background calibration plate is at the bottom of the well. If not, centrifuge the plate again at a higher rpm and for a longer period of time.

IMPORTANT! Do not allow the bottom of the plate to become dirty. Fluids and other contaminants that adhere to the plate bottom can contaminate the sample block and cause an abnormally high background signal.

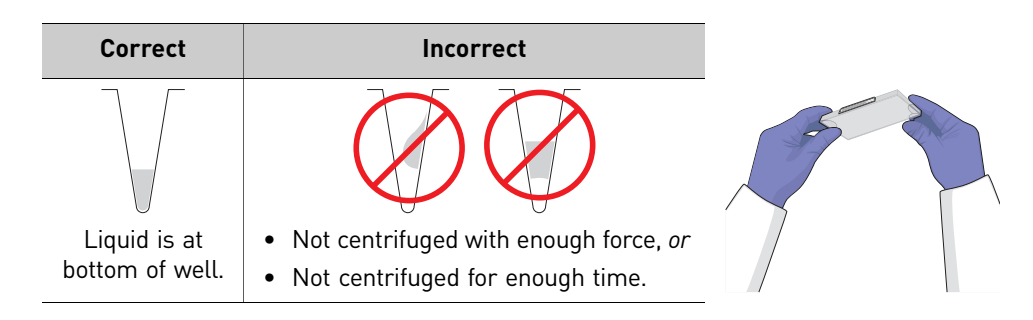

## Perform the background calibration

- 1. From the QuantStudio™ 6 and 7 Flex Real-Time PCR System Software Home tab, click **Instrument Console**.
- 2. From the Instrument Console, select the icon for your instrument, then click **Manage Instrument**.

Note: If the Manage Instrument button is inactive, add your QuantStudio<sup>™</sup> 6 or 7 Flex System to the My Instruments group.

- 3. From the Instrument Manager, start the calibration:
	- a. Click **Maintenance**, then click **Background**.
	- b. From the Background Calibration screen, click **Start Calibration**.
- 4. Click **Next**, then prepare for the calibration as instructed.
- 5. From the bottom of the Setup tab, enter the reagent information for the background plate or array card that you are using.

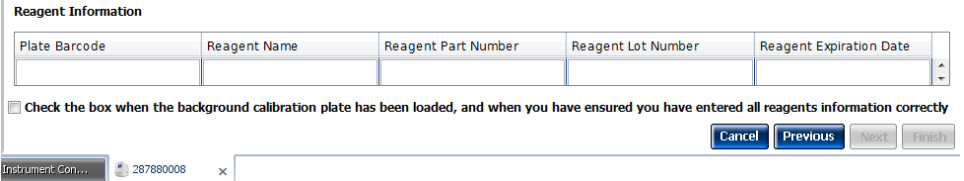

- 6. Load the calibration plate or array card into the instrument:
	- **a.** From the instrument touchscreen, touch  $\Box$  to eject the instrument tray.
		- b. Load the calibration plate or array card into the plate holder so that:
			- Well A1 of the plate or array card is in the top-left corner of the plate adapter.
			- The barcode faces the front of the instrument.

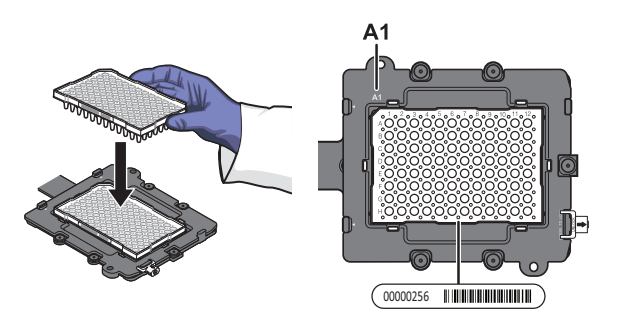

IMPORTANT! Plates or array cards should be loaded and unloaded by operators who have been warned of the moving parts hazard and have been adequately trained.

- c. From the instrument touchscreen, touch  $\sim$  to close the instrument tray.
- 7. After loading the plate or array card, start the calibration:
	- a. From the Setup tab, select **Check the box when the background calibration plate has been loaded**, then click **Next**.

b. From the Run screen, click **START RUN**.

IMPORTANT! Do not attempt to open the access door during the run. The door is locked while the instrument is in operation.

Note: Before starting the calibration, the instrument may pause (up to 10 minutes) to allow the heated cover to reach the required temperature.

8. When the run is complete and the QuantStudio<sup>™</sup> 6 and 7 Flex Real-Time PCR System Software displays the Analysis screen, confirm the status of the calibration. The analysis status indicates the success of the calibration, where *passed* indicates that the run produced viable calibration data, and *failed* indicates that the run did not produce data or that the data it collected is unusable.

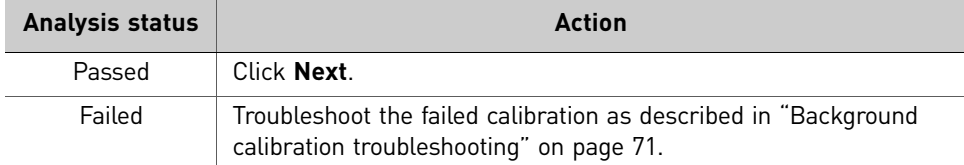

Note: Abnormal spectra or abnormally high background fluorescence can indicate the presence of contamination on the plate or array card or sample block, which can cause the calibration to fail.

9. Select the QC tab to review the quality check summary. The QC status indicates the quality of the calibration data, where "Passed" indicates that all wells produced data that passed the quality check, and "Failed" indicates that one or more wells produced spectra that deviate significantly from the other wells on the plate or array card.

Note: If the calibration failed, the QC tab can provide information regarding the cause of the failure.

- 10. Unload the calibration plate or array card:
	- **a.** After the calibration, touch  $\Box$  on the touchscreen to eject the plate or array card.

Note: If the instrument does not eject the plate or array card, remove it as explained in ["Background calibration troubleshooting" on page 71.](#page-70-0)

b. Remove the plate or array card from the instrument tray and discard it.

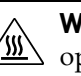

**WARNING! PHYSICAL INJURY HAZARD**. During instrument operation, the plate or array card temperature can reach 100°C. Allow the consumable to cool to room temperature before removing.

- c. Touch  $\geq$  on the instrument touchscreen to close the instrument tray.
- 11. From the Background Calibration screen, click **Finish** to complete the calibration, then click **Yes** when prompted to save the results.
- 12. (Optional) Click **Print Report** in the upper right corner of the screen to print a summary of the calibration results for your records.

# **Uniformity calibration**

<span id="page-47-2"></span><span id="page-47-1"></span><span id="page-47-0"></span>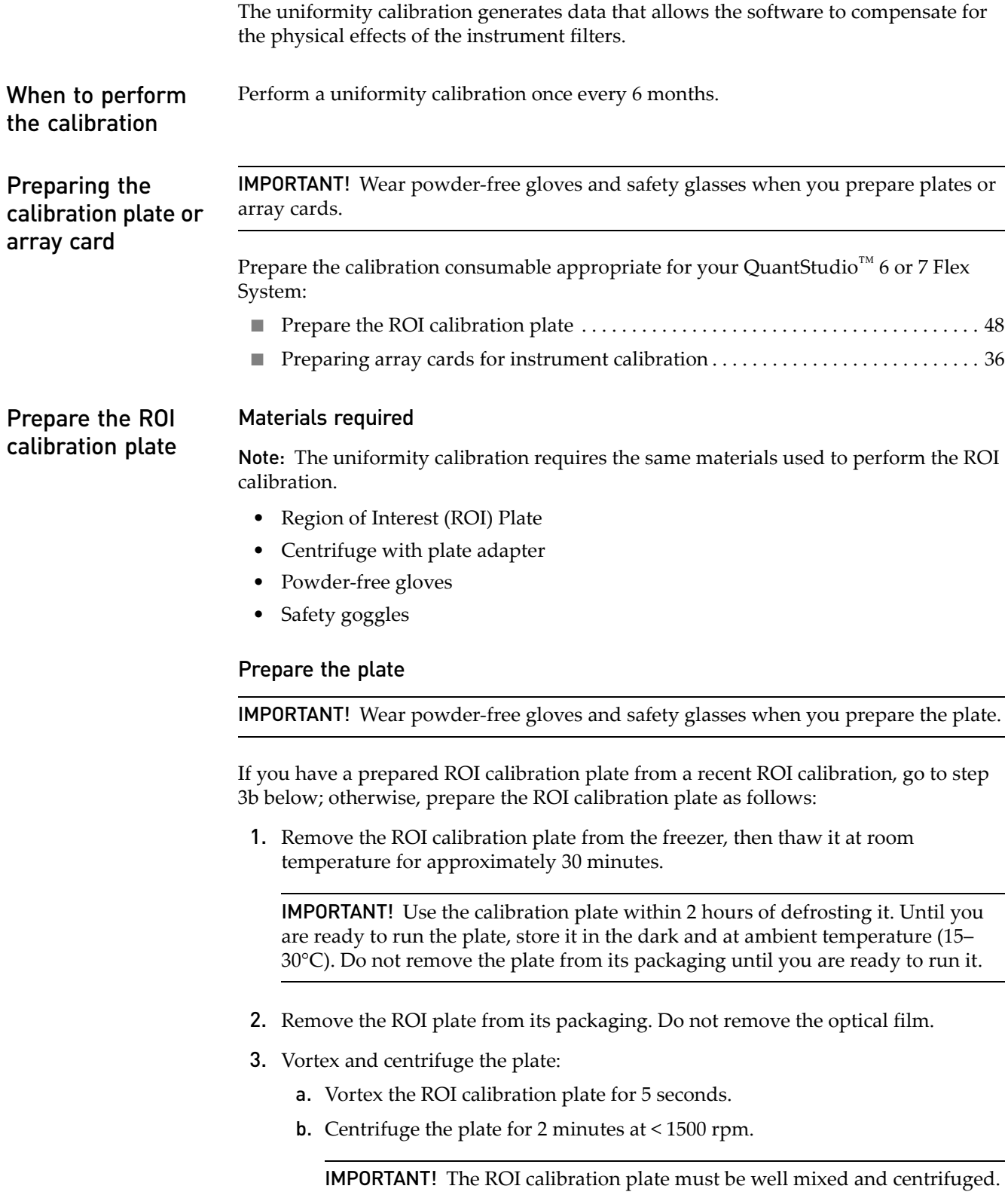

c. Confirm that the liquid in each well of the ROI calibration plate is at the bottom of the well. If not, centrifuge the plate again at a higher rpm and for a longer period of time.

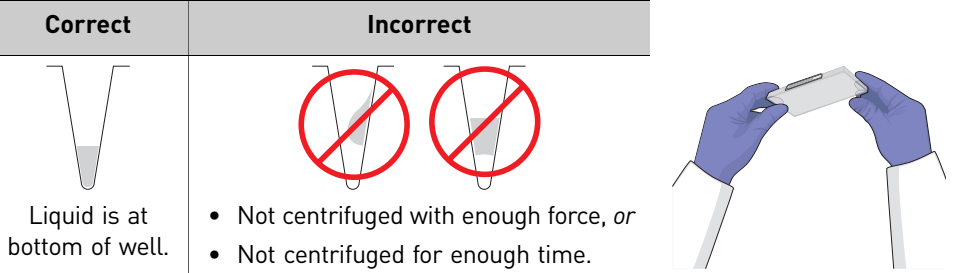

- 1. From the QuantStudio™ 6 and 7 Flex Real-Time PCR System Software Home tab, click **Instrument Console**.
- 2. From the Instrument Console, select the icon for your instrument, then click **Manage Instrument**.

Note: If the Manage Instrument button is inactive, add your QuantStudio<sup>™</sup> 6 or 7 Flex System to the My Instruments group.

- 3. From the Instrument Manager, start the calibration:
	- a. Click **Maintenance**, then click **Uniformity**.
	- b. From the Uniformity Calibration screen, click **Start Calibration**.
- 4. Click **Next**, then prepare for the calibration as instructed.
- 5. From the bottom of the Setup tab, enter the reagent information for the ROI plate or array card that you are using.

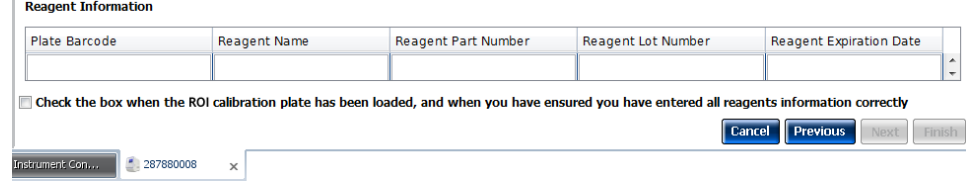

Perform the uniformity calibration

- 6. Load the calibration plate or array card into the instrument:
	- **a.** From the instrument touchscreen, touch  $\sim$  to eject the instrument tray.
	- b. Load the calibration plate or array card into the plate holder so that:
		- Well A1 of the plate or array card is in the top-left corner of the plate adapter.
		- The barcode faces the front of the instrument.

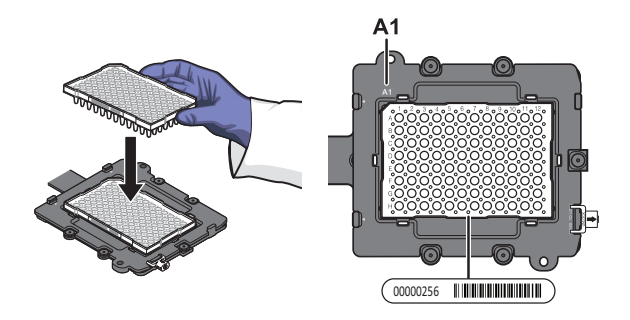

IMPORTANT! Plates or array cards should be loaded and unloaded by operators who have been warned of the moving parts hazard and have been adequately trained.

- **c.** From the instrument touchscreen, touch  $\sim$  to close the instrument tray.
- 7. After loading the plate or array card, start the calibration:
	- a. From the Setup tab, select **Check the box when the ROI calibration plate has been loaded**, then click **Next**.
	- b. From the Run screen, click **START RUN**.

IMPORTANT! Do not attempt to open the access door during the run. The door is locked while the instrument is in operation.

Note: Before starting the calibration, the instrument may pause (up to 10 minutes) to allow the heated cover to reach the required temperature.

8. When the run is complete and the Analysis screen displays, confirm the status of the calibration. The analysis status indicates the success of the calibration, where *passed* indicates that the run produced viable calibration data, and *failed* indicates that the run did not produce data or that the data it collected is unusable.

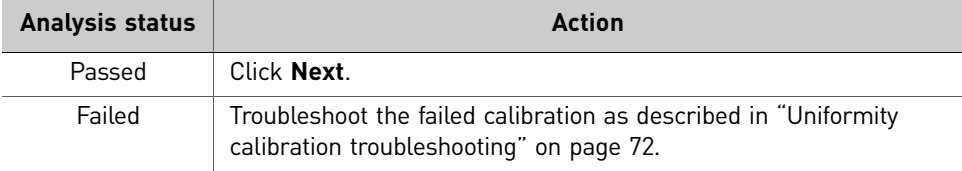

9. Select the QC tab to review the quality check summary.

Note: The QC tab can provide information on the cause of a failed calibration.

- 10. Unload the calibration plate or array card:
	- **a.** After the calibration, touch  $\Box$  on the touchscreen to eject the plate or array card.

Note: If the instrument does not eject the plate or array card, remove it as explained in ["Uniformity calibration troubleshooting" on page 72.](#page-71-0)

b. Remove the calibration plate or array card from the instrument tray and discard it.

**WARNING! PHYSICAL INJURY HAZARD**. During instrument  $\sqrt{\frac{m}{m}}$  operation, the plate or array card temperature can reach 100°C. Allow the consumable to cool to room temperature before removing.

- c. Touch  $\Box$  on the instrument touchscreen to close the instrument tray.
- 11. From the Uniformity Calibration screen, click **Finish** to complete the calibration, then click **Yes** when prompted to save the results.
- 12. (Optional) Click **Print Report** in the upper right corner of the screen to print a summary of the calibration results for your records.

# **Dye calibration**

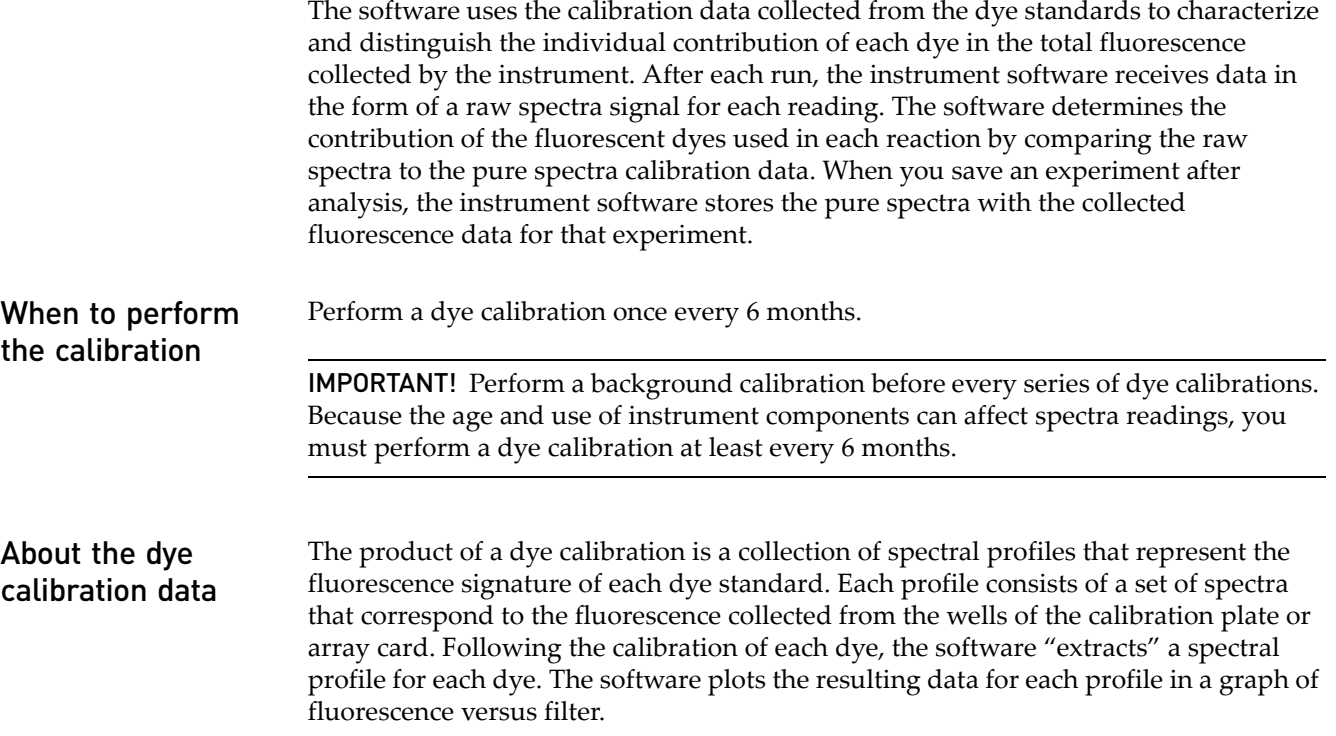

When the software extracts the dye calibration data, it evaluates the fluorescence signal generated by each well in terms of the collective spectra for the entire calibration plate or array card. Dye spectra are generally acceptable if they peak within the same filter as their group, but diverge slightly at other wavelengths (see below).

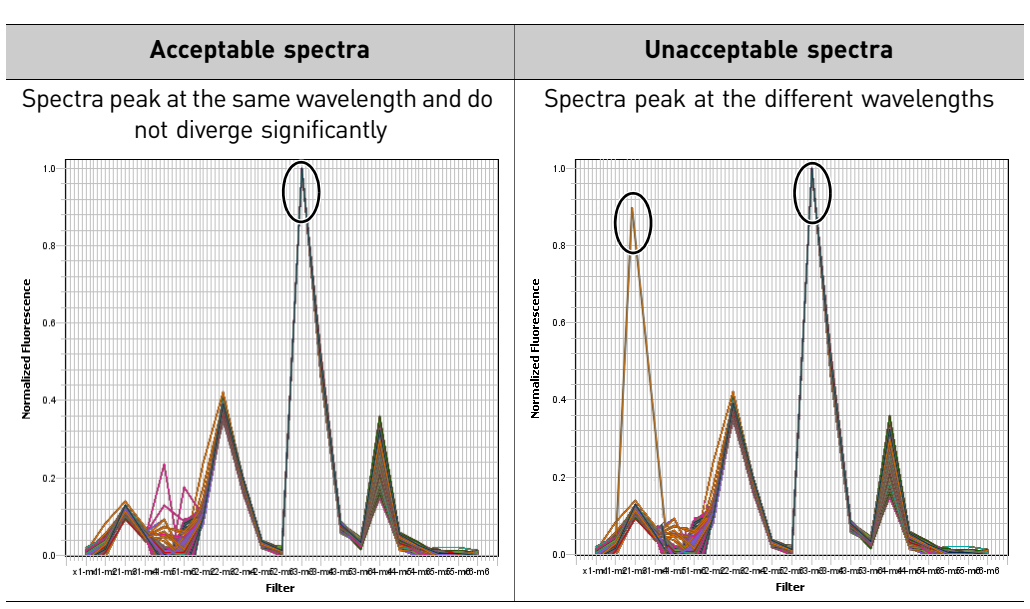

Note: Because the wells of a calibration plate or array card contain identical concentrations of a dye, the resulting signals for the wells should be similar. Variations in spectral position and peak position are caused by minor differences in the optical properties and excitation energy between the individual wells.

<span id="page-52-0"></span>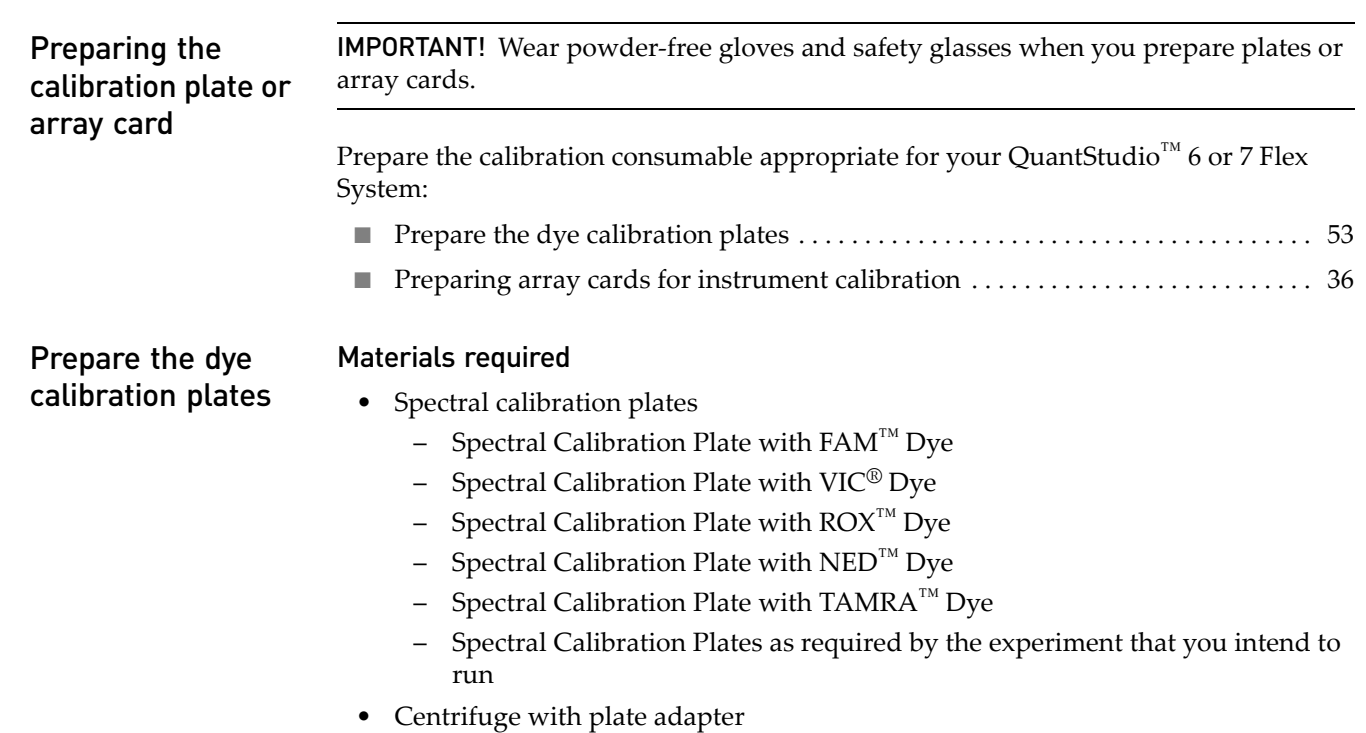

- Powder-free gloves
- Safety goggles

#### Prepare the plate

IMPORTANT! Before performing a dye calibration, you must perform an ROI calibration, a background calibration, and a uniformity calibration.

IMPORTANT! Wear powder-free gloves and safety glasses when you prepare the plate.

1. Remove the dye calibration plate from the freezer, then thaw it at room temperature for approximately 30 minutes.

IMPORTANT! Use the calibration plates within 2 hours of defrosting them. Until you are ready to run the plates, store them in the dark and at ambient temperature (15–30°C). Do not remove the plates from their packaging until you are ready to run them.

2. Before using each dye plate, vortex the plate for 5 seconds, centrifuge it for 2 minutes at < 1500 rpm, then confirm that the liquid in each dye plate is at the bottom of the wells. If not, centrifuge the plate again at a higher rpm and for a longer period of time.

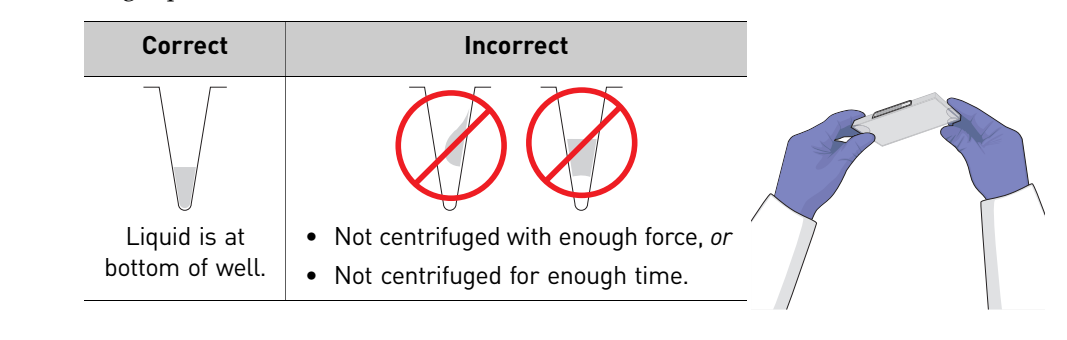

#### Perform the dye calibration

IMPORTANT! The software guides you through the calibration of each dye separately. You must set up, run, and analyze each dye independently.

- 1. From the QuantStudio™ 6 and 7 Flex Real-Time PCR System Software Home tab, click **Instrument Console**.
- 2. From the Instrument Console, select the icon for your instrument, then click **Manage Instrument**.

Note: If the Manage Instrument button is inactive, add your QuantStudio<sup>™</sup> 6 or 7 Flex System to the My Instruments group.

- 3. From the Instrument Manager, start the calibration:
	- a. Click **Maintenance**, then click **Dye**.
	- b. From the Dye Calibration screen, select **System Dye Calibration**, then click **Start Calibration**.
- 4. From the Dye Calibration screen, select the dye to calibrate from the Dye Name drop-down list, then perform the calibration as instructed.
- 5. From the bottom of the Setup tab, enter the reagent information for the dye plate or array card that you are using.

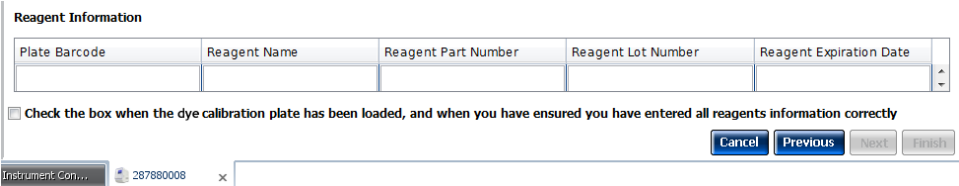

- 6. Load the dye plate or array card into the instrument:
	- **a.** From the instrument touchscreen, touch  $\sim$  to eject the instrument tray.
	- b. Confirm that the dye plate or array card matches the dye selected in the software, then load it into the plate holder.

Load the plate or array card so that:

- Well A1 of the plate or array card is in the top-left corner of the plate adapter.
- The barcode faces the front of the instrument.

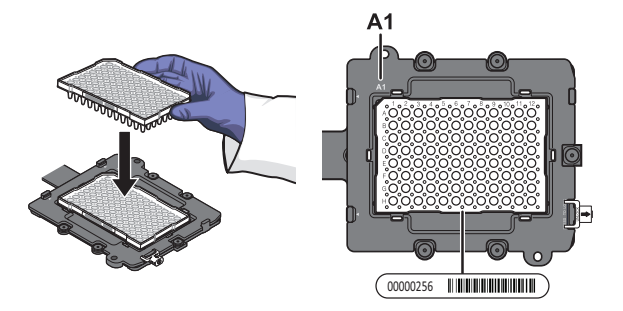

Note: The name of the dye contained by the plate or array card is next to the barcode on the front of it.

IMPORTANT! Plates or array cards should be loaded and unloaded by operators who have been warned of the moving parts hazard and have been adequately trained.

- c. From the instrument touchscreen, touch  $\sim$  to close the instrument tray.
- 7. After loading the plate or array card, start the calibration:
	- a. From the Dye Calibration screen, select **Check the box when the dye calibration plate has been loaded**, then click **Next**.
	- b. From the Run screen, click **START RUN**.

IMPORTANT! Do not attempt to open the access door during the run. The door is locked while the instrument is in operation.

Note: Before starting the calibration, the instrument may pause (up to 10 minutes) to allow the heated cover to reach the required temperature.

- 8. When the run is complete and the software displays the Analysis screen, confirm the grouping of the dye spectra:
	- a. Select the **Plate Layout** tab, then review the raw data. For each spectrum, confirm that the peak is:
		- Within the detectable range for the QuantStudio™ 6 and 7 Flex Systems.
		- Free of irregular spectral peaks.
		- Present at the correct filter for the dye (see ["Instrument filters and](#page-16-0)  [supported dyes" on page 17\)](#page-16-0).

Note: Among wells containing the same dye, variations in spectral position and peak position are caused by minor differences in the optical properties and excitation energy between the individual wells.

- b. Select the **QC** tab, then review the summary of wells that failed the quality check (QC).
- 9. After you inspect the dye spectra, confirm the analysis status of the calibration. The analysis status indicates the success of the calibration, where *passed* indicates that the run produced viable calibration data, and *failed* indicates that the run did not produce data or that the data it collected is unusable.

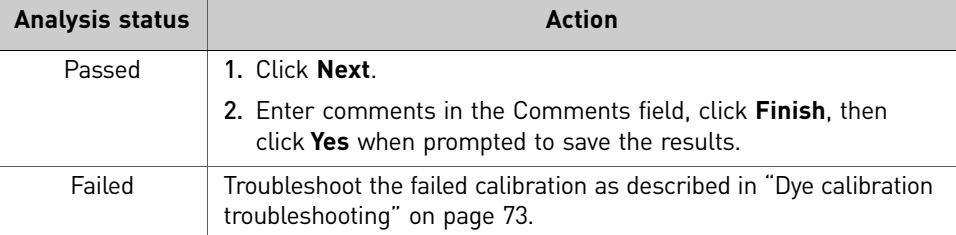

10. Select the QC tab to review the quality check summary. The QC status indicates the quality of the calibration data, where *passed* indicates that all wells produced data that passed the quality check, and *failed* indicates that one or more wells produced dye spectra that differ significantly from the other wells on the plate or array card.

Note: If the calibration failed, the QC tab can provide information regarding the cause of the failure.

- 11. Unload the calibration plate or array card:
	- **a.** After the calibration, touch  $\Box$  on the touchscreen to eject the plate or array card.

Note: If the instrument does not eject the plate or array card, remove it as explained in ["Dye calibration troubleshooting" on page 73.](#page-72-0)

b. Remove the calibration plate or array card from the instrument tray and discard it.

> **WARNING! PHYSICAL INJURY HAZARD**. During instrument operation, the plate or array card temperature can reach 100°C. Allow the consumable to cool to room temperature before removing.

- c. Touch  $\geq$  on the instrument touchscreen to close the instrument tray.
- 12. Repeat the calibration to calibrate the instrument for the remaining dyes that are present in the experiments that you will be running.
- 13. (Optional) Click **Print Report** in the upper right corner of the screen to print a summary of the calibration results for your records.

56 *QuantStudio™ 6 and 7 Flex Real-Time PCR Systems Maintenance and Administration Guide*

# **Normalization calibration**

<span id="page-56-0"></span>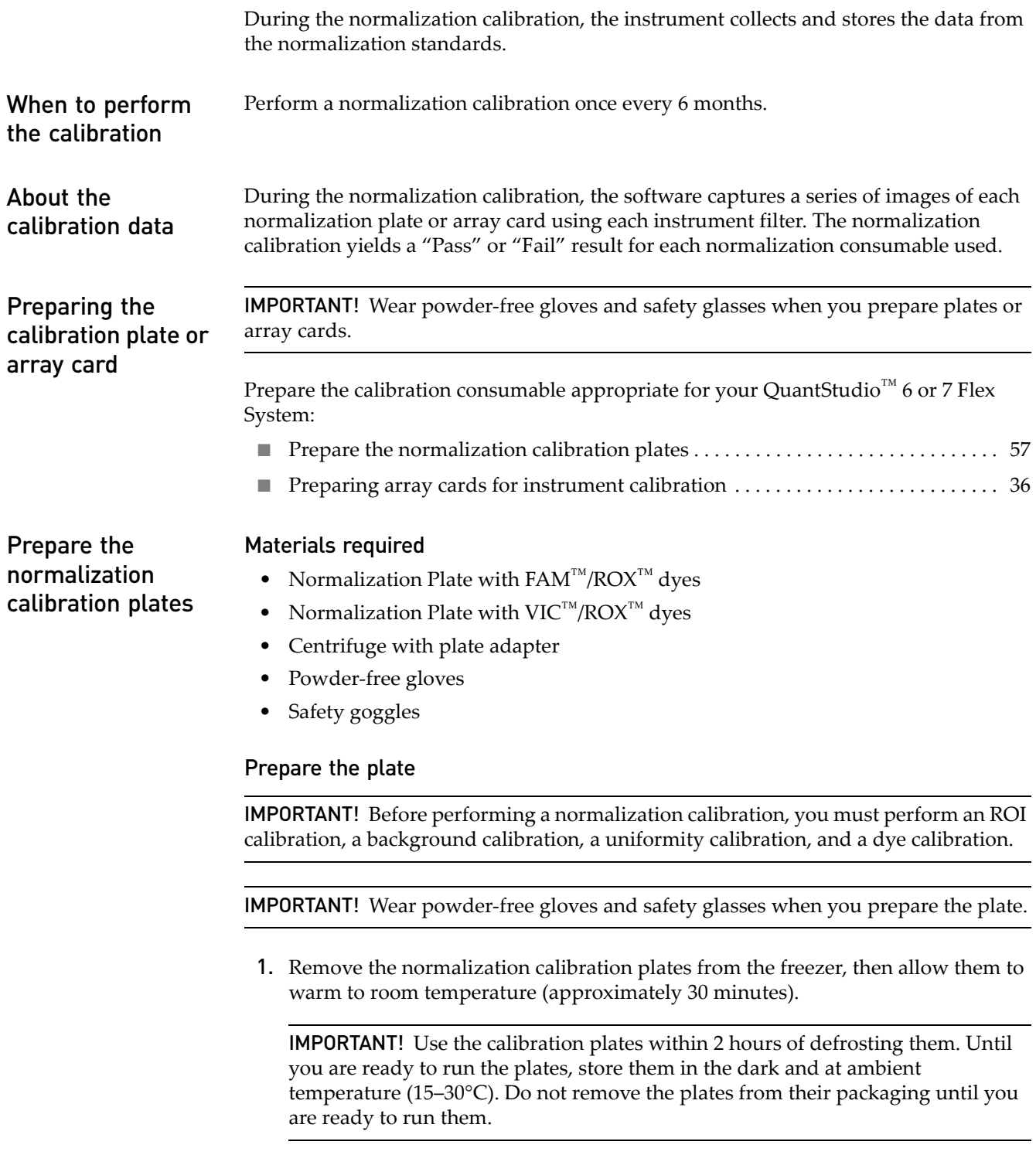

2. Go to ["Perform the normalization calibration" on page 58](#page-57-0).

Before using each normalization plate, vortex the plate for 5 seconds, centrifuge it for 2 minutes at < 1500 rpm, then confirm that the liquid in each dye plate is at the bottom of the wells. If not, centrifuge the plate again at a higher rpm and for a longer period of time.

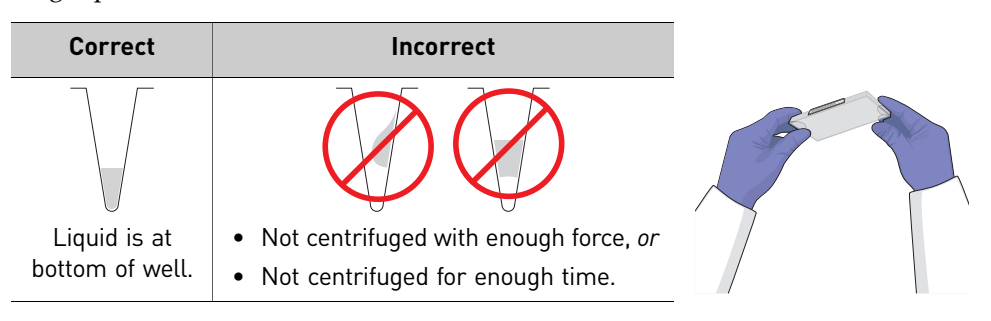

- 1. From the QuantStudio™ 6 and 7 Flex Real-Time PCR System Software Home tab, click **Instrument Console**.
- 2. From the Instrument Console, select the icon for your instrument, then click **Manage Instrument**.

Note: If the Manage Instrument button is inactive, add your QuantStudio<sup>™</sup> 6 or 7 Flex System to the My Instruments group.

- 3. From the Instrument Manager, start the calibration:
	- a. Click **Maintenance**, then click **Normalization**.
	- b. From the Normalization Calibration screen, click **Start Calibration**.
- 4. From the Normalization Calibration screen, select the reporter/passive dye combination that you want to calibrate, then perform the calibration as instructed.
- 5. From the bottom of the Setup tab, enter the reagent information for the normalization plate or array card that you are using.

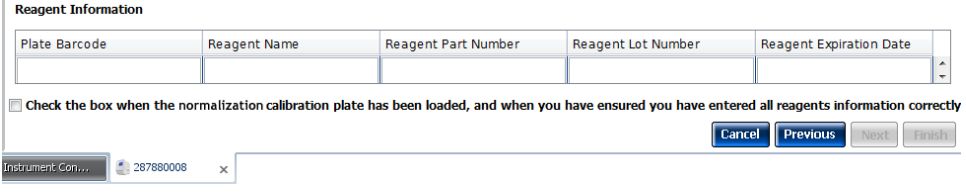

## <span id="page-57-0"></span>Perform the normalization calibration

- 6. Load the calibration plate or array card into the instrument:
	- **a.** From the instrument touchscreen, touch  $\sim$  to eject the instrument tray.
	- b. Confirm that the normalization plate or array card matches the selection in the software, then load it into the plate holder so that:
		- Well A1 of the plate or array card is in the top-left corner of the plate adapter.
		- The barcode faces the front of the instrument.

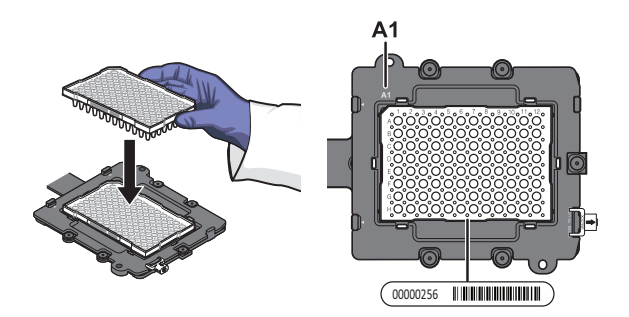

Note: The dyes contained in each plate or array card appear next to the barcode on the front of it.

IMPORTANT! Plates or array cards should be loaded and unloaded by operators who have been warned of the moving parts hazard and have been adequately trained.

- c. From the instrument touchscreen, touch  $\geq$  to close the instrument tray.
- 7. After loading the plate or array card, start the calibration:
	- a. From the Normalization Calibration screen tab, select **Check the box when the normalization calibration plate has been loaded**, then click **Next**.
	- b. From the Run screen, click **START RUN**.

IMPORTANT! Do not attempt to open the access door during the run. The door is locked while the instrument is in operation.

Note: Before starting the calibration, the instrument may pause (up to 10 minutes) to allow the heated cover to reach the required temperature.

8. When the run is complete and the QuantStudio™ 6 and 7 Flex Real-Time PCR System Software displays the Analysis screen, confirm the status of the calibration. The analysis status indicates the success of the calibration, where *passed* indicates that the run produced viable calibration data, and *failed* indicates that the run did not produce data or that the data it collected is unusable.

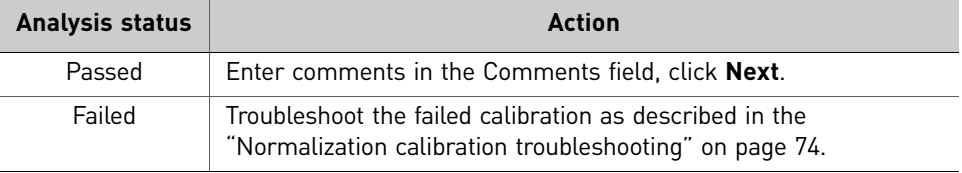

*QuantStudio* 59 *™ 6 and 7 Flex Real-Time PCR Systems Maintenance and Administration Guide*

9. Select the QC tab to review the quality check summary. The QC status indicates the quality of the calibration data, where *passed* indicates that all wells produced data that passed the quality check, and *failed* indicates that one or more wells produced unusable data.

Note: If the calibration failed, the QC tab can provide information regarding the cause of the failure.

- 10. Unload the calibration plate or array card:
	- **a.** After the calibration, touch  $\geq$  on the touchscreen to eject the plate or array card.

Note: If the instrument does not eject the plate or array card, remove it as explained in ["Normalization calibration troubleshooting" on page 74.](#page-73-0)

b. Remove the calibration plate or array card from the instrument tray and discard it.

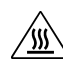

**WARNING! PHYSICAL INJURY HAZARD**. During instrument operation, the plate or array card temperature can reach 100°C. Allow the consumable to cool to room temperature before removing.

- c. Touch  $\geq$  on the instrument touchscreen to close the instrument tray.
- 11. From the Normalization Calibration screen, click **Finish** to complete the calibration, then click **Yes** when prompted to save the results.
- 12. Repeat the calibration procedure to perform the remaining normalization calibration.
- 13. (Optional) Click **Print Report** in the upper right corner of the screen to print a summary of the calibration results for your records.

# **Verify the instrument performance**

When necessary, you can perform the RNase P instrument verification test to confirm the performance of the QuantStudio<sup>™</sup> 6 and 7 Flex Systems.

When to perform the test We recommend performing an RNase P instrument verification test: After moving the instrument to another location. As needed to confirm the function of the instrument.

About the RNase P kits The RNase P instrument verification test uses instrument verification kits available from Life Technologies. The kits differ only in the consumable format for which they are designed: an RNase P Instrument Verification Plate for QuantStudio<sup>™</sup> 6 and 7 Flex Systems with 96/384-well sample blocks and an Array Card RNase P Kit for the QuantStudio<sup>™</sup> 7 Flex System with array card sample blocks.

### RNase P Instrument Verification Plates

The RNase P plate is preloaded with the reagents necessary for the detection and quantitation of genomic copies of the human RNase P gene (a single-copy gene encoding the RNase moiety of the RNase P enzyme). Each well contains: PCR master mix, RNase P primers,  $FAM^{TM}$  dye-labeled probe, and a known concentration of human genomic DNA template.

The figure to the right illustrates the arrangement of the standard and unknown populations on a 96-well and Fast 96-well RNase P plate. The RNase P plate contains five replicate groups of standards (1250, 2500, 5000, 10000, and 20000 copies), two unknown populations (5,000 and 10,000 copies), and a no template control (NTC).

The figure to the right illustrates the arrangement of the standard and unknown populations on a 384-well RNase P plate. The RNase P plate contains five replicate groups of standards (1250, 2500, 5000, 10000, and 20000 copies), two unknown populations (5,000 and 10,000 copies), and a no template control (NTC).

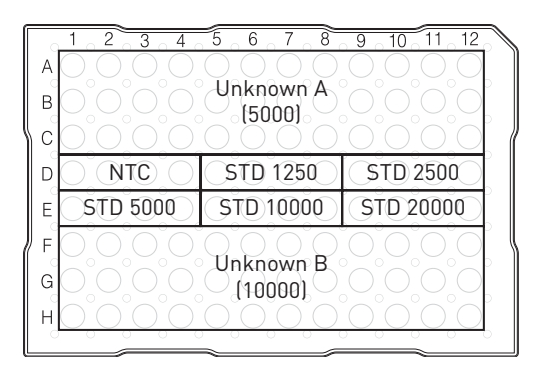

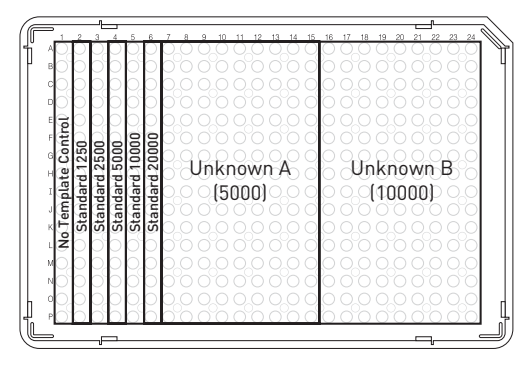

#### Array Card RNase P Kits

The RNase P Kits include one empty array card and eight tubes of solution. Each tube contains reaction mix (PCR master mix, RNase P primers, and FAM™-MGB dyelabeled probe) and a known concentration of human genomic DNA template.

To perform an instrument verification run, each solution is loaded into the empty array card in the arrangement shown right. When complete, the array card contains five replicate groups of standards (200, 400, 800, 1600, and 3200 copies), two of unknown populations (800 and 1600 copies), and one that serves as a no template control (NTC).

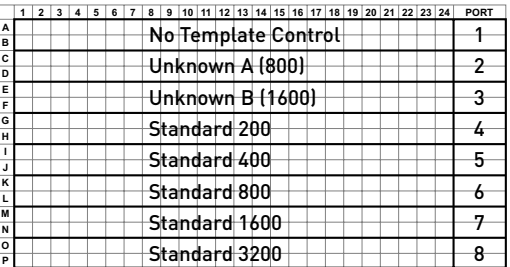

### Analytical performance

The software performs the same analysis of data from an instrument verification run regardless of the type of consumable used.

After the run, the software:

- **1.** Generates a standard curve from the averaged threshold cycle  $(C_T)$  values of the replicate groups of standards.
- 2. Calculates the concentration of the two unknown populations using the standard curve.
- 3. Calculates the following to assess the QuantStudio™ 6 or 7 Flex System performance:

 $[(CopyUnk<sub>2</sub>) - 3( $\sigma_{CopyUnk2}$ )] > [(CopyUnk<sub>1</sub>) + 3( $\sigma_{CopyUnk1}$ )]$ where:

- CopyUnk<sub>1</sub> = Average copy number of unknown population A
- $\sigma_{\text{CopyUnk1}}$  = Standard deviation of unknown population A
- CopyUnk<sub>2</sub> = Average copy number of unknown population B
- $\sigma_{\text{CopyUnk2}}$  = Standard deviation of unknown population B

Note: Unknown population A refers to the 5,000-copy population and unknown population B refers to the 10,000-copy population in the RNase P plate.

## Installation specification

The QuantStudio<sup>™</sup> 6 or 7 Flex System passes the installation specification if the inequality holds and the instrument successfully distinguishes between unknown populations A and B with a statistical confidence level of 99.7%.

As shown in the following table, you can omit a limited number of outlier wells from the unknown populations to meet the installation specification.

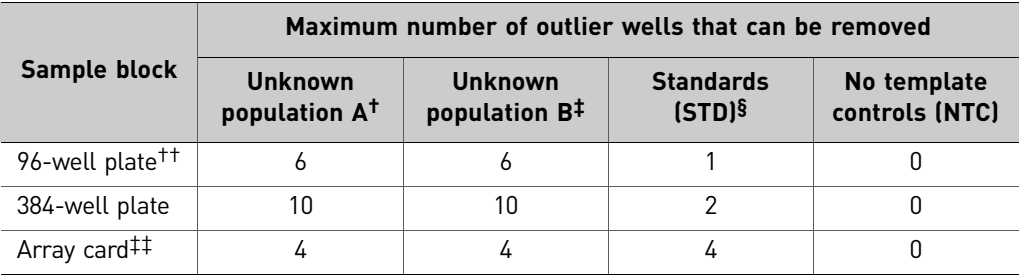

† 5,000-copy population for 384-well plates; 800-copy population for array cards.

‡ 10,000-copy population for 384-well plates; 1,600-copy population for array cards.

§ Maximum number of wells that can be removed from *each* standard population.

††Standard 96-well plates or Fast 96-well plates

‡‡QuantStudio™ 7 Flex System only.

#### Prepare the RNase P plate

#### Materials required

- RNase P Instrument Verification Plate
- Centrifuge with plate adapter
- Powder-free gloves
- Safety goggles

#### Prepare the plate

IMPORTANT! When performing the RNase P instrument verification test:

- **·** Perform all calibrations beforehand.
- **·** Run the RNase P plate soon after you allow the plate to thaw. Minimizing the time that the prepared plate or array card sits on the bench ensures optimal performance.
- **·** Wear powder-free gloves and safety glasses when you prepare plates.
- 1. Obtain the RNase P Instrument Verification Plate from the freezer, then allow the plate to warm to room temperature (for approximately 5 minutes).

IMPORTANT! Use the RNase P plate within 30 minutes of defrosting it. Until you are ready to run the plate, store it in the dark and at ambient temperature (15– 30°C). Do not remove the plate from its packaging until you are ready to run it.

- 2. Remove the RNase P plate from its packaging.
- 3. Briefly vortex and centrifuge the RNase P plate:
	- a. Vortex the plate for 5 seconds.

b. Centrifuge the reaction plate for 2 minutes at < 1500 rpm.

IMPORTANT! The reaction plate must be well mixed and centrifuged.

c. Confirm that the liquid is at the bottom of each well of the reaction plate. If not, centrifuge the reaction plate again at a greater rpm and for a longer period of time.

IMPORTANT! Do not allow the bottom of the plate to become dirty. Fluids and other contaminants that adhere to the bottom of the reaction plate can contaminate the sample block and cause an abnormally high background.

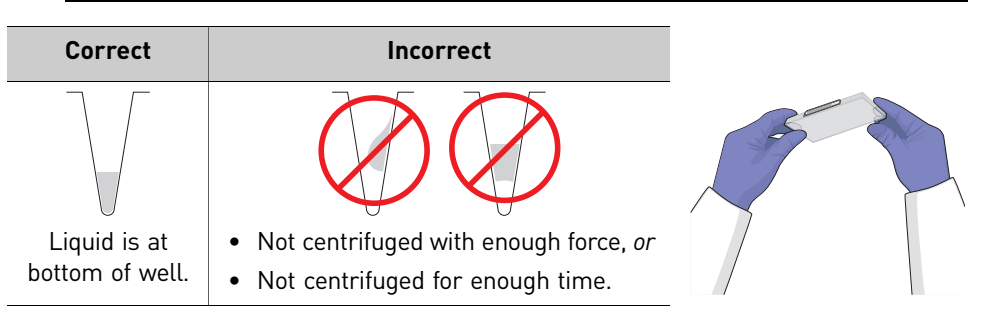

Preparing an array card for instrument verification

IMPORTANT! Perform the following procedure only if you are verifying the performance of a QuantStudio<sup>™</sup> 7 Flex System with an array card sample block.

#### Required materials

- Array Card Staker/Sealer
- Centrifuge with centrifuge array card carrier clips and buckets
- Powder-free gloves
- Safety goggles
- Pipettor, 200-µL (with pipette tips)
- RNase P Array Card Instrument Verification Reagents Kit:
	- Array Card
	- RNase P Array Card Instrument Verification Reagents Kit, including tubes with reagent mix for each port (8 tubes total)

#### Preparing the RNase P Array Card

IMPORTANT! Wear powder-free gloves while preparing the array card.

1. Remove the Array Card RNase P Kit from the freezer, then allow it to warm to room temperature (for approximately 15 minutes).

IMPORTANT! You must fill and run the RNase P array card within 60 minutes of thawing the Array Card RNase P Kit.

2. Remove an array card from its box and place it on a clean, dry surface.

- 
- 3. Using a permanent marker, mark the side of the empty array card with RNase P.

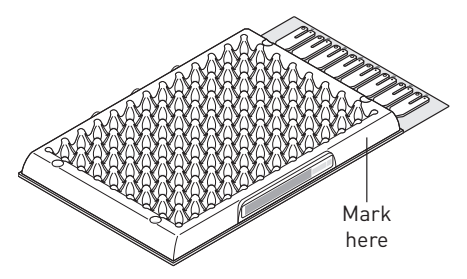

4. Transfer 100 µL of each solution into the appropriate port of the array card:

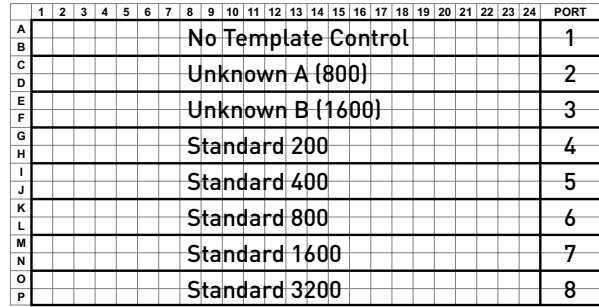

For each transfer:

- a. Place the array card on a lab bench, with the foil side down.
- b. Load 100 µL of fluid into a pipette.
- c. Hold the pipette in an angled position (~45 degrees) and place the tip into the fill port. The fill port is the larger of the two holes on the left side of the fill reservoir.

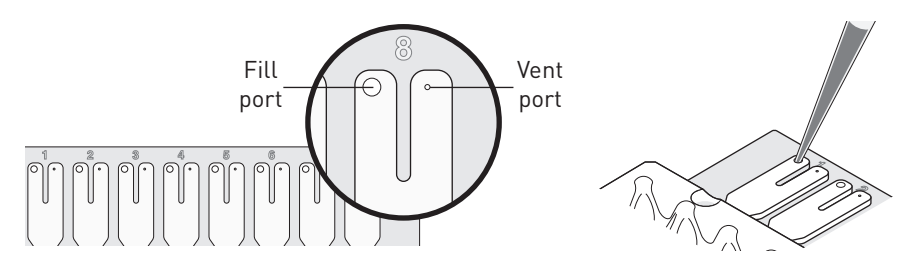

d. Dispense the fluid so that it sweeps in and around the fill reservoir toward the vent port. Pipet the entire 100 µL into the reservoir, but *do not* go past the first stop of pipettor plunger or you may blow the solution out of the port.

IMPORTANT! Do not allow the tip to contact and possibly damage the coated foil beneath the fill port.

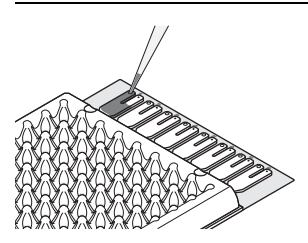

5. Centrifuge and seal the array card as explained in [steps a](#page-36-0) through [8](#page-37-0) on [page 37.](#page-36-0)

6. Run the prepared array card as soon as possible after filling it.

IMPORTANT! Store the array card in a dark place until you are ready to run it. The fluorescent dyes in the array card are photosensitive. Prolonged exposure to light can diminish the fluorescence of the dye.

### Run the RNase P plate or array card

- 1. From the QuantStudio™ 6 and 7 Flex Real-Time PCR System Software Home tab, click **Instrument Console**.
- 2. From the Instrument Console, select your instrument icon, then click **Manage Instrument**.

Note: If the Manage Instrument button is inactive, add your QuantStudio<sup>™</sup> 6 and 7 Flex Instrument to the My Instruments group.

- 3. From the Instrument Manager, start the RNase P run:
	- a. Click **Maintenance**, then click **RNase P Run**.
	- b. From the RNase P Run screen, click **Start RNase P Run**.
- 4. Click **Next**, then prepare for the instrument verification test as instructed.
- 5. From the bottom of the Setup tab, enter the reagent information for the RNase P plate or array card that you are using.

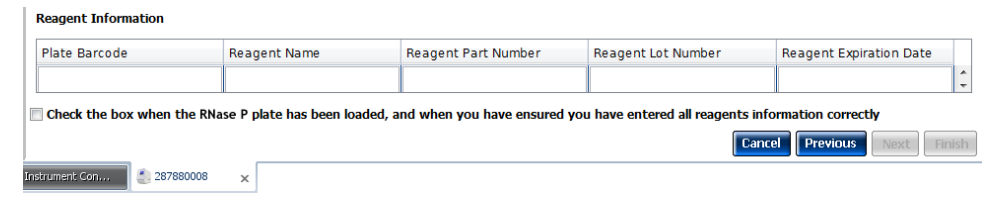

- 6. Load the RNase P plate or array card into the instrument:
	- **a.** From the instrument touchscreen, touch  $\sim$  to eject the instrument tray.
	- b. Load the plate or array card into the plate holder so that:
		- Well A1 of the plate or array card is in the top-left corner of the adapter.
		- The barcode faces the front of the instrument.

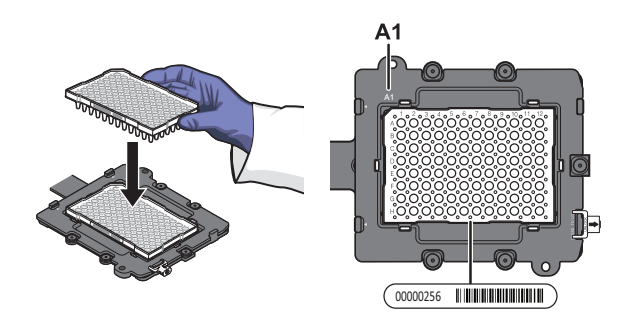

IMPORTANT! Plates and array cards should be loaded and unloaded by operators who have been warned of the moving parts hazard and have been adequately trained.

**c.** From the instrument touchscreen, touch  $\sim$  to close the instrument tray.

- 7. After loading the plate or array card, start the instrument verification test:
	- a. From the Overview screen, select **Check the box when the RNase P plate has been loaded**, then click **Next**.
	- b. From the Run screen, click **START RUN** to start the test.

IMPORTANT! Do not attempt to open the access door during the run. The door is locked while the instrument is in operation.

Note: Before starting the instrument verification test, the instrument may pause (up to 10 minutes) to allow the heated cover to reach the required temperature.

<span id="page-66-1"></span>8. When the run is complete and the software displays the Analysis screen, confirm the status of the run.

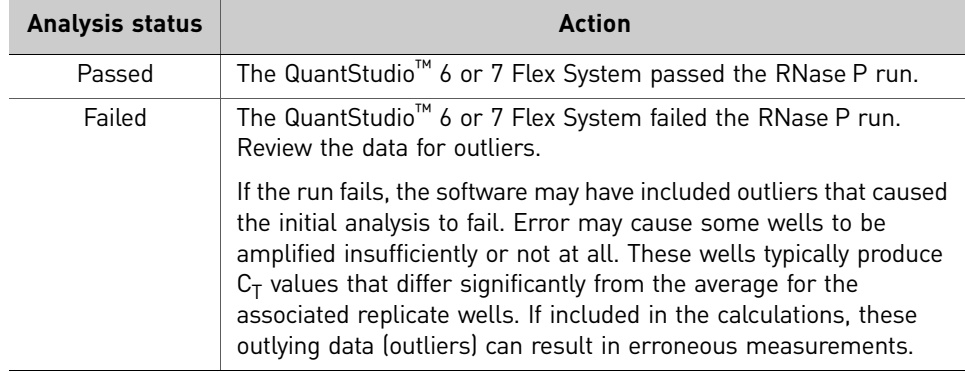

- 9. From the Amplification Plot, select **Ct vs. Well** from the Plot Type menu.
- <span id="page-66-0"></span>10. Confirm the uniformity of each replicate population (controls, standards, and unknowns) on the plate or array card by comparing the groupings of  $C_T$  values:
	- a. From the Plate Layout, select the wells containing Unknown Population A:
	- **b.** From the plot, confirm that the  $C_Ts$  of the replicate population are equivalent.

Note: The numbers on the X-axis of the plot correspond to the wells of the plate or array card. Beginning with well A1, the wells are numbered from left-to-right, and top-to-bottom.

c. If an outlier is present in the selected population, select the corresponding well of the plate layout, then click **Omit** to remove the well from the analysis. If the total number of outliers for the replicate population exceeds the limit in the table below, repeat the test using another RNase P plate or array card.

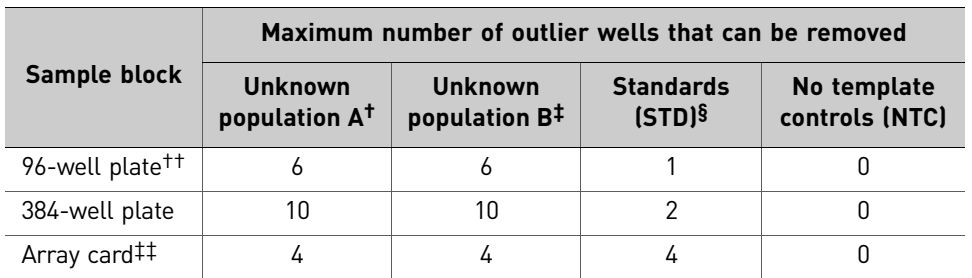

† 5,000-copy population for 384-well plates; 800-copy population for array cards.

‡ 10,000-copy population for 384-well plates; 1,600-copy population for array cards.

§ Maximum number of wells that can be removed from *each* standard population.

††Standard 96-well plates or Fast 96-well plates

‡‡QuantStudio™ 7 Flex System only.

- 11. Repeat [step 10](#page-66-0) for each replicate population (unknowns, standards, and no template controls) on the plate or array card.
- <span id="page-67-0"></span>12. Review the Results Table for quality flags generated by the test:
	- a. Select the **Results Table** tab.
	- b. Review the Flag column for wells that generated quality flags.
	- c. Troubleshoot each well that generated a flag as explained in ["RNase P test](#page-74-0)  [troubleshooting" on page 75.](#page-74-0)
		- AMPNC Amplification in negative control
		- BADROX Bad passive reference signal
		- BLFAIL Baseline algorithm failed
		- CTFAIL  $C_T$  algorithm failed
		- EXPFAIL Exponential algorithm failed
		- HIGHSD High standard deviation in replicate group
		- NOAMP No amplification
		- NOISE Noise higher than others on the consumable
		- NOSIGNAL No signal in well
		- OFFSCALE Fluorescence is offscale
		- OUTLIERRG Outlier in replicate group
		- SPIKE Noise spikes
		- THOLDFAIL Thresholding algorithm failed
- 13. If you omitted outliers, click **Reanalyze** to analyze the run.

If the status of the RNase P Run is "Failed" after performing [step 8–](#page-66-1)[12,](#page-67-0) repeat the RNase P test using a different RNase P plate or array card. If the problem persists, contact Life Technologies.

- 14. Review the standard curve:
	- a. Select the **Standard Curve** tab.
	- b. Click the upper-left corner of the Plate Layout to select all wells.
	- c. Confirm that the  $\mathbb{R}^2$  value is  $\geq 0.990$ .

If the  $R^2$  value is < 0.990, repeat the RNase P test using a different RNase P plate or array card. If the problem persists, contact Life Technologies.

15. In the Analysis screen, click **Next**, remove the plate or array card when the instrument ejects the tray arm, then discard the consumable.

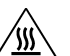

**WARNING! PHYSICAL INJURY HAZARD**. During instrument operation, the plate or array card can reach 100°C. Before removing the

consumable, be sure to wait until it reaches room temperature.

Note: If the instrument does not eject the plate or array card, remove it as explained in ["RNase P test troubleshooting" on page 75](#page-74-0).

- 16. Click **Finish**, then click **Yes** when prompted to save the test.
- 17. (Optional) Click **Print Report** in the upper right corner of the screen to print a summary of the RNase P test results for your records.

## **Troubleshooting**

The tables in this section describe how to troubleshoot failed calibrations and RNase P instrument verification tests:

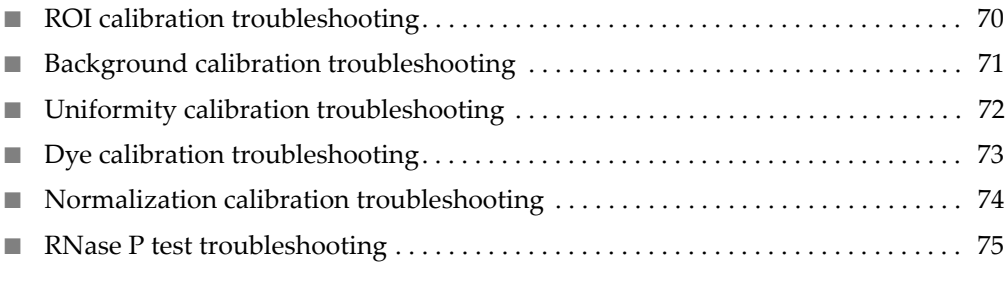

#### Table 1 ROI calibration troubleshooting

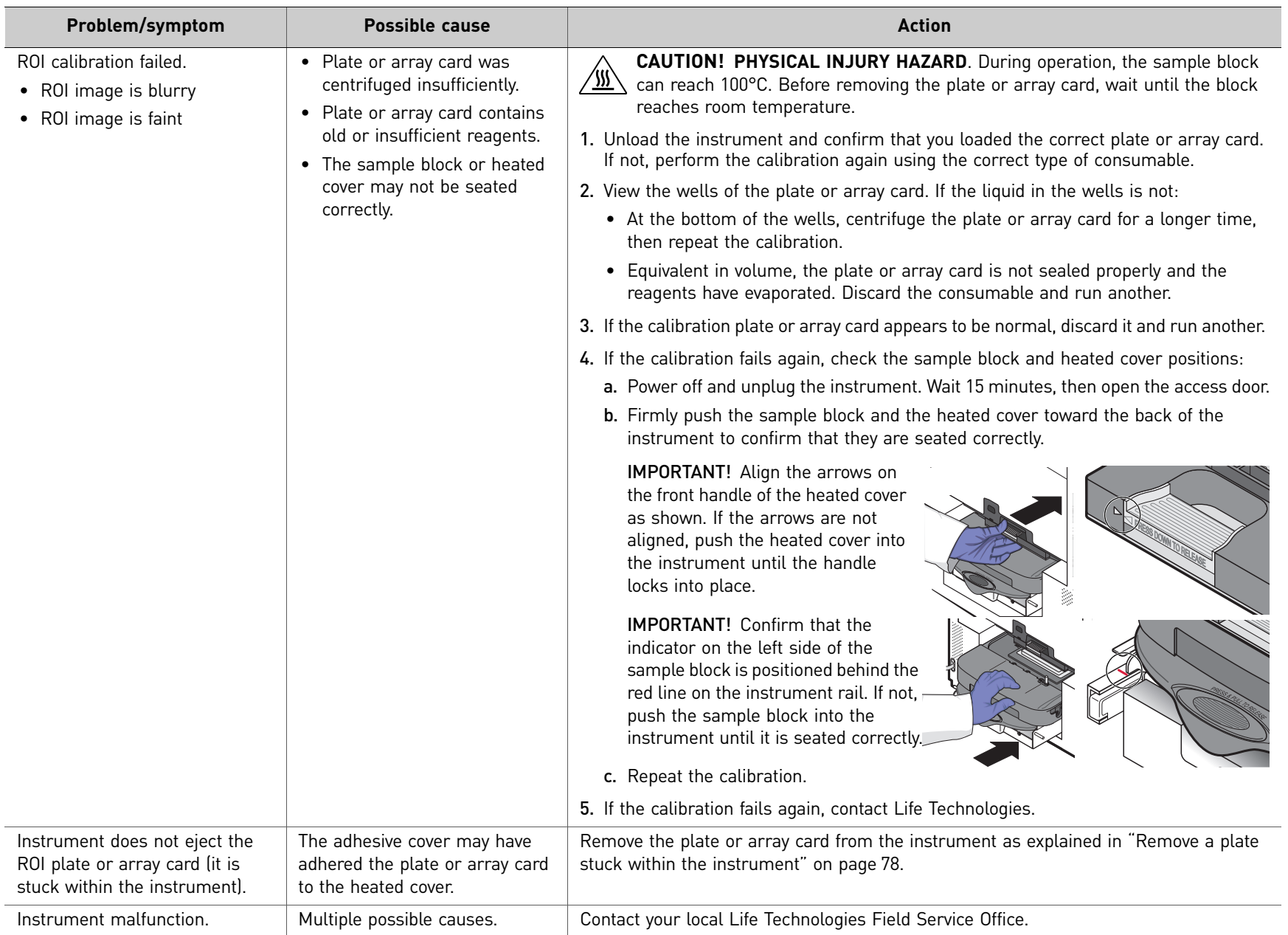

Chapter 2

Calibrate the Instrument

*Troubleshooting*

 $\overline{z}$ 

Ī

<span id="page-69-0"></span>**ZQ** 

## <span id="page-70-0"></span>71

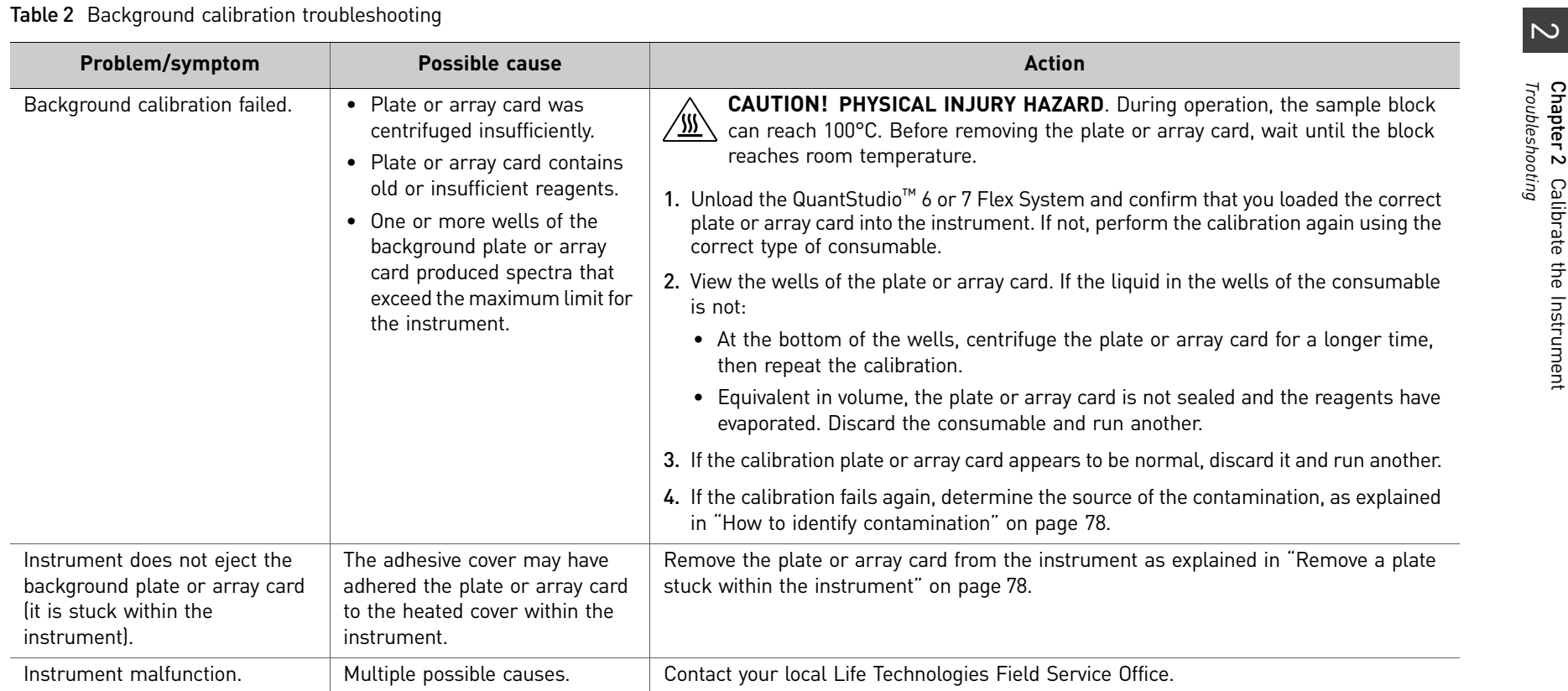

#### Table 3 Uniformity calibration troubleshooting

<span id="page-71-0"></span>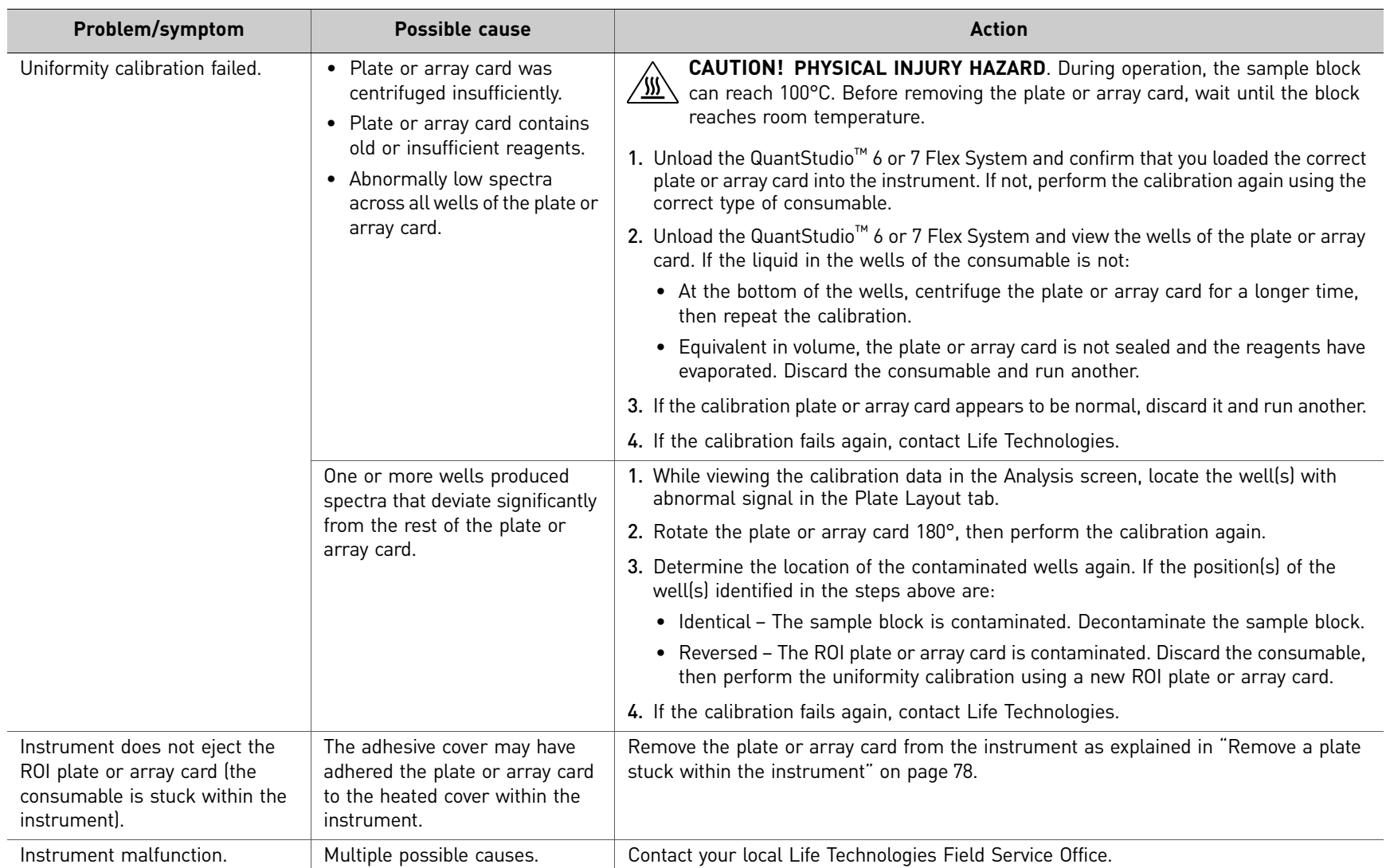

 $\overline{c}$
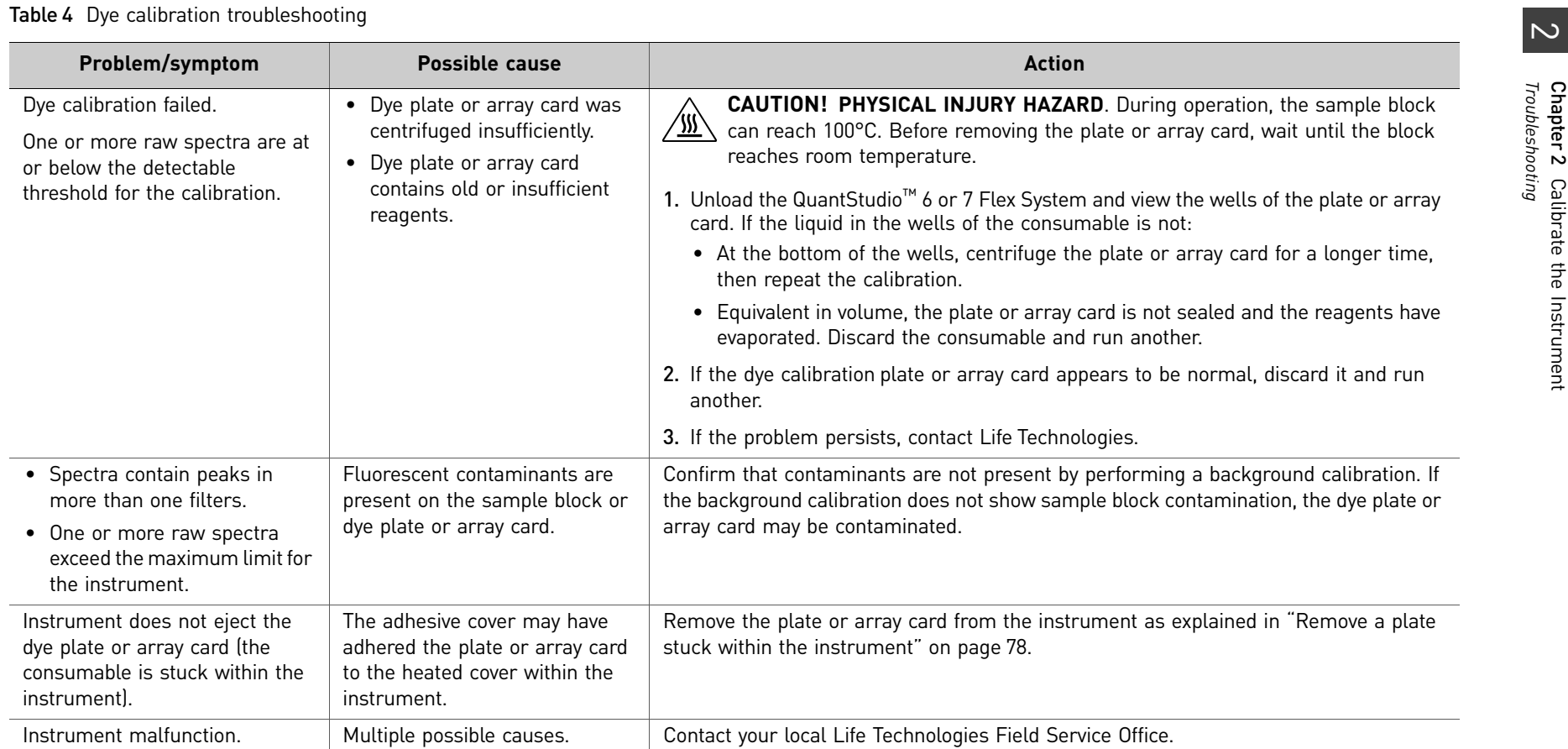

### Table 5 Normalization calibration troubleshooting

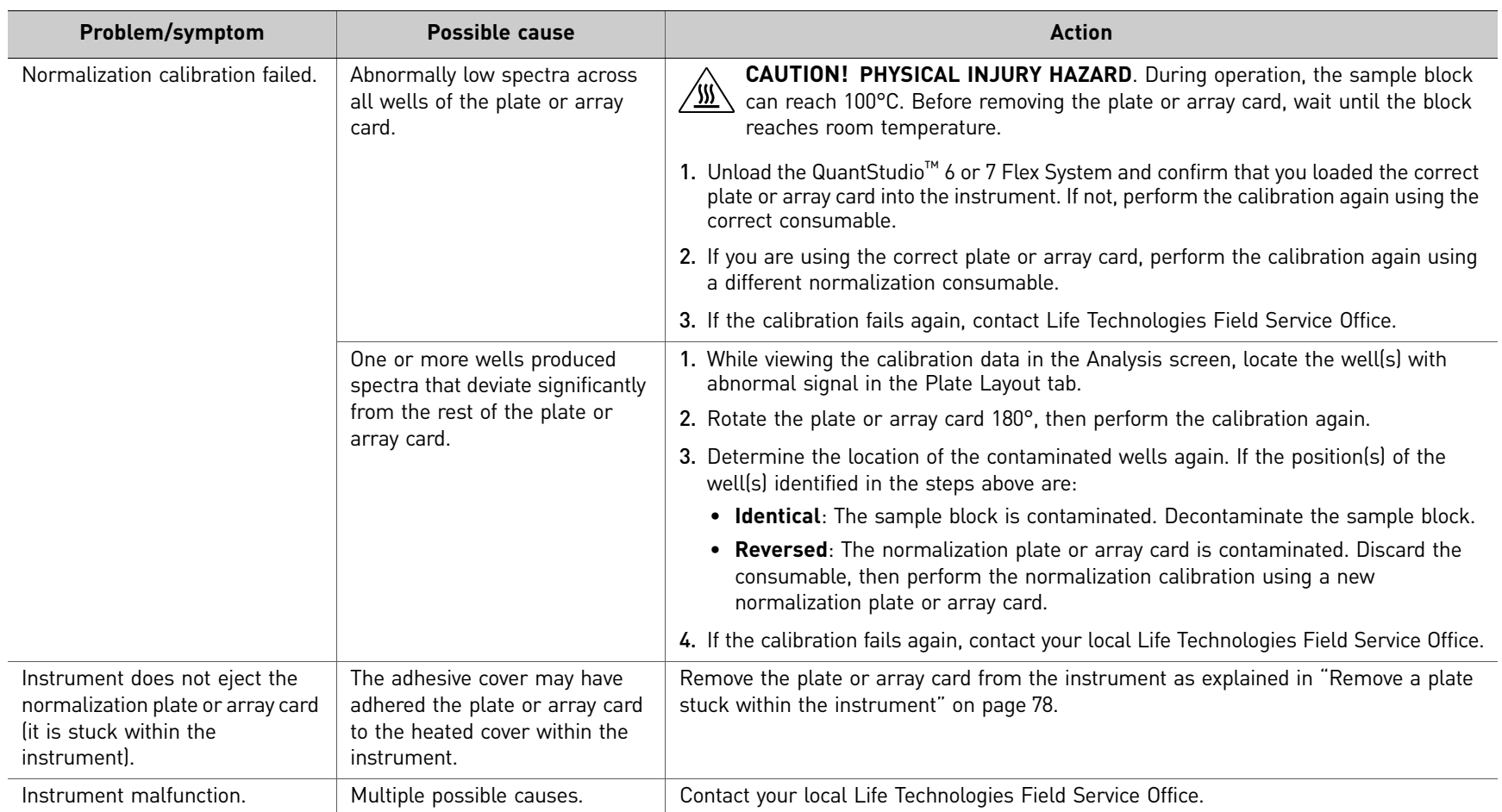

 $\overline{z}$ 

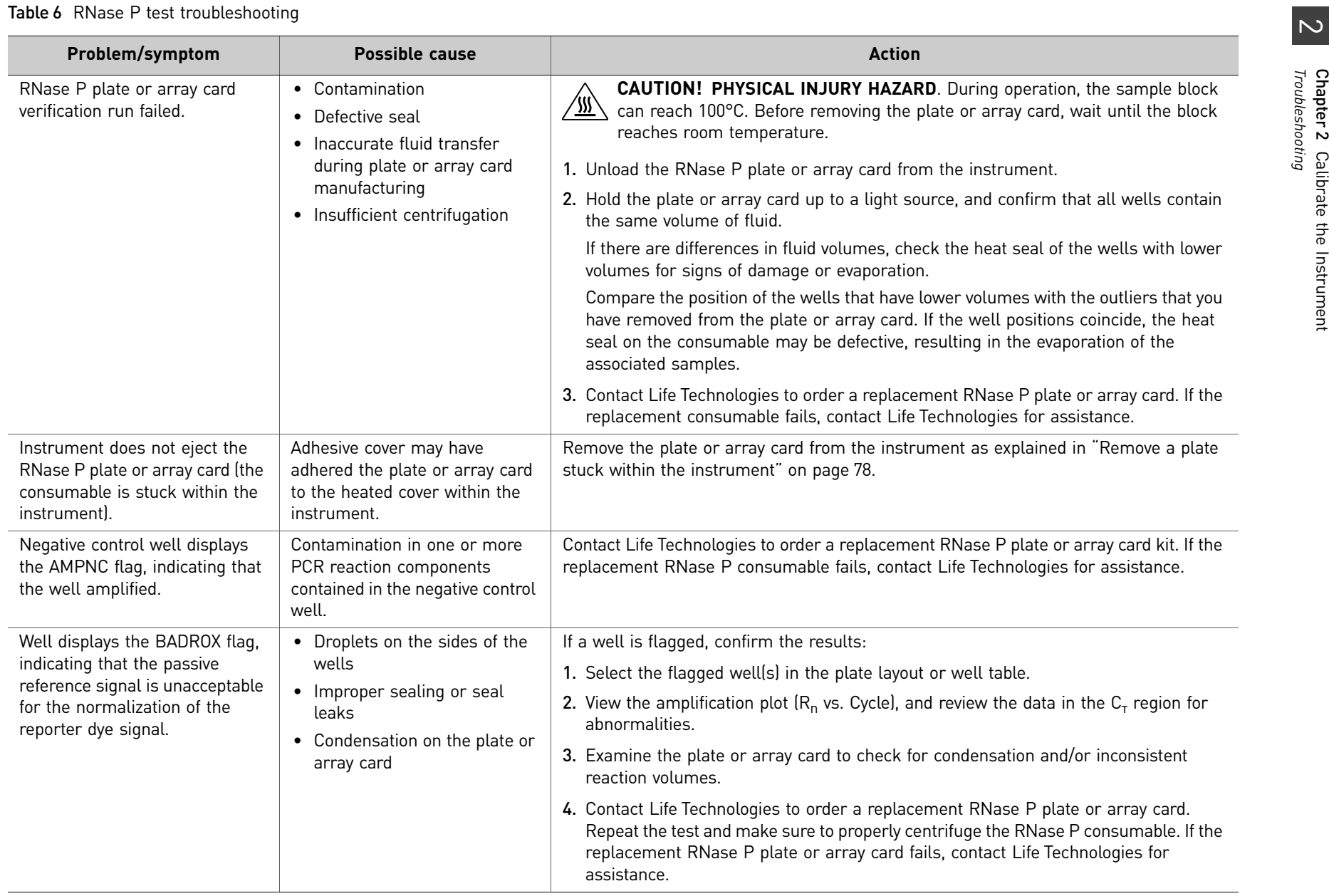

75

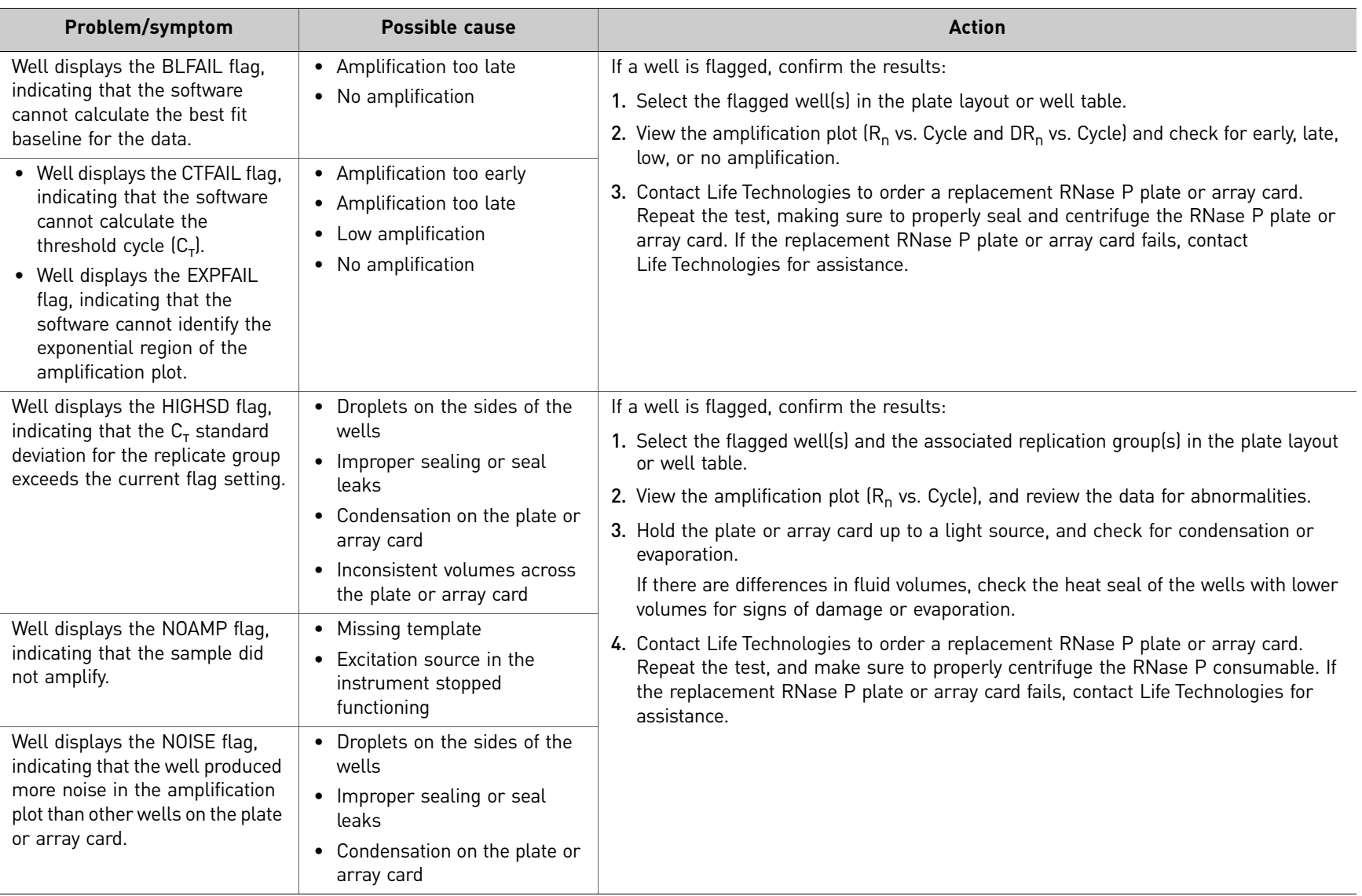

 $\overline{c}$ 

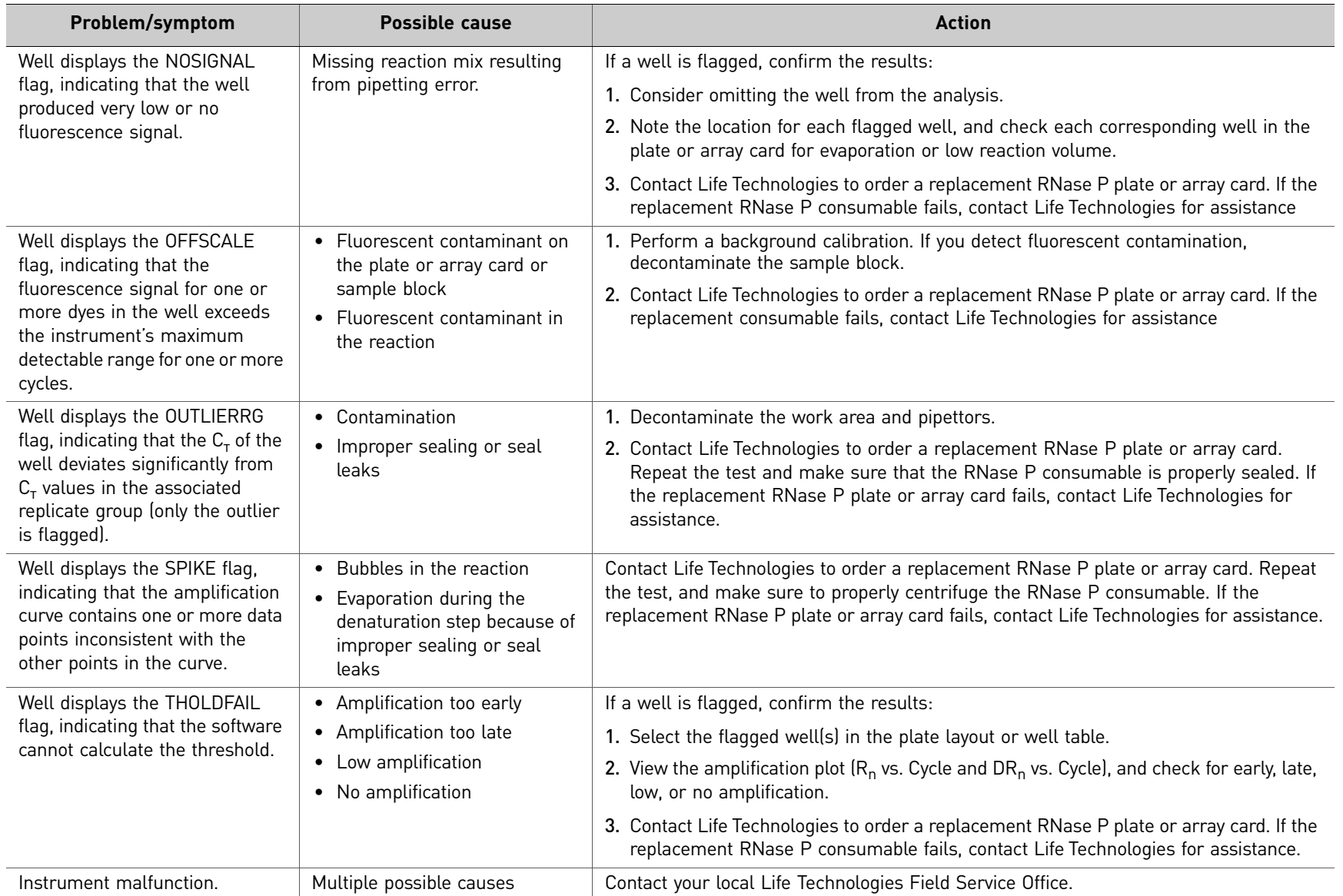

*QuantStudio™ 6 and 7 Flex Real-Time PCR Systems Maintenance and Administration Guide*

QuantStudio<sup>n</sup><sup>4</sup> 6 and 7 Flex Real-Time PCR Systems Maintenance and Administration Guide

<span id="page-77-2"></span><span id="page-77-1"></span><span id="page-77-0"></span>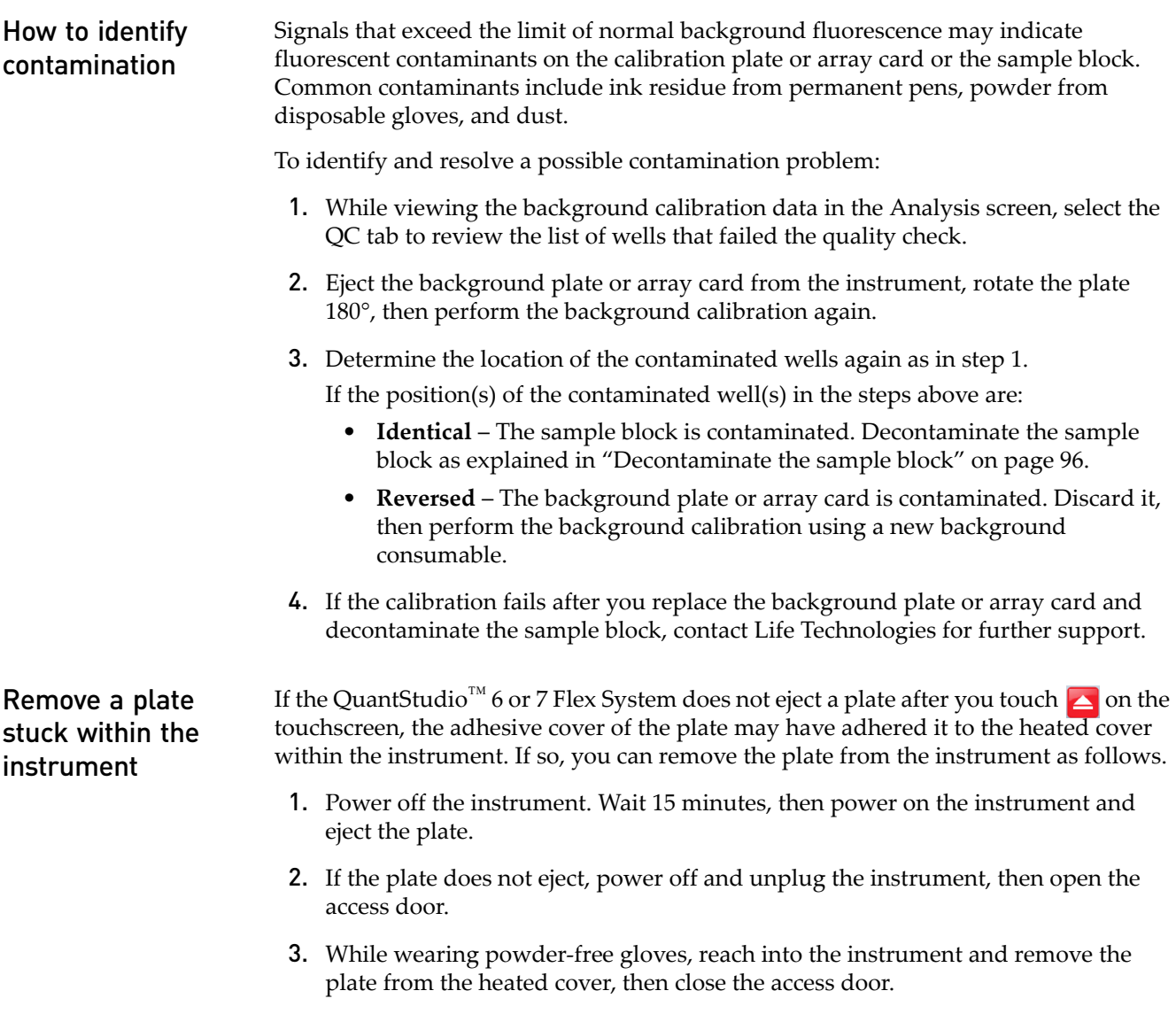

4. Perform a background calibration to confirm that the sample block has not been contaminated.

# Manual Instrument Operation

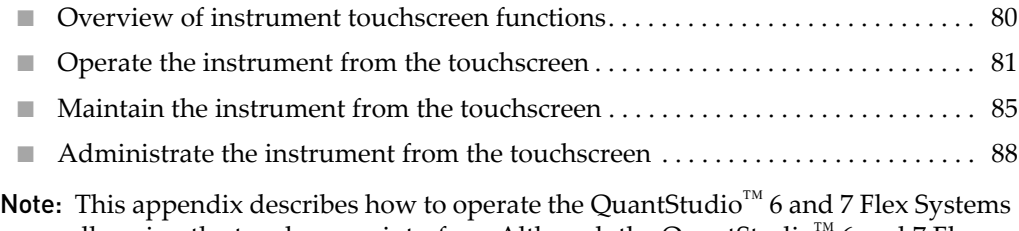

manually using the touchscreen interface. Although the QuantStudio™ 6 and 7 Flex Systems can be used without an Ethernet connection to a computer, the touchscreen allows you to perform only a subset of the total instrument functions.

## <span id="page-79-0"></span>**Overview of instrument touchscreen functions**

The QuantStudio<sup>™</sup> 6 and 7 Flex Systems feature a touchscreen interface that you can use to transfer data, manage instrument settings, and configure the instrument for network use. The touchscreen does not provide access to all instrument functions. Features such as analyzing experiments, instrument calibration, and remote notification are available only through the QuantStudio™ 6 and 7 Flex Real-Time PCR System Software.

The following table summarizes the functions that are available from the QuantStudio<sup>™</sup> 6 or 7 Flex System touchscreen.

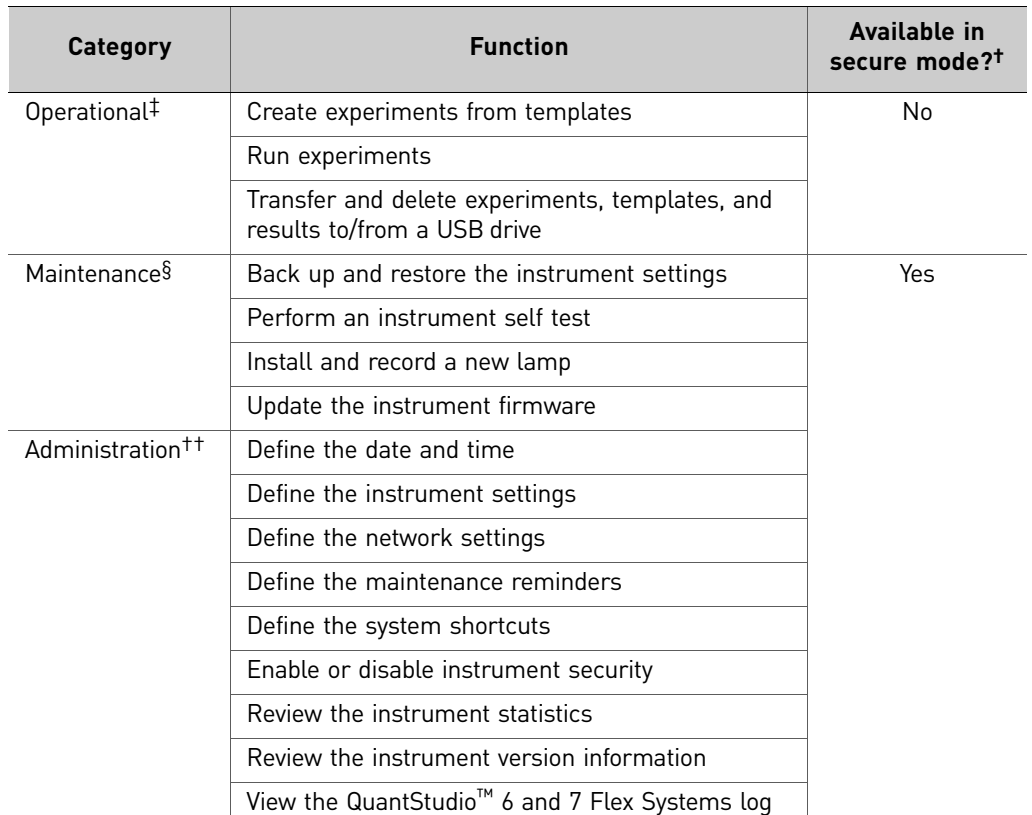

† See ["Enable/disable instrument security" on page 92.](#page-91-0)

‡ Tasks for users responsible for day-to-day use of the instrument.

§ Tasks for users who maintain the instrument.

††Tasks for systems administrators or for information technology personnel.

## <span id="page-80-0"></span>**Operate the instrument from the touchscreen**

<span id="page-80-1"></span>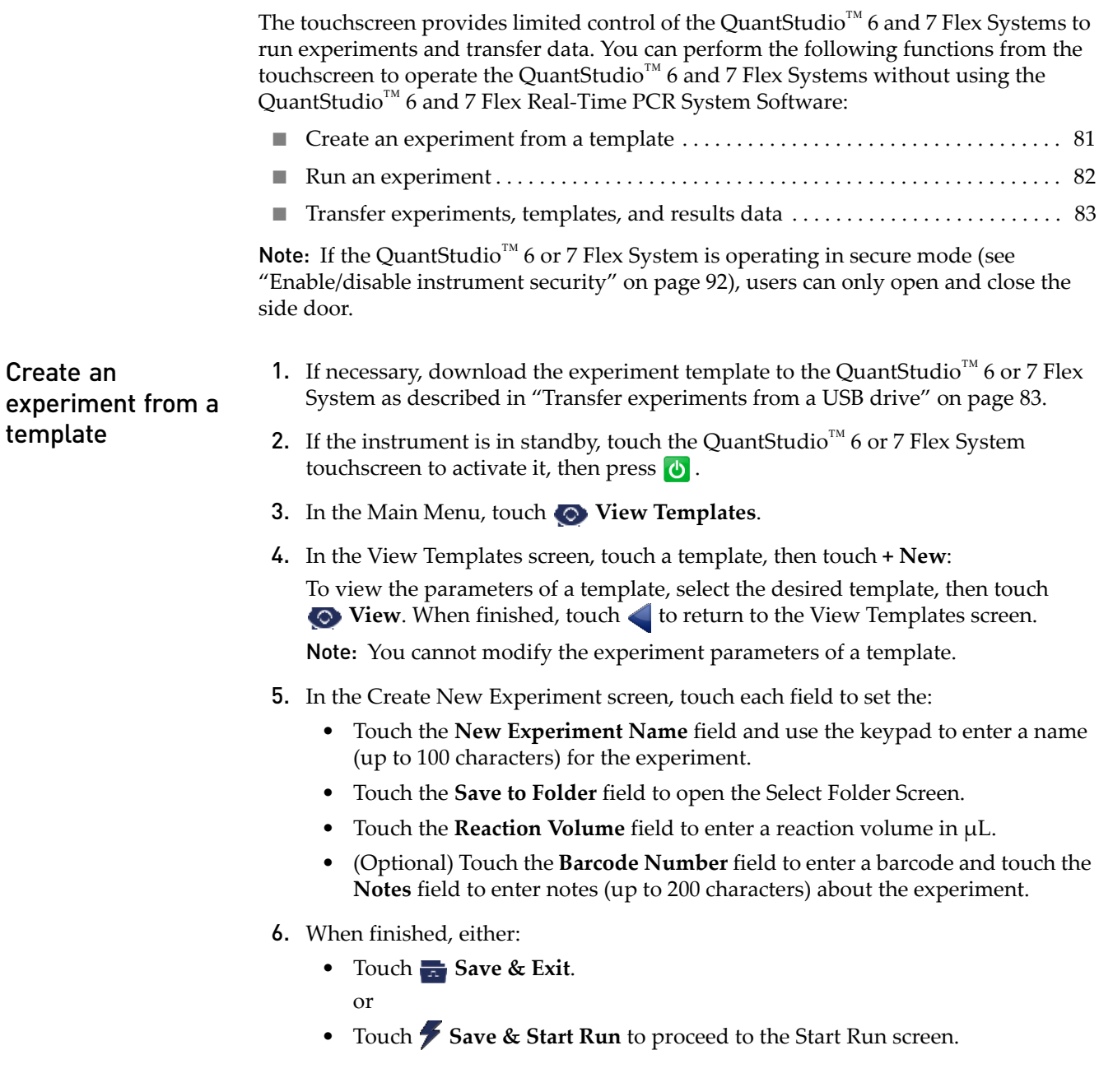

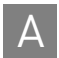

- <span id="page-81-0"></span>Run an experiment 1. If the instrument is in standby, touch the QuantStudio<sup>™</sup> 6 or 7 Flex System touchscreen to activate it, then press  $\bullet$ .
	- 2. In the Main Menu screen, then touch  $\Box$
	- 3. When the side door opens, load the appropriate plate or array card. Ensure that the consumable is properly aligned in the holder.
		- (**A**) Load 96/384-well plates with the A1 position at the top-left corner of the plate adapter.
		- (**B**) Load both plates and array cards with the barcode facing the front of the instrument.

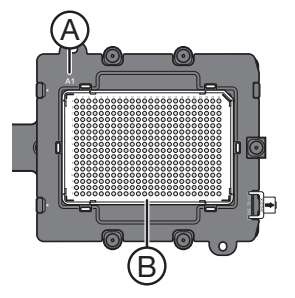

- 4. In the Main Menu, touch **Browse Experiments**.
- 5. In the Experiments screen, touch the desired experiment, then touch either:
	- **Start Run** to start the run immediately, then go to [step 10.](#page-81-1) or
	- **View/Edit** to view or edit the experiment before starting the run.
- 6. Modify the experiment parameters as needed. To:
	- Add a stage or step to the thermal profile, touch the stage or step to the left of where you want to add the stage or step, then touch  $\blacktriangleright$  **Add**.
	- Add a melt curve to the end of the thermal profile, touch **Add Melt Curve**.
	- Change the time or temperature of a stage or step, touch the time/ temperature field of the stage or step, modify the settings as desired, then touch **Close**.
	- Change the cycle parameter of a stage, touch the cycle field, modify the setting as desired, then touch **Close**.
	- Delete a stage or step from the thermal profile, touch the stage or step you want to remove, then touch **Delete**.
- 7. When finished modifying the parameters, touch **Save**.
- 8. In the Save Experiment screen, touch each field to set the experiment, name, reaction volume, barcode, and any additional information to save to the experiment
- 9. When finished, touch **Save & Start Run** to start the experiment.
- <span id="page-81-1"></span>10. In the Start Run screen, touch each field as needed to modify the associated parameter, then touch **Start Run Now** to start the experiment.

Note: When the run is complete, touch  $\blacktriangle$  to unload the plate. You can download the experiment results to a computer if the QuantStudio<sup>™</sup> 6 or 7 Flex System is connected to a network, or you can copy the data to a USB device (see ["Transfer](#page-82-0)  [experiments, templates, and results data" on page 83\)](#page-82-0).

<span id="page-82-0"></span>**Transfer** experiments, templates, and results data

You can transfer experiments, templates, and results data to/from the QuantStudio<sup>™</sup> 6 and 7 Flex Systems using a USB flash drive. Before transferring data, you must plug the drive into the USB port below the touchscreen.

IMPORTANT! Do not use the USB ports on the rear panel of the QuantStudio™ 6 and 7 Flex Systems. The rear USB ports are only for use by Life Technologies personnel to service the instrument.

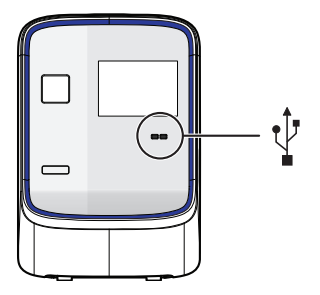

#### Transfer templates from a USB drive

- 1. Plug a USB drive into the USB port below the touchscreen.
- 2. If the instrument is in standby, touch the QuantStudio™ 6 or 7 Flex System touchscreen to activate it, then press  $\bullet$ .
- 3. In the Main Menu, touch **View Templates**.
- 4. In the Browse Experiments screen, select the template:
	- a. Touch  $\boxed{\bullet}$ , then touch **USB**.
	- **b.** Touch the desired template, then touch **Save**.
- 5. In the Save Experiment As screen, set the name for the file.
	- a. Touch the New Template Name field, then enter a name for the copied file.
	- b. Touch the Save to Folder field, then select the folder to receive the file.
	- c. Touch **Save**.
- 6. Touch  $\mathbf{t}$  to return to the Main Menu.
- 7. Unplug the USB drive.

#### <span id="page-82-1"></span>Transfer experiments from a USB drive

- 1. Plug a USB drive into the USB port below the touchscreen.
- 2. If the instrument is in standby, touch the QuantStudio<sup>™</sup> 6 or 7 Flex System touchscreen to activate it, then press  $\phi$ .
- 3. In the Main Menu, touch **Browse Experiments**.
- 4. In the Browse Experiments screen, select the experiment:
	- a. Touch  $\vert \equiv \vert$ , then touch **USB**.
	- **b.** Touch the desired experiment, then touch **Save**.
- 5. In the Save Experiment As screen, touch the experiment that you want to transfer to the USB drive, then touch **Save**.
- 6. Touch  $\triangle$  to return to the Main Menu.
- 7. Unplug the USB drive.

### Copy experiment results to a USB drive

- 1. Plug a USB drive into the USB port below the touchscreen.
- 2. If the instrument is in standby, touch the QuantStudio<sup>™</sup> 6 or 7 Flex System touchscreen to activate it, then press  $\bullet$ .
- 3. From the Main Menu of the instrument touchscreen, touch **Collect Results**.
- 4. From the list of experiments, touch the experiment(s) of interest or touch **Select All.**
- 5. Touch  $\cancel{\smash{\not\sim}}$  Save to USB.
- 6. From the Copy Results To USB screen, check that the name of the USB drive is correct to ensure that it is mounted, then touch **Save to USB**.
- 7. Touch  $\bigoplus$  to return to the Main Menu.
- 8. Unplug the USB drive.

Note: After the results from a completed run have been collected, the corresponding experiment displays "Collected" and it can be deleted.

#### Delete results

Once you have collected results from the QuantStudio<sup>™</sup> 6 or 7 Flex System, you can use the touchscreen to delete the files from the instrument hard drive.

- 1. From the Main Menu of the instrument touchscreen, touch **Collect Results**.
- 2. From the list of experiments, touch the experiment(s) of interest, then touch **<u>m</u>** Delete.
- 3. When asked to confirm the deletion, touch **OK**.
- 4. Touch  $\uparrow$  to return to the Main Menu.

## <span id="page-84-0"></span>**Maintain the instrument from the touchscreen**

<span id="page-84-1"></span>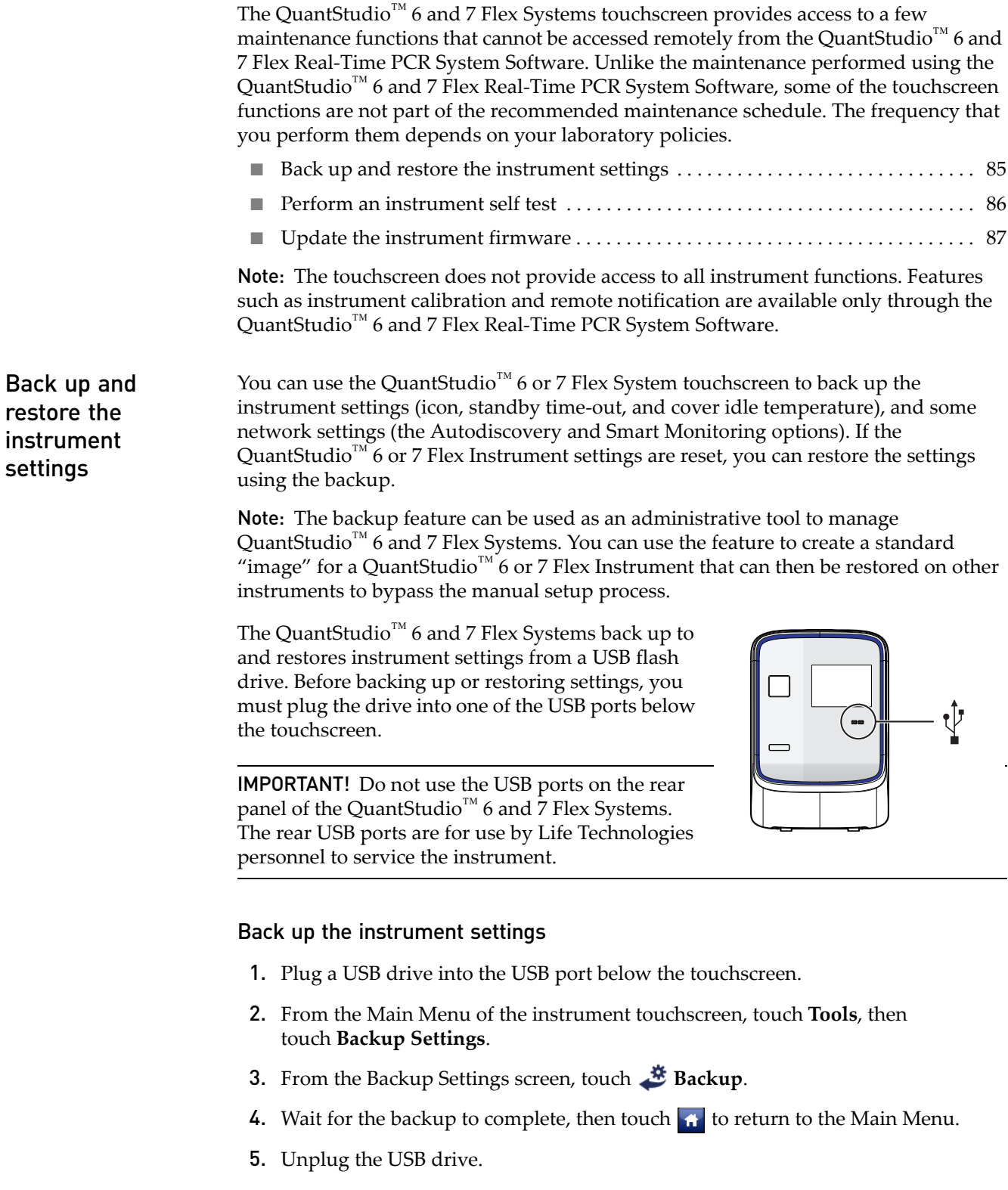

Note: For administrative purposes, you can reuse the instrument settings saved to the USB drive to configure more than one QuantStudio<sup>™</sup> 6 or 7 Flex System. Note that you must configure the network settings for each instrument individually.

#### Restore the instrument settings

- 1. Plug the USB drive that contains the instrument settings into the USB port below the touchscreen.
- 2. From the Main Menu of the instrument touchscreen, touch **Tools**, then touch **Restore Settings**.
- 3. From the Restore Settings screen, select the settings to restore:
	- a. Touch the settings that you want to restore from the list.
	- **b.** Touch **Restore** to upload the instrument settings from the USB drive.

**IMPORTANT!** Do not remove the USB drive from the QuantStudio<sup>™</sup> 6 or 7 Flex System until instructed.

Note: Alternatively, touch Restore Default Settings to restore the QuantStudio<sup>™</sup> 6 or 7 Flex System to the factory settings.

4. After the QuantStudio<sup>™</sup> 6 or 7 Flex System restarts, unplug the USB drive.

<span id="page-85-0"></span>Perform an instrument self test

You can use the QuantStudio<sup>™</sup> 6 or 7 Flex System touchscreen to perform a comprehensive self test of the QuantStudio<sup>™</sup> 6 or 7 Flex System subsystems. After the self test is complete, the QuantStudio<sup>™</sup> 6 or 7 Flex System generates two files that provide a detailed summary of the instrument condition and function. In the event of a problem, you can save the results files to a USB drive and email them to Life Technologies technical support for a diagnosis.

Note: We recommend running the self test as part of regular maintenance to ensure optimal performance of the QuantStudio<sup>™</sup> 6 or 7 Flex System.

- 1. From the Main Menu of the instrument touchscreen, touch **Tools**, then touch **Run Self Test**.
- 2. From the Self Test screen, touch  $\blacksquare$  Start Self Test, then wait for the test to complete.
- 3. (Optional) When the QuantStudio<sup>™</sup> 6 or 7 Flex System completes the self test, save the results to a USB drive:
	- a. Plug a USB drive into the USB port below the touchscreen.

IMPORTANT! Do not use the USB ports on the rear panel of the QuantStudio<sup>™</sup> 6 and 7 Flex Systems. The rear USB ports are for use by Life Technologies personnel to service the instrument.

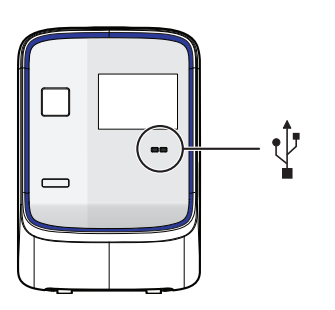

#### **b.** Touch **E** Save.

**IMPORTANT!** Do not remove the USB drive from the QuantStudio<sup>™</sup> 6 or 7 Flex System until instructed.

- c. When the QuantStudio<sup>™</sup> 6 or 7 Flex System finishes writing the results to the USB drive, touch **OK**, then remove the USB drive.
- 4. Touch  $\mathbf{f}$  to return to the Main Menu.

You can download QuantStudio<sup>™</sup> 6 and 7 Flex Systems firmware updates directly from the service section of the Life Technologies website. After obtaining a firmware update, transfer the update to the QuantStudio™ 6 or 7 Flex System using a USB drive.

1. Download the firmware update:

<span id="page-86-0"></span>Update the instrument firmware

- a. Go to **[www.lifetechnologies.com/us/en/home/technical-resources/](https://www2.appliedbiosystems.com/support/software/) [software-downloads](https://www2.appliedbiosystems.com/support/software/)**
- b. In the Software Downloads page, select **Applied Biosystems QuantStudio™ 6 and 7 Flex Real-Time PCR Systems** from the menu.
- c. In the Software Downloads page for your QuantStudio™ 6 or 7 Flex System, click **Updates - Patches**.
- d. Download the QuantStudio<sup>™</sup> 6 and 7 Flex Systems firmware to a USB drive.
- 2. Plug a USB drive into the USB port below the touchscreen.

IMPORTANT! Do not use the USB ports on the rear panel of the QuantStudio™ 6 and 7 Flex Systems. The rear USB ports are for use by Life Technologies personnel to service the instrument.

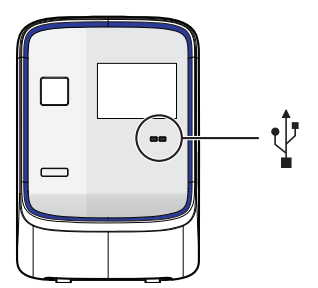

- 3. If the instrument is in standby, touch the QuantStudio<sup>™</sup> 6 or 7 Flex System touchscreen to activate it, then press  $\bullet$ .
- 4. In the Main Menu, touch **Tools**, then touch **Upgrade Firmware**.
- 5. In the Upgrade Firmware screen, select the update package, then touch **Upgrade Firmware**. Allow the QuantStudio™ 6 or 7 Flex System to complete the upgrade.

**IMPORTANT!** Do not remove the USB drive from the QuantStudio<sup>™</sup> 6 or 7 Flex System until you are instructed to do so.

- 6. After the upgrade is complete and the QuantStudio<sup>™</sup> 6 or 7 Flex System reboots, confirm the upgrade success:
	- a. Unplug the USB drive.
	- b. Touch **Settings**, then touch **About this instrument** to view the software version number to confirm that the firmware has been upgraded.

## <span id="page-87-0"></span>**Administrate the instrument from the touchscreen**

The touchscreen provides access to several administrative functions that you can use to integrate the QuantStudio<sup>™</sup> 6 and 7 Flex Systems into a laboratory workflow. The following functions are available from the touchscreen and can be used after installation to customize the instrument settings and configure it for network use.

<span id="page-87-2"></span><span id="page-87-1"></span>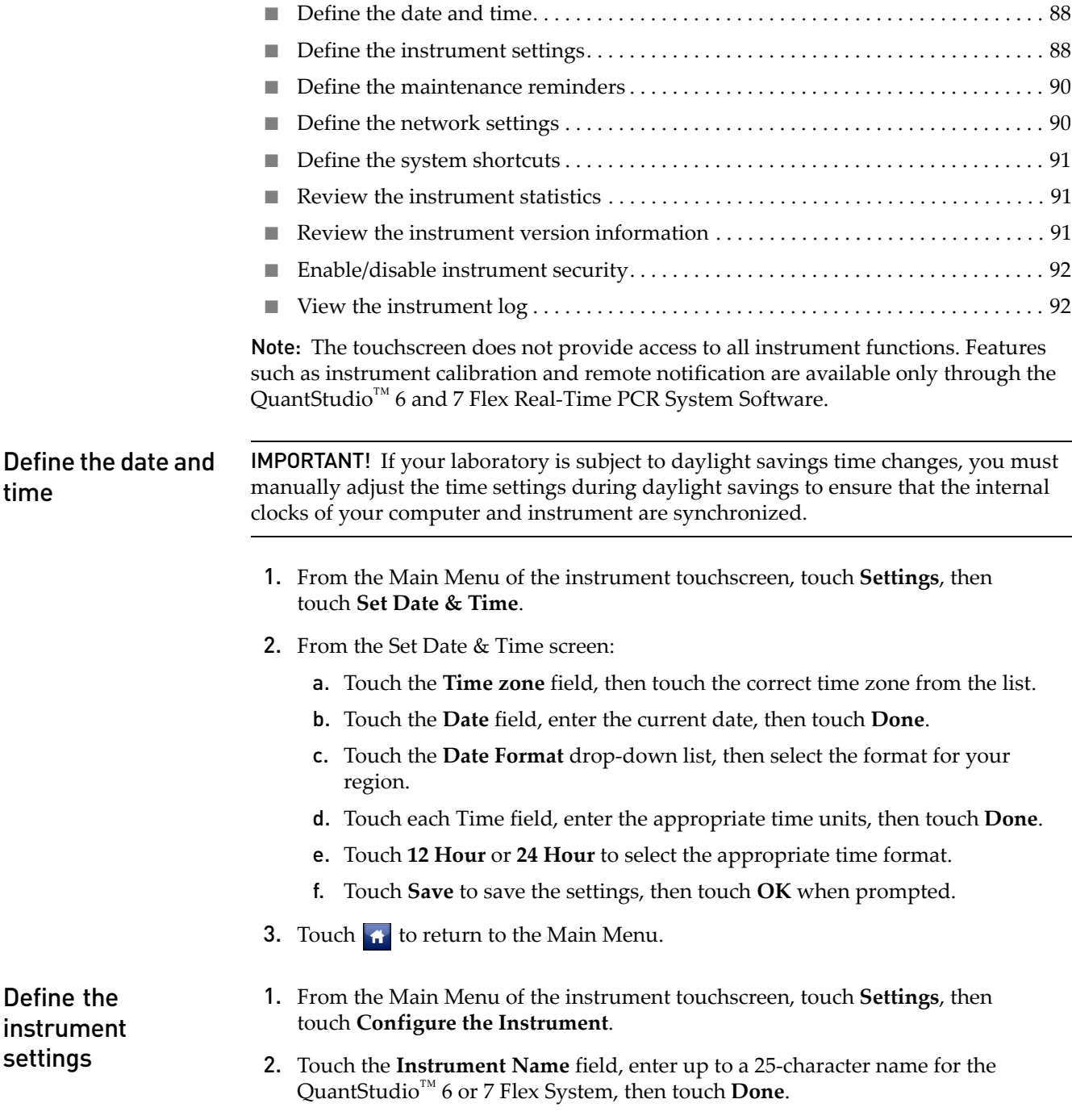

The instrument name is the alphanumeric string used to identify the QuantStudio<sup>™</sup> 6 or 7 Flex Instrument on the network.

**IMPORTANT!** To connect the QuantStudio<sup>™</sup> 6 or 7 Flex System to a network, the name must be unique.

IMPORTANT! The instrument name cannot include spaces or special characters  $(such as; : " <>^* += \ \ | \ ? \ .$ 

3. Upload the instrument icon:

The instrument icon is the graphic used to represent the QuantStudio<sup>™</sup> 6 or 7 Flex System in the QuantStudio<sup>™</sup> 6 and 7 Flex Real-Time PCR System Software Instrument Console:

a. Save the replacement graphic to a USB drive, then plug the drive into the USB port below the touchscreen.

IMPORTANT! Do not use the USB ports on the rear panel of the QuantStudio<sup>™</sup> 6 and 7 Flex Systems. The rear USB ports are for use by Life Technologies personnel to service the instrument.

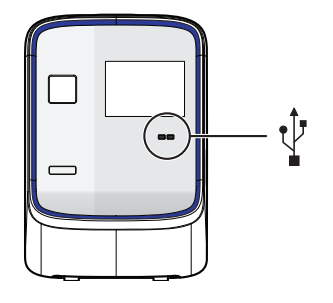

b. Touch **Upload Icon**, select the desired graphic file, then touch **Done**.

Note: The replacement graphic must be a maximum of  $48 \times 48$  pixels and be stored in the portable net graphic (PNG) format.

- 4. Define the standby time-out setting:
	- a. Select **Standby Time-out** to activate the feature.
	- b. Touch the **Standby Time-out** field.
	- c. Enter the number of minutes (1–300) that the QuantStudio<sup>™</sup> 6 or 7 Flex System should remain idle until it enters standby mode, then touch **Done**.

Note: When in standby mode, the QuantStudio<sup>™</sup> 6 or 7 Flex System powers off the LCD screen backlight and enters low-power mode.

- 5. Define the heated cover temperature setting:
	- a. Select **Cover Idle Temperature** to activate the feature.
	- b. Touch the **Cover Idle Temperature** field.
	- c. Enter the temperature (50.0–110.0°C) that the heated cover should maintain when the QuantStudio™ 6 or 7 Flex System is idle, then touch **Done**.

Note: The recommended Cover Idle Temperature is 60.0°C for reaction plate formats and 85.0°C for the array card format.

- 6. Touch **Save** to save the settings, then touch **OK** when prompted.
- 7. Unplug the USB drive.
- **8.** Touch  $\mathbf{f}$  to return to the Main Menu.

<span id="page-89-2"></span><span id="page-89-1"></span><span id="page-89-0"></span>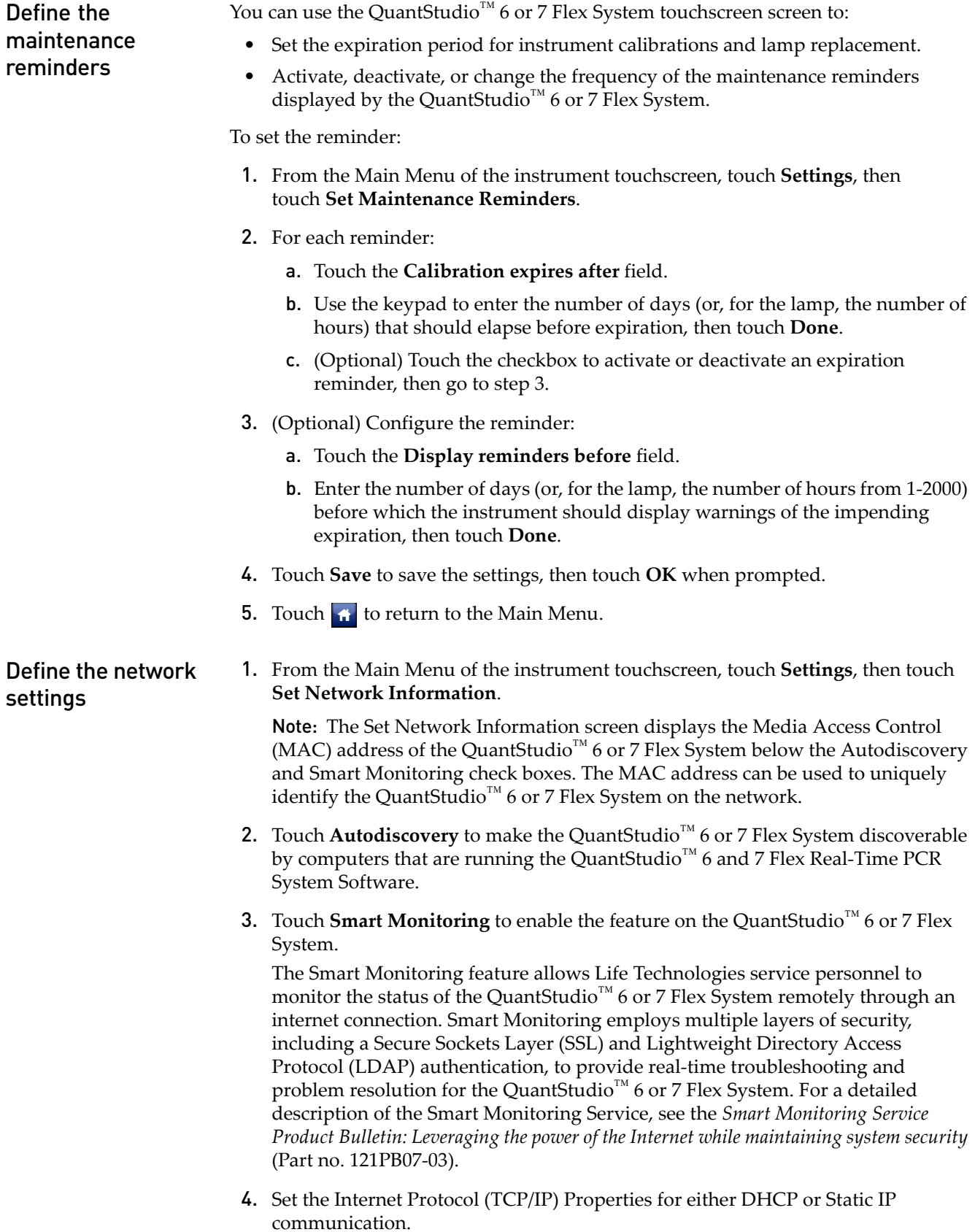

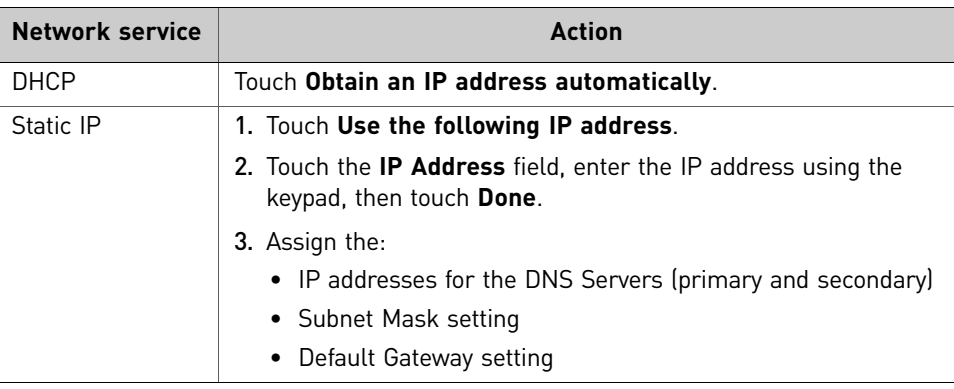

- **5.** Touch **B** Save to save the settings, then touch **OK** when prompted.
- 6. Touch  $\bigoplus$  to return to the Main Menu.

<span id="page-90-0"></span>Define the system shortcuts You can use the QuantStudio<sup>™</sup> 6 or 7 Flex System touchscreen to map the shortcut buttons that appear in the Main Menu. You can configure shortcuts to automatically open specific files and folders so that you can access data quickly and easily without having to navigate to it.

- 1. If the instrument is in standby, touch the QuantStudio<sup>™</sup> 6 or 7 Flex System touchscreen to activate it, then press  $\phi$ .
- 2. In the Main Menu, configure the shortcuts as desired:

To *add* a shortcut:

- a. Touch the shortcut of interest, then touch **BO** Set Shortcut.
- **b.** Touch **FROM Templates** to link to a specific template file or touch **From Folders** to link to a folder.
- c. Touch the desired template file or folder to configure the shortcut.

To *delete* a shortcut, touch the shortcut of interest, then touch **Remove Shortcut**, or touch **Remove All** to delete all shortcuts.

3. When you are finished configuring the shortcuts, touch  $\mathbf{f}_t$  to return to the Main Menu.

<span id="page-90-1"></span>Review the instrument You can use the QuantStudio<sup>™</sup> 6 or 7 Flex System touchscreen to view usage statistics on the heated cover, lamp, and other instrument components.

- 1. From the Main Menu of the instrument touchscreen, touch **Tools**, then touch **Show Statistics**.
- 2. When you are finished, touch  $\mathbf{f}_t$  to return to the Main Menu.

<span id="page-90-2"></span>Review the instrument version information You can use the QuantStudio<sup>™</sup> 6 or 7 Flex System touchscreen to view instrument version data, such as instrument serial number and version numbers for most instrument components and firmware.

- 1. From the Main Menu of the instrument touchscreen, touch **Tools**, then touch **About the Instrument**.
- 2. When you are finished, touch  $\uparrow$  to return to the Main Menu.

statistics

## <span id="page-91-0"></span>Enable/disable instrument security

The QuantStudio<sup>™</sup> 6 and 7 Flex Systems feature a secure mode that can be enabled to restrict local instrument functionality. When security is enabled, use of the touchscreen is restricted to administrative functions that change the instrument settings. After the QuantStudio<sup>™</sup> 6 or 7 Flex System is secured, you must enter an administrator password to modify the instrument settings, use the firmware tools, or deactivate the secure mode.

IMPORTANT! If you enable or disable the QuantStudio™ 6 and 7 Flex Systems security, auditing, and electronic signature feature, you must similarly enable or disable the QuantStudio<sup>™</sup> 6 and 7 Flex Real-Time PCR System Software security (see [page 131\)](#page-130-0). The QuantStudio™ 6 and 7 Flex Real-Time PCR System Software cannot connect to QuantStudio<sup>™</sup> 6 and 7 Flex Systems that do not match security settings.

Note: Secure mode limits the number of features that are available from the QuantStudio<sup>™</sup> 6 or 7 Flex System touchscreen; it does not provide user authentication functionality through the instrument touchscreen.

- 1. If the instrument is in standby, touch the QuantStudio<sup>™</sup> 6 or 7 Flex System touchscreen to activate it, then press  $\bullet$ .
- 2. In the Main Menu, touch **Settings**, then touch **Set Administrator Options**.
- 3. In the Set Administrator Options screen, touch **Secure Environment** to enable (checked) or disable (unchecked) system security.
- 4. (Optional) To change the administrator password:
	- a. Touch **Change Password**.
	- b. Enter the current password, then touch **Done**.
	- c. Enter the new password, then touch **Done**.
	- d. Reenter the password when prompted.
	- e. Touch **OK** when prompted.

Note: The default password for the QuantStudio<sup>™</sup> 6 or 7 Flex System touchscreen is *password*; however, the password can be changed during installation.

- 5. Touch **B** Save.
- 6. Touch the Administrator Password field, enter the administrator password, then touch **Done**.
- 7. Touch  $\bigoplus$  to return to the Main Menu.

<span id="page-91-1"></span>View the instrument log You can use the QuantStudio<sup>™</sup> 6 or 7 Flex System touchscreen to view a log that summarizes instrument activity from the last 6 months. For each recorded activity, the activity log provides a description of the activity and the date/time when it occurred.

- 1. From the Main Menu of the instrument touchscreen, touch **Tools**, then touch **View Log**.
- 2. From the View Log screen, configure the settings to display the records of interest:
	- Select an option from the drop-down menu to filter the log.
	- Select **Earliest First** or **Latest First** to determine the order to sort the records.

3. (Optional) Plug the USB drive into the port below the touchscreen, then touch **Export to USB** to save the log to the drive.

IMPORTANT! Do not use the USB ports on the rear panel of the QuantStudio $^{\text{\tiny{TM}}}$  6 and 7 Flex Systems. The rear USB ports are for use by Life Technologies personnel to service the instrument.

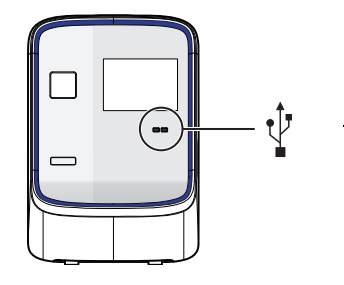

4. Touch  $\mathbf t$  to return to the Main Menu.

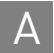

# **Maintenance**

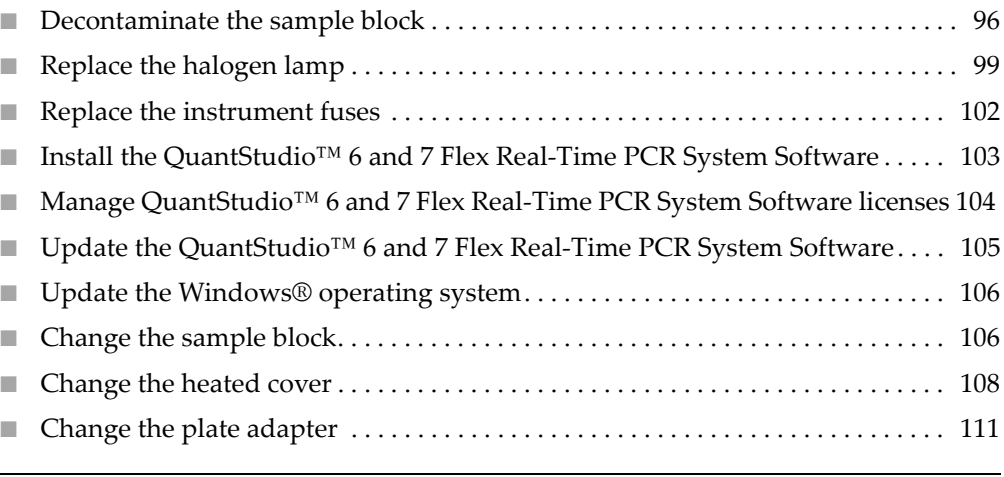

IMPORTANT! This chapter contains all user service procedures for the QuantStudio<sup>™</sup> 6 and 7 Flex Systems. Procedures other than those described in this document must be performed by a qualified Life Technologies Service Engineer.

## <span id="page-95-1"></span><span id="page-95-0"></span>**Decontaminate the sample block**

Perform this procedure to eliminate fluorescent contaminants from the QuantStudio<sup>™</sup> 6 or 7 Flex System sample block. Contamination is generally evident in failed background calibrations where one or more wells consistently exhibit abnormally high signals.

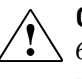

**CAUTION! PHYSICAL INJURY HAZARD**. Do not remove the QuantStudio™ 6 or 7 Flex System cover. There are no components inside the instrument that you can safely service yourself. If you suspect a problem, contact a Life Technologies Service Representative.

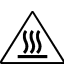

**CAUTION! PHYSICAL INJURY HAZARD**. During instrument operation, the  $\underline{\mathbb{W}}$  sample block can reach 100°C. Allow the sample block to cool to room temperature before performing the procedure.

**CAUTION!** Before using a cleaning or decontamination method other than those recommended by the Life Technologies, confirm with Life Technologies that the proposed method will not damage the equipment.

### Materials required • Bleach, 10% solution

- 
- Tissue, lint-free
- Cotton or nylon swabs and lint-free cloths
- Ethanol, 95% solution
- Safety glasses
- Pipette  $(100-\mu L)$  with pipette tips
- Powder-free gloves
- **Screwdriver**
- Deionized water

## How to handle the sample block

To prevent damaging or contaminating the sample block, handle the assembly as shown. Also, when the assembly has been removed from the QuantStudio<sup>™</sup> 6 or 7 Flex System, place the sample block on a clean, dry surface or in its shipping container.

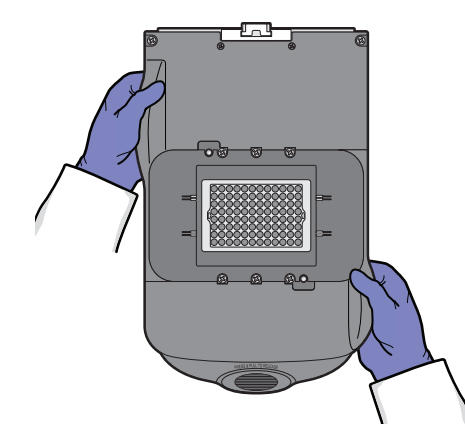

Clean the sample block

**WARNING! PHYSICAL INJURY HAZARD**. During instrument operation, the sample block can reach 100°C. Allow the sample block to cool to room temperature before performing the procedure.

IMPORTANT! Wear powder-free gloves when you perform this procedure.

- 1. Identify the contaminated wells of the sample block (see ["How to identify](#page-77-2)  [contamination" on page 78](#page-77-2)).
- <span id="page-96-0"></span>2. Power off and unplug the QuantStudio<sup>™</sup> 6 or 7 Flex System, then allow it to cool for 15 minutes.
- 3. Open the access door.
- 4. Firmly press down on the handle of the sample block, then remove it from the QuantStudio<sup>™</sup> 6 or 7 Flex System. Place the sample block on a clean, dry surface.

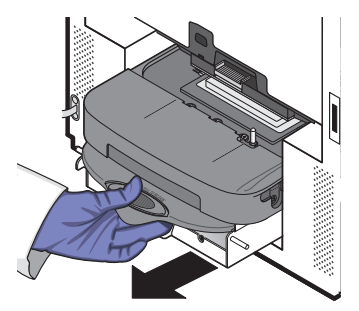

- <span id="page-96-1"></span>5. Clean the contaminated wells of the sample block using deionized water:
	- a. Pipet a small volume of deionized water into each contaminated well.
	- b. In each well, pipet the water up and down several times to rinse the well.
	- c. Pipet the water to a waste beaker.
	- d. Use a cotton swab to scrub inside of each contaminated well.
	- e. Use a lint-free cloth to absorb the excess deionized water.

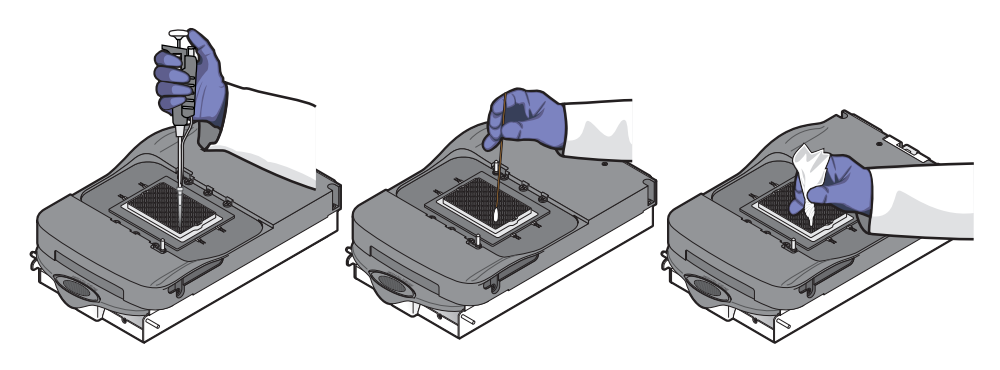

6. Load the sample block into the QuantStudio<sup>™</sup> 6 or 7 Flex System, then close the access door.

IMPORTANT! After installing the sample block, confirm that the indicator on the left side of the sample block is positioned behind the red line on the instrument rail. If the indicator is forward of the red line, push the sample block into the QuantStudio<sup>™</sup> 6 or 7 Flex Instrument until it is seated correctly.

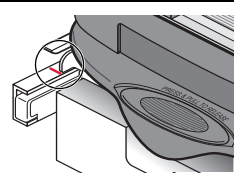

7. Close the access door.

IMPORTANT! Confirm that the access door is completely closed. The QuantStudio<sup>™</sup> 6 and 7 Flex Real-Time PCR System Software displays an error message if the door is not completely closed and latched, or if the sample block is not seated correctly.

- 8. Plug in, then power on the QuantStudio<sup>™</sup> 6 or 7 Flex System.
- <span id="page-97-0"></span>9. Perform a background calibration to confirm that you have eliminated the contamination.
- 10. If the contamination remains, repeat [steps 2](#page-96-0)–[5,](#page-96-1) then clean the contaminated wells of the sample block using a 95% ethanol solution:
	- a. Pipet a small volume of 95% ethanol solution into each contaminated well.
	- b. In each contaminated well, pipet the solution up and down several times to rinse the well.
	- c. Pipet the ethanol solution to a waste beaker.
- 11. Repeat [steps 5](#page-96-1)[–9](#page-97-0) to rinse the wells of the sample block and to ensure that you have eliminated the contamination.

IMPORTANT! Always use deionized water to rinse wells after cleaning with bleach or ethanol solution.

- 12. If the contamination remains, repeat [steps 2](#page-96-0)–[5,](#page-96-1) then clean the contaminated wells of the sample block using 10% bleach solution:
	- a. Pipet a small volume of 10% bleach solution into each contaminated well.
	- b. In each contaminated well, pipet the solution up and down several times to rinse the well.
	- c. Pipet the bleach solution to a waste beaker.
- 13. Repeat [steps 5](#page-96-1)[–9](#page-97-0) to rinse the wells of the sample block and to confirm that you have eliminated the contamination.

IMPORTANT! Always use deionized water to rinse wells after cleaning with bleach or ethanol solution.

14. If the contamination remains, contact Life Technologies.

## <span id="page-98-0"></span>**Replace the halogen lamp**

Replace the halogen lamp at or before 2000 hours of life.

**WARNING! PHYSICAL INJURY HAZARD**. The QuantStudio™ 6 or 7 Flex  $\frac{100}{200}$  System and lamp are hot! The lamp can become very hot while in use. Before handling the lamp, allow it to cool for 15 minutes and put on protective, powder-free gloves.

**CAUTION! PHYSICAL INJURY HAZARD**. Wear disposable, powder-free gloves when handling the lamp to prevent burns and to prevent shortening the life of the replacement lamp.

WARNING! This QuantStudio<sup>™</sup> 6 or 7 Flex System is designed for 12 V, 75 W halogen lamps only. Replace with halogen bulbs supplied by Life Technologies.

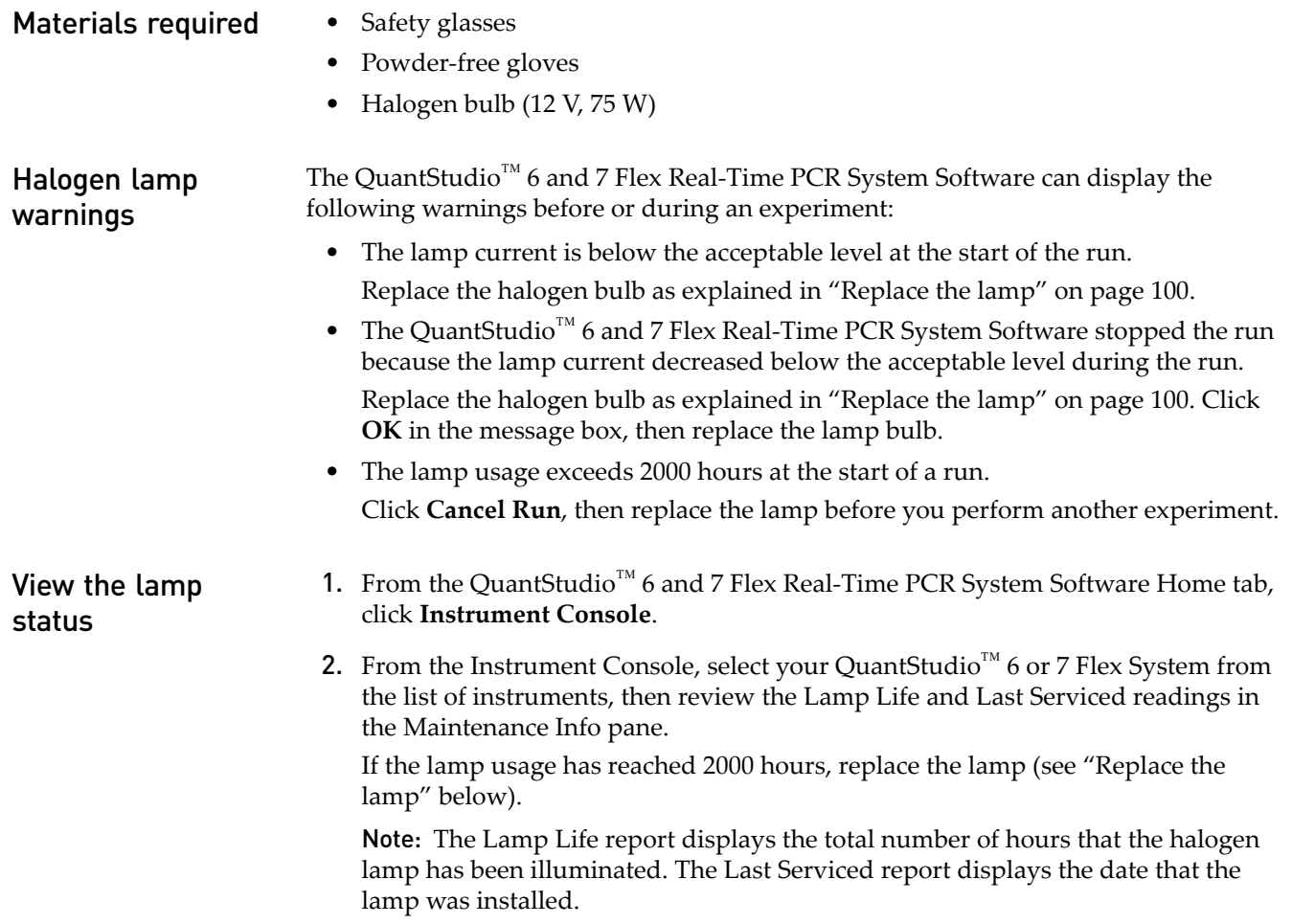

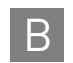

<span id="page-99-0"></span>**Replace the lamp** IMPORTANT! Always wear powder-free gloves when you handle the lamp. Finger prints shorten the lamp life.

- 1. Record the lamp installation:
	- a. From the Main Menu of the touchscreen, touch **Tools**, then touch **Record Lamp Installation**.
	- b. Touch the **Name** field, enter any relevant information (such as the make, model, or serial number of the lamp), then touch **Done**.
	- c. Touch the **Comments** field, enter any additional information that you want to record, then touch **Done**.
	- d. Touch **Save**, then touch **OK**.
	- e. When asked to confirm lamp replacement, touch **OK**.

Note: The data that you enter for the new lamp appears in the instrument log.

- 2. Power off and unplug the QuantStudio<sup>™</sup> 6 or 7 Flex System, then allow it to cool for 15 minutes.
- 3. Open the access door.
- 4. Remove the lamp from the QuantStudio<sup>™</sup> 6 or 7 Flex System:
	- a. Slide the lamp release lever downward.
	- b. Firmly grasp the lamp and lift it up and out of the slotted mount.

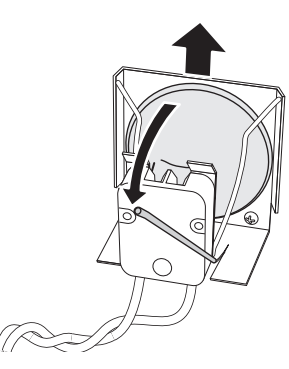

5. Inspect the lamp for damage (carbon usually coats the inside of a failed lamp). If necessary, dispose of the lamp and obtain a replacement.

IMPORTANT! Dispose of the lamp in accordance with your local municipal waste ordinances. Do not dispose of the lamp as unsorted municipal waste.

- 6. Install the new lamp into the QuantStudio™ 6 or 7 Flex System:
	- a. Slide the lamp release lever upward.

b. Firmly grasp the lamp, place it into the slotted mount, then carefully slide the lamp downward into place.

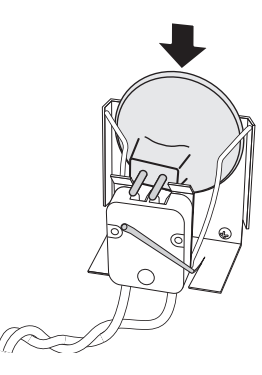

- 7. Close the access door.
- 8. Plug in and power on the QuantStudio<sup>™</sup> 6 or 7 Flex System.

IMPORTANT! Confirm that the access door is completely closed. The QuantStudio<sup>™</sup> 6 and 7 Flex Real-Time PCR System Software displays an error message if the door is not completely closed and latched, or if the lamp is not seated correctly.

9. Start the QuantStudio<sup>™</sup> 6 and 7 Flex Real-Time PCR System Software, then perform an ROI calibration.

While the QuantStudio<sup>™</sup> 6 or 7 Flex System is running, look through grating of the access door and confirm that the lamp is illuminated.

- If the lamp is illuminated, the lamp has been installed successfully.
- If the lamp is not illuminated, the replacement halogen lamp may be defective. Replace the lamp again. If the second lamp does not illuminate, check the QuantStudio<sup>™</sup> 6 or 7 Flex System fuses for failure (see [page 102\)](#page-101-0).
- 10. After replacing the lamp, perform the following calibrations in the specified order:
	- a. ROI calibration
	- b. Background calibration
	- c. Uniformity calibration
	- d. Dye calibration
	- e. Normalization calibration
	- f. RNase P test

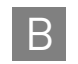

## <span id="page-101-0"></span>**Replace the instrument fuses**

Replace the QuantStudio<sup>™</sup> 6 or 7 Flex System fuses when the fuses fail.

**CAUTION! FIRE HAZARD**. For continued protection against the risk of fire, replace fuses only with listed and certified fuses of the same type and rating as those currently in the QuantStudio™ 6 or 7 Flex System.

### Materials required • Fuses, 12.5A, Time-Lag T, 250VAC, 5 × 20-mm (2)

- Fuses for AU/NZ only, 6.3A, Time-Lag T, 250VAC, 5 x 20-mm (2)
- Safety glasses
- Powder-free gloves
- Screwdriver, flathead
- Replace the fuses 1. Power off, then unplug the QuantStudio<sup>™</sup> 6 or 7 Flex System. Allow it to cool for 15 minutes.
	- 2. Using a flat-head screwdriver, unscrew and remove the fuse holder.

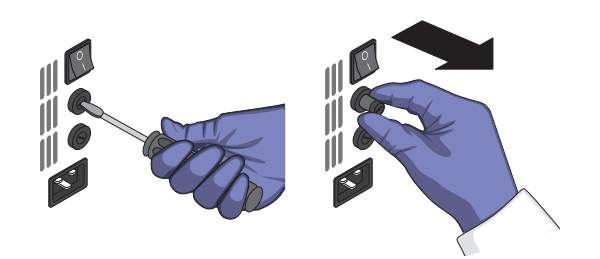

3. Remove each fuse from its fuse holder and inspect it for damage. Carbon typically coats the inside of failed fuses.

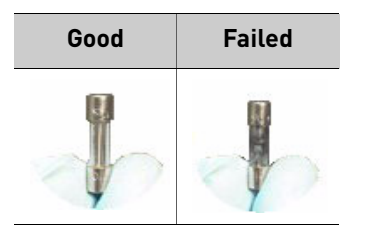

4. Replace each failed fuse with a 12.5A, Time-Lag T, 250VAC, 5 × 20-mm Fuse.

Note: The voltage and amperage ratings are on the fuse holder.

Note: For AU/NZ only, replace each failed fuse with a 6.3A, Time-Lag T, 250VAC, 5 x 20-mm Fuse.

- 5. Install the fuse holder.
- 6. Plug in, then power on the QuantStudio<sup>™</sup> 6 or 7 Flex System. The installation is successful if the instrument powers on.

Note: Fuse failure can result from fluctuations in the supplied power to the QuantStudio<sup>™</sup> 6 or 7 Flex System. To prevent further failures, consider installing an electrical protective device, such as a UPS or a surge protector.

## <span id="page-102-0"></span>**Install the QuantStudio™ 6 and 7 Flex Real-Time PCR System Software**

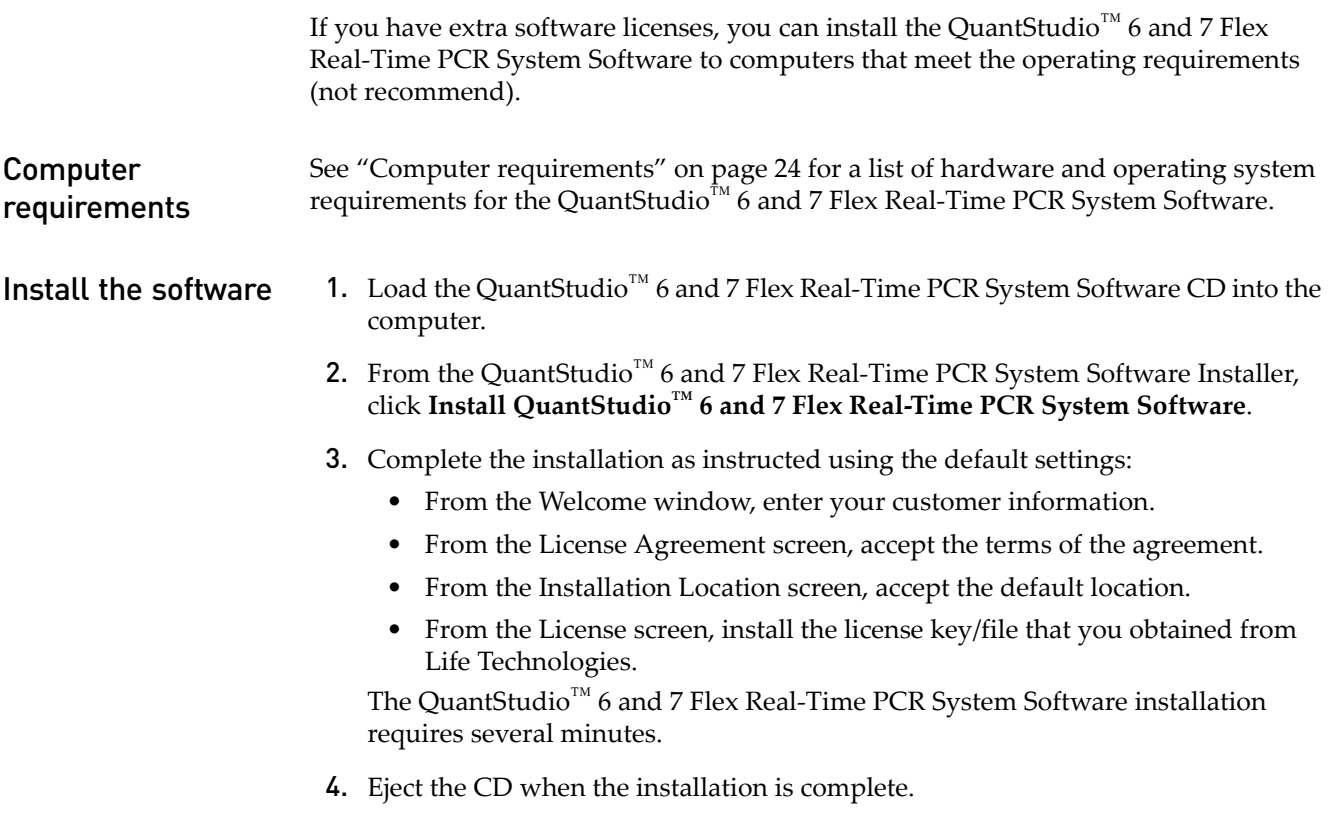

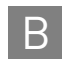

## <span id="page-103-0"></span>**Manage QuantStudio™ 6 and 7 Flex Real-Time PCR System Software licenses**

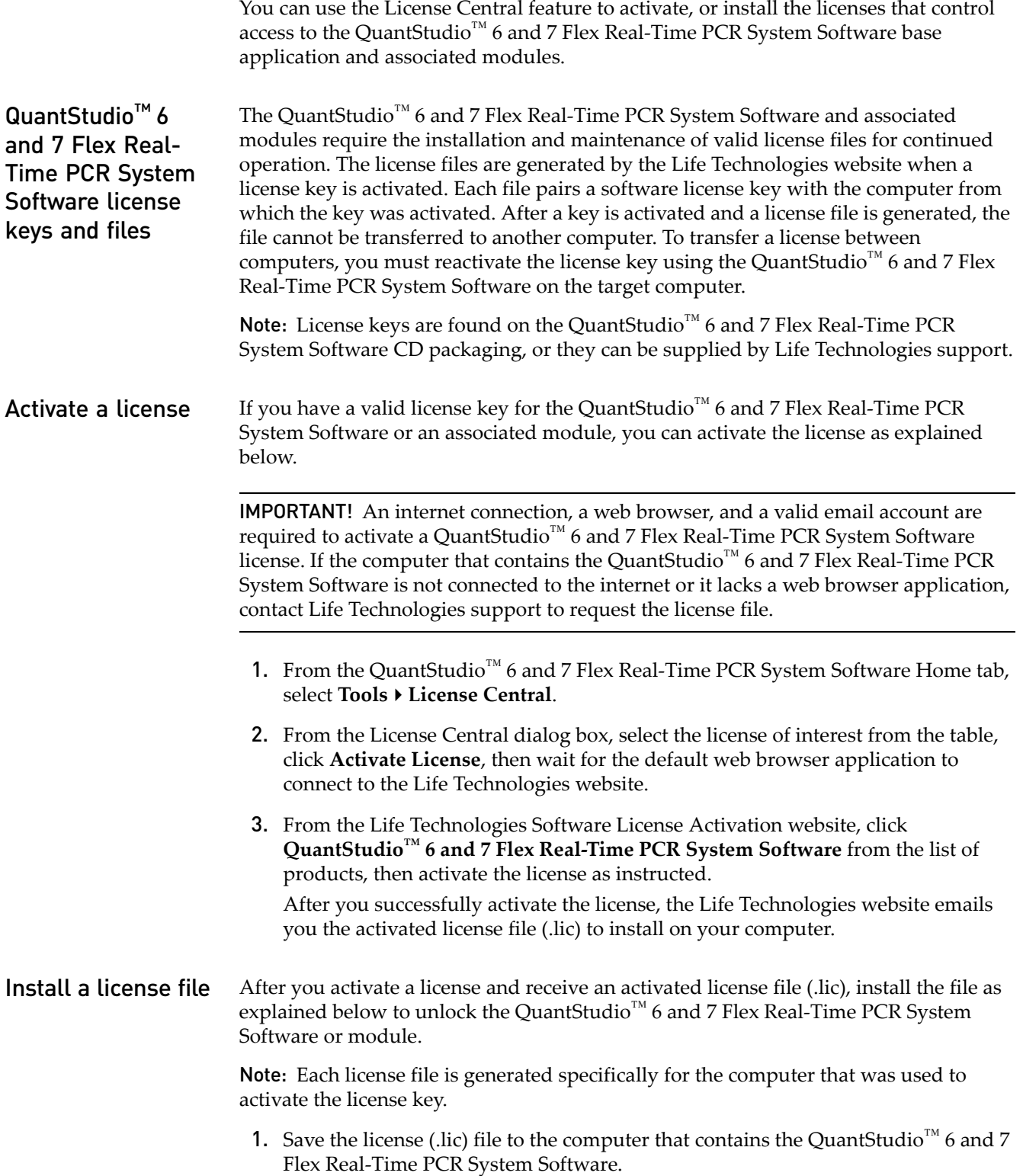

- 2. From the QuantStudio<sup>™</sup> 6 and 7 Flex Real-Time PCR System Software Home tab, select **ToolsLicense Central**.
- 3. From the License Central dialog box, click **Install License**.
- 4. From the Open dialog box, navigate to and select the license file, then click **Open**.
- 5. Click **OK** to close the License Central dialog box.

Note: Contact Life Technologies support if the software fails to install the license.

## <span id="page-104-0"></span>**Update the QuantStudio™ 6 and 7 Flex Real-Time PCR System Software**

Life Technologies may release updates to the QuantStudio<sup>™</sup> 6 and 7 Flex Real-Time PCR System Software that you can install without the aid of Life Technologies service personnel. You can obtain updates directly from the service section of the Life Technologies website.

For the latest services and support information for the QuantStudio<sup>™</sup> 6 or 7 Flex System:

- 1. Go to **[www.lifetechnologies.com/us/en/home/technical-resources/software](https://www2.appliedbiosystems.com/support/software/)[downloads](https://www2.appliedbiosystems.com/support/software/)**
- 2. From the Software Downloads page, select **Applied Biosystems QuantStudio™ 6 and 7 Flex Systems** from the menu.
- 3. From the Applied Biosystems QuantStudio™ 6 and 7 Flex Systems Software Downloads page, click **Updates - Patches**.

The website opens the page describing the latest software updates for the QuantStudio<sup>™</sup> 6 or 7 Flex System.

Update the software

#### Prepare for the upgrade

To prepare for the software update, back up all data files and experiments by creating a copy of the directory that you are using to store files. The default directories are:

- **Installation directory** *<drive>*:\Program Files\Applied Biosystems\QuantStudio 6 and 7 Flex Software
- **Data directory** *<drive>*:\Applied Biosystems\AppData\QuantStudio 6 and 7 Flex Software
- **User files directory** *<drive>*:\Applied Biosystems\QuantStudio 6 and 7 Flex Software\User Files\experiments

Note: *<drive>* is the location where the software is installed.

#### Install the software

Install the software update according to the instructions that download with the software. If you are installing the update to a computer that already contains the QuantStudio<sup>™</sup> 6 and 7 Flex Real-Time PCR System Software, the update automatically acquires the software license from the existing installation. If you are installing the

QuantStudio<sup>™</sup> 6 and 7 Flex Real-Time PCR System Software to a computer that does not contain a previous installation, you must have a license file supplied by Life Technologies. If you do not have a license file, obtain one as explained in ["Manage](#page-103-0)  [QuantStudio™ 6 and 7 Flex Real-Time PCR System Software licenses" on page 104.](#page-103-0)

## <span id="page-105-0"></span>**Update the Windows® operating system**

Do not upgrade or update the Microsoft® Windows® operating system of the computer running the QuantStudio™ 6 and 7 Flex Real-Time PCR System Software without first consulting the software release notes or the Life Technologies website. Future versions and updates to the Windows® operating system may conflict with the QuantStudio<sup>™</sup> 6 and 7 Flex Real-Time PCR System Software.

To determine compatibility of an upgrade or update:

1. Open *<drive>***:\Program Files\Applied Biosystems\QuantStudio 6 and 7 Flex Software**, double-click **QuantStudio 6 and 7 Software README.docx**, then read the QuantStudio™ 6 and 7 Flex Real-Time PCR System Software Release Notes for the compatibility of interest.

Note: <*drive*> is the location where the software is installed.

2. If the website does not contain the information of interest, contact Life Technologies.

## <span id="page-105-1"></span>**Change the sample block**

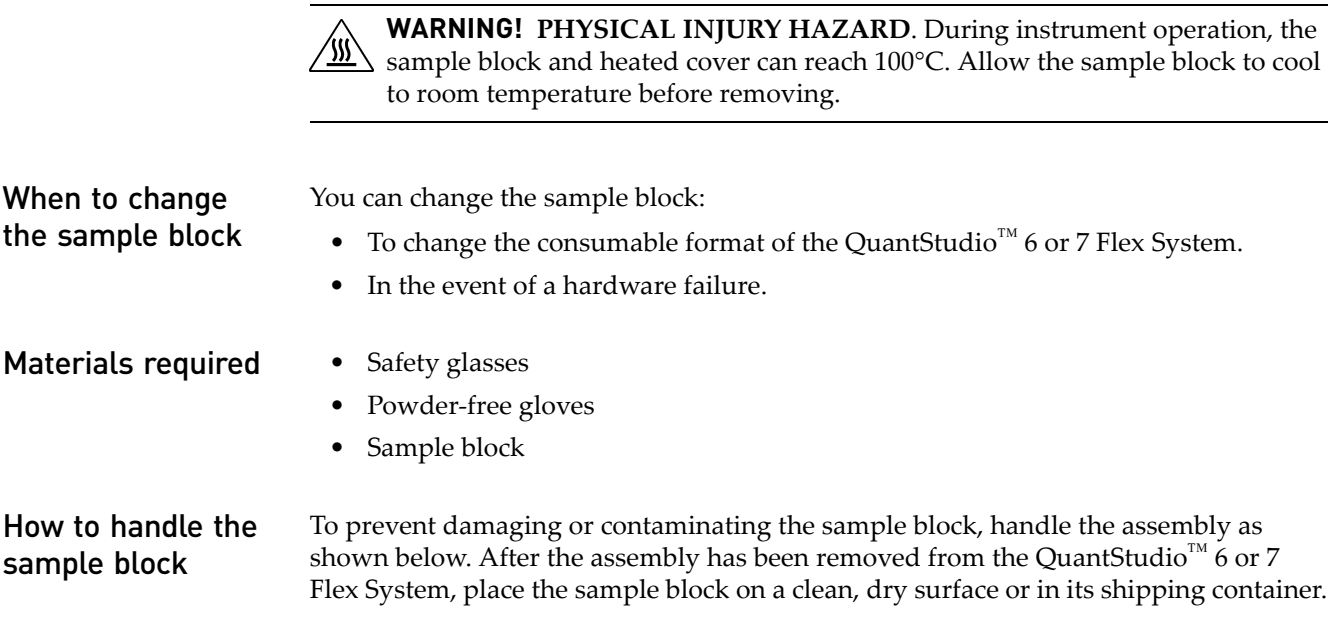

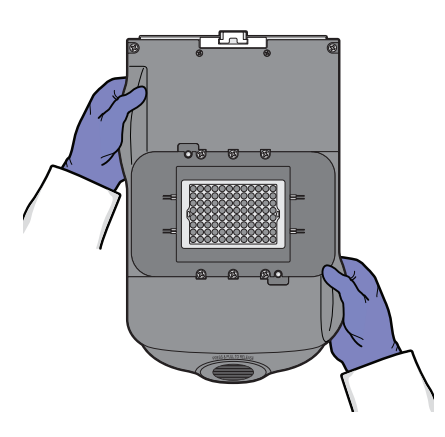

Change the sample block

- 1. Power off and unplug the QuantStudio<sup>™</sup> 6 or 7 Flex System, then allow it to cool for 15 minutes.
- 2. Open the access door.
- 3. Firmly press down on the handle of the sample block, then remove it from the QuantStudio<sup>™</sup> 6 or 7 Flex System. Place the sample block on a clean, dry surface.

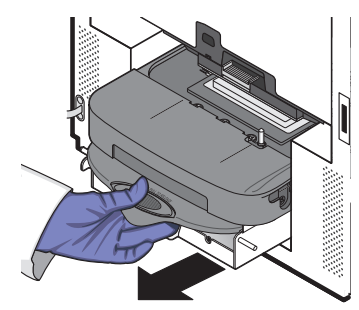

4. Install the new sample block into the QuantStudio<sup>™</sup> 6 or 7 Flex System.

IMPORTANT! After installing the sample block, confirm that the indicator on the left side of the sample block is positioned behind the red line on the instrument rail. If not, push the sample block into the QuantStudio<sup>™</sup> 6 or 7 Flex System until it is seated correctly.

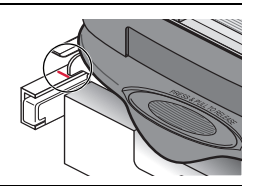

- 5. If you are installing a sample block of a different consumable format, replace the heated cover and plate adapter if necessary.
- 6. Close the access door.

IMPORTANT! Confirm that the access door is completely closed. The QuantStudio<sup>™</sup> 6 and 7 Flex Real-Time PCR System Software displays an error message if the door is not completely closed and latched, or if the sample block is not seated correctly.

- 7. Plug in and power on the QuantStudio<sup>™</sup> 6 or 7 Flex System.
- 8. From the QuantStudio<sup>™</sup> 6 and 7 Flex Real-Time PCR System Software Home tab, click **Instrument Console**.

9. From the Instrument Console, select your QuantStudio<sup>™</sup> 6 or 7 Flex System from the list of instruments, then review the Block Type field in the Instrument Properties pane.

The installation is successful if the QuantStudio<sup>™</sup> 6 or 7 Flex System powers on and if the Block Type field displays the correct type of sample block.

Note: The Block Type field displays the type of sample block installed to the QuantStudio<sup>™</sup> 6 or 7 Flex System.

10. Check the calibration status of the QuantStudio<sup>™</sup> 6 or 7 Flex System (see "View [the calibration status of an instrument" on page 29\)](#page-28-0).

If the calibrations for the new sample block/heated cover have expired, perform the following calibrations in the specified order:

- a. ROI calibration
- b. Background calibration
- c. Uniformity calibration
- d. Dye calibration
- e. Normalization calibration

IMPORTANT! If the calibrations for the new sample block/heated cover are valid, you do not need to recalibrate the QuantStudio<sup>™</sup> 6 or 7 Flex System.

## <span id="page-107-0"></span>**Change the heated cover**

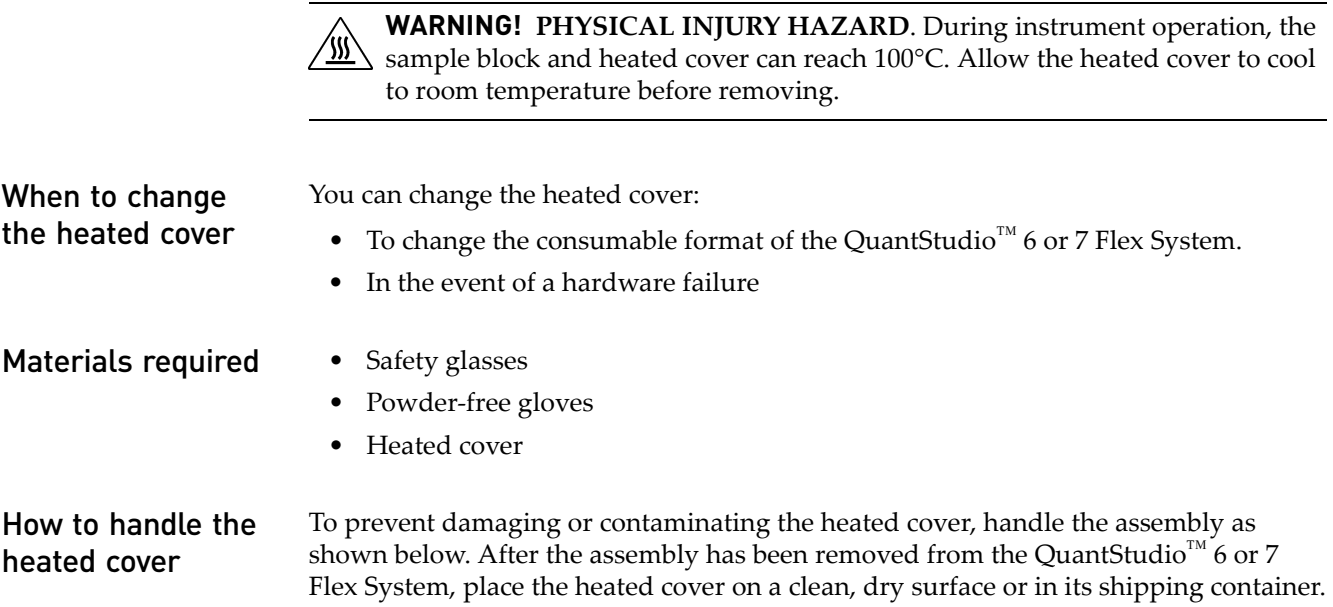
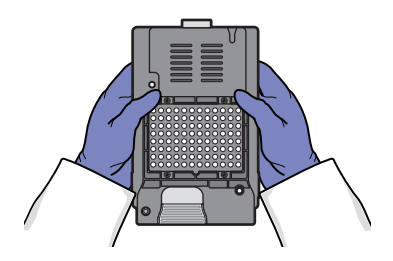

### Change the heated cover

Note: Confirm that the replacement heated cover supports the plate or array card format that you want to use. Some heated covers support more than one consumable type.

- 1. Power off and unplug the QuantStudio<sup>™</sup> 6 or 7 Flex System, then allow it to cool for 15 minutes.
- 2. Open the access door.
- 3. Unlock the heated cover by pinching the handle together, then pull the assembly from the QuantStudio<sup>™</sup> 6 or 7 Flex System and place it on a clean, dry surface.

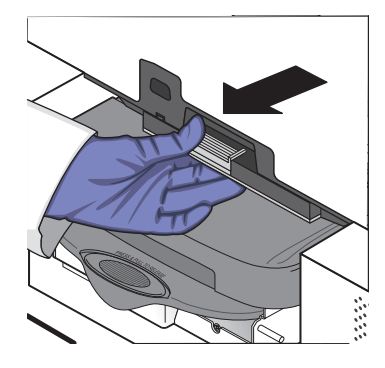

4. Install the new heated cover into the QuantStudio<sup>™</sup> 6 or 7 Flex System.

IMPORTANT! Align the arrows on the front handle as shown below. If the arrows are not aligned, push the heated cover into the QuantStudio™ 6 or 7 Flex System until the handle locks into place.

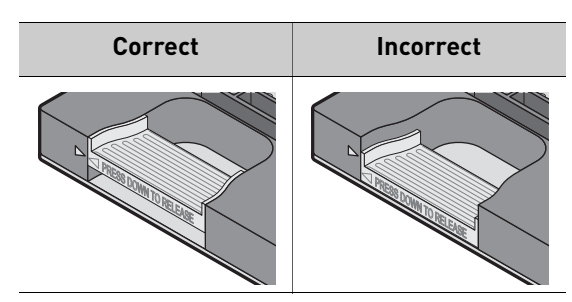

5. If you are installing a heated cover of a different consumable format, replace the sample block and plate adapter if necessary.

6. Close the access door and ensure it is completely closed.

Note: The QuantStudio<sup>™</sup> 6 and 7 Flex Real-Time PCR System Software displays an error message if the door is not completely closed and latched, or if the sample block is not seated correctly.

- 7. Plug in and power on the QuantStudio<sup>™</sup> 6 or 7 Flex System.
- 8. From the QuantStudio<sup>™</sup> 6 and 7 Flex Real-Time PCR System Software Home tab, click **Instrument Console**.
- 9. From the Instrument Console, select your QuantStudio<sup>™</sup> 6 or 7 Flex System from the list of instruments, then review the Heated Cover Firmware Version field in the Instrument Properties pane.

The installation is successful if the QuantStudio<sup>™</sup> 6 or 7 Flex System powers on and if the Heated Cover Firmware Version field displays a version number.

10. Check the calibration status of the QuantStudio<sup>™</sup> 6 or 7 Flex System (see "View [the calibration status of an instrument" on page 29\)](#page-28-0).

If the calibrations for the new sample block/heated cover have expired, perform the following calibrations in the specified order:

- a. ROI calibration
- b. Background calibration
- c. Uniformity calibration
- d. Dye calibration
- e. Normalization calibration

IMPORTANT! If the calibrations for the new sample block/heated cover are valid, you do not need to recalibrate the QuantStudio<sup>™</sup> 6 or 7 Flex System.

# **Change the plate adapter**

Change the plate adapter in the event of a hardware failure or if you want to change the consumable format of the QuantStudio™ 6 or 7 Flex System.

**WARNING! PHYSICAL INJURY HAZARD**. During instrument operation, the ♨∖ plate adapter can reach 100°C. Allow the plate adapter to cool to room temperature before removing.

When to change the plate adapter You can change the plate adapter: • To change the consumable format of the QuantStudio<sup>™</sup> 6 or 7 Flex System. • In the event of a hardware failure Materials required • Safety glasses • Powder-free gloves • Plate adapter Change the plate adapter 1. Touch the instrument touchscreen to activate it, then press  $\mathbf{a}$ 2. From the Main Menu, touch  $\geq$ .

3. When the tray arm opens, pull the latch, then lift and remove the plate adapter.

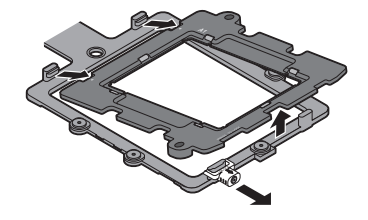

4. Attach the new adapter to the tray arm, then pull the latch to allow the adapter to lower into place. If necessary, apply pressure as indicated until the adapter snaps into place.

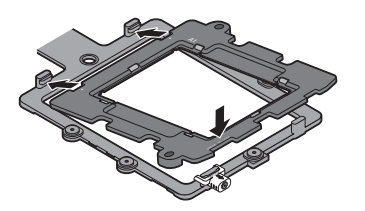

- **5.** From the Main Menu, touch  $\triangle$
- 6. If you are installing a tray adapter of a different consumable format, replace the sample block and heated cover if necessary.

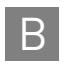

Appendix B Maintenance B *Change the plate adapter*

# Networking

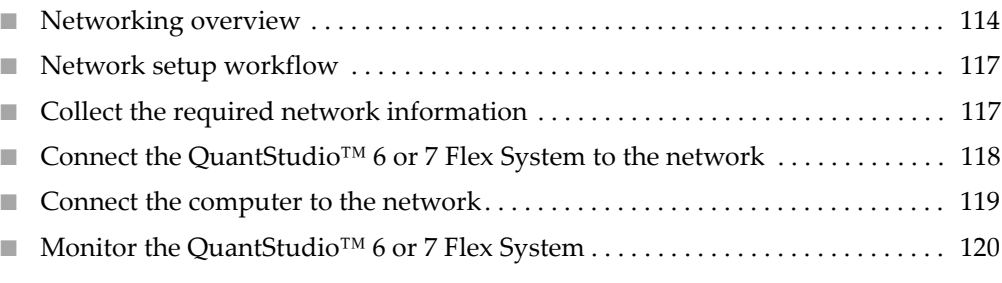

IMPORTANT! This chapter *does not* provide adequate detail to integrate the QuantStudio $^{\text{\tiny{TM}}}$  6 or 7 Flex Systems into all possible network architectures. Because your network may contain advanced features (such as a firewall or network domains), Life Technologies recommends that you consult a network administrator before connecting the QuantStudio<sup>™</sup> 6 or 7 Flex Systems to your laboratory network.

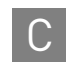

# <span id="page-113-0"></span>**Networking overview**

After installing the QuantStudio<sup>™</sup> 6 or 7 Flex System, you can connect the QuantStudio<sup>™</sup> 6 or 7 Flex System to a local area network to enhance its functionality.

This appendix describes how to:

- Set up the QuantStudio™ 6 or 7 Flex System for use on a network.
- Set up a computer for remote monitoring.
- Test the network connection by engaging the remote monitoring feature.

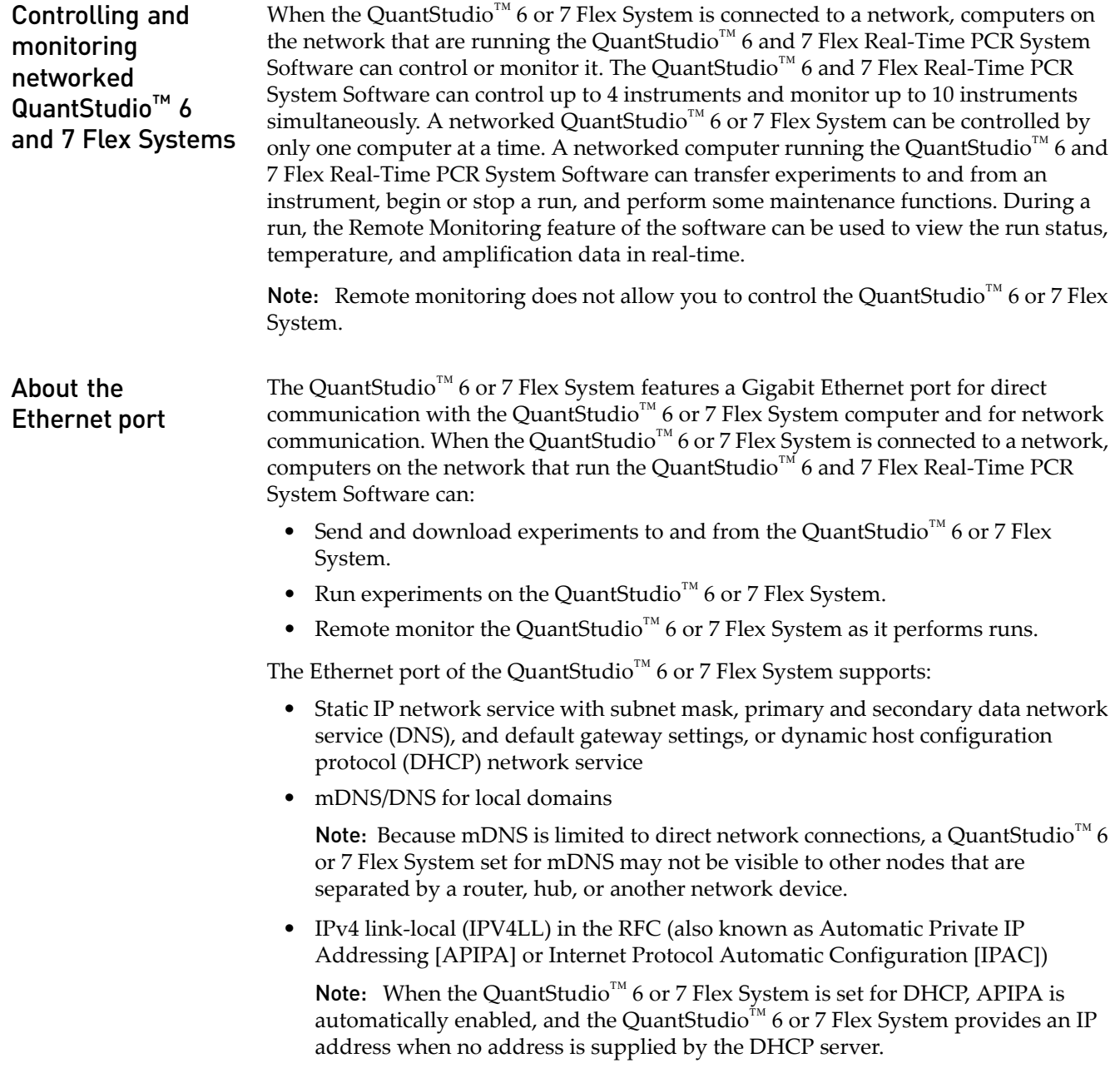

### Example network layouts

### Example 1

In the following example, one or more QuantStudio™ 6 or 7 Flex Systems, which have been configured for dynamic host configuration protocol (DHCP) operation, are connected to a network by their Ethernet ports. In this layout, any computer on the network can monitor and control the QuantStudio<sup>™</sup> 6 or 7 Flex Systems.

Note: A networked computer running the QuantStudio<sup>™</sup> 6 and 7 Flex Real-Time PCR System Software can simultaneously control up to 4 instruments and monitor up to 10 instruments that have been connected to the network.

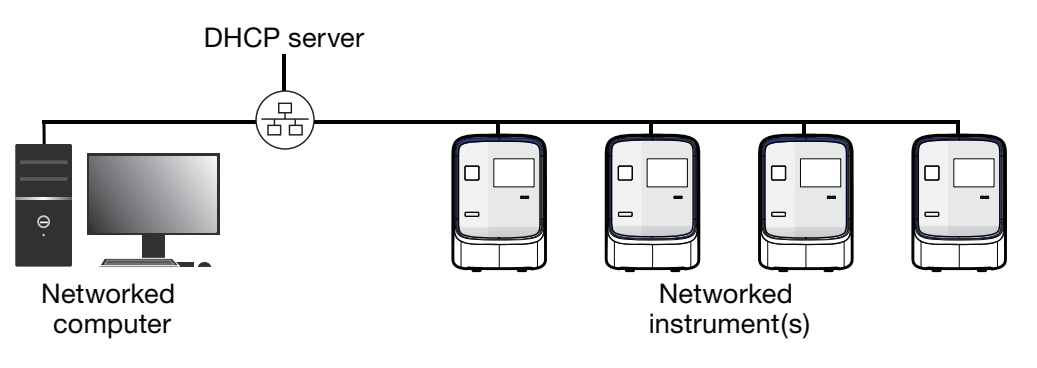

### Example 2

In the example shown below, the QuantStudio™ 6 or 7 Flex System is connected directly to the QuantStudio<sup>™</sup> 6 or 7 Flex System computer, which is also connected to the local area network. In this configuration, the computers on the network can exchange experiments with the QuantStudio<sup>™</sup> 6 or 7 Flex System computer; however, the QuantStudio™ 6 or 7 Flex System can be neither monitored nor controlled remotely because it is physically isolated from the network.

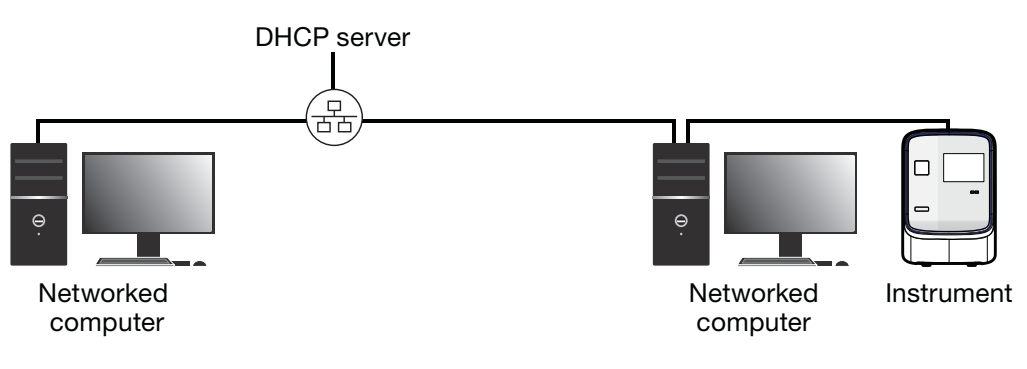

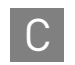

### Networking guidelines and best practices

- Consult a network administrator.
	- We recommend that you consult a network administrator before connecting the QuantStudio<sup>™</sup> 6 or 7 Flex System to your laboratory network.
	- To enable the full functionality of the QuantStudio™ 6 and 7 Flex Real-Time PCR System Software, the computer requires a network connection.
- Limit remote monitoring to 10 computers.

Avoid using more than 10 computers to simultaneously monitor the QuantStudio<sup>™</sup> 6 or 7 Flex System remotely. Although the QuantStudio<sup>™</sup> 6 or 7 Flex System supports remote monitoring from multiple computers, each connection taxes the instrument microprocessor. Too many connections can overburden the QuantStudio<sup>™</sup> 6 or 7 Flex System and result in instrument errors.

Note: The effects of an overburdened OuantStudio™ 6 or 7 Flex System are evident in the Temperature Plot during a run. Symptoms can include extended hold times or brief, unexpected plateaus in the instrument Temperature Plot.

• Observe the restrictions to mDNS and Autodiscovery.

The QuantStudio<sup>™</sup> 6 or 7 Flex System supports mDNS but only when the QuantStudio™ 6 or 7 Flex System and computer share a direct network connection and are within the same subnet. Consequently, network computers that are separated from the QuantStudio<sup>™</sup> 6 or 7 Flex System by a router, hub, or another network device may not be able to access the QuantStudio<sup>™</sup> 6 or 7 Flex System by its host name.

• Confirm the uniqueness of the instrument name.

The QuantStudio<sup>™</sup> 6 or 7 Flex System does support name resolution but the instrument name must be unique within the subnet. The QuantStudio<sup>™</sup> 6 and 7 Flex Real-Time PCR System Software can automatically discover QuantStudio<sup>™</sup> 6 or 7 Flex Systems on the link-local network that are configured for Autodiscovery.

Note: The QuantStudio<sup>™</sup> 6 or 7 Flex System does not test the uniqueness of the instrument name when it is set.

Name QuantStudio™ 6 and 7 Flex Systems using lowercase letters. When you define the QuantStudio™ 6 and 7 Flex Systems settings, enter the instrument name using lowercase letters only.

### <span id="page-116-0"></span>**Network setup workflow**

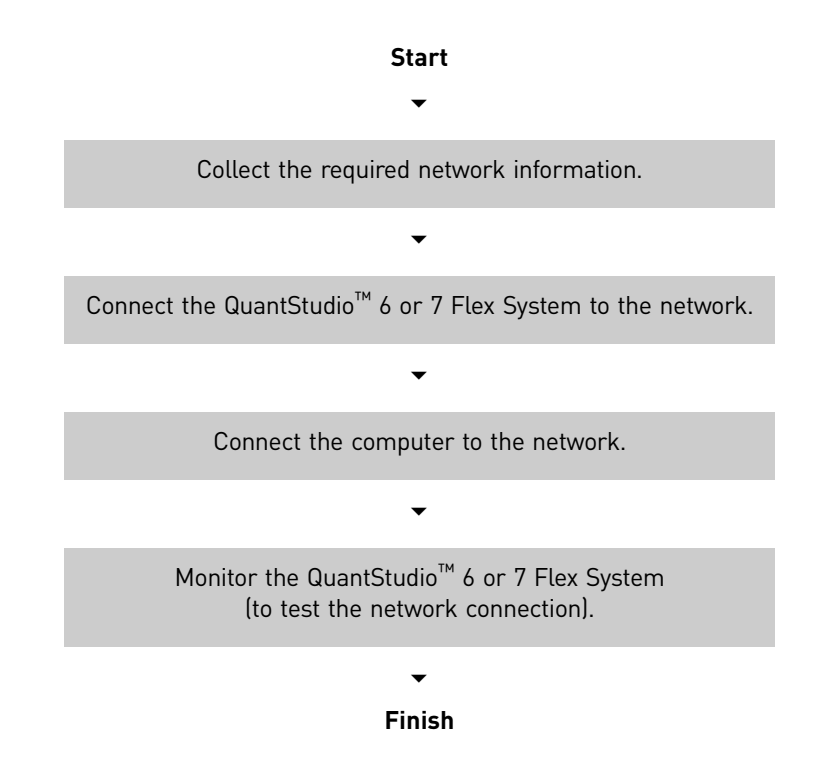

The following figure illustrates the workflow for installing the QuantStudio<sup>™</sup> 6 or 7 Flex System to a local area network.

## <span id="page-116-1"></span>**Collect the required network information**

Obtain the following information from your network administrator:

• Network policy for obtaining IP addresses (DHCP or static IP).

IMPORTANT! When the QuantStudio<sup>™</sup> 6 or 7 Flex System is set for DHCP, APIPA is automatically enabled and the QuantStudio™ 6 or 7 Flex System self assigns an IP address when no address is supplied by a DHCP server.

• If the network requires static IP addresses, obtain the IP address, subnet mask, and gateway address for the QuantStudio<sup>™</sup> 6 or 7 Flex System.

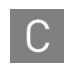

# <span id="page-117-0"></span>**Connect the QuantStudio™ 6 or 7 Flex System to the network**

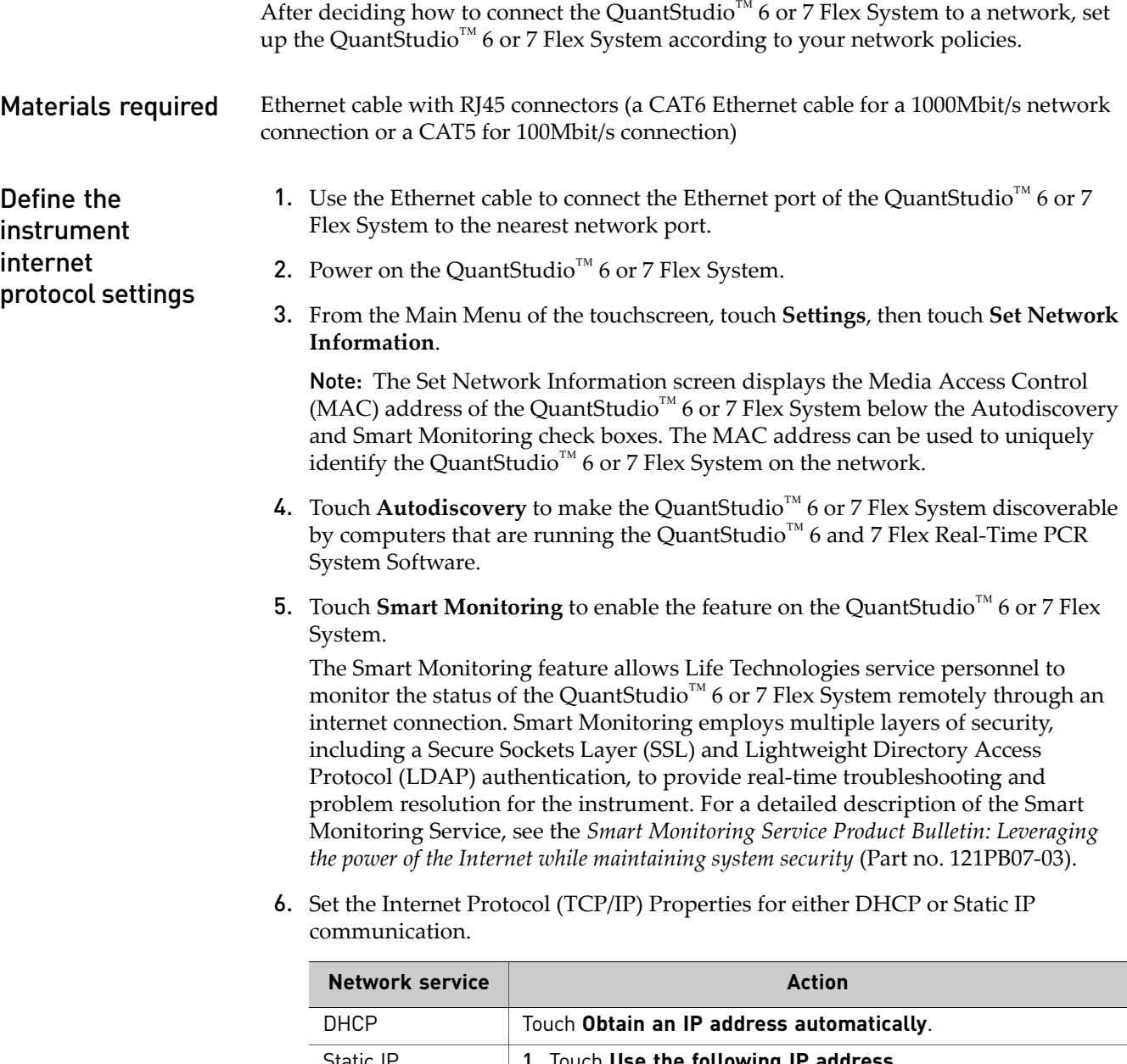

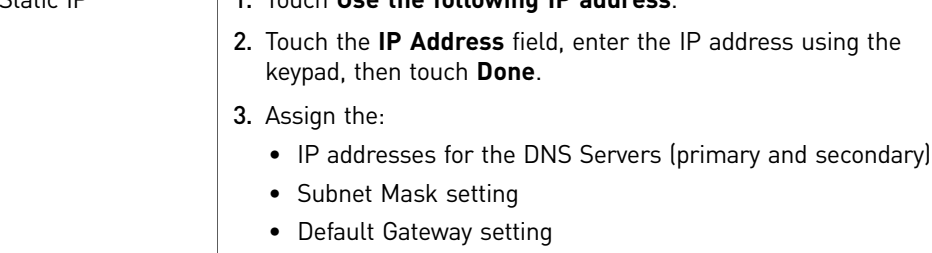

- 7. Touch **Save** to save the settings, then touch **OK** when prompted.
- 8. Touch  $\mathbf{\hat{f}}$  to return to the Main Menu.

# <span id="page-118-0"></span>**Connect the computer to the network**

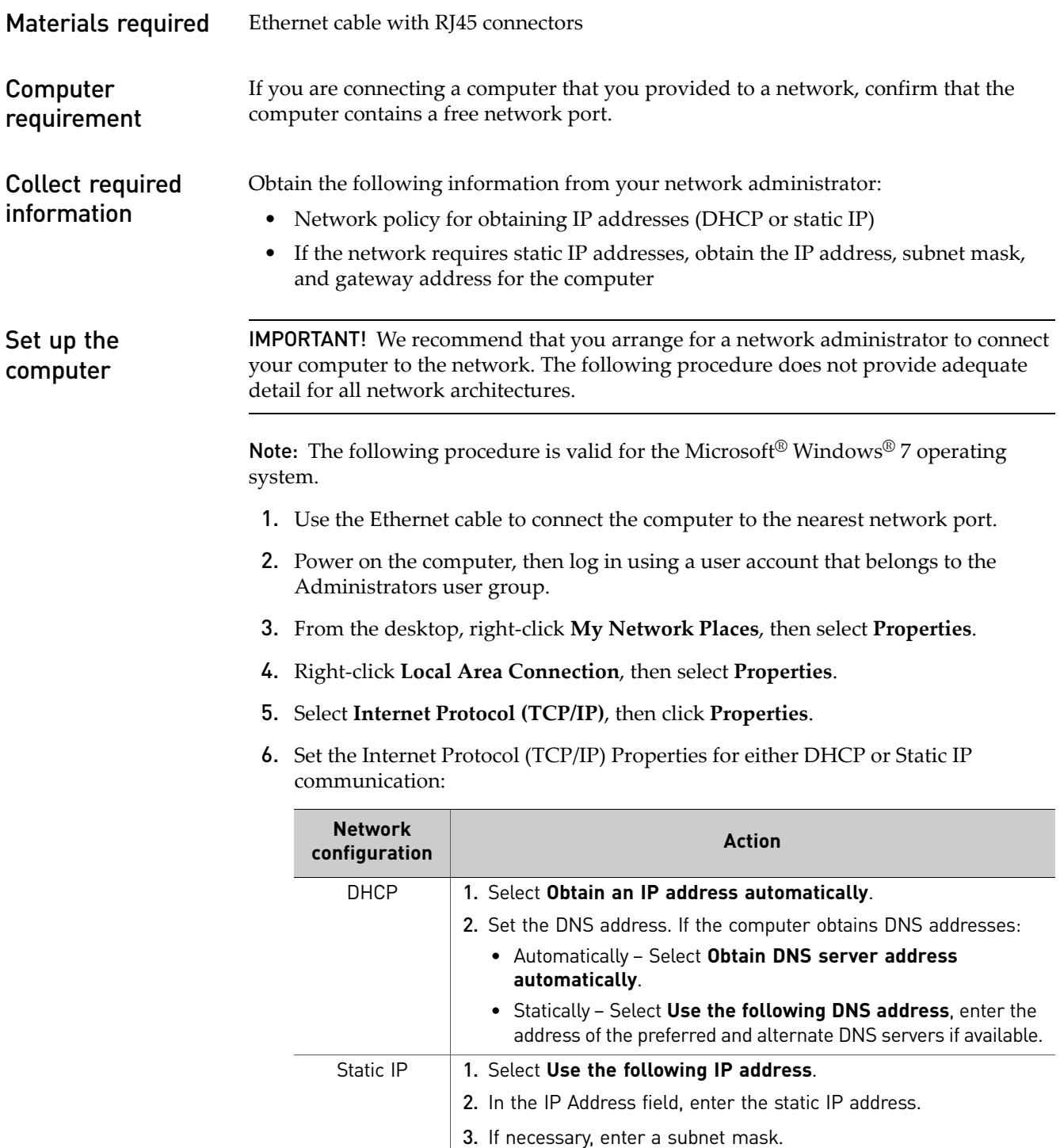

Gateway field.

4. If necessary, enter a static gateway address in the Default

- 7. If your network requires advanced TCP/IP setup (such as WINS), define the settings:
	- a. Click **Advanced** in the Internet Protocol (TCP/IP) Properties dialog box.
	- b. Define the IP Settings, DNS, and WINS tabs as instructed by your systems administrator, then click **OK**.
- 8. Close all dialog boxes by clicking **OK**.
- 9. Restart the computer.

The computer is now visible to other computers on the network.

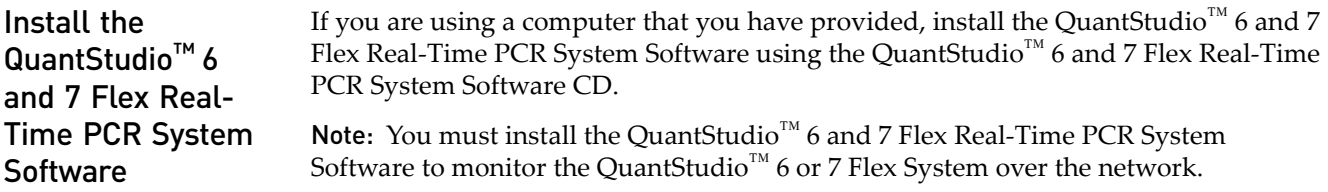

# <span id="page-119-0"></span>**Monitor the QuantStudio™ 6 or 7 Flex System**

<span id="page-119-1"></span>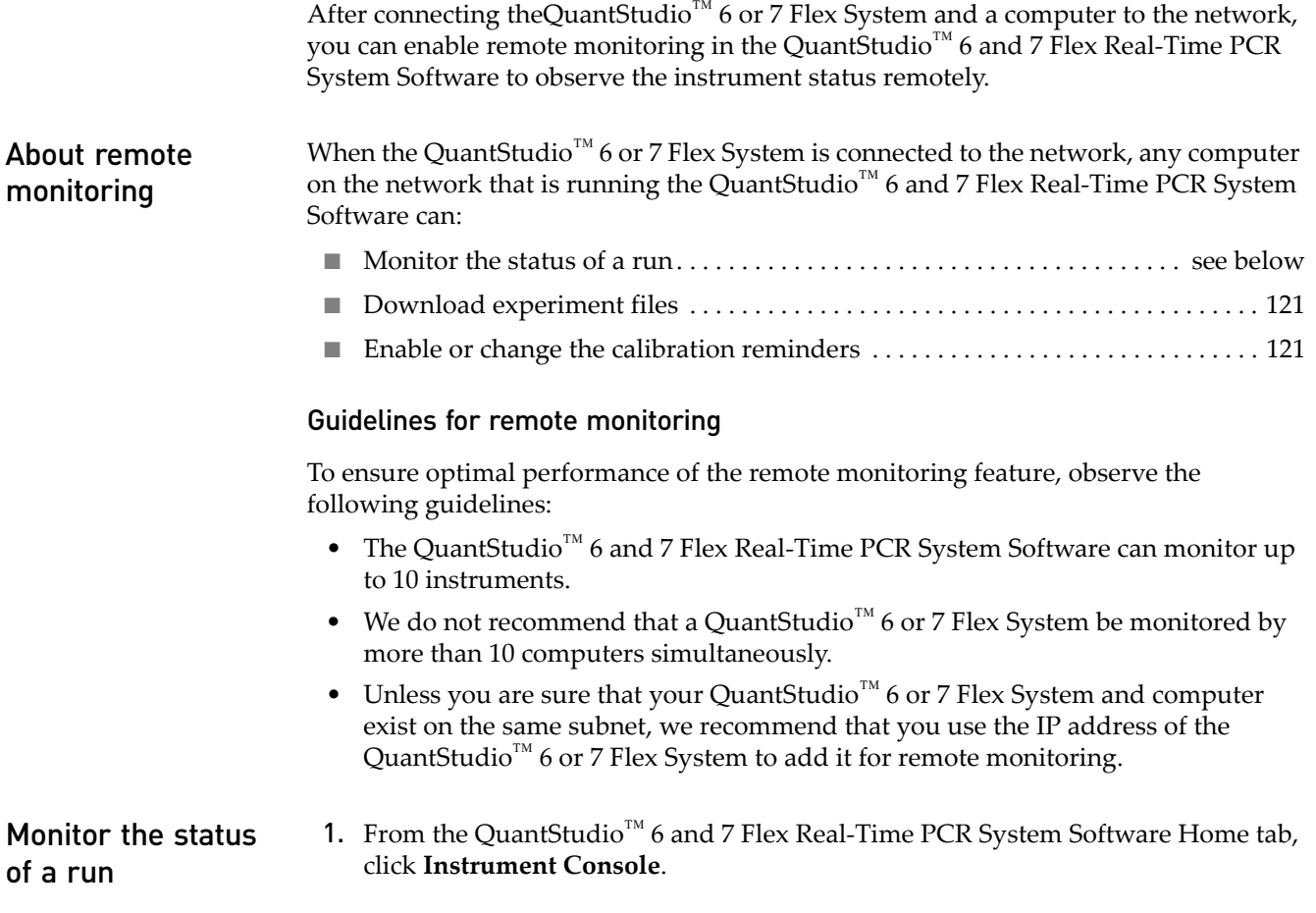

<span id="page-120-1"></span><span id="page-120-0"></span>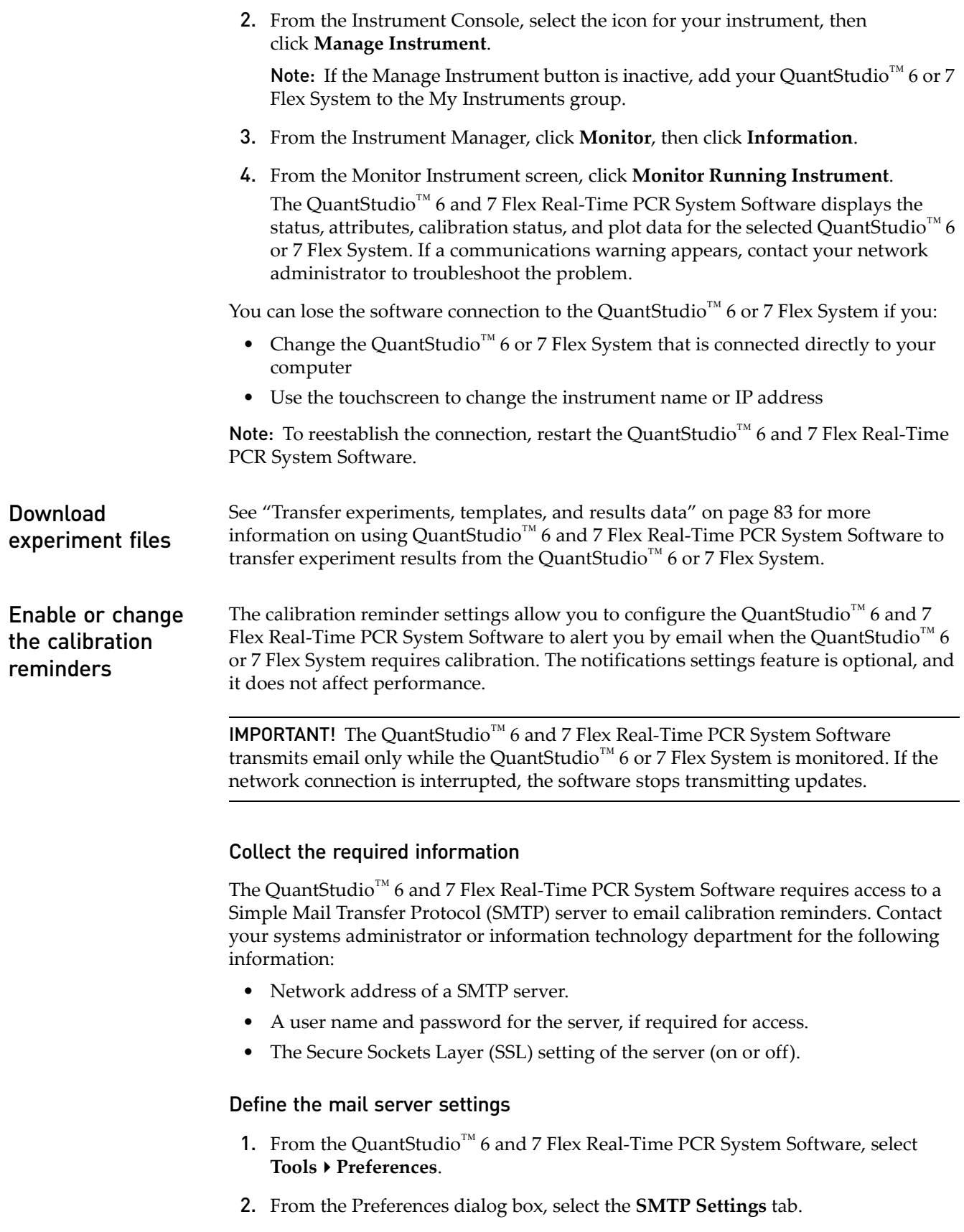

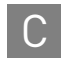

- 3. From the SMTP Settings tab, define the settings for the SMTP server:
	- **Outgoing Mail Server (SMTP) field** Enter the network address of a Simple Mail Transfer Protocol (SMTP) server. Optionally, you can specify the transmission control protocol (TCP) port for the server by appending the port number to the server name, separating the two using a colon ( : ).

For example: smtp.mycompany.com:2023

Note: If a TCP port is not specified, the QuantStudio<sup>™</sup> 6 and 7 Flex Real-Time PCR System Software uses the default port number (25).

- **Encryption Required** Select if the mail server has SSL enabled.
- **Authentication Required** Select if the mail server requires a user name and password.
- **User Name and Password fields** If the mail server requires authentication, enter the user name provided by your systems administrator.
- 4. Click **OK**.

### Modify the notification settings for a monitored QuantStudio<sup>™</sup> 6 or 7 Flex System

- 1. Open the Calibration Reminders screen for the QuantStudio™ 6 or 7 Flex System:
	- a. From the QuantStudio<sup>™</sup> 6 and 7 Flex Real-Time PCR System Software Home tab, click **Instrument Console**.
	- b. From the Instrument Console, select your QuantStudio<sup>™</sup> 6 or 7 Flex System from the list of instruments on the network, then click **Add to My Instruments**.

Note: You must add a QuantStudio<sup>™</sup> 6 or 7 Flex System to your list before you can manage it.

- c. After the QuantStudio<sup>™</sup> 6 or 7 Flex System is added to your list, select it, then click **Manage Instrument**.
- d. From the Instrument Manager, click **Maintenance**, then click **Calibration Reminders**.
- 2. From the Calibration Reminders Setting table, configure the notification settings for the calibrations in interest. For each calibration that you want to monitor:
	- a. In the Expiry Interval column, enter the number of days that elapse before the type of calibration expires on the QuantStudio<sup>™</sup> 6 or 7 Flex System.
	- b. In the Send a Reminder column, select the check box to configure the QuantStudio<sup>™</sup> 6 and 7 Flex Real-Time PCR System Software to email a reminder to perform the calibration.
	- c. In the Reminder Interval column, enter the number of days that elapse before the software emails recipients a reminder to perform the calibration.
- 3. From the Enter e-mail addresses for notifications field, enter the email address(es) that you want to receive email notifications. Separate multiple email addresses with commas  $($ ,  $).$
- 4. Click **Apply** to change the notification settings.

# Power On or Off, Store, and Move

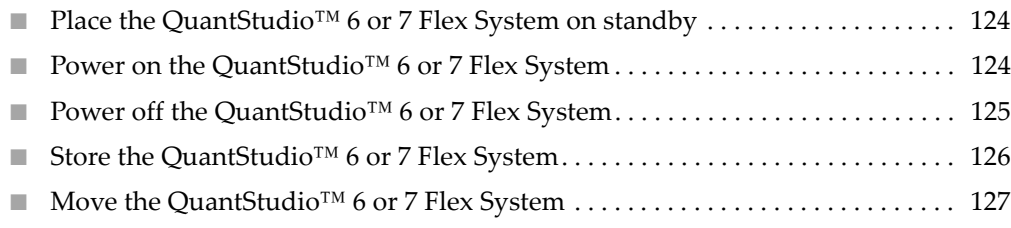

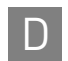

# <span id="page-123-0"></span>**Place the QuantStudio™ 6 or 7 Flex System on standby**

If left unattended, the QuantStudio™ 6 or 7 Flex System automatically enters standby mode to conserve power. To enter standby mode manually, touch  $\bullet$  on the QuantStudio<sup>™</sup> 6 or 7 Flex System touchscreen.

# <span id="page-123-1"></span>**Power on the QuantStudio™ 6 or 7 Flex System**

To power on the QuantStudio<sup>™</sup> 6 or 7 Flex System from a powered-off state:

1. Touch anywhere on the touchscreen to determine if the QuantStudio<sup>™</sup> 6 or 7 Flex System is in standby mode.

Does the touchscreen display the Standby screen after you touch it?

- **Yes** The instrument is ready for use. Go to step [4](#page-123-2).
- **No** Go to step [2](#page-123-3) to power on the instrument.
- <span id="page-123-3"></span>2. Power on the QuantStudio<sup>™</sup> 6 or 7 Flex System. Toggle the power button on the rear of the QuantStudio<sup>™</sup> 6 or 7 Flex System, then wait for it to start.

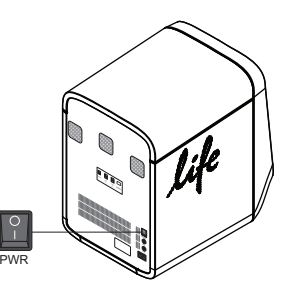

The QuantStudio<sup>™</sup> 6 or 7 Flex System is ready to use when the touchscreen displays the Main Menu.

- 3. *(QuantStudio™ 7 Flex System only)* If you have an Applied Biosystems® Twister<sup>®</sup> Robot, toggle the power button on the rear of the Twister<sup>®</sup> Robot. **Note:** The Twister<sup>®</sup> Robot is ready to use when the power LED illuminates.
- <span id="page-123-2"></span>4. Power on the monitor.
- 5. Power on the computer:
	- a. Press the computer power button, then wait for it to start.
	- b. When the Login screen appears, enter your user name and password, then click **OK**.
- 6. Start the QuantStudio $^{\text{™}}$  6 and 7 Flex Real-Time PCR System Software:
	- a. From the desktop, double-click **QuantStudio 6 and 7 Flex System Software**.

Note: If the shortcut is not present on the desktop, select **Start All ProgramsApplied BiosystemsQuantStudio 6 and 7 Flex Software QuantStudio 6 and 7 Flex Software** to start the software. IMPORTANT! If the QuantStudio™ 6 and 7 Flex Real-Time PCR System Software does not start, confirm that no other instances of the instrument control software are open. If any instance of the software is open, close it before starting the QuantStudio™ 6 and 7 Flex Real-Time PCR System Software.

b. If the QuantStudio<sup>™</sup> 6 and 7 Flex Real-Time PCR System Software Login appears, enter your user name and password, then click **Log In**.

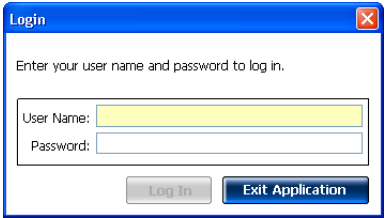

Note: Security is a separately licensed module. If your system requires this module, contact Life Technologies.

Note: If the QuantStudio<sup>™</sup> 6 and 7 Flex Real-Time PCR System Software displays the License Central screen after you log into the software, your license file may have become corrupt. Contact Life Technologies support to obtain a replacement license file.

# <span id="page-124-0"></span>**Power off the QuantStudio™ 6 or 7 Flex System**

The QuantStudio<sup>™</sup> 6 or 7 Flex Systems operate in low-power mode when not in use; however, the instrument can be powered off completely so that the components draw no power.

Note: If the QuantStudio<sup>™</sup> 6 and 7 Flex Systems are inactive for extended periods of time, prepare them for storage as explained in "Store the QuantStudio™ 6 or 7 Flex [System" on page 126.](#page-125-0)

- 1. Power off the QuantStudio<sup>™</sup> 6 or 7 Flex System:
	- a. If the touchscreen is not blank, touch  $\bigcirc$  to place the QuantStudio<sup>™</sup> 6 or 7 Flex System into stand-by mode.
	- **b.** Toggle the power button on the rear of the QuantStudio<sup>™</sup> 6 or 7 Flex System.

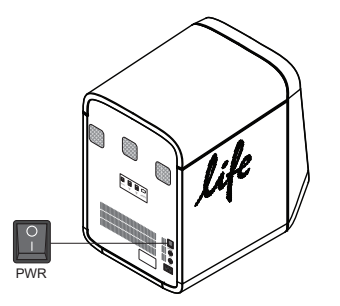

- 2. Power off the QuantStudio<sup>™</sup> 6 or 7 Flex System computer:
	- a. From the desktop, select **StartShut Down**.
	- b. From the Shut Down Windows dialog box, select **Shut Down**, then click **OK**.
- 3. Power off the monitor.
- 4. *(QuantStudio™ 7 Flex System only)* If you have an Applied Biosystems® Twister<sup>®</sup> Robot, toggle the power button on the rear of the Twister<sup>®</sup> Robot.

# <span id="page-125-0"></span>**Store the QuantStudio™ 6 or 7 Flex System**

The QuantStudio<sup>™</sup> 6 or 7 Flex System can be powered off and stored for extended periods of time. The length of the period of inactivity determines the method you use to power off the QuantStudio<sup>™</sup> 6 or 7 Flex System.

**Materials required** Reaction plate or array card (unused)

Prepare the QuantStudio™ 6 or 7 Flex System 1. If you plan to store the QuantStudio<sup>™</sup> 6 or 7 Flex System for more than a week or you plan to move it, load an unused plate or array card into the QuantStudio<sup>™</sup> 6 or 7 Flex System:

> Note: The empty plate or array card protects the internal components of the QuantStudio<sup>™</sup> 6 or 7 Flex System during transport or during periods of inactivity lasting more than a week.

- **a.** Touch  $\bigcirc$  in the QuantStudio<sup>™</sup> 6 or 7 Flex System touchscreen.
- **b.** Touch  $\blacktriangle$  to eject the tray arm, place a plate or array card onto the plate adapter, then press  $\Delta$  again to load the plate.
- c. Touch  $\bigcirc$  to place the QuantStudio<sup>™</sup> 6 or 7 Flex System into stand-by mode.
- 2. Toggle the power button on the rear of the QuantStudio<sup>™</sup> 6 or 7 Flex System.

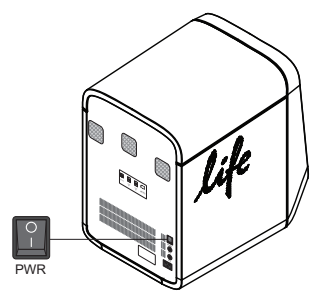

- 3. Power off the computer:
	- a. Select **StartShut Down**.
	- b. From the Shut Down Windows dialog box, select **Shut Down**, then click **OK**.
- 4. Power off the monitor.
- 5. *(QuantStudio™ 7 Flex System only)* If you have an Applied Biosystems® Twister<sup>®</sup> Robot, toggle the power button on the rear of the Twister<sup>®</sup> Robot.

# <span id="page-126-0"></span>**Move the QuantStudio™ 6 or 7 Flex System**

Perform this procedure to safely move the QuantStudio<sup>™</sup> 6 or 7 Flex System short distances (for example, between laboratories of the same building).

**CAUTION! PHYSICAL INJURY HAZARD**. Do not attempt to lift the QuantStudio<sup>™</sup> 6 or 7 Flex System or any other heavy objects unless you have received related training. Incorrect lifting can cause painful and sometimes permanent back injury. Use proper lifting techniques when lifting or moving the QuantStudio™ 6 or 7 Flex System. At least two people are required to lift it.

IMPORTANT! Moving your QuantStudio™ 6 or 7 Flex System can create subtle changes in the alignment of the instrument optics. Recalibrate the instrument if necessary.

### How to handle the sample block and heated cover

To prevent damaging or contaminating the sample block or the heated cover, handle the assemblies as shown below. After you remove each assembly from the QuantStudio<sup>™</sup> 6 or 7 Flex System, place them on a clean, dry surface or in its shipping container.

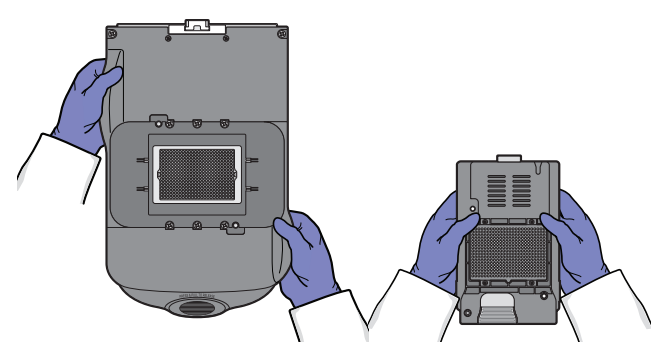

Prepare the QuantStudio™ 6 or 7 Flex System components

- 1. Power off the QuantStudio<sup>™</sup> 6 or 7 Flex System and computer.
- 2. When the QuantStudio<sup>™</sup> 6 or 7 Flex System and computer are powered off, disconnect all QuantStudio™ 6 or 7 Flex System components and package the cabling for the move.
- 3. Prepare the QuantStudio<sup>™</sup> 6 or 7 Flex System for the move:
	- a. Open the QuantStudio<sup>™</sup> 6 or 7 Flex System access door.
	- b. Firmly press down on the sample block handle, pull the sample block from the QuantStudio<sup>™</sup> 6 or 7 Flex System, then place it on a clean, dry surface.
	- c. Pinch the handle of the heated cover together, then pull the assembly from the QuantStudio<sup>™</sup> 6 or 7 Flex System and place it on a clean, dry surface.

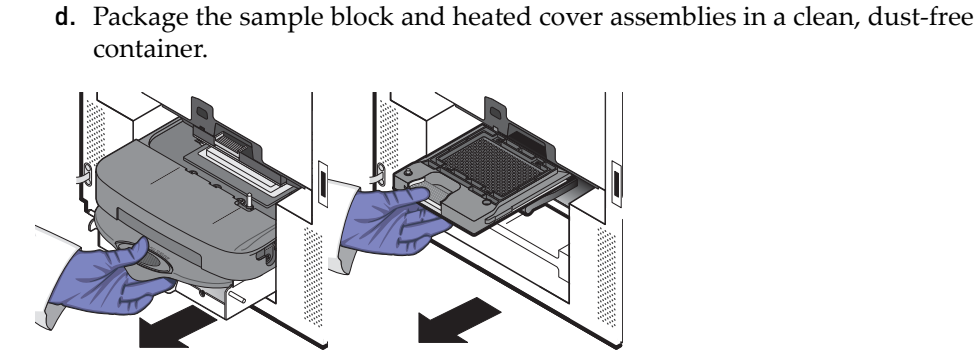

Move the QuantStudio<sup>™</sup> 6 or 7 Flex System according to the following guidelines:

• Ensure that the surface on which you will place the QuantStudio<sup>™</sup> 6 or 7 Flex System can support at least  $77.9 \pm 0.6$  kg  $(171.5 \pm 0.13$  lbs).

- Ensure that the path to transport the QuantStudio™ 6 or 7 Flex System is clear of obstructions.
- At least two people are needed to lift and carry the QuantStudio<sup>™</sup> 6 or 7 Flex System.
- Keep your spine in a good neutral position.
- Bend at the knees and lift with your legs.
- Do not lift an object and twist your torso at the same time.
- Coordinate your intentions with your assistant before lifting and carrying.

### Reinstall the QuantStudio™ 6 or 7 Flex System

Move the

QuantStudio™ 6 or 7 Flex System

> 1. Reconnect the components of the QuantStudio<sup>™</sup> 6 or 7 Flex System. Use the Ethernet cable supplied with the instrument to connect the QuantStudio<sup>™</sup> 6 or 7 Flex System to the network interface card in the computer.

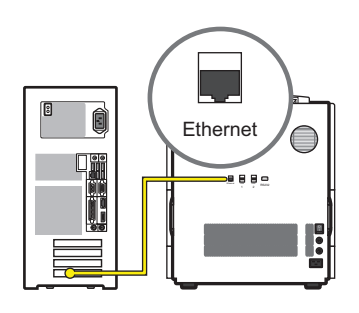

IMPORTANT! Do not use a standard Ethernet cable to connect the QuantStudio<sup>™</sup> 6 or 7 Flex System to the computer.

- 2. Install the sample block and heated cover assemblies.
- 3. Perform a RNase P instrument verification run. If the run:

**Passes** – Do not recalibrate the QuantStudio™ 6 or 7 Flex System. No further action is necessary.

**Fails** – Perform the following calibrations in the specified order:

- a. ROI
- b. Background
- c. Uniformity
- d. Dye
- e. Normalization

# E

# Security, Audit, and Electronic Signature

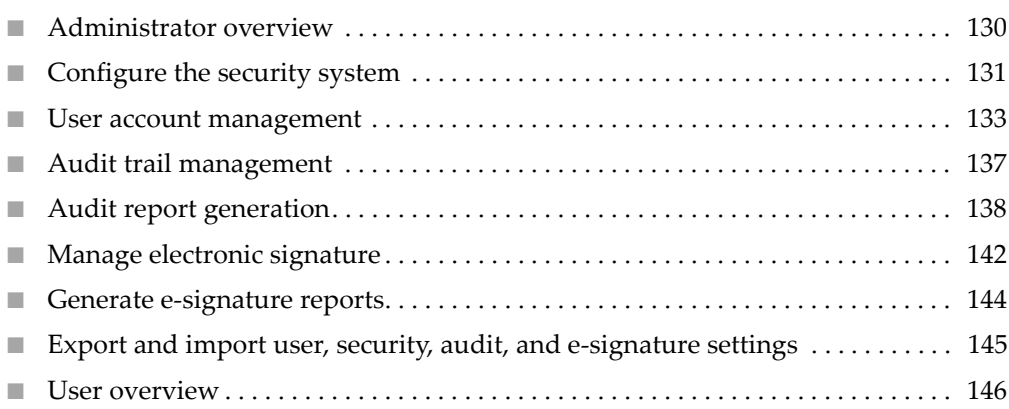

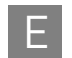

# <span id="page-129-0"></span>**Administrator overview**

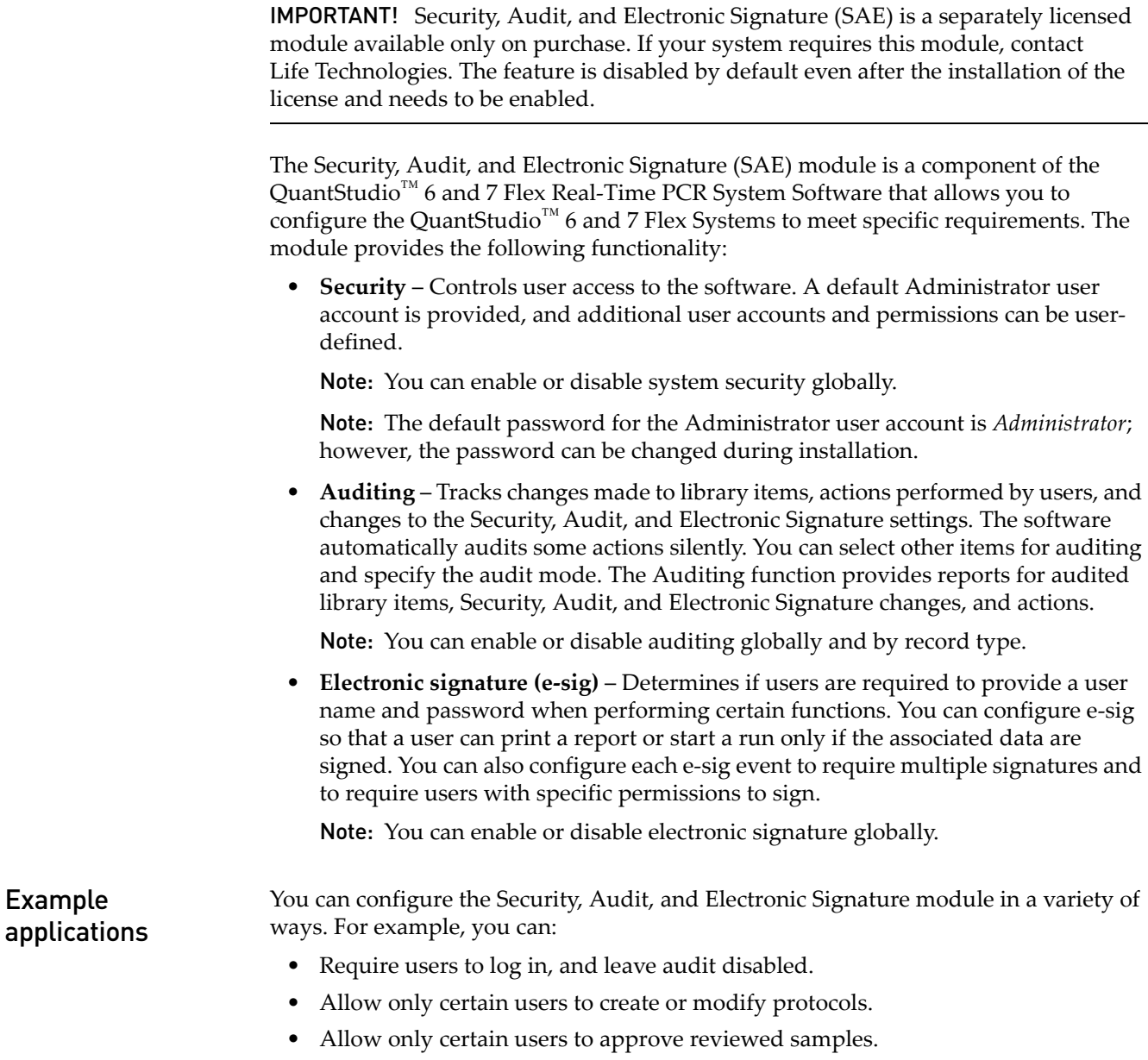

• Require experiments to be signed before users can run or print them.

## <span id="page-130-0"></span>**Configure the security system**

Access the Security screen and enable or disable security Use the Security screen to disable and enable security, control restrictions and security policies for all user accounts, and set up notifications when certain security events occur.

Note: Security is disabled by default.

To enable or disable security:

- 1. In the QuantStudio™ 6 and 7 Flex Real-Time PCR System Software, select **ToolsSecuritySettings**.
- 2. In the Security Settings dialog box, select the **System** tab.
- 3. Select or deselect **Enable Security**. Note the following:
	- The software requires you to enter your user name and password when you enable security.
	- The enable commands are grayed when a run is in process.
	- When security is disabled, the  $\bullet$  is not active in lower parts of the screen.
	- Disabling Security inactivates Auditing and E-Signature.

IMPORTANT! If you disable security, you inactivate audit and electronic signature functions; however, no audit record is generated to indicate that audit and electronic signature functions are disabled.

IMPORTANT! If you enable or disable the QuantStudio™ 6 and 7 Flex Real-Time PCR System Software security, auditing, and electronic signature feature, you must similarly enable or disable the QuantStudio™ 6 and 7 Flex Systems security (see ["Enable/disable instrument security" on page 92\)](#page-91-0). The QuantStudio<sup>™</sup> 6 and 7 Flex Real-Time PCR System Software cannot connect to QuantStudio<sup>™</sup> 6 and 7 Flex Systems that do not match security settings.

4. Click **Apply Settings**.

Note: Security policies apply to all user accounts.

- 1. In the QuantStudio™ 6 and 7 Flex Real-Time PCR System Software, select **ToolsSecuritySettings**.
- 2. In Account Setup, specify User Name limits.

IMPORTANT! The software allows spaces in user names. Use spaces in user names with caution. For information, see ["Spaces in user names and/or passwords" on](#page-131-0)  [page 132](#page-131-0).

- 3. Specify User Password limits:
	- a. Specify the passwords length limits.
	- b. Specify password reuse. You cannot disable the password reuse restriction.

Set account setup and security policies

- c. Specify the allowed characters in user passwords: spaces and alphabetical, numeric, uppercase, lowercase, and special characters (commas, periods, semicolons, dashes, underscores, and tildes).
- 4. In Security Policies, specify Password Expiration, Account Suspension, and Session Timeout settings.

Note: A session times out while a run is in progress if the time-out period is exceeded and there is no other user activity.

- 5. In the Open Non-Secure Data option, select **Yes** or **No** to determine whether users can open experiments and templates that were created without security settings.
- 6. Click **Set Up Messaging Notification Settings** to specify when and how the QuantStudio<sup>™</sup> 6 and 7 Flex Real-Time PCR System Software notifies the administrator of certain security events. For information, see ["Set up messaging](#page-131-1)  [notifications" on page 132](#page-131-1).
- 7. Click **Apply Settings**.

The new settings are applied to the user account the next time that the user logs in.

#### <span id="page-131-0"></span>Spaces in user names and/or passwords

If you allow spaces in user names and/or passwords, be aware of the following issues:

- Leading and trailing spaces in user names are difficult to detect on the screen or in printed reports.
- The number of consecutive spaces in a user name is difficult to determine on the screen or in printed reports.

Spaces in user names may cause confusion when a user searches for an audit record associated with a user name. To find a record associated with a user name, specify the user name exactly, including leading, consecutive, and trailing spaces.

- 1. In the QuantStudio<sup>™</sup> 6 and 7 Flex Real-Time PCR System Software, select **ToolsSecuritySettings**.
- 2. In the Security screen, click **Set Up Messaging Notifications** to display the Setup Notifications dialog box.
- 3. Select the events for notification:
	- **System security enabled or disabled** Security has been enabled or disabled.
	- **User did not enter correct password** A user attempts to log in with an incorrect password. The message indicates the number of failed authentications.
	- **User account suspended** The user exceeds maximum number of allowed failed authentications (login attempts with an incorrect password).
	- **User session timed out** No activity occurred in a user account for the specified period of inactivity.

<span id="page-131-1"></span>Set up messaging notifications

- 4. Select the notification method:
	- **Notify Admin at Login** If an event triggers notification, the next time any user with an Administrator role logs in, the software lists those events, indicating the time each event occurred and the user who triggered the event.

The Administrator has the option of acknowledging the event, which removes it from the notification list.

- **Email Notification** If an event triggers notification, the QuantStudio<sup>™</sup> 6 and 7 Flex Real-Time PCR System Software sends an email to the addresses in the adjoining Email Address column of the table. The email notification displays the triggered event and displays the time that the event occurred and the user who triggered the event.
- 5. Click **OK**.

### <span id="page-132-0"></span>**User account management**

### Create or edit user accounts

The software includes a default Administrator user account with permissions (defined by the account user role) to perform all functions in the software. You cannot modify this account.

- 1. From the QuantStudio<sup>™</sup> 6 and 7 Flex Real-Time PCR System Software, select **ToolsSecuritySettings**.
- 2. From the Security Settings dialog box, select the **Users** tab.

From the Users tab, you can perform the actions in the following table:

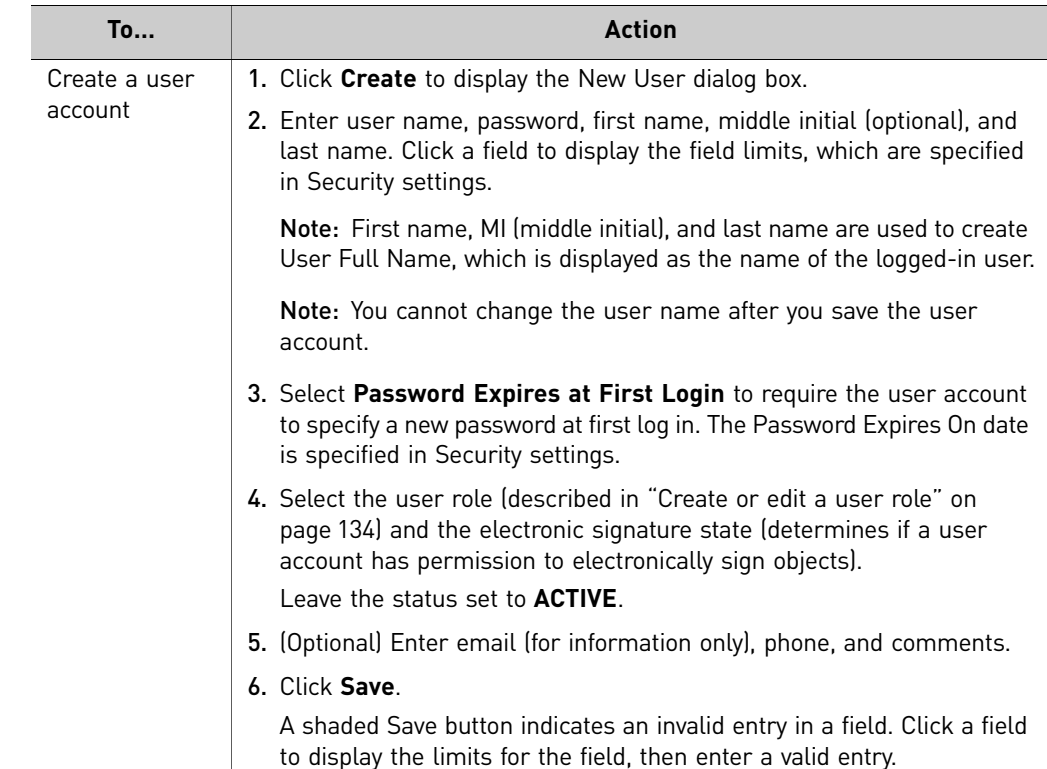

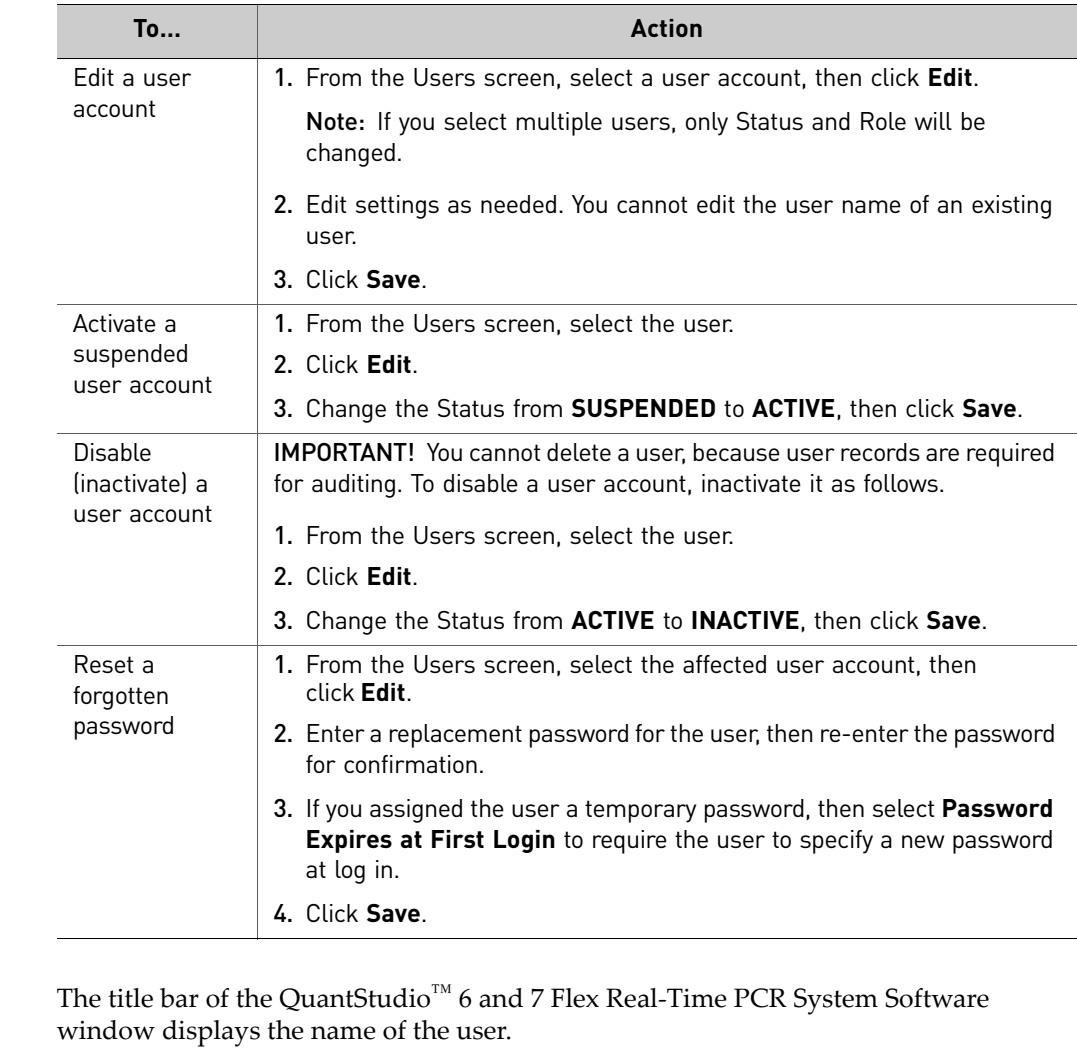

<span id="page-133-0"></span>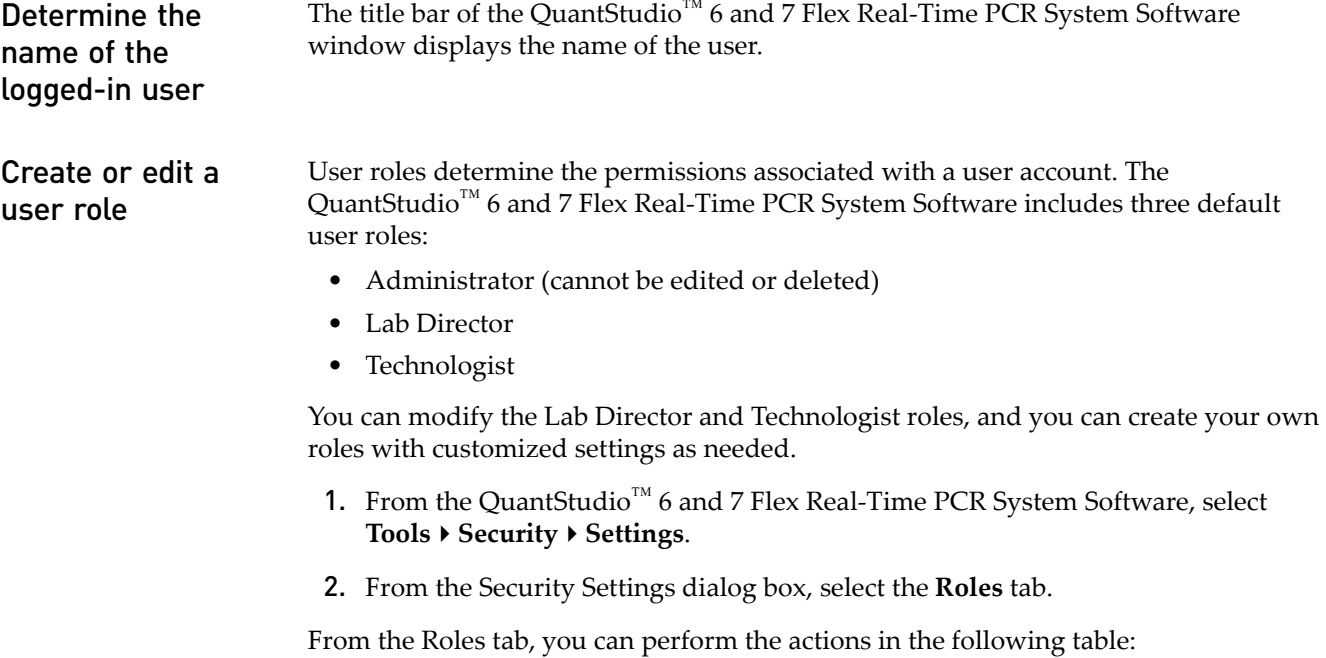

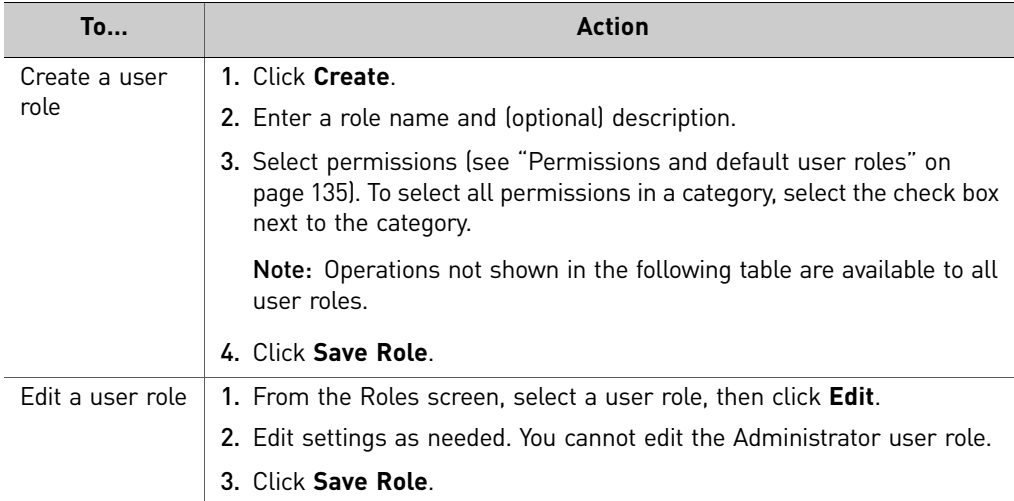

### <span id="page-134-0"></span>Permissions and default user roles

Note: To determine the permissions for a default role or to edit it, select the role, then click **Edit**.

The following table shows all user-configurable permissions and the settings for the default user accounts.

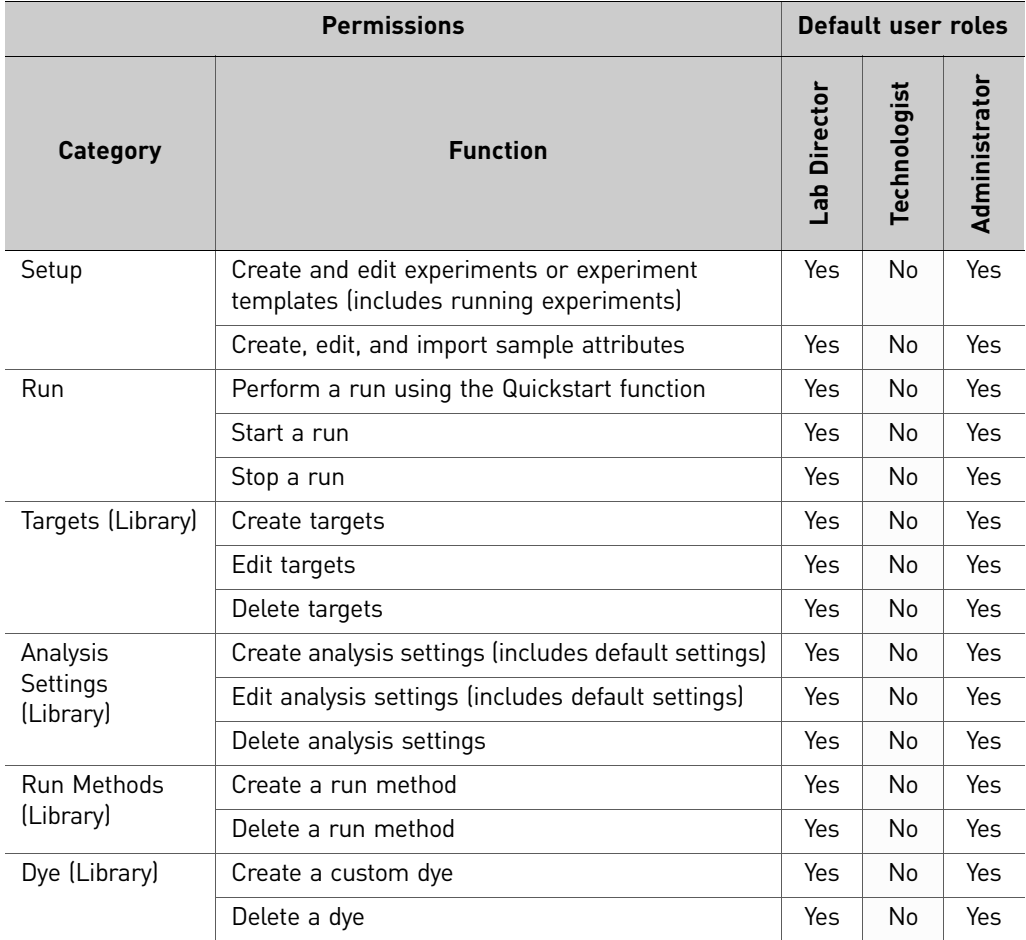

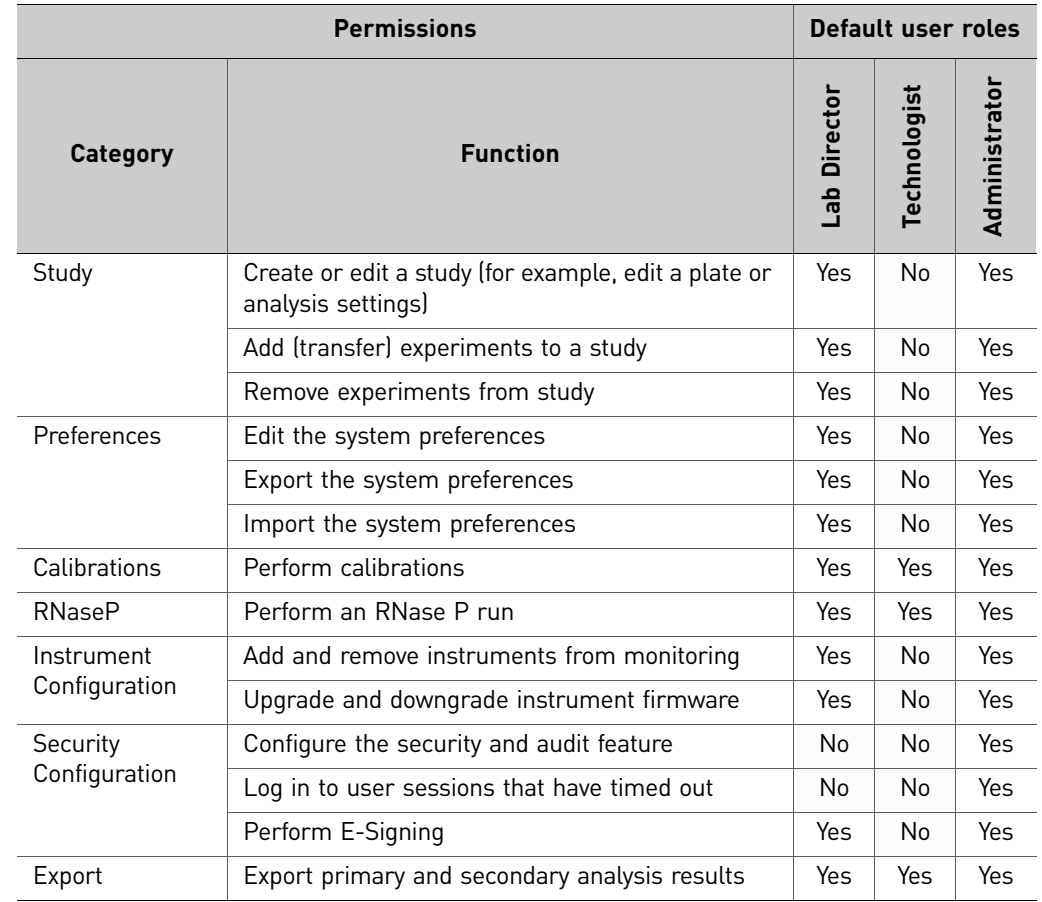

### View or print a user report

Note: The landscape and portrait functions are not available for the User or Roles reports. To print either report in landscape, save the report electronically (.pdf), then print the file in the desired orientation.

- 1. From the QuantStudio<sup>™</sup> 6 and 7 Flex Real-Time PCR System Software, select **ToolsSecuritySettings**.
- 2. From the Security Settings dialog box, select the **Users** or **Roles** tab.
- 3. Click **View Report**.
- 4. From the Report screen, click tool bar options to manipulate the report as needed. Place the mouse pointer over an item for a description of the item.
- **5.** Click  $\left| \cdot \right|$  (Print) to print the report, or click  $\left| \cdot \right|$  (Save) to save the report electronically (.pdf). Close the report.

# <span id="page-136-0"></span>**Audit trail management**

Access the Audit screen and enable or disable auditing Use the Audit screen to control the auditing state (disabled or enabled), the events that are audited, and the reasons available to users when audit mode is set to Prompt or Required.

Note: Auditing is disabled by default.

IMPORTANT! If you disable security, you inactivate audit and electronic signature functions; however, no audit record is generated to indicate that audit and electronic signature functions are disabled.

To enable auditing:

- 1. From the QuantStudio™ 6 and 7 Flex Real-Time PCR System Software, select **Tools** ▶ Security ▶ Settings.
- 2. From the Security Settings dialog box, select the **Audit** tab.
- 3. Select or deselect **Enable Audit**.
- 4. Click **Apply Settings**.

# Modify the auditing

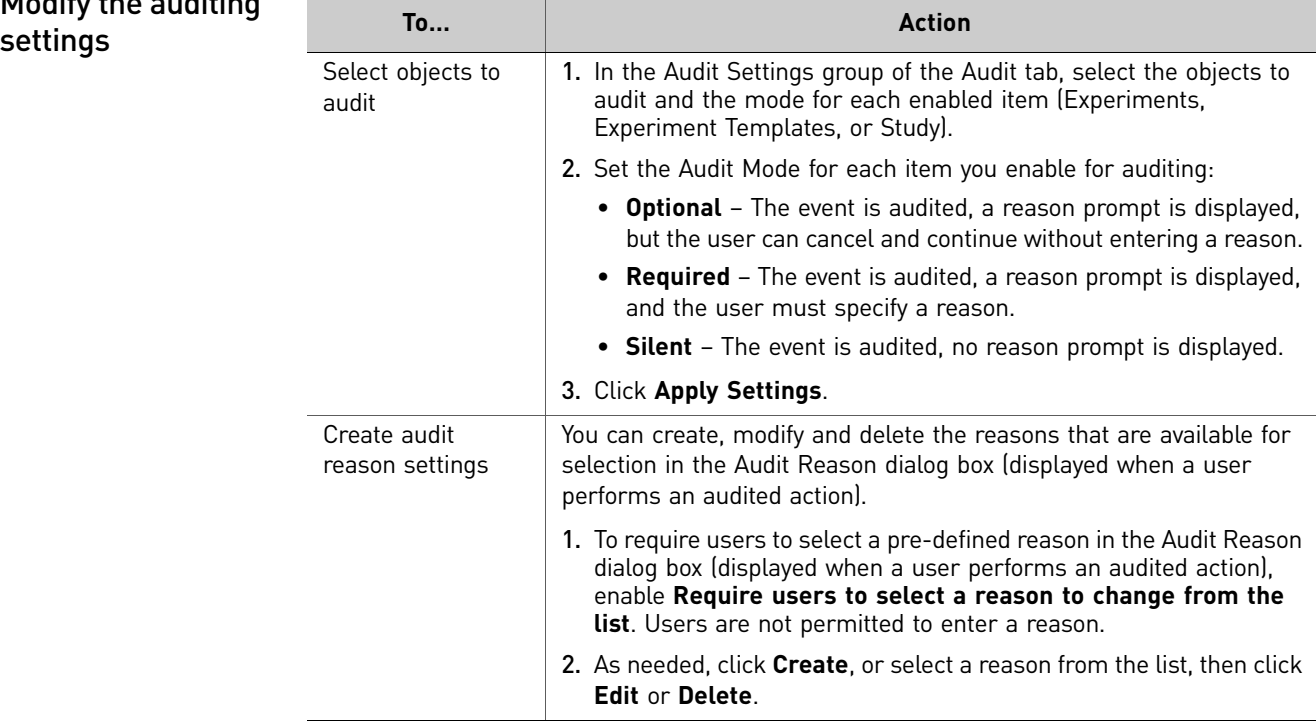

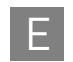

# <span id="page-137-0"></span>**Audit report generation**

You can use the QuantStudio<sup>™</sup> 6 and 7 Flex Real-Time PCR System Software to generate reports of audit history from both the Security Settings dialog box and from open experiments, templates, or studies.

- [Viewing audit histories from the Security Settings dialog box. . . . . . . . . . . . . . . 138](#page-137-1)
- [Viewing audit histories from an experiment, template, or study. . . . . . . . . . . . . 141](#page-140-0)
- 1. From the QuantStudio™ 6 and 7 Flex Real-Time PCR System Software, select **ToolsSecurity Settings**.
- 2. From the Security Settings dialog box, select the **Audit** tab, then click **View Reports**.

Note: To access the Audit Reports screen, the user role for an account must have the "Configure the security and audit feature" permission. Users without the permission can view object audit histories for individual entries in the libraries by selecting entries, then clicking **View Audit History**.

From the Audit Reports dialog box, you can perform the actions in the following table:

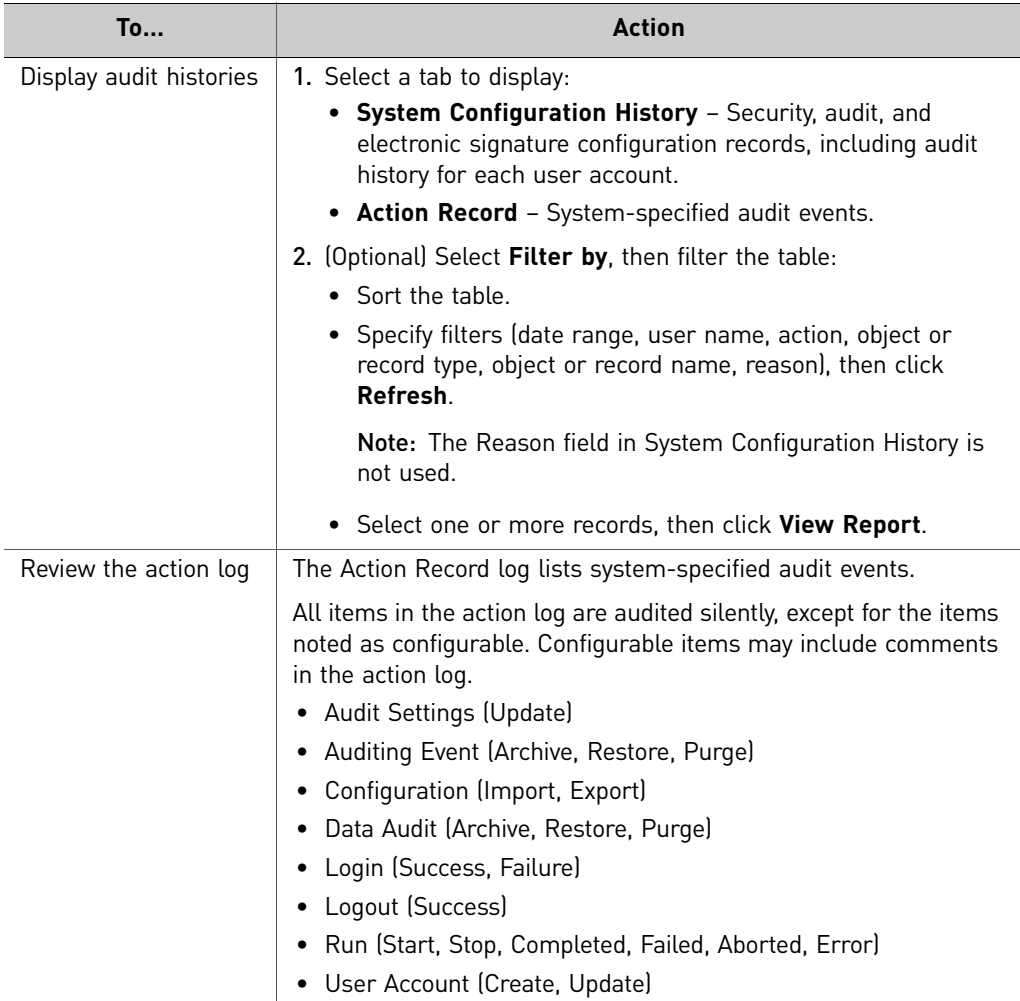

<span id="page-137-1"></span>Viewing audit histories from the Security Settings dialog box

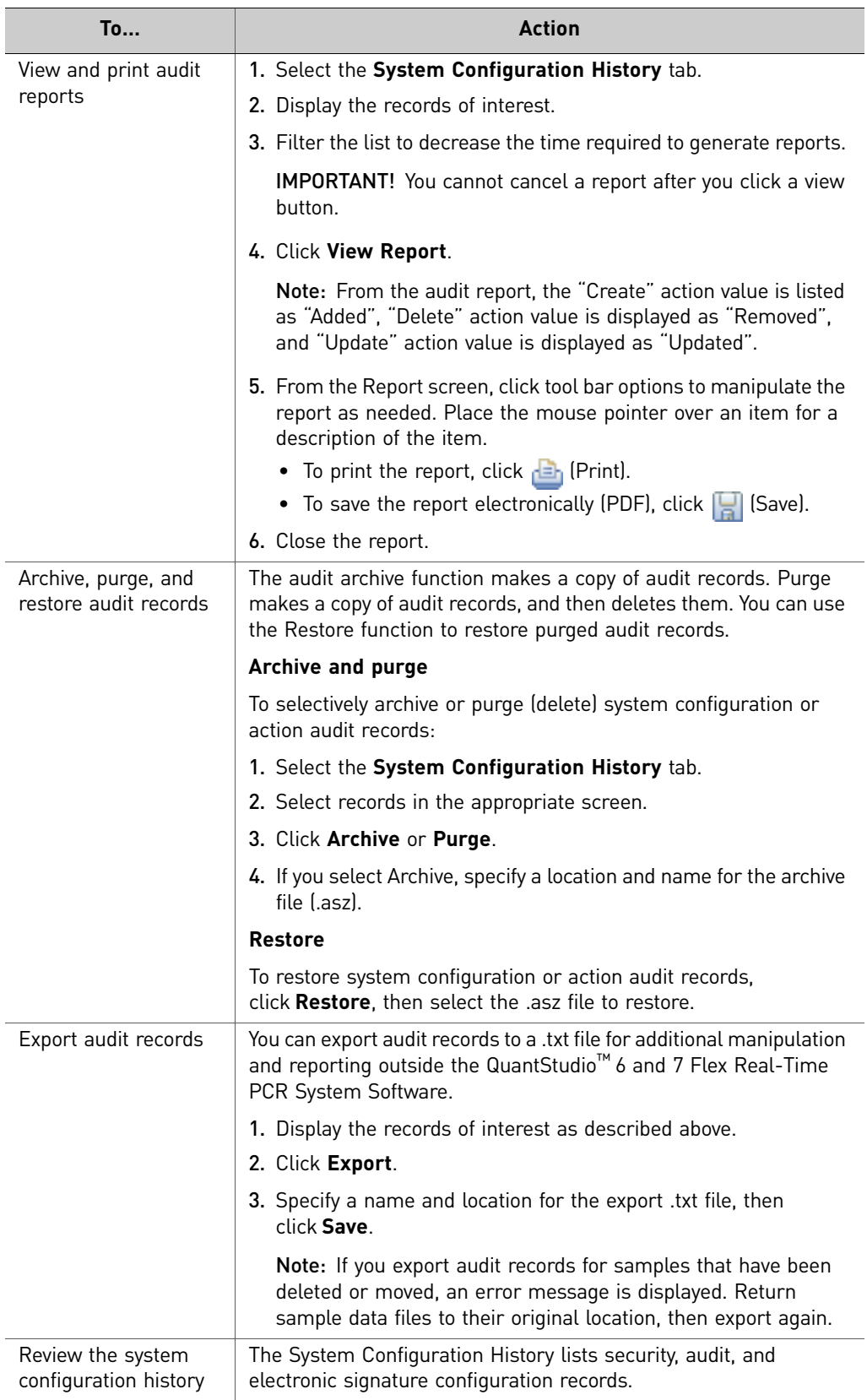

### Review the system configuration history

The following table summarizes the actions that can be audited using the QuantStudio™ 6 and 7 Flex Real-Time PCR System Software. The System Configuration History lists security, audit, and electronic signature configuration records.

Note: If you have installed additional modules to the QuantStudio<sup>™</sup> 6 and 7 Flex Real-Time PCR System Software, then the list can contain additional auditable records.

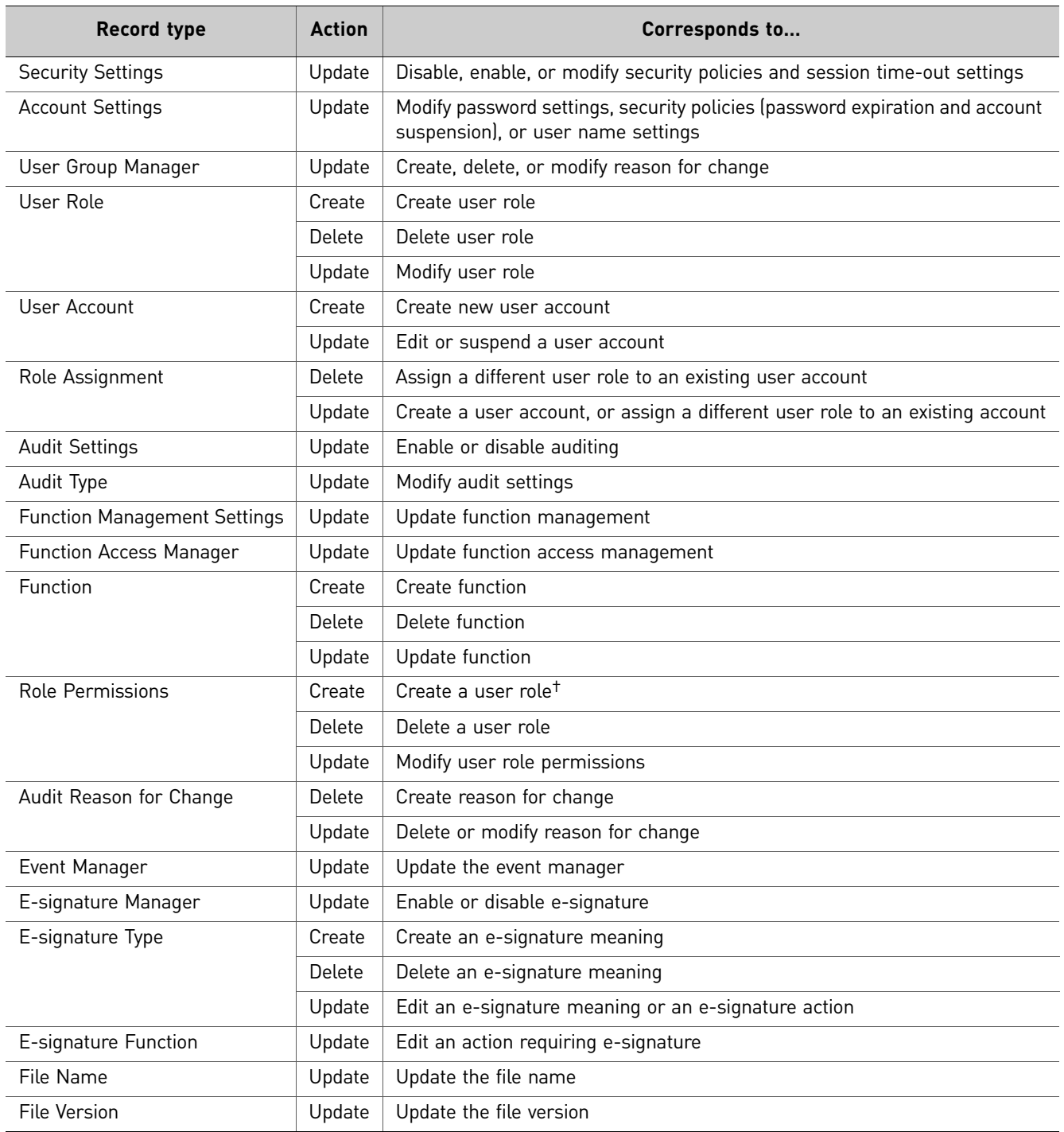

† Creates one role assignment record for each permission in a role.

<span id="page-140-0"></span>Viewing audit histories from an experiment, template, or study

- 1. From the QuantStudio™ 6 and 7 Flex Real-Time PCR System Software, open an experiment (.eds), template (.edt), or study (.edm) file.
- 2. From the open file, click **Audit**, then click **Audit Records**.
- 3. *(Studies only)* Select the audit records of interest:
	- **Study** to view the audit records for the study.
	- The name of an experiment to view the audit records for the experiment.

From the Audit Records screen of the open file, you can perform the actions in the following table:

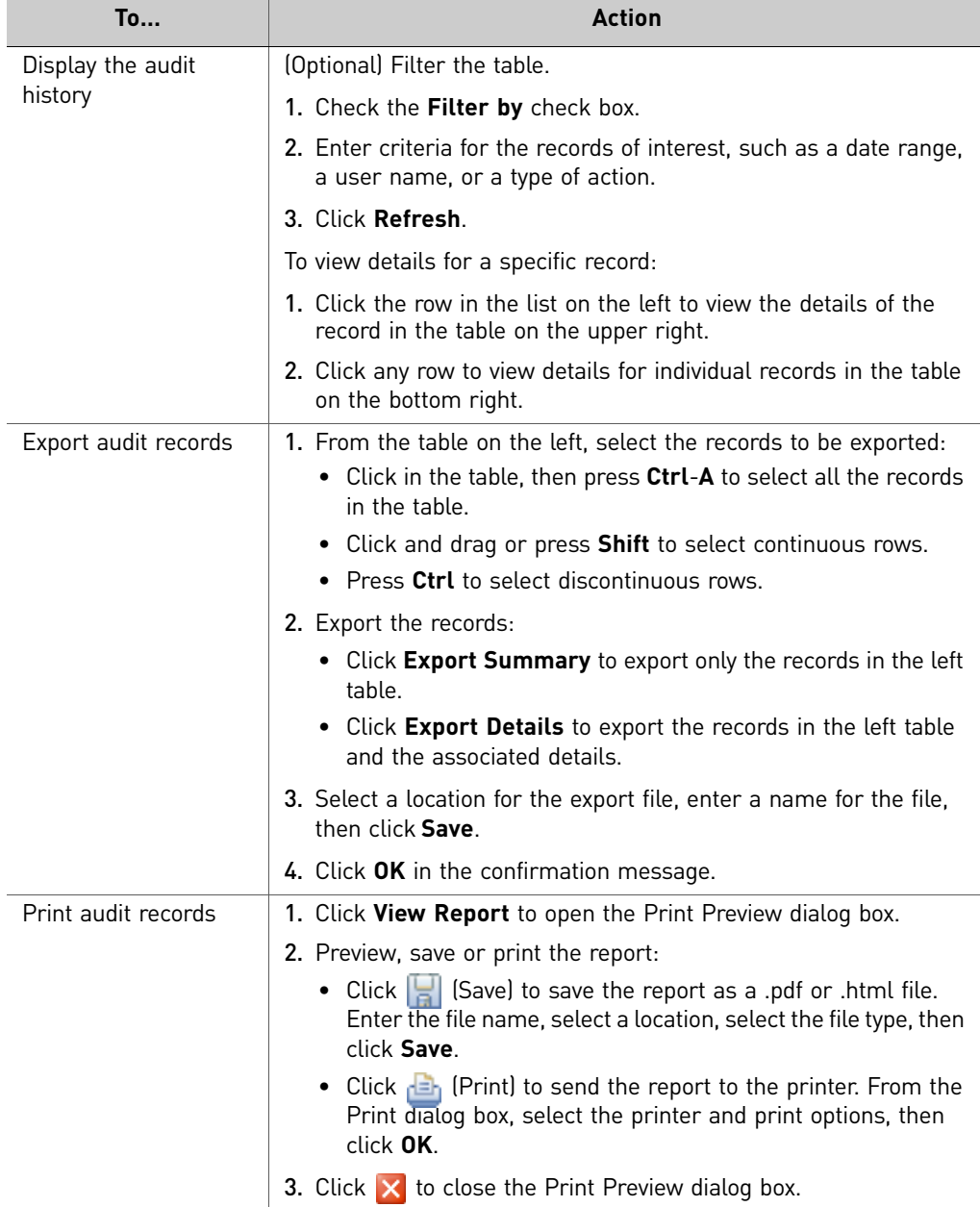

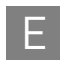

# <span id="page-141-0"></span>**Manage electronic signature**

Access the esignature settings screen and enable or disable e-sig

Use the Security screen to disable and enable electronic signature.

Note: Electronic signature is disabled by default.

To enable or disable electronic signature:

- 1. From the QuantStudio<sup>™</sup> 6 and 7 Flex Real-Time PCR System Software, select **ToolsSecuritySettings**.
- 2. From the Security Settings dialog box, select the **e-Signature** tab.
- 3. Select or deselect **Enable e-Signature**.

IMPORTANT! Enabling the electronic signature feature can substantially increase the size of experiment, template, and study files.

IMPORTANT! If you disable security, you inactivate audit and electronic signature functions. No audit record is generated for the disabling of audit and electronic signature functions when you disable security.

### 4. Click **Apply Settings**.

### Configure the meanings of the electronic signatures

The e-signature meanings are the text that a user can select to describe a reason for an electronic signature. The QuantStudio™ 6 and 7 Flex Real-Time PCR System Software is installed with the following default meanings.

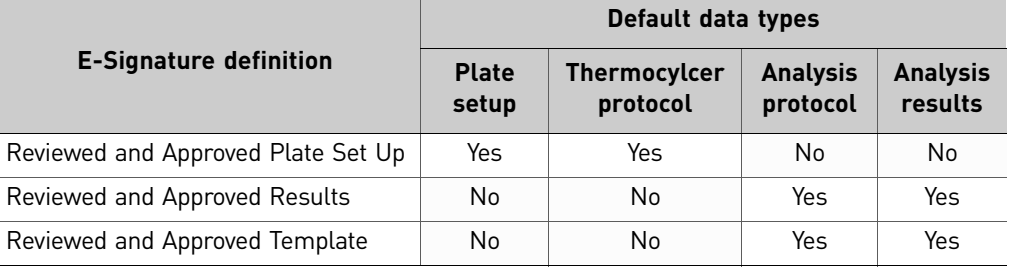

Use the Security Settings dialog box to add or remove electronic signature meanings and to determine the data types to which they apply.

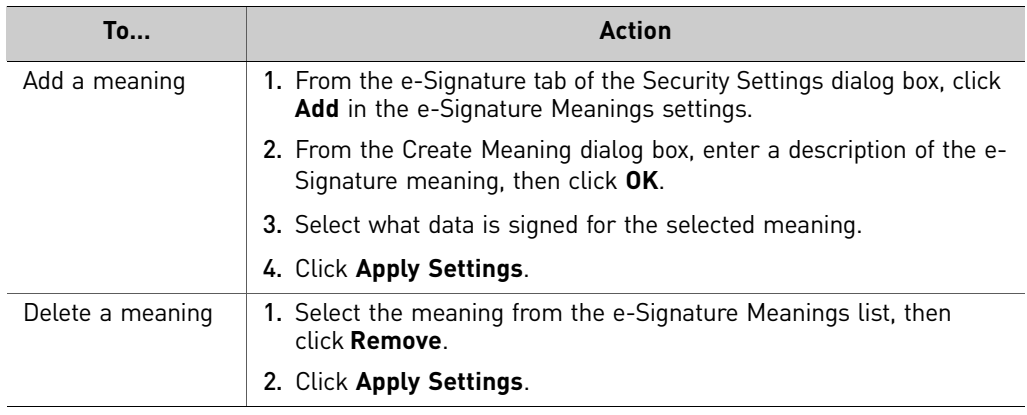

Configure the esignature rights for user roles

To determine the user roles that can perform an electronic signature:

- 1. From the e-Signature tab of the Security Settings dialog box, select the check box next to the appropriate user roles in the User Role signature rights table.
- 2. Click **Apply Settings**.

Select the actions that require signature

IMPORTANT! Do not change electronic signature settings during calibration.

1. In the Signature Required column, select the check box next to each action for which you want to require electronic signatures (see below). This selection causes the software to present an e-sig prompt if a user performs the action on a data file that does not have the required signatures. The data must be signed before the user can perform the action.

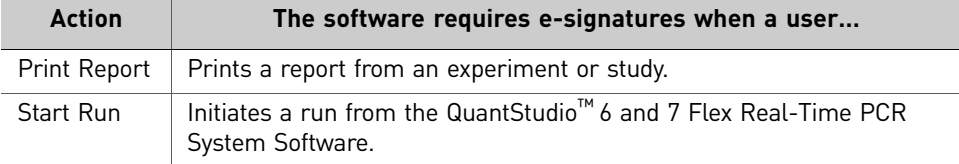

2. For each meaning of each selected action, enter the number of e-signatures from each user role that are required before the software can execute the associated action. For example, in the following figure, at least two users from the Administrator user role must sign an experiment using the "Reviewed and Approved Plate Set Up" meaning before a user can start the associated run. Actions requiring signatures

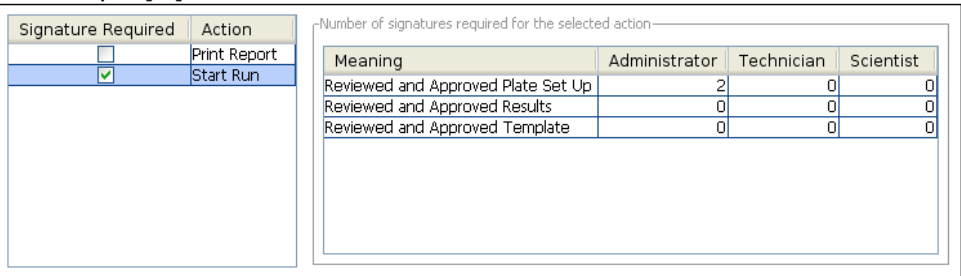

3. Click **Apply Settings**.

### How the software prompts electronic signature

If the system is configured to check for a signature before starting a run or printing a report and the data are not signed, the QuantStudio™ 6 and 7 Flex Real-Time PCR System Software displays a message when the user clicks **Start Run** or **Print Report**.

### Example

The e-signature system is configured to require signatures from two users from the user account named Administrator before a user can start a run. The experiment has not been signed.

A user attempts to begin the run. The following message is displayed:

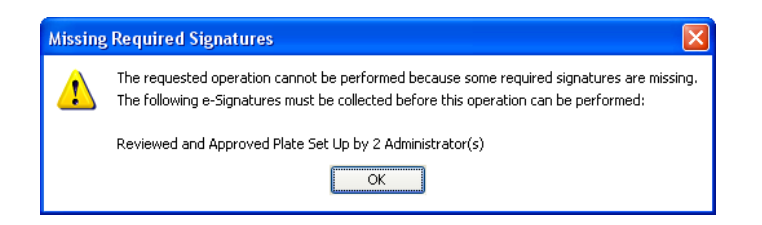

 Before the run can start, two administrators must sign. If a user with an incorrect user role signs, the message is displayed again.

# <span id="page-143-0"></span>**Generate e-signature reports**

You can use the QuantStudio<sup>™</sup> 6 and 7 Flex Real-Time PCR System Software to generate reports of e-signature history from open experiment (.eds) or template (.edt) files.

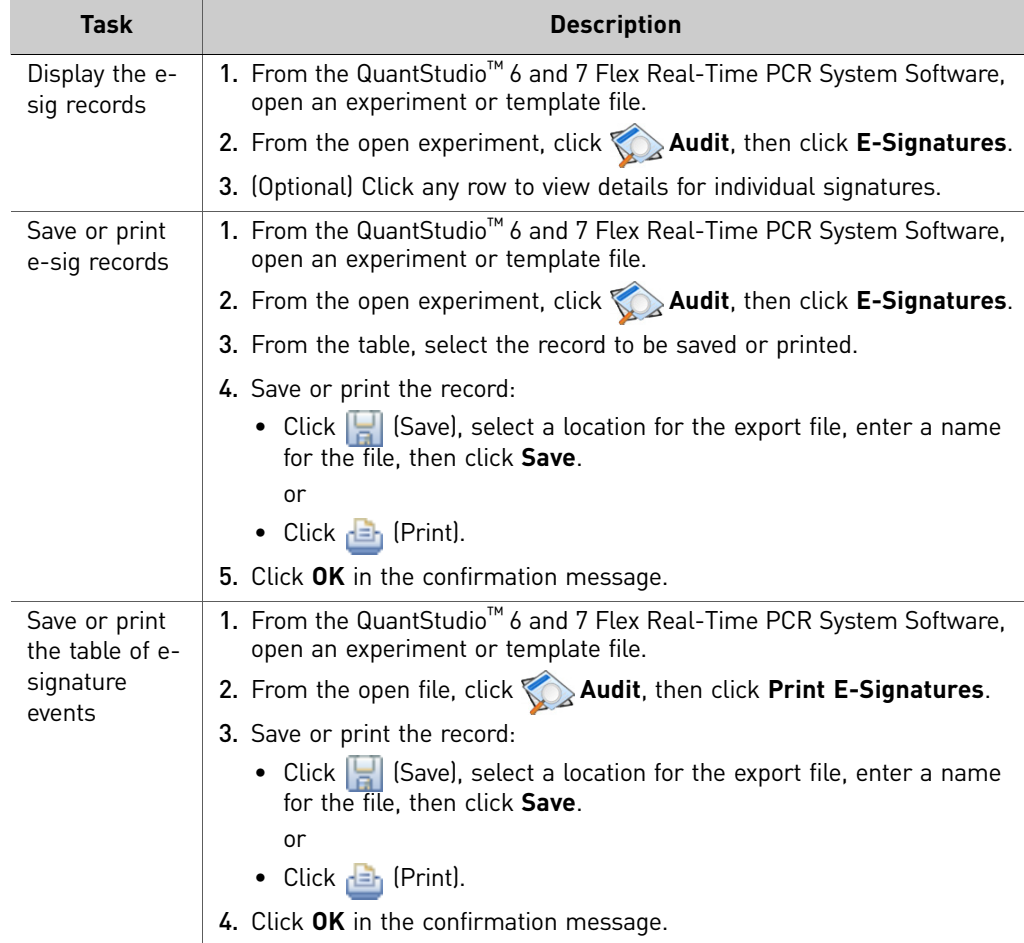
# **Export and import user, security, audit, and e-signature settings**

Note: The export/import feature can be used to replicate identical security, audit, and e-signature settings across multiple computers. The feature allows you to create a standard security, audit, and e-signature settings "image" for the QuantStudio™ 6 and 7 Flex Real-Time PCR System Software that can then be imported by other copies of the software to bypass manual setup.

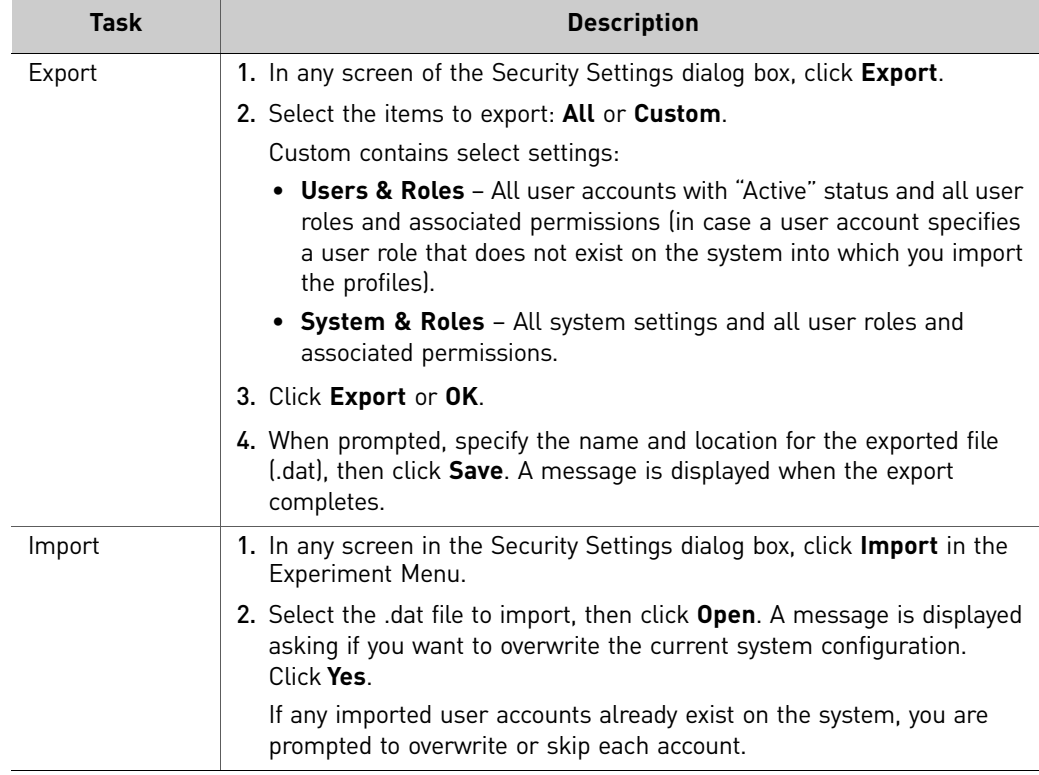

## **User overview**

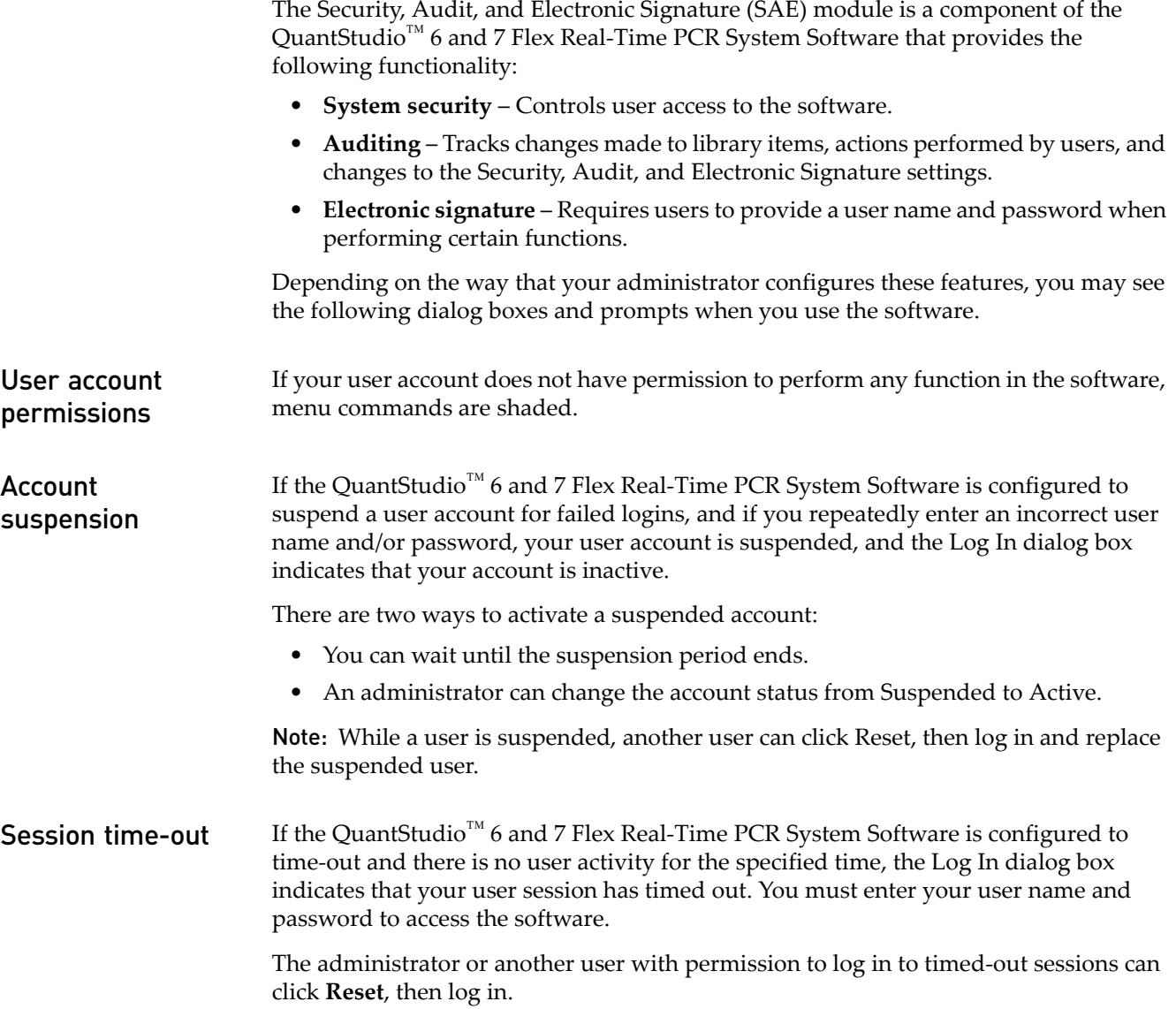

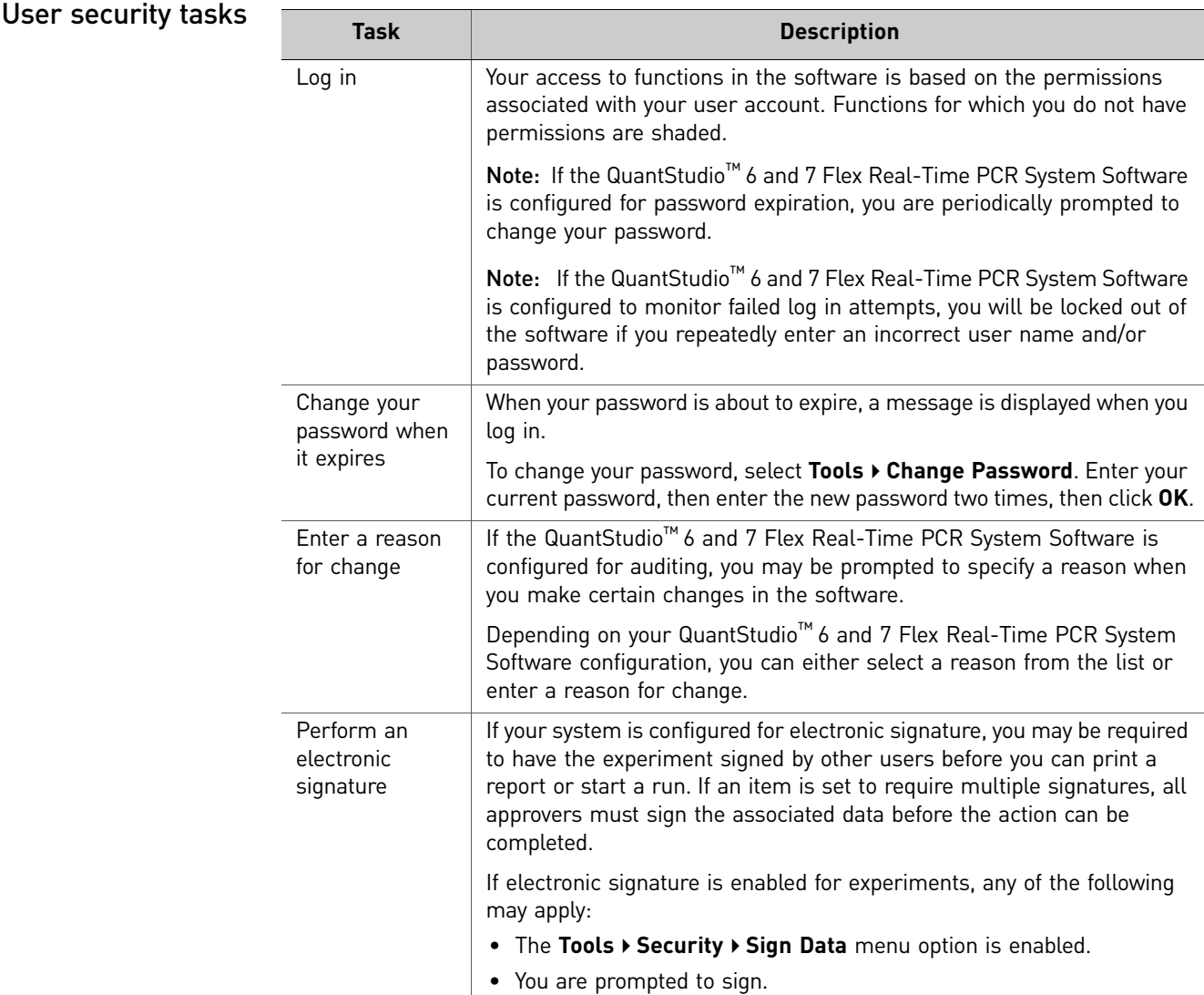

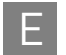

# F Calibration Consumable Preparation

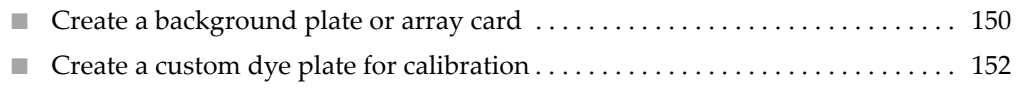

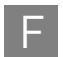

# <span id="page-149-0"></span>**Create a background plate or array card**

Whenever possible, use a Background Plate or the TaqMan® Array Background Buffer that is included with the spectral calibration kit. The plates/array cards supplied in the kit contain a buffer that accurately simulates the reagents used for PCR, and, therefore, produces high-quality calibration data. If a background plate or array card from a spectral calibration kit is not available, you can create one as described below.

Required materials 96/384-Well Plate Sample Block

- MicroAmp® Optical 96/384-Well Reaction Plate
- Safety glasses
- Optical Adhesive Cover or Optical Flat Caps
- Pipettor, 200-µL (with pipette tips)
- Powder-free gloves
- Deionized water

#### Array Card Sample Block *(QuantStudio™ 7 Flex System only)*

- Array Cards
- Applied Biosystems<sup>®</sup> Array Card Staker/Sealer
- Centrifuge with array card buckets and array card carrier clips
- Permanent marker or pen
- Pipettor, 200-µL (with pipette tips)
- Powder-free gloves
- Safety glasses
- Deionized water

#### Create a background plate

IMPORTANT! Wear powder-free gloves while creating the background plate.

- 1. Remove a MicroAmp®96/384-Well Optical Reaction Plate from its box and place it on a clean, dry surface.
- 2. Aliquot 20 µL deionized water to each well of the reaction plate.
- 3. Seal the plate using an optical adhesive cover or optical flat caps.
- 4. Use the plate for background calibration as you would a background plate from the spectral calibration kit.

Create a background array card *(QuantStudio™ 7 Flex System only)*

- 1. Remove an array card from its box and place it on a clean, dry surface.
- 2. Using a permanent marker, write "Background" on the side of the empty card.

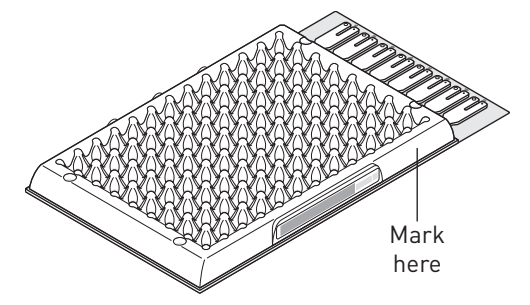

- 3. Pipet  $100 \mu L$  of deionized water into each of the eight reservoirs in the card:
	- a. Place the array card on a lab bench, with the foil side down.
	- b. Load 100 µL of the solution into a pipette.
	- c. Hold the pipette in an angled position  $(\sim45^{\circ})$  and place the tip into the fill port.

There is a fill port on the left arm of each fill reservoir – the larger of the two holes.

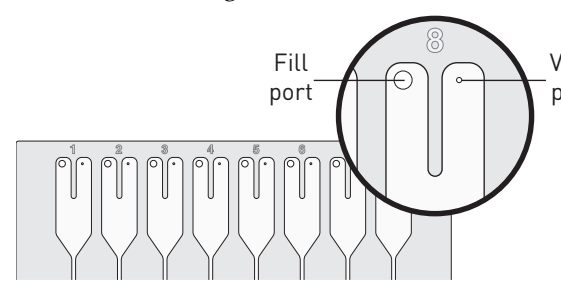

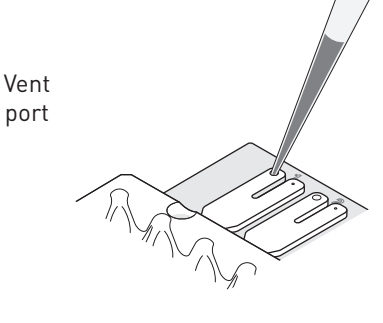

d. Dispense the fluid so that it sweeps in and around the fill reservoir toward the vent port.

When pipetting the reagents into the array card, pipet the entire 100-µL volume into the fill reservoir, but *do not* go past the first stop of pipettor plunger or you may blow the solution out of the port.

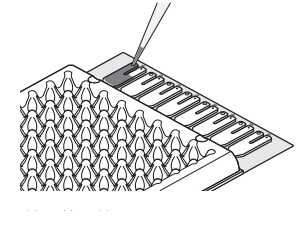

IMPORTANT! Do not allow the tip to contact and possibly damage the coated foil beneath the fill port.

4. Centrifuge and seal the array card as explained in ["Filling the calibration array](#page-35-0)  [cards" on page 36](#page-35-0).

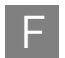

# <span id="page-151-0"></span>**Create a custom dye plate for calibration**

The QuantStudio™ 6 or 7 Flex System can be used to run assays designed with custom dyes (dyes not manufactured by Life Technologies). Custom dyes must excite between 455 and 672 nm and read between 505 and 723 nm.

<span id="page-151-1"></span>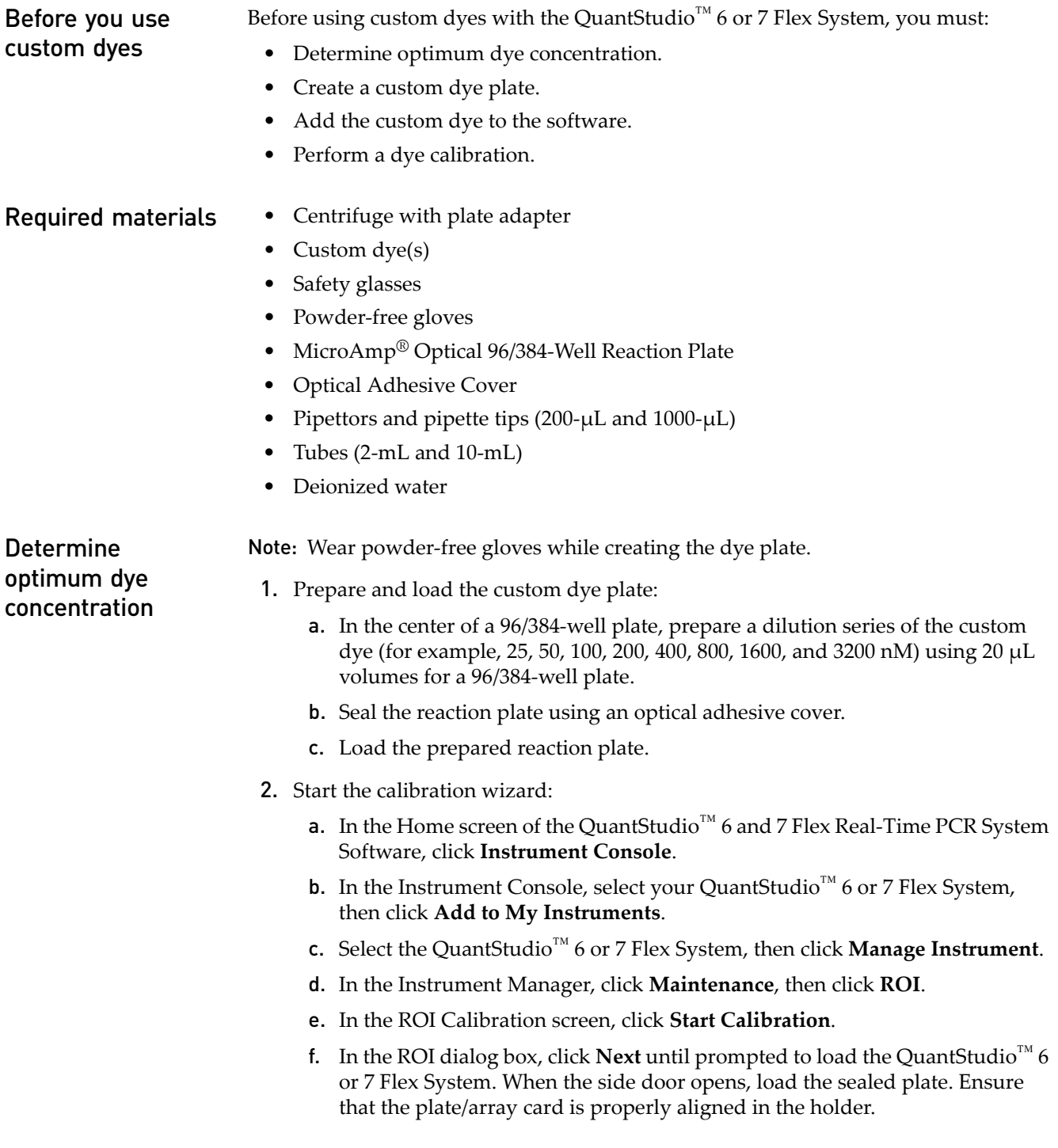

- g. In the ROI dialog box, select **Check the box when the ROI calibration plate has been loaded**, click **Next** twice, then click **START RUN** to start the calibration.
- <span id="page-152-1"></span><span id="page-152-0"></span>3. When the run is complete, inspect the ROI images:
	- a. Select the first filter from the Filter drop-down list.
	- b. Record the coordinate of the well that contains the lowest concentration of dye and that is encircled by a ring. This well contains the optimal concentration of the custom dye at the given filter.
	- c. Repeat [steps a](#page-152-0) and [b](#page-152-1) for the remaining filters.
	- d. After you determine the optimum concentration for each filter, determine the optimum concentration for the custom dye. Compare the results from all filters, then select the concentration that yields the highest possible signal in all filters.
- 4. Discard the plate.

**WARNING! PHYSICAL INJURY HAZARD**. During instrument operation, the plate can reach 100°C. Allow the plate to reach room temperature before removing.

5. In the ROI dialog box, click **Finish** to complete the calibration, then click **No** when prompted to save the results.

Create a custom dye plate

IMPORTANT! Wear powder-free gloves while creating the dye plate.

- 1. Prepare 2 mL of the custom dye at the concentration determined in ["Determine](#page-151-1)  [optimum dye concentration" on page 152.](#page-151-1)
- 2. Pipet 20 µL of the diluted custom dye to all wells of an optical reaction plate.
- 3. Seal the wells of the reaction plate using an optical adhesive cover.
- 4. Centrifuge the plate for 2 minutes at < 1500 rpm.

Note: The custom dye calibration plate must be well mixed and centrifuged.

5. Verify that the liquid in each well of the plate is at the bottom of the well. If not, centrifuge the plate again at a higher rpm and for a longer period of time.

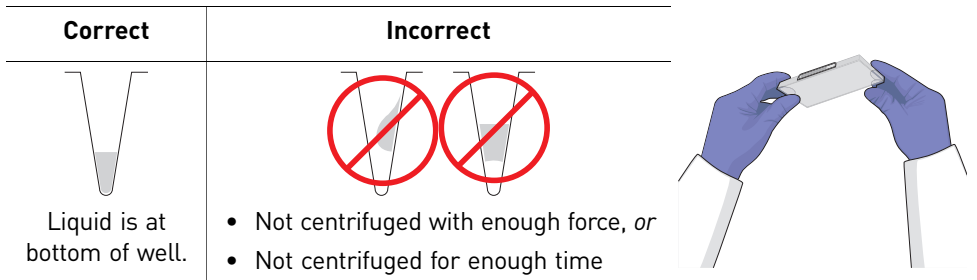

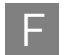

#### Add the custom dye to the software

- 1. Start the dye calibration:
	- a. In the Home screen of the QuantStudio<sup>™</sup> 6 and 7 Flex Real-Time PCR System Software, click **Instrument Console**.
	- b. In the Instrument Console, select your QuantStudio™ 6 or 7 Flex System from the list of instruments on the network, then click **Add to My Instruments**.
	- c. Select the QuantStudio™ 6 or 7 Flex System, then click **Manage Instrument**.
	- d. In the Instrument Manager, click **Maintenance**, then click **Dye**.
	- e. In the Background Calibration screen, click **Start Calibration**.
- 2. In the Dye window, select a custom dye from the list or create the custom dye:
	- a. Click **New Dye**.
	- b. In the Dye Library dialog box, click **New**.
	- c. Complete the New Dye dialog box, then click **OK**.

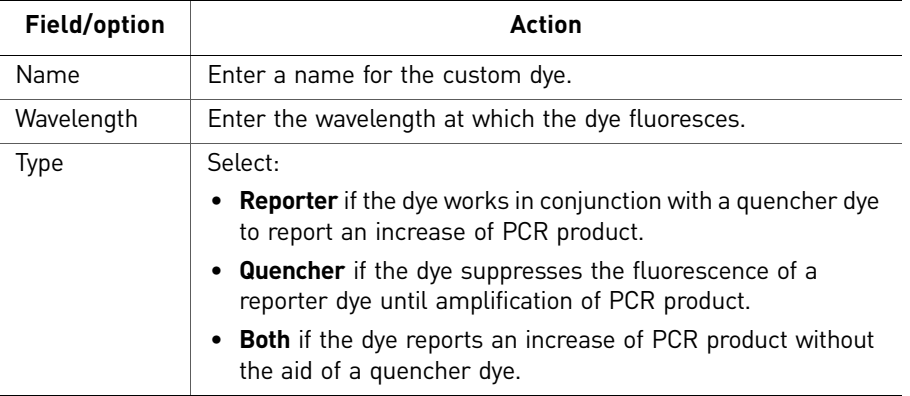

- d. Click **Close**.
- 3. In the Dye window, enter a temperature setting for the calibration. Set the temperature to match the temperature at which you intend to collect data. For example, the temperature for all Life Technologies system dyes is 60°C because data collection for TaqMan<sup>®</sup> reagents occurs during the  $60^{\circ}$ C extension step of the PCR.
- 4. Load the appropriate dye plate into the plate adapter, select **Please check the box when the dye calibration plate has been loaded**, click **Next** twice, then click **START RUN** to start the calibration.
- 5. When the run is complete and the QuantStudio™ 6 or 7 Flex System ejects the plate, remove and discard the plate or array card.

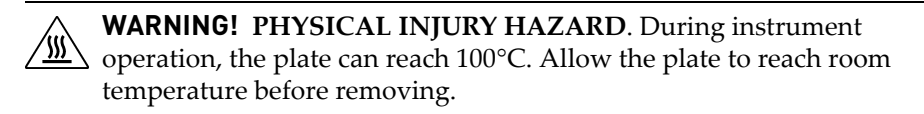

- 6. In the Dye dialog box of the QuantStudio<sup>™</sup> 6 and 7 Flex Real-Time PCR System Software, click **Next**.
- 7. Verify the grouping of the dye spectra:
- a. In the plate layout, select the wells of the plate.
- b. Inspect the raw data. For each spectrum, verify that the peak is:
	- Within the detectable range for the QuantStudio™ 6 and 7 Flex Systems.
	- Free of irregular spectral peaks.
	- Present at the correct filter for the dye.

Note: Among wells containing the same dye, variations in spectral position and peak position are caused by minor differences in the optical properties and excitation energy between the individual wells.

8. Verify the status of the calibration. If the calibration:

**Passed** – If all spectra are acceptable, finish the calibration:

- a. Click **Next**.
- b. Enter any comments you have in the Comments field, click **Finish**, then click **Yes** when prompted to save the calibration results.

**Failed** – Create another custom dye plate using the next dye concentration greater than the concentration determined in ["Determine optimum dye concentration"](#page-151-1)  [on page 152](#page-151-1), then perform the calibration again.

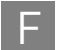

# Parts and Materials

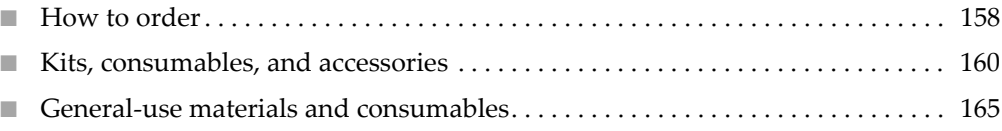

### <span id="page-157-0"></span>**How to order**

You can order materials and accessories directly from the Life Technologies store over the internet.

Note: Product availability and pricing may vary according to your region or country. Online ordering through the Life Technologies Store is not available in all countries. Contact your local Life Technologies representative for help.

To order through the website or the QuantStudio<sup>™</sup> 6 and 7 Flex Real-Time PCR System Software:

- Confirm that your computer has an Internet connection.
- We recommend the following browsers and Adobe® Acrobat® Reader versions to use the Life Technologies website:

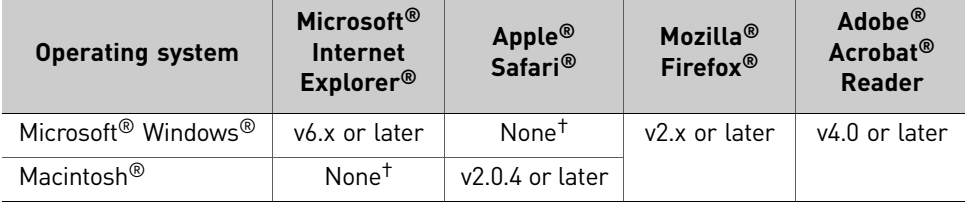

<span id="page-157-1"></span>† Browser not available for this platform.

Note: Confirm that cookies and Javascript are turned on for the website to function correctly.

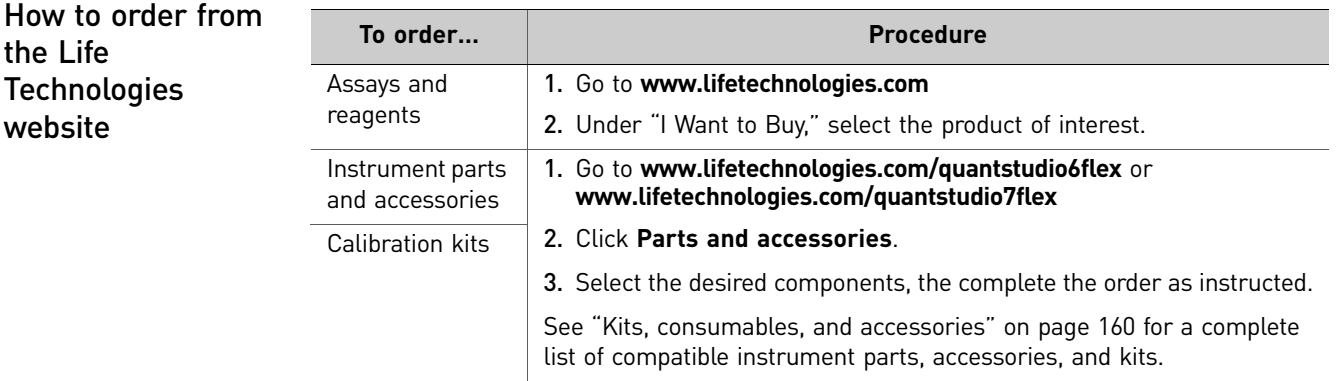

How to order from the QuantStudio™ 6 and 7 Flex Real-Time PCR System **Software** 

the Life

Technologies website

- 1. To find your assay on the Life Technologies Store, complete the Find Assay pane in the QuantStudio<sup>™</sup> 6 and 7 Flex Real-Time PCR System Software:
	- a. Enter a gene name in the Enter Gene Name field, then click **Find Assay**.
	- b. In the Find Assay Results dialog box, select your assay.
	- c. Click **Apply Assay Selection**. The selected assay gets added to your shopping list.
- 2. Check that the Experiment Shopping List contains the desired materials, other than the assay selected in the previous step, and that the quantities are correct, then click **Order Materials in List**.

3. In the Order Materials - Login dialog box, enter your user name and password for the Life Technologies Store, then click **Log In and Submit**.

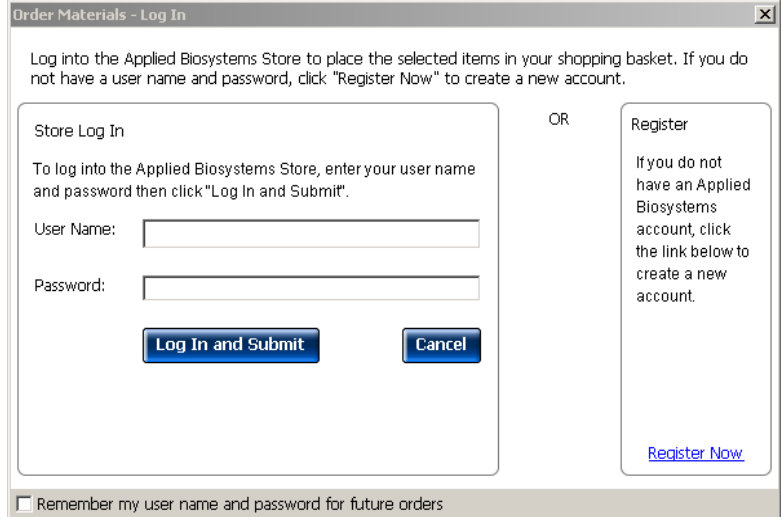

Note: If you do not have an account with the Life Technologies Store, click **Register Now** to create an account.

When you are connected to the Life Technologies Store, follow the prompts to complete your order.

# <span id="page-159-0"></span>**Kits, consumables, and accessories**

The following kits, consumables, and reagents are to be used with the QuantStudio<sup>™</sup> 6 and 7 Flex Systems.

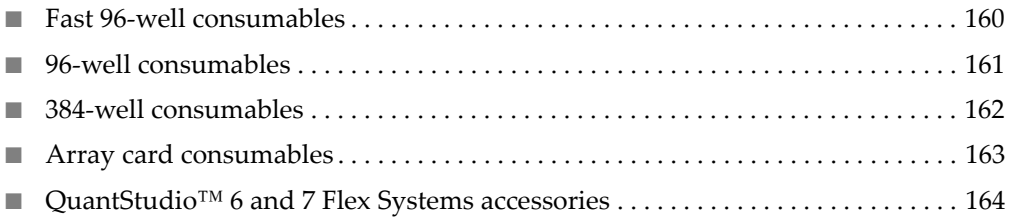

Note: For reagent or consumable shelf-life expiration date, see the package label.

Note: The QuantStudio<sup>™</sup> 6 Flex System does not support the Array Card block.

#### <span id="page-159-1"></span>Fast 96-well  $consumables$

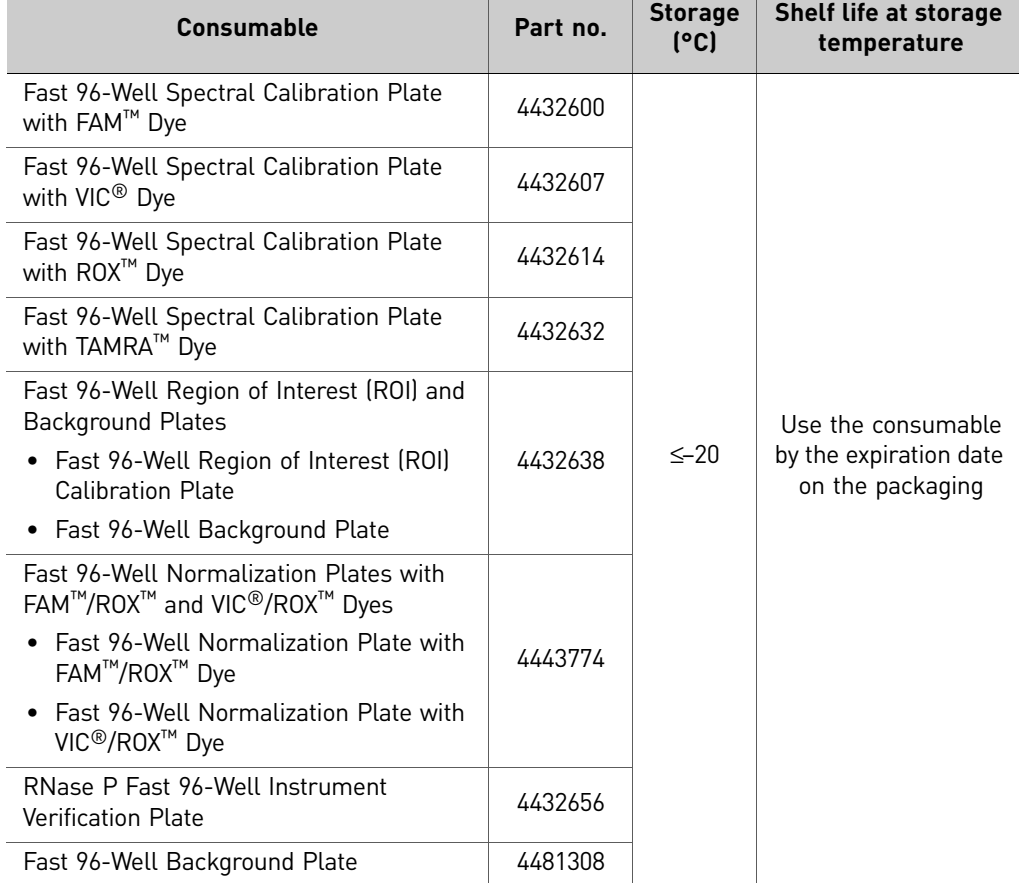

<span id="page-160-0"></span>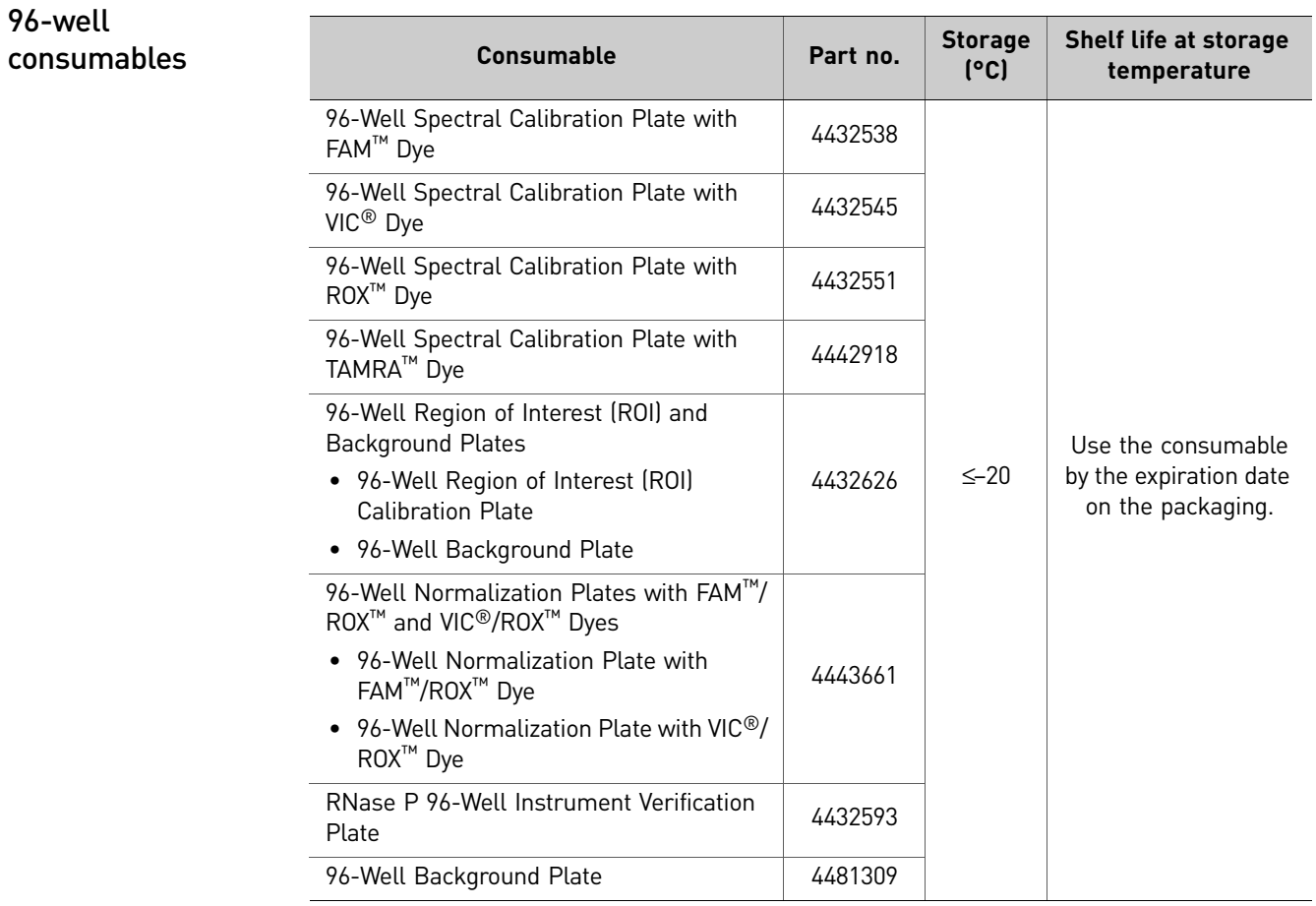

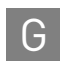

#### <span id="page-161-0"></span>384-well  $consumables$

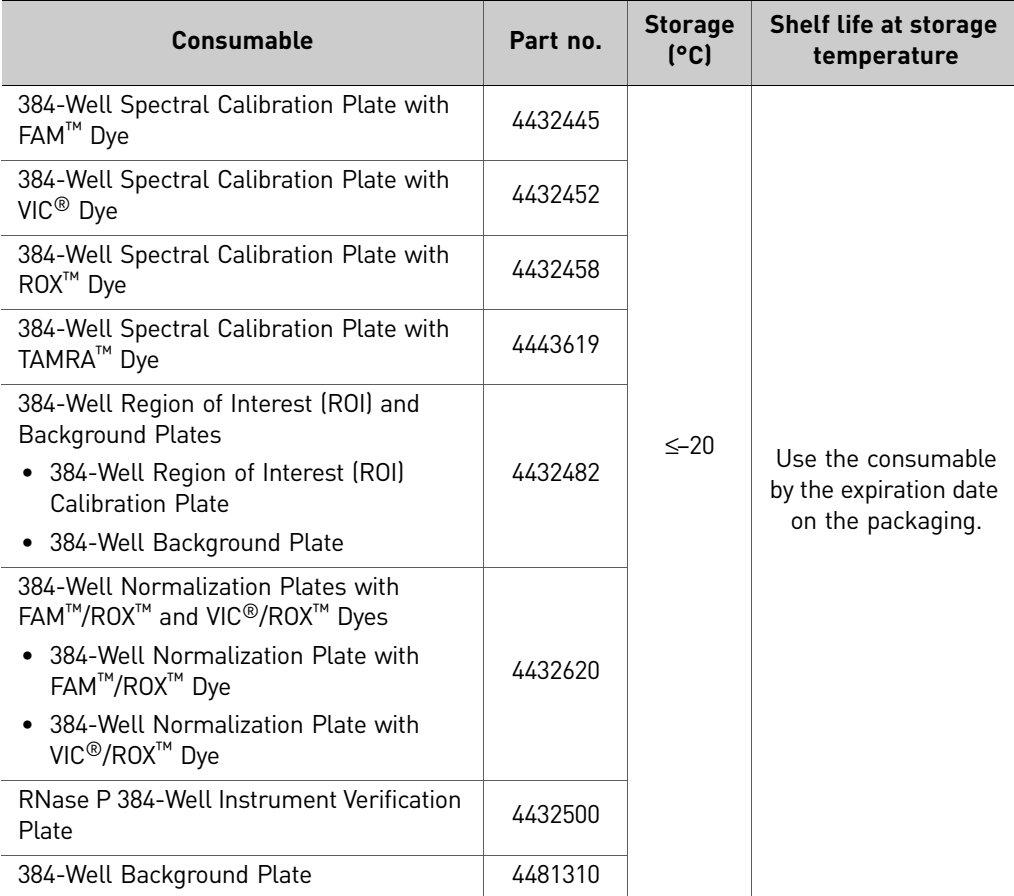

<span id="page-162-0"></span>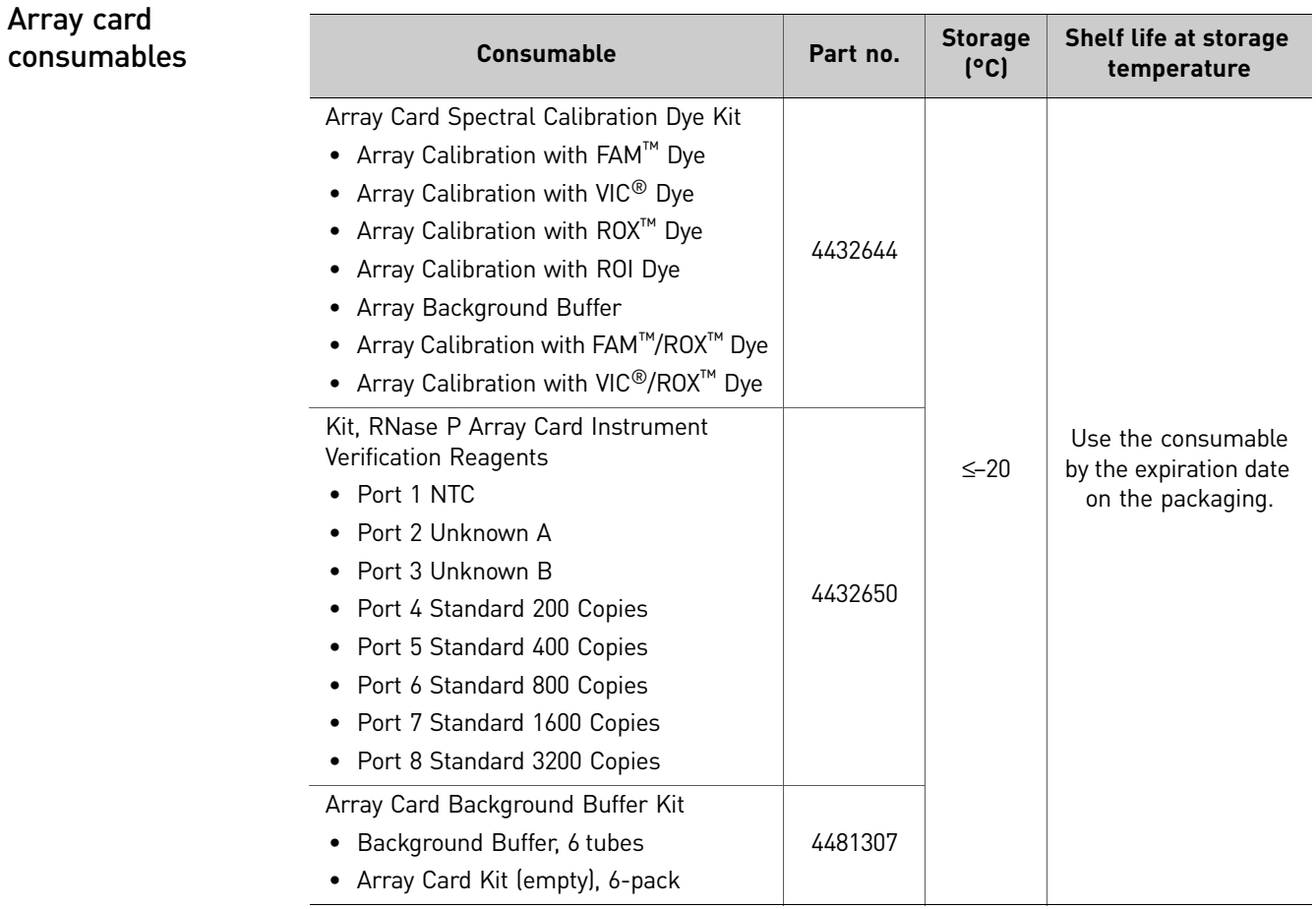

Note: The Array Card block consumables are applicable only to the QuantStudio<sup>™</sup> 7 Flex System.

#### <span id="page-163-0"></span>QuantStudio™ 6 and 7 Flex Systems accessories

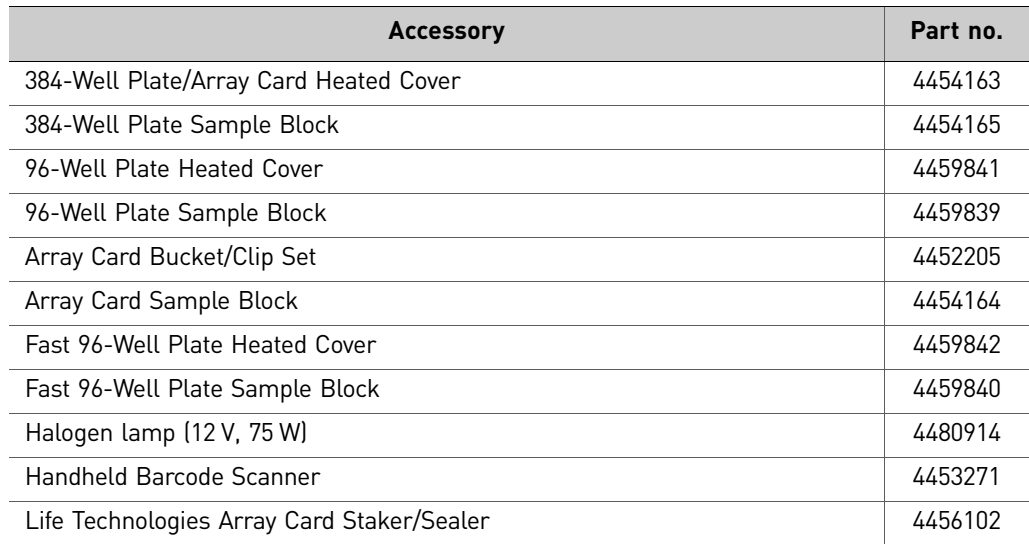

QuantStudio™ 6 and 7 Flex Systems empty plates and array cards

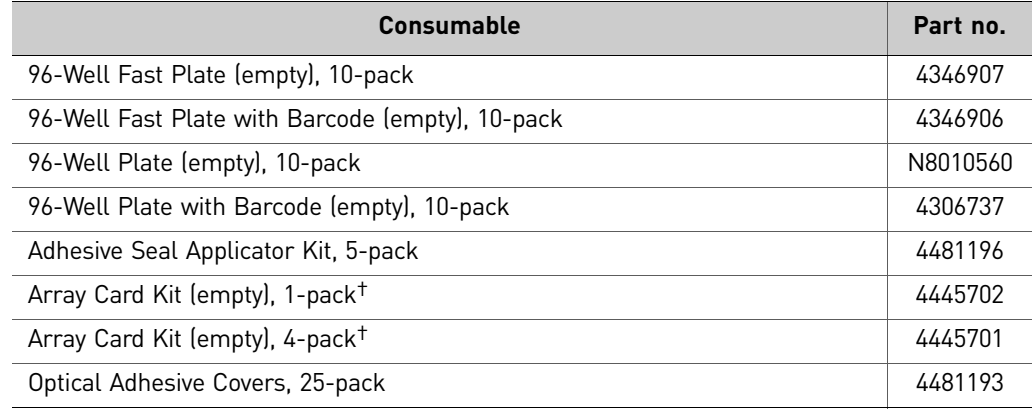

<span id="page-163-1"></span>† QuantStudio™ 7 Flex System only.

## <span id="page-164-0"></span>**General-use materials and consumables**

The following general-use materials and consumables are required to calibrate, maintain, and operate the QuantStudio™ 6 and 7 Flex Systems. Unless indicated otherwise, all materials shown below are available from major laboratory suppliers (MLS).

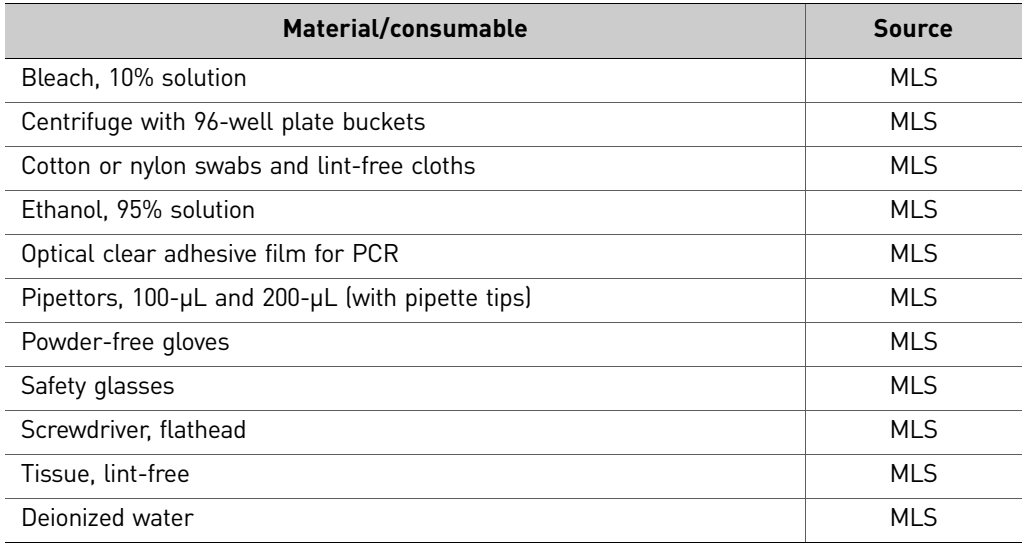

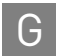

**Appendix G** Parts and Materials G *General-use materials and consumables* 

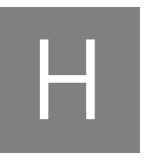

# H Instrument Specification and Layout

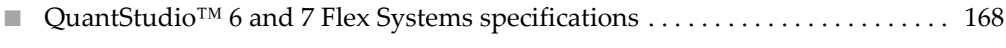

■ QuantStudio<sup>™</sup> 6 and 7 Flex Systems layout and connections. . . . . . . . . . . . . . . 171

# <span id="page-167-0"></span>**QuantStudio™ 6 and 7 Flex Systems specifications**

The figure below summarizes the specifications and requirements for the QuantStudio™ 6 and 7 Flex Systems. For more information, refer to the *QuantStudio™ 6 and 7 Flex Systems Site Preparation Guide*.

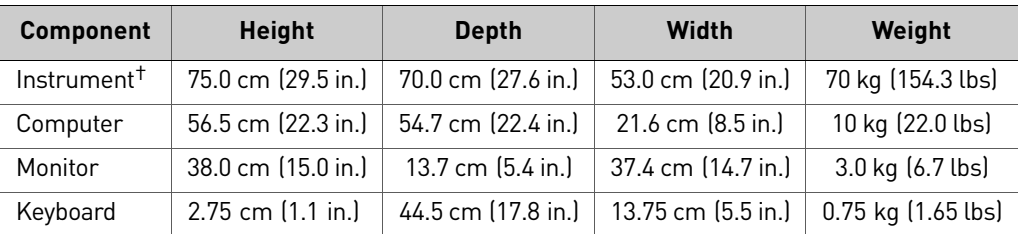

† Weight varies depending on the sample block installed.

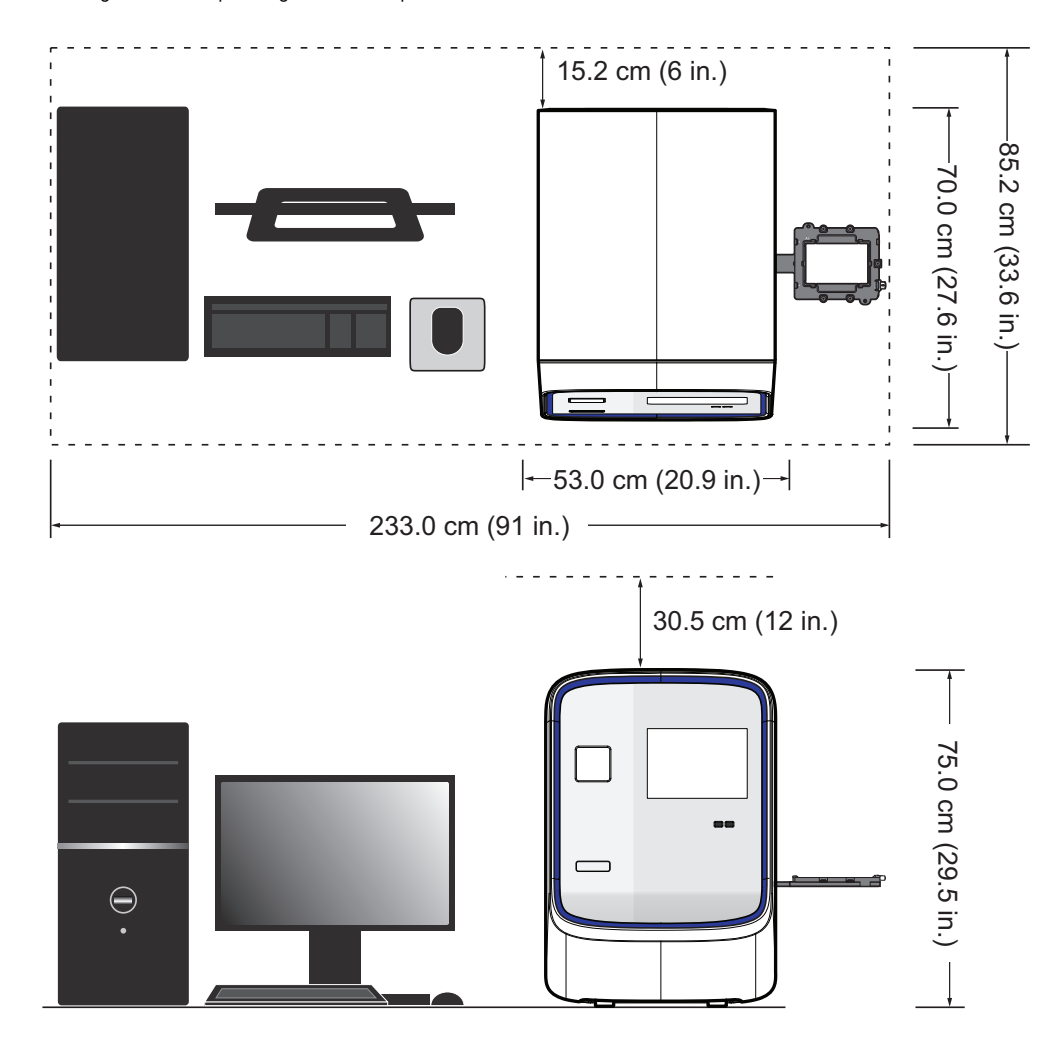

#### <span id="page-167-1"></span>Required clearances

The QuantStudio<sup>™</sup> 6 and 7 Flex Systems require the following additional clearances:

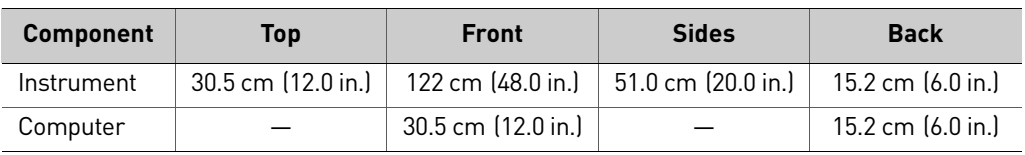

168 *QuantStudio™ 6 and 7 Flex Real-Time PCR Systems Maintenance and Administration Guide*

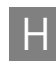

#### **Electrical** requirements

**WARNING!** For safety, the power outlet used for powering the instrument must be accessible at all times. See ["Required clearances" on page 168](#page-167-1) for information about the space needed between the wall and the instrument. In case of emergency, you must be able to immediately disconnect the main power supply to all the equipment. Allow adequate space between the wall and the equipment so that the power cords can be disconnected in case of emergency.

Note: Place the QuantStudio<sup>™</sup> 6 or 7 Flex System and computer power receptacle on an electrical circuit that is not shared with electrically noisy devices or devices that can cause power surges, such as refrigeration units.

The following table provides electrical specifications for the instrument and associated devices. For all indicated input voltages, a 15 A circuit is required.

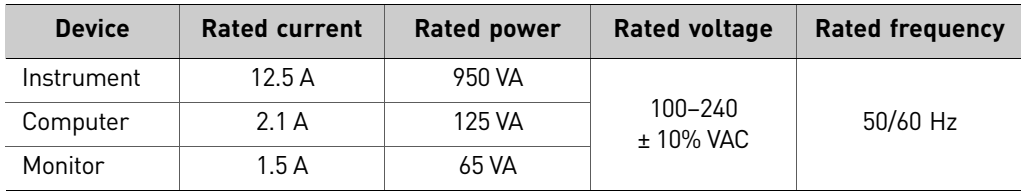

Note: The instrument, monitor, and computer self-adjust for 100–240 V input voltages of 50/60 Hz.

#### Environmental requirements

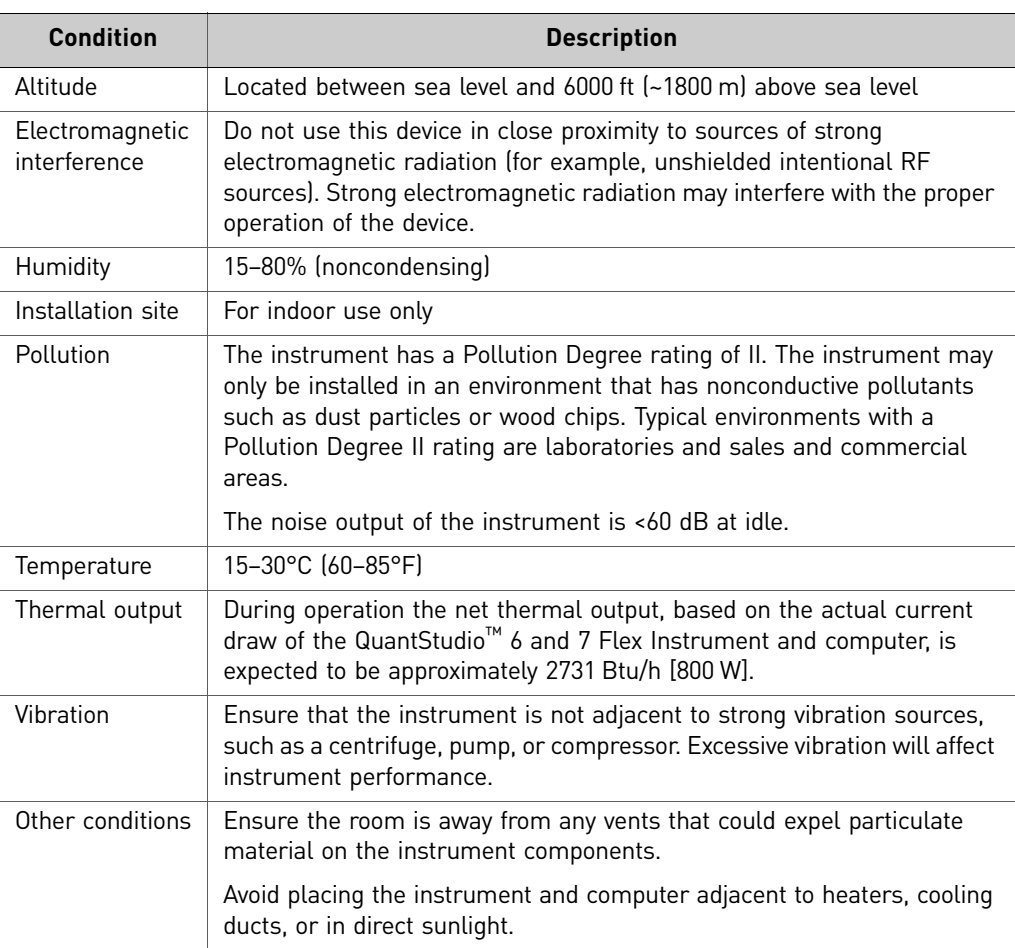

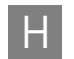

#### Network requirements

The computer is factory-configured for the TCP/IP protocol. The product includes a fast Ethernet adapter (10/100 Mbps) with an RJ45-type connector and one 3-m (9.8-ft) crossover Ethernet cable that connects the computer and the instrument.

If the instrument will be connected to a LAN, an active, tested LAN connection must be in place before the scheduled installation date. Due to differences in network connections, the Life Technologies service representative cannot configure the instrument to access a specific network.

You must supply a standard Category 5 Ethernet cable of the required length to connect the computer to your LAN.

# <span id="page-170-0"></span>**QuantStudio™ 6 and 7 Flex Systems layout and connections**

The QuantStudio<sup>™</sup> 6 and 7 Flex Systems consist of the components in the following figure.

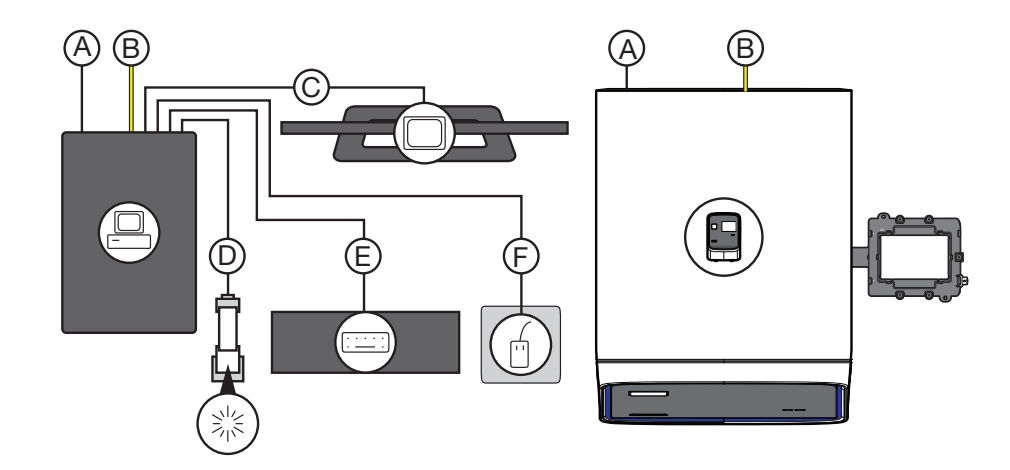

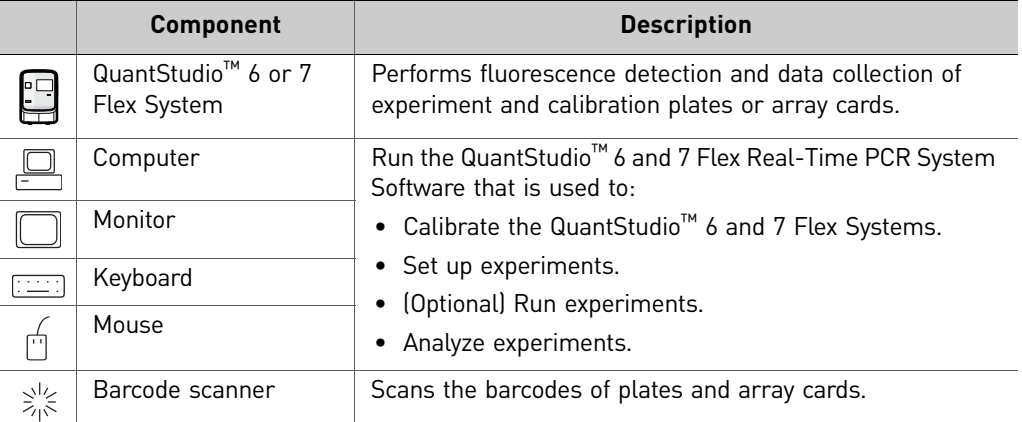

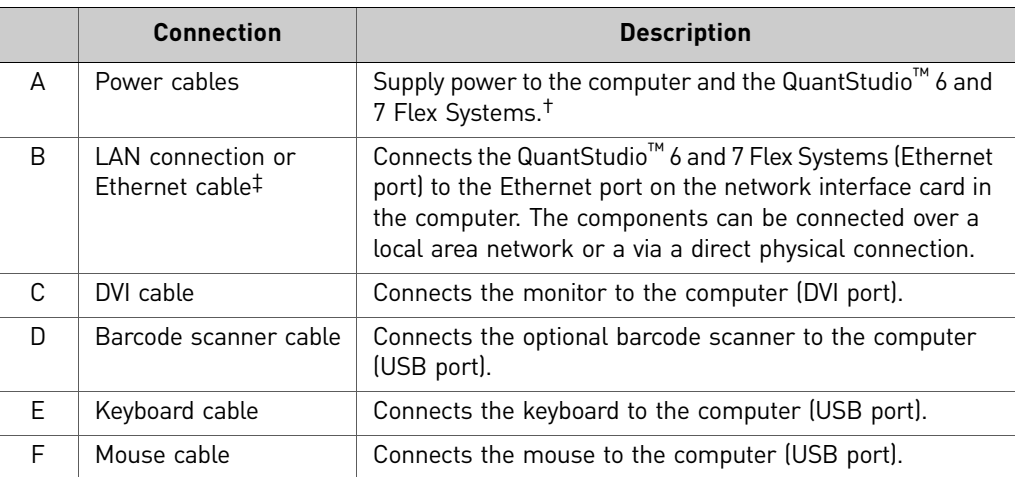

† Supplies 115/230 V depending on the geographic location of the installation.

‡ Supplied with the QuantStudio™ 6 and 7 Flex Systems.

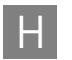

# Safety

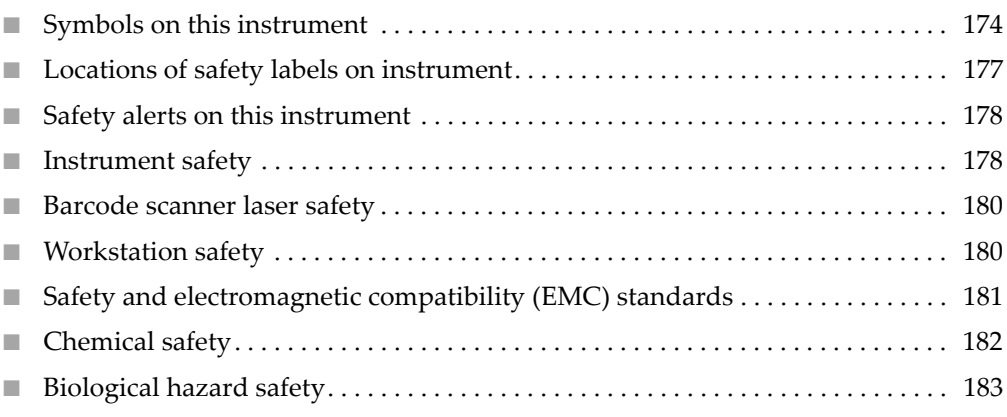

**WARNING! GENERAL SAFETY.** Using this product in a manner not specified  $\sum_{i=1}^{n}$  in the user documentation may result in personal injury or damage to the instrument or device. Ensure that anyone using this product has received instructions in general safety practices for laboratories and the safety information provided in this document.

- **·** Before using an instrument or device, read and understand the safety information provided in the user documentation provided by the manufacturer of the instrument or device.
- **·** Before handling chemicals, read and understand all applicable Safety Data Sheets (SDSs) and use appropriate personal protective equipment (gloves, gowns, eye protection, etc). To obtain SDSs, see the "Documentation and Support" section in this document.

I

# <span id="page-173-0"></span>**Symbols on this instrument**

Symbols may be found on the instrument to warn against potential hazards or convey important safety information. In this document, the symbol is used along with user attention words described in the "About This Guide" section to highlight important safety information. The following table gives the meaning of these symbols.

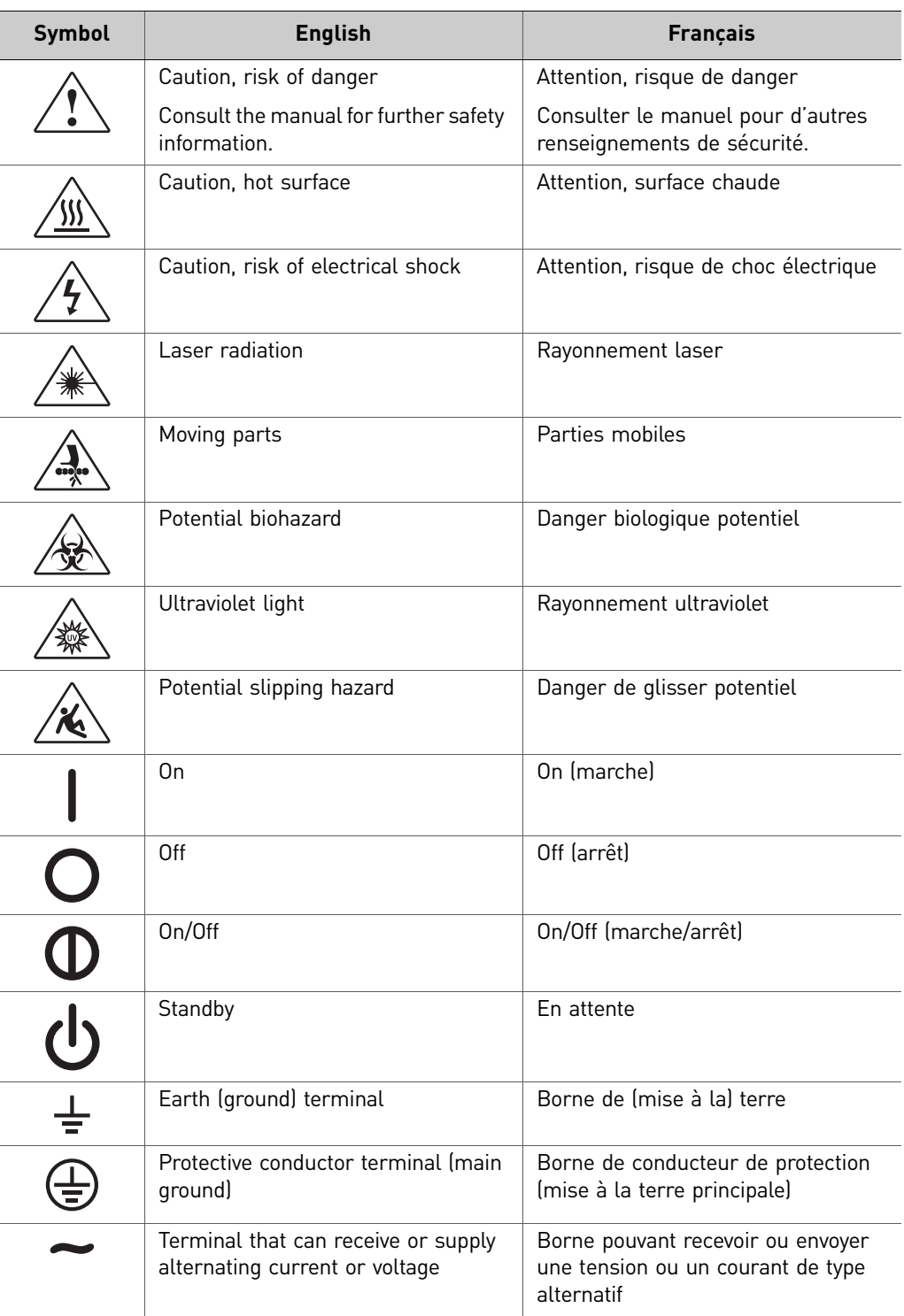

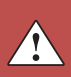

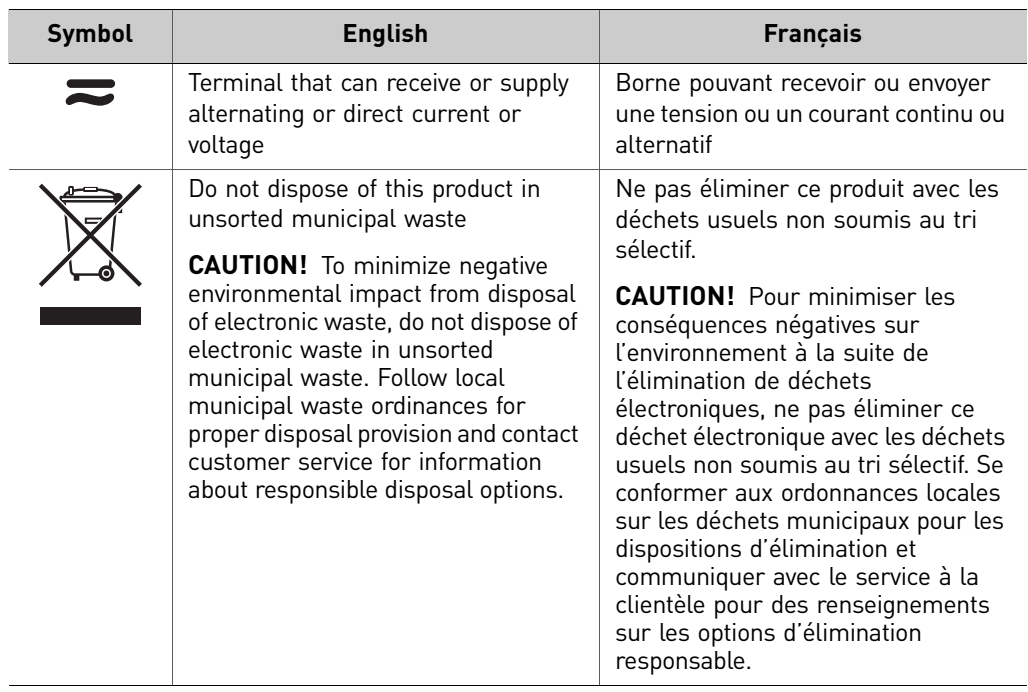

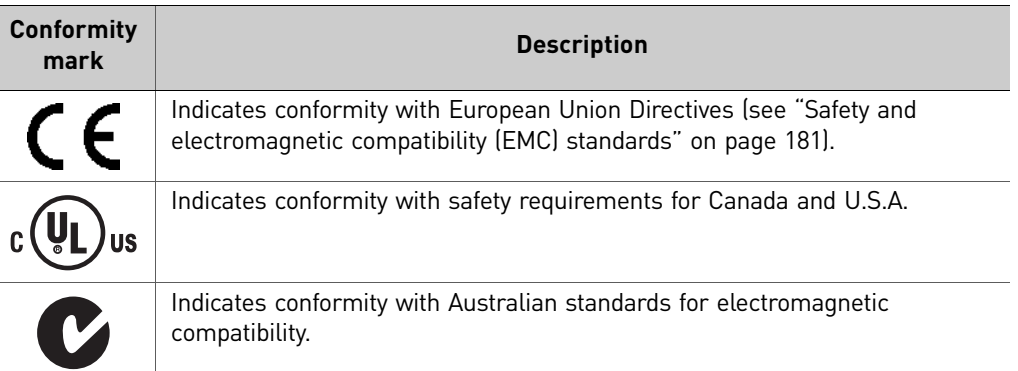

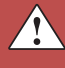

 $\overline{a}$ 

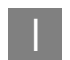

#### Conforming symbols

The following table describes symbols that may be displayed on the Life Technologies QuantStudio™ 6 and 7 Flex Systems, consumables, or reagents.

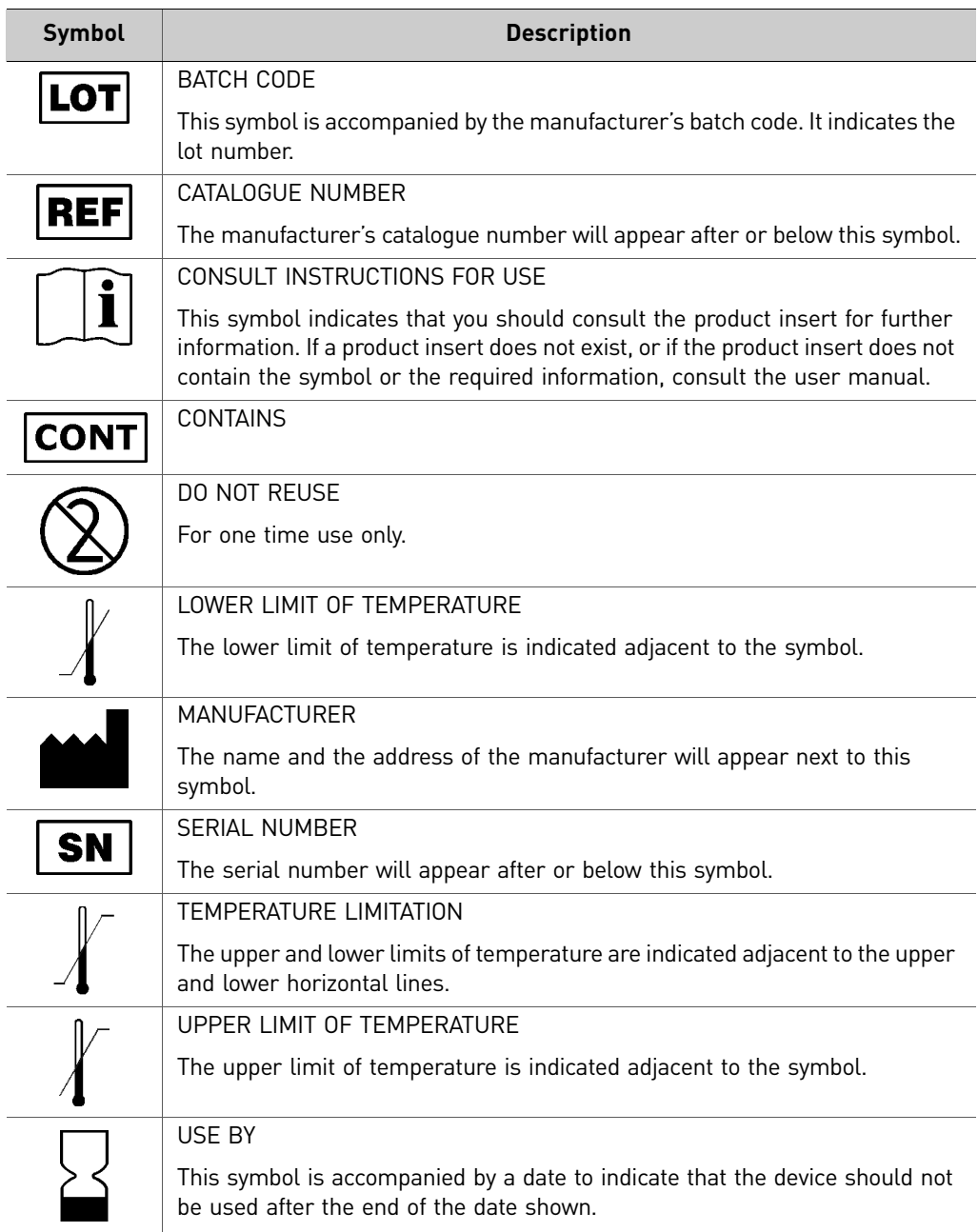

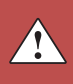

# <span id="page-176-0"></span>**Locations of safety labels on instrument**

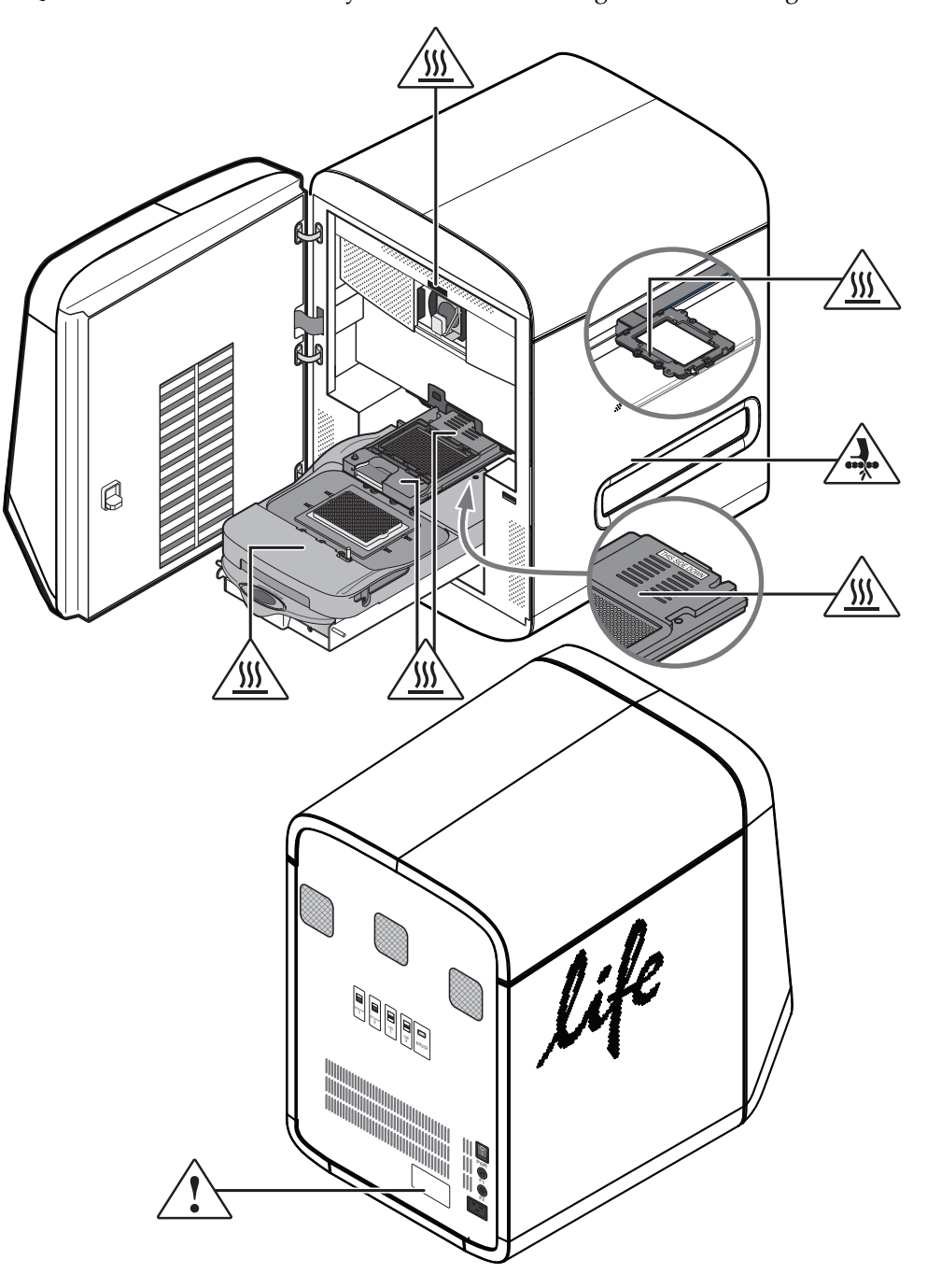

The QuantStudio<sup>™</sup> 6 and 7 Flex Systems contain warnings at the following locations:

 $\triangle$ 

# <span id="page-177-0"></span>**Safety alerts on this instrument**

Additional text may be used with one of the symbols described above when more specific information is needed to avoid exposure to a hazard. See the following table for safety alerts found on the instrument.

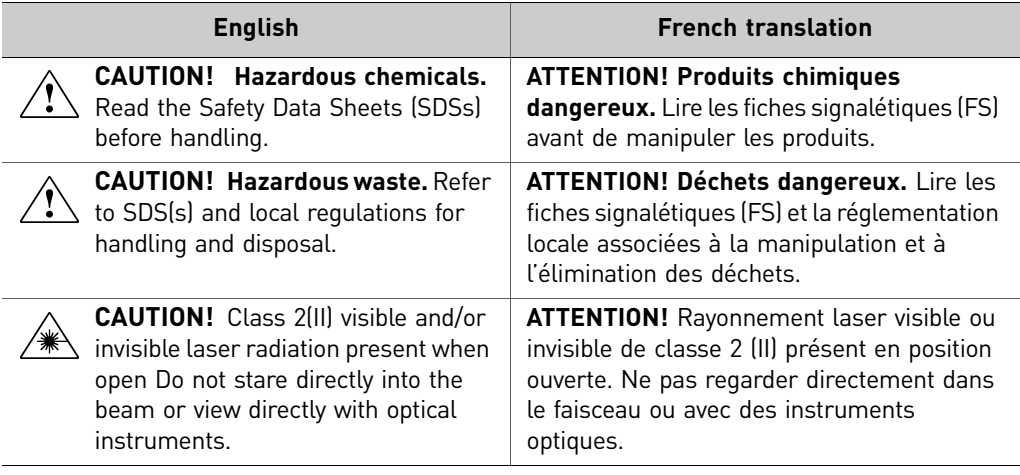

# <span id="page-177-1"></span>**Instrument safety**

General  $\land$  **CAUTION!** Do not remove instrument protective covers. If you remove the protective instrument panels or disable interlock devices, you may be exposed to serious hazards including, but not limited to, severe electrical shock, laser exposure, crushing, or chemical exposure.

**Physical injury <b>CAUTION!** Moving and Lifting Injury. The instrument is to be moved and positioned only by the personnel or vendor specified in the applicable site preparation guide.

Improper lifting can cause painful and permanent back injury.

Things to consider before lifting or moving the instrument or accessories:

- **·** Depending on the weight, moving or lifting may require two or more persons.
- **·** If you decide to lift or move the instrument after it has been installed, do not attempt to do so without the assistance of others, the use of appropriate moving equipment, and proper lifting techniques.
- **·** Ensure you have a secure, comfortable grip on the instrument or accessory.
- **·** Ensure that the path from where the object is to where it is being moved is clear of obstructions.
- **·** Do not lift an object and twist your torso at the same time. Keep your spine in a good neutral position while lifting with your legs.
- Participants should coordinate lift and move intentions with each other before lifting and carrying.
- **·** For smaller packages, rather than lifting the object from the packing box, carefully tilt the box on its side and hold it stationary while someone else slides the contents out of the box.

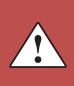

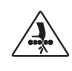

**CAUTION! Moving Parts.** Moving parts can crush, pinch, and cut. Keep hands clear of moving parts while operating the instrument. Disconnect power before servicing.

Electrical **WARNING! Fuse Installation.** Before installing the instrument, verify that the fuses are properly installed and the fuse voltage matches the supply voltage. Replace fuses only with the type and rating specified for the unit. Improper fuses can damage the instrument wiring system and cause a fire.

> **WARNING! Ensure appropriate electrical supply.** For safe operation of the instrument:

- **·** Plug the instrument into a properly grounded receptacle with adequate current capacity.
- Ensure the electrical supply is of suitable voltage.
- **·** Never operate the instrument with the ground disconnected. Grounding continuity is required for safe operation of the instrument.

**WARNING! Power Supply Line Cords.** Use properly configured and approved line cords for the power supply in your facility.

**WARNING! Disconnecting Power.** To fully disconnect power either detach or unplug the power cord, positioning the instrument such that the power cord is accessible.

Cleaning and decontamination

#### **CAUTION! Cleaning and decontamination.**

- **·** If hazardous materials are spilled onto the instrument, the instrument should be appropriately decontaminated.
	- **·** Using cleaning or decontamination methods other than those recommended by the manufacturer may compromise the safety or quality of the instrument.
	- **·** Care should be taken to not use decontamination or cleaning agents which would cause a hazard as a result of a reaction with parts of the equipment or with material contained in it.
	- **·** For the protection of others, ensure the instrument is properly decontaminated prior to having the instrument serviced at your facility or before sending the instrument for repair, maintenance, trade-in, disposal, or termination of a loan. Decontamination forms may be requested from customer service.

#### Instrument, component, and accessory disposal

To minimize negative environmental impact from disposal of electronic waste, do no dispose of electronic waste in unsorted municipal waste. Follow local municipal waste ordinances for proper disposal provision and contact customer service for information about responsible disposal options.

# <span id="page-179-0"></span>**Barcode scanner laser safety**

Laser classification The optional barcode scanners included with the QuantStudio™ 6 and 7 Flex Systems are categorized as Class 2 (II) lasers.

Laser safety requirements Class 2 (II) lasers are low-power, visible-light lasers that can damage the eyes. Never look directly into the laser beam. The scanner is designed to prevent human access to harmful levels of laser light during normal operation, user maintenance, or during prescribed service operations.

**WARNING! LASER HAZARD.** Class 2 (II) lasers can cause damage to eyes. Avoid looking into a Class 2 (II) laser beam or pointing a Class 2 (II) laser beam into another person's eyes.

## <span id="page-179-1"></span>**Workstation safety**

Correct ergonomic configuration of your workstation can reduce or prevent effects such as fatigue, pain, and strain. Minimize or eliminate these effects by configuring your workstation to promote neutral or relaxed working positions.

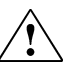

**CAUTION! MUSCULOSKELETAL AND REPETITIVE MOTION HAZARD.** 

These hazards are caused by potential risk factors that include but are not limited to repetitive motion, awkward posture, forceful exertion, holding static unhealthy positions, contact pressure, and other workstation environmental factors.

To minimize musculoskeletal and repetitive motion risks:

- Use equipment that comfortably supports you in neutral working positions and allows adequate accessibility to the keyboard, monitor, and mouse.
- Position the keyboard, mouse, and monitor to promote relaxed body and head postures.

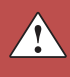
## **Safety and electromagnetic compatibility (EMC) standards**

<span id="page-180-0"></span>The instrument design and manufacture complies with the standards and requirements for safety and electromagnetic compatibility as noted in the following table:

#### Safety

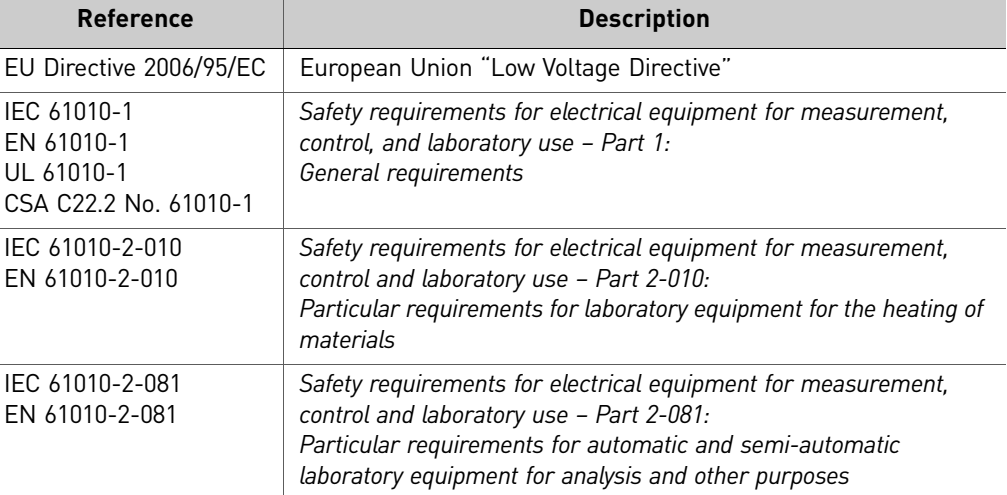

EMC

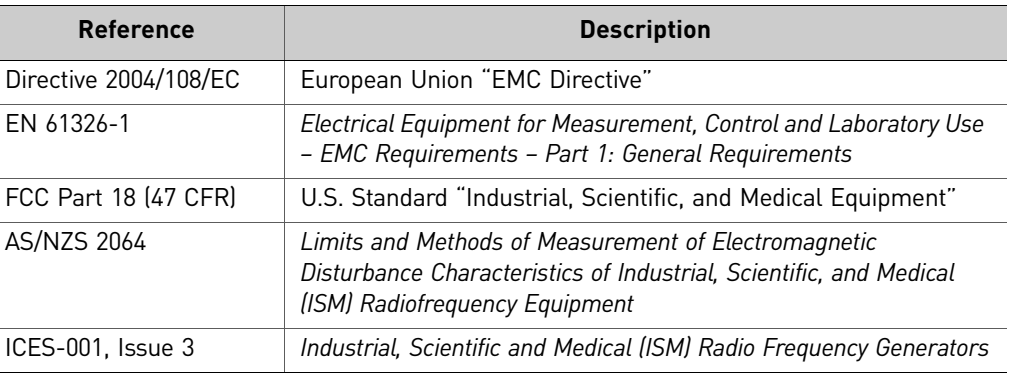

#### Environmental design

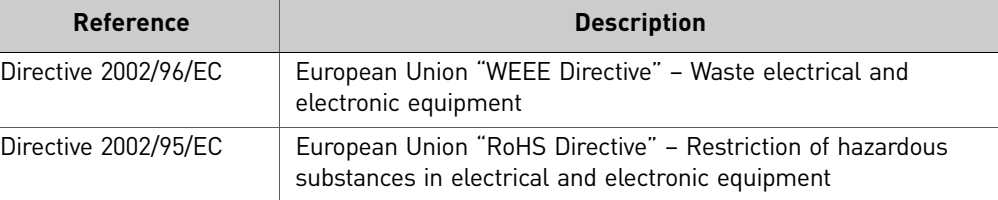

## **Chemical safety**

<span id="page-181-0"></span>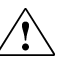

**WARNING! GENERAL CHEMICAL HANDLING.** To minimize hazards, ensure laboratory personnel read and practice the general safety guidelines for chemical usage, storage, and waste provided below, and consult the relevant SDS for specific precautions and instructions:

- **·** Read and understand the Safety Data Sheets (SDSs) provided by the chemical manufacturer before you store, handle, or work with any chemicals or hazardous materials. To obtain SDSs, see the "Documentation and Support" section in this document.
- **·** Minimize contact with chemicals. Wear appropriate personal protective equipment when handling chemicals (for example, safety glasses, gloves, or protective clothing).
- **·** Minimize the inhalation of chemicals. Do not leave chemical containers open. Use only with adequate ventilation (for example, fume hood).
- **·** Check regularly for chemical leaks or spills. If a leak or spill occurs, follow the manufacturer's cleanup procedures as recommended in the SDS.
- **·** Handle chemical wastes in a fume hood.
- **·** Ensure use of primary and secondary waste containers. (A primary waste container holds the immediate waste. A secondary container contains spills or leaks from the primary container. Both containers must be compatible with the waste material and meet federal, state, and local requirements for container storage.)
- **·** After emptying a waste container, seal it with the cap provided.
- **·** Characterize (by analysis if necessary) the waste generated by the particular applications, reagents, and substrates used in your laboratory.
- **·** Ensure that the waste is stored, transferred, transported, and disposed of according to all local, state/provincial, and/or national regulations.
- **· IMPORTANT!** Radioactive or biohazardous materials may require special handling, and disposal limitations may apply.

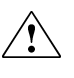

**WARNING! HAZARDOUS WASTE (from instruments).** Waste produced by the instrument is potentially hazardous. Follow the guidelines noted in the preceding General Chemical Handling warning.

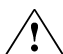

**WARNING! 4L Reagent and Waste Bottle Safety.** Four-liter reagent and waste bottles can crack and leak. Each 4-liter bottle should be secured in a low-density polyethylene safety container with the cover fastened and the handles locked in the upright position.

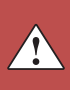

## **Biological hazard safety**

<span id="page-182-0"></span>**WARNING! Potential Biohazard.** Depending on the samples used on this instrument, the surface may be considered a biohazard. Use appropriate decontamination methods when working with biohazards.

**WARNING! BIOHAZARD.** Biological samples such as tissues, body fluids, infectious agents, and blood of humans and other animals have the potential to transmit infectious diseases. Follow all applicable local, state/provincial, and/or national regulations. Wear appropriate protective equipment, which includes but is not limited to: protective eyewear, face shield, clothing/lab coat, and gloves. All work should be conducted in properly equipped facilities using the appropriate safety equipment (for example, physical containment devices). Individuals should be trained according to applicable regulatory and company/ institution requirements before working with potentially infectious materials. Read and follow the applicable guidelines and/or regulatory requirements in the following:

In the U.S.:

- **·** U.S. Department of Health and Human Services guidelines published in Biosafety in Microbiological and Biomedical Laboratories found at: **[www.cdc.gov/biosafety](http://www.cdc.gov/biosafety)**
- **·** Occupational Safety and Health Standards, Bloodborne Pathogens (29 CFR§1910.1030), found at: **[www.access.gpo.gov/nara/cfr/waisidx\\_01/](http://www.access.gpo.gov/nara/cfr/waisidx_01/29cfr1910a_01.html)  [29cfr1910a\\_01.html](http://www.access.gpo.gov/nara/cfr/waisidx_01/29cfr1910a_01.html)**
- **·** Your company's/institution's Biosafety Program protocols for working with/ handling potentially infectious materials.
- **·** Additional information about biohazard guidelines is available at: **[www.cdc.gov](http://www.cdc.gov)**

In the EU:

Check local guidelines and legislation on biohazard and biosafety precaution and refer to the best practices published in the World Health Organization (WHO) Laboratory Biosafety Manual, third edition, found at: **[www.who.int/](http://www.who.int/csr/resources/publications/biosafety/WHO_CDS_CSR_LYO_2004_11/en/)  [csr/resources/publications/biosafety/WHO\\_CDS\\_CSR\\_LYO\\_2004\\_11/en/](http://www.who.int/csr/resources/publications/biosafety/WHO_CDS_CSR_LYO_2004_11/en/)**

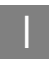

**Appendix I** Safety<br>*Biological hazard safety* 

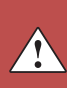

# <span id="page-184-0"></span>Documentation and Support

## **Obtaining information from the Help system**

The QuantStudio<sup>™</sup> 6 and 7 Flex Systems have a Help system that describes how to use each feature of the user interface. Access the Help system by doing one of the following:

- Click  $\bigcirc$  in the QuantStudio<sup>™</sup> 6 and 7 Flex Real-Time PCR System Software window.
- Select **HelpQuantStudio™ 6 and 7 Flex Real-Time PCR System Software Help**.
- Press **F1**.

You can use the Help system to find topics of interest by:

- Reviewing the table of contents.
- Searching for a specific topic.
- <span id="page-184-1"></span>• Searching an alphabetized index.

## **Obtaining support**

For the latest services and support information for all locations, go to:

#### **[www.lifetechnologies.com](http://www.appliedbiosystems.com)**

At the Life Technologies website, you can:

- Access worldwide telephone and fax numbers to contact Life Technologies Technical Support and Sales facilities.
- Search through frequently asked questions (FAQs).
- Submit a question directly to Technical Support.
- Order Life Technologies user documents, SDSs, certificates of analysis, and other related documents.
- Download PDF documents.
- Obtain information about customer training.
- Download software updates and patches.

### **Limited product warranty**

Life Technologies Corporation and/or its affiliate(s) warrant their products as set forth in the Life Technologies' General Terms and Conditions of Sale found on Life Technologies' website at **[www.lifetechnologies.com/termsandconditions](http://www.lifetechnologies.com/termsandconditions)**. If you have any questions, please contact Life Technologies at **[www.lifetechnologies.com/support](http://www.lifetechnologies.com/support)**. Documentation and Support *Limited product warranty*

# **Glossary**

<span id="page-186-10"></span><span id="page-186-9"></span><span id="page-186-8"></span><span id="page-186-7"></span><span id="page-186-6"></span><span id="page-186-5"></span><span id="page-186-4"></span><span id="page-186-3"></span><span id="page-186-2"></span><span id="page-186-1"></span><span id="page-186-0"></span>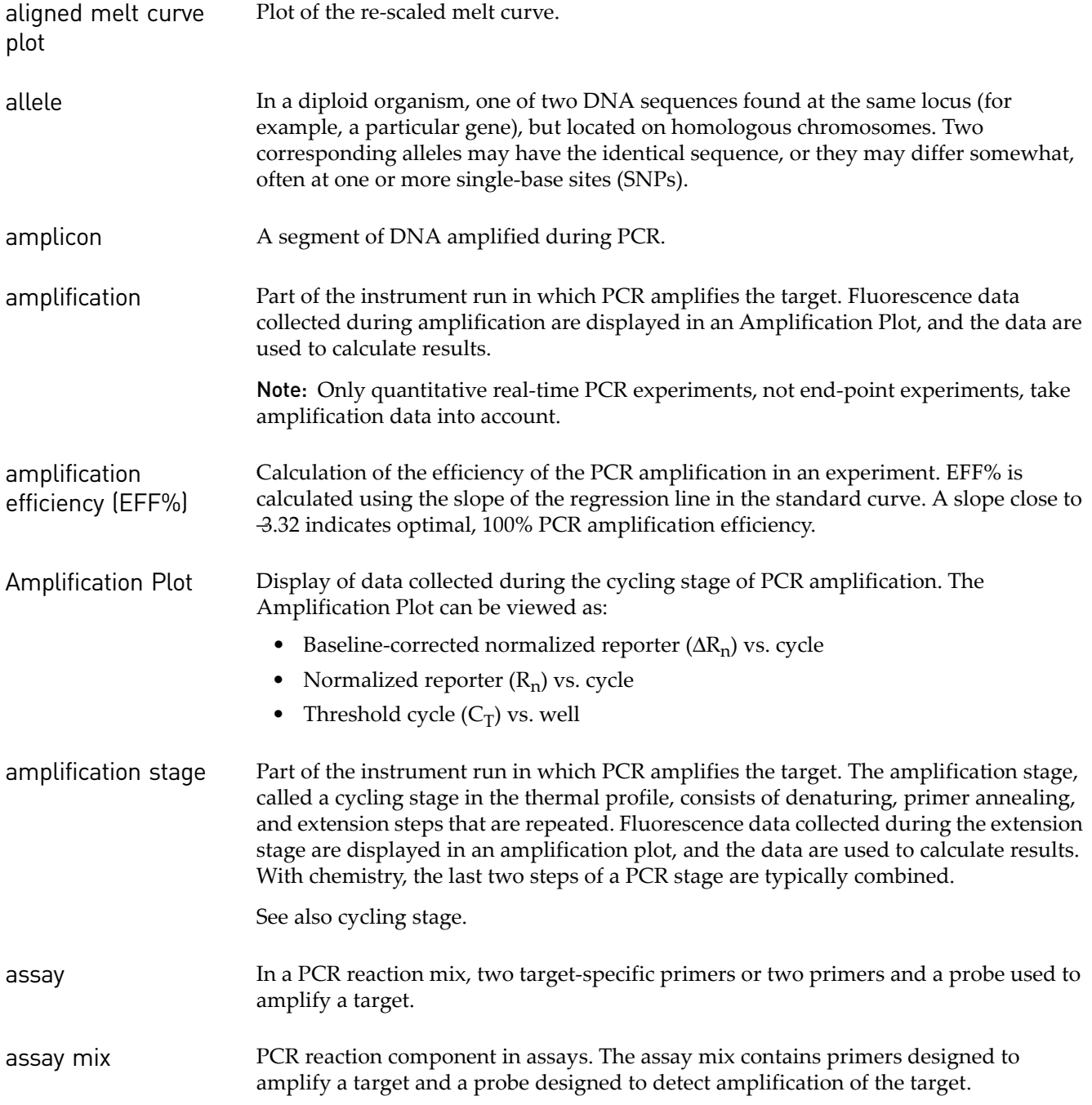

<span id="page-187-13"></span><span id="page-187-12"></span><span id="page-187-11"></span><span id="page-187-10"></span><span id="page-187-9"></span><span id="page-187-8"></span><span id="page-187-7"></span><span id="page-187-6"></span><span id="page-187-5"></span><span id="page-187-4"></span><span id="page-187-3"></span><span id="page-187-2"></span><span id="page-187-1"></span><span id="page-187-0"></span>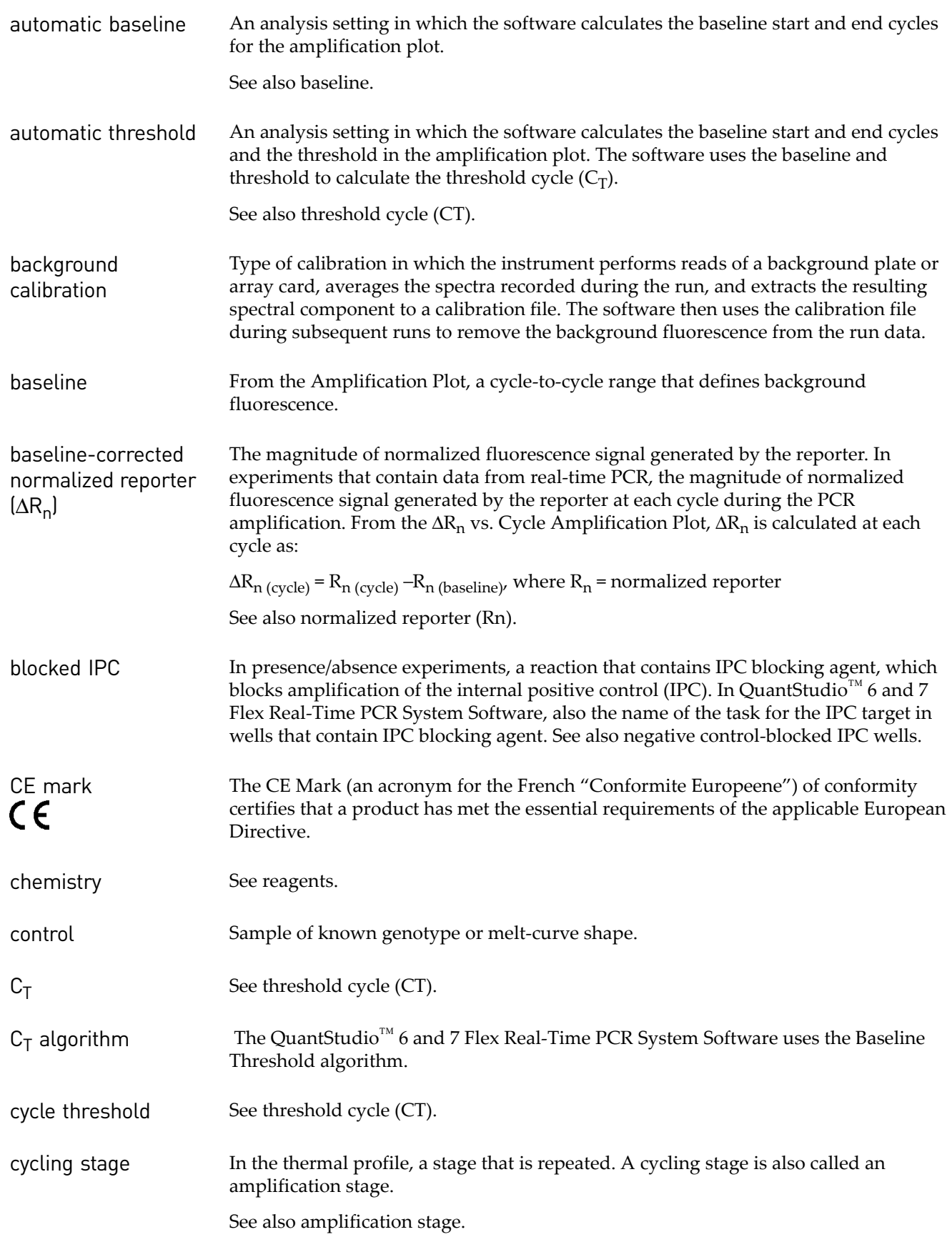

<span id="page-188-10"></span><span id="page-188-9"></span><span id="page-188-8"></span><span id="page-188-7"></span><span id="page-188-6"></span><span id="page-188-5"></span><span id="page-188-4"></span><span id="page-188-3"></span><span id="page-188-2"></span><span id="page-188-1"></span><span id="page-188-0"></span>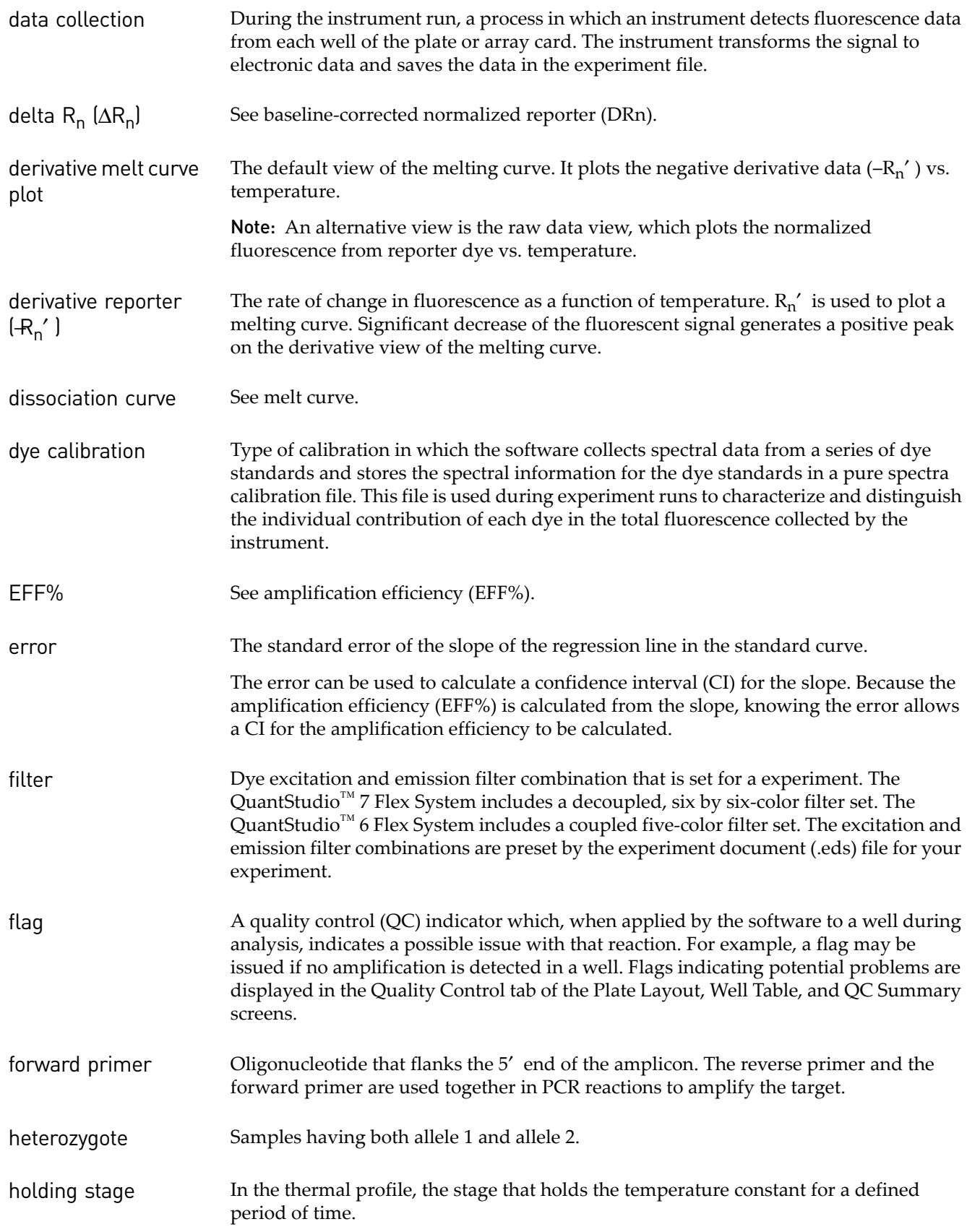

<span id="page-189-14"></span><span id="page-189-13"></span><span id="page-189-12"></span><span id="page-189-11"></span><span id="page-189-10"></span><span id="page-189-9"></span><span id="page-189-8"></span><span id="page-189-7"></span><span id="page-189-6"></span><span id="page-189-5"></span><span id="page-189-4"></span><span id="page-189-3"></span><span id="page-189-2"></span><span id="page-189-1"></span><span id="page-189-0"></span>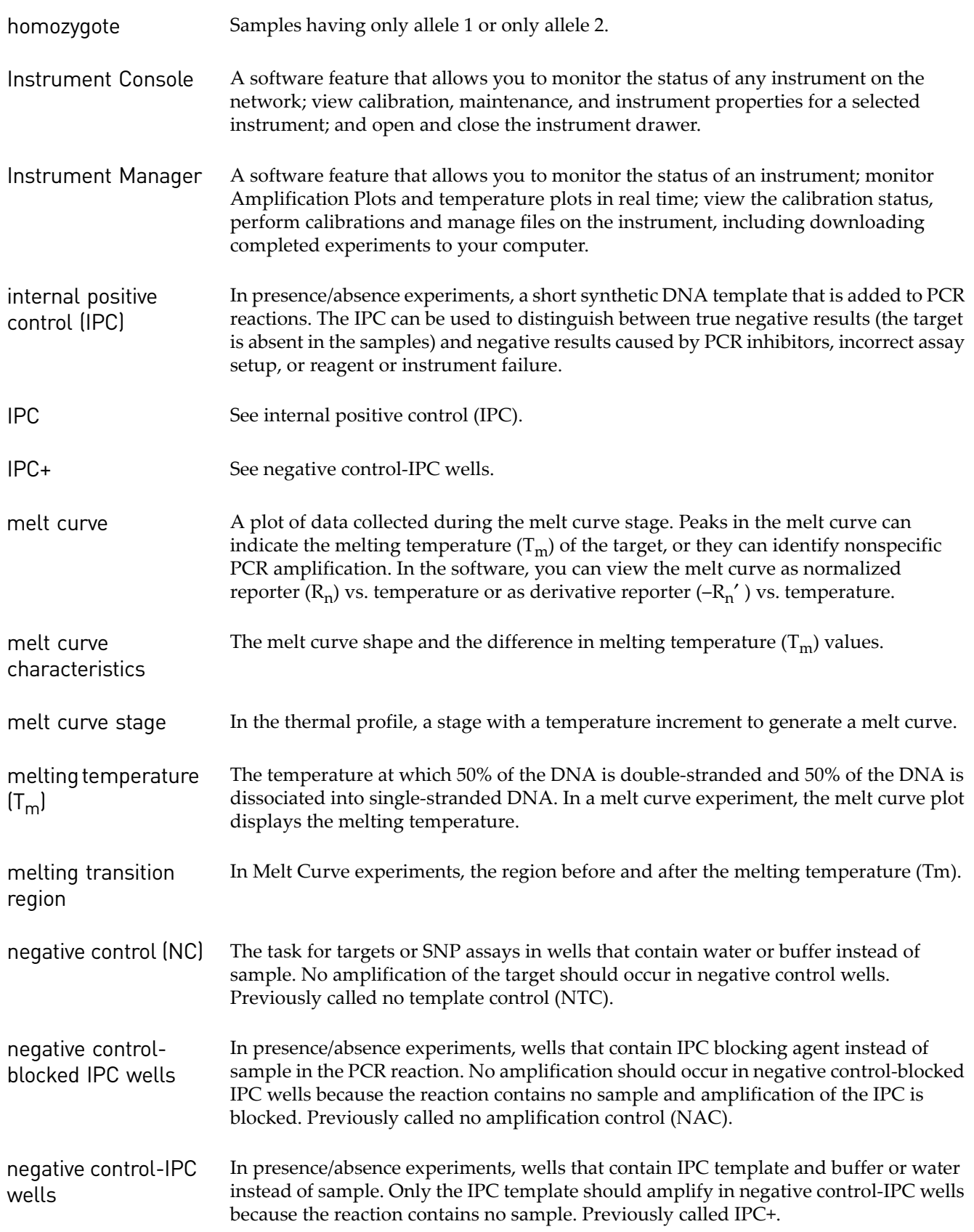

<span id="page-190-11"></span><span id="page-190-10"></span><span id="page-190-9"></span><span id="page-190-8"></span><span id="page-190-7"></span><span id="page-190-6"></span><span id="page-190-5"></span><span id="page-190-4"></span><span id="page-190-3"></span><span id="page-190-2"></span><span id="page-190-1"></span><span id="page-190-0"></span>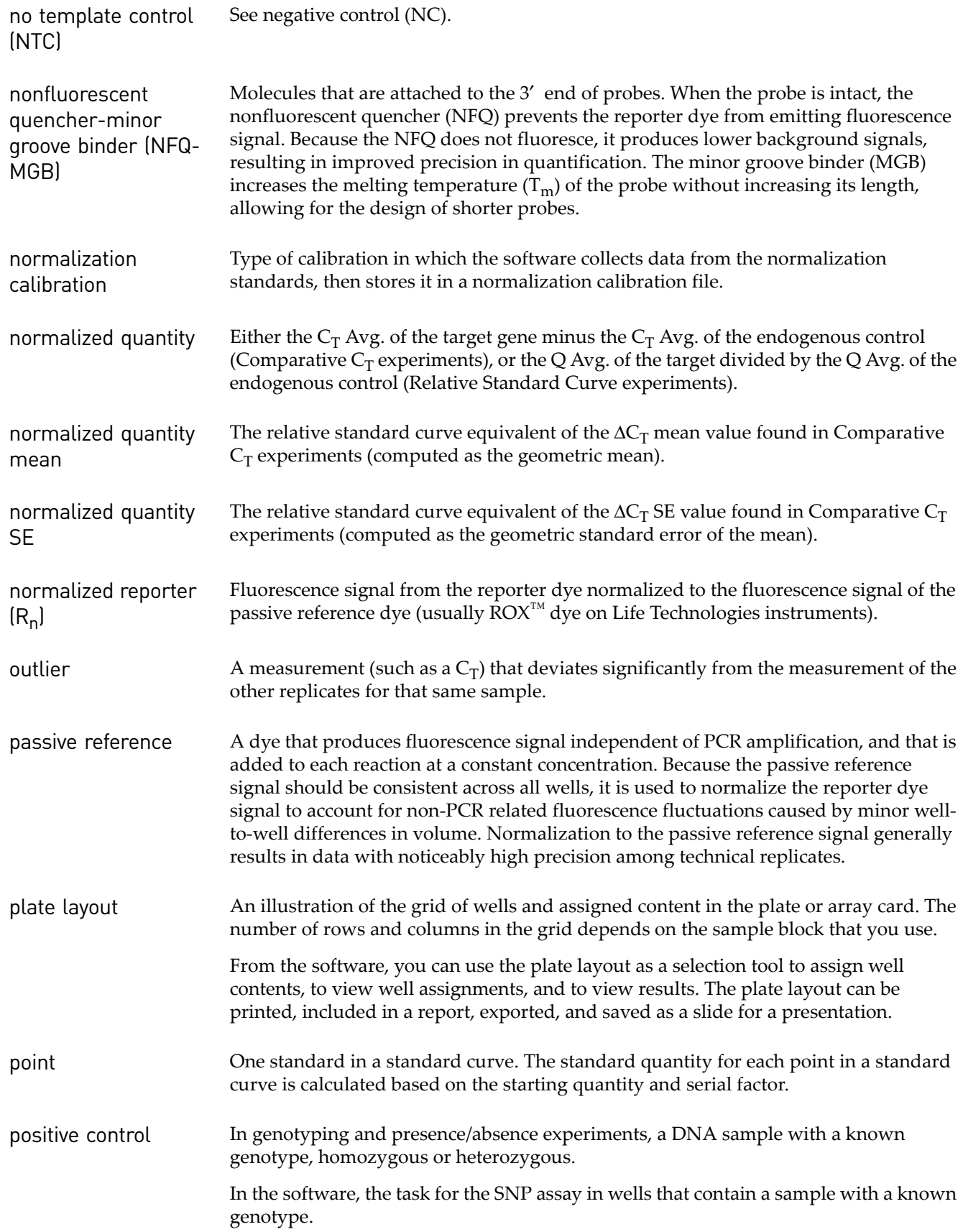

<span id="page-191-13"></span><span id="page-191-12"></span><span id="page-191-11"></span><span id="page-191-10"></span><span id="page-191-9"></span><span id="page-191-8"></span><span id="page-191-7"></span><span id="page-191-6"></span><span id="page-191-5"></span><span id="page-191-4"></span><span id="page-191-3"></span><span id="page-191-2"></span><span id="page-191-1"></span><span id="page-191-0"></span>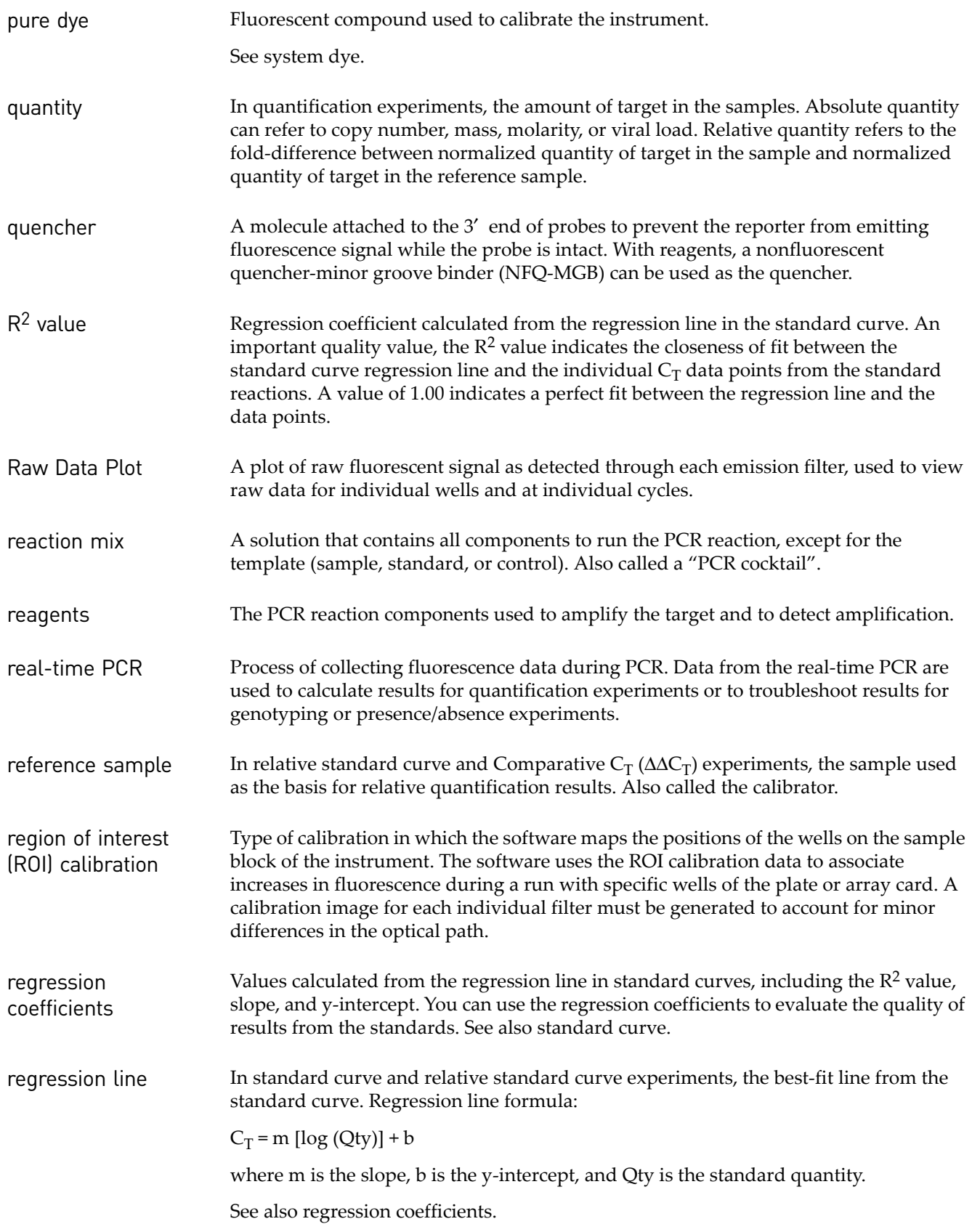

<span id="page-192-10"></span><span id="page-192-9"></span><span id="page-192-8"></span><span id="page-192-7"></span><span id="page-192-6"></span><span id="page-192-5"></span><span id="page-192-4"></span><span id="page-192-3"></span><span id="page-192-2"></span><span id="page-192-1"></span><span id="page-192-0"></span>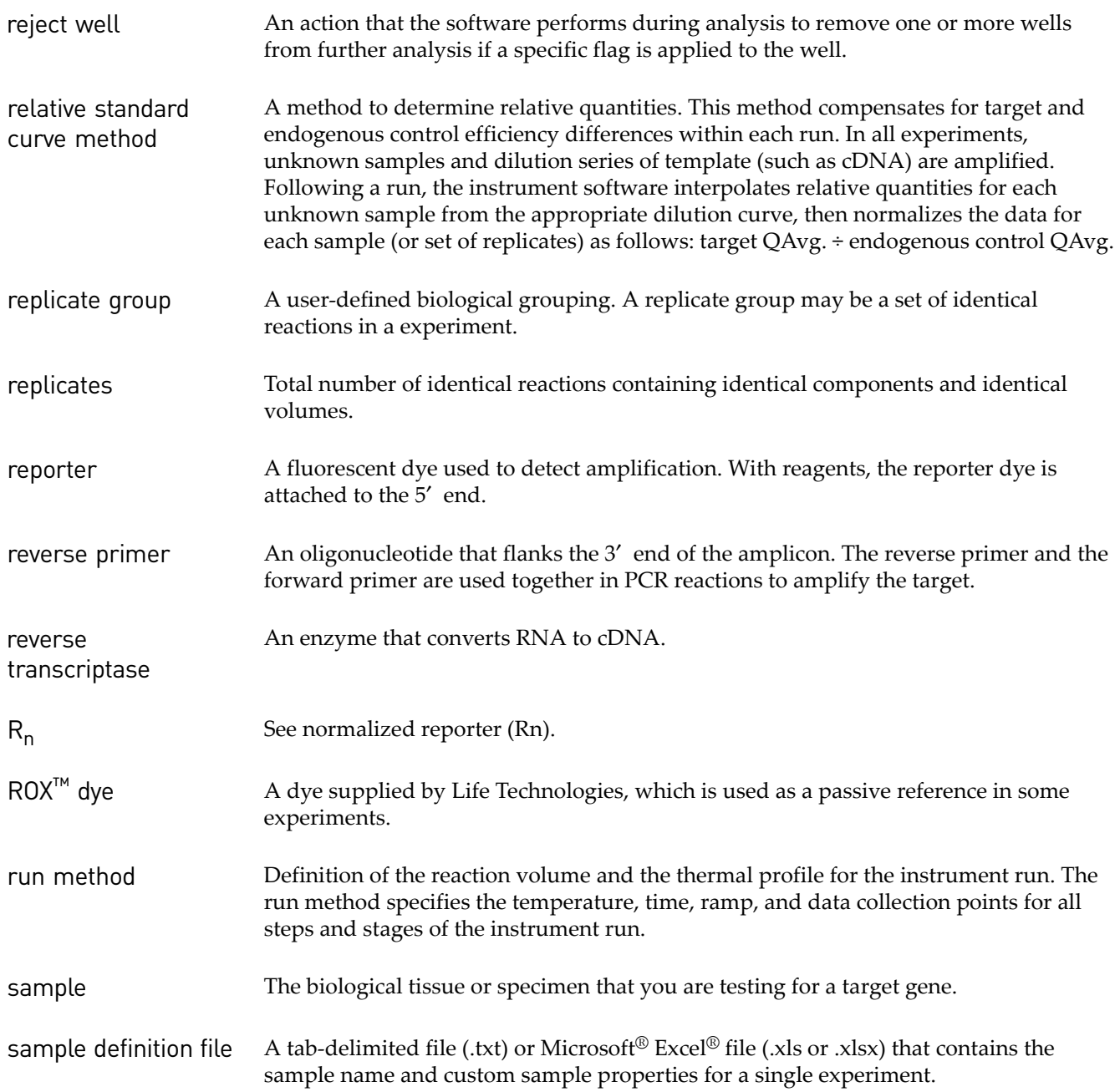

<span id="page-193-8"></span><span id="page-193-7"></span><span id="page-193-6"></span><span id="page-193-5"></span><span id="page-193-4"></span><span id="page-193-3"></span><span id="page-193-2"></span><span id="page-193-1"></span><span id="page-193-0"></span>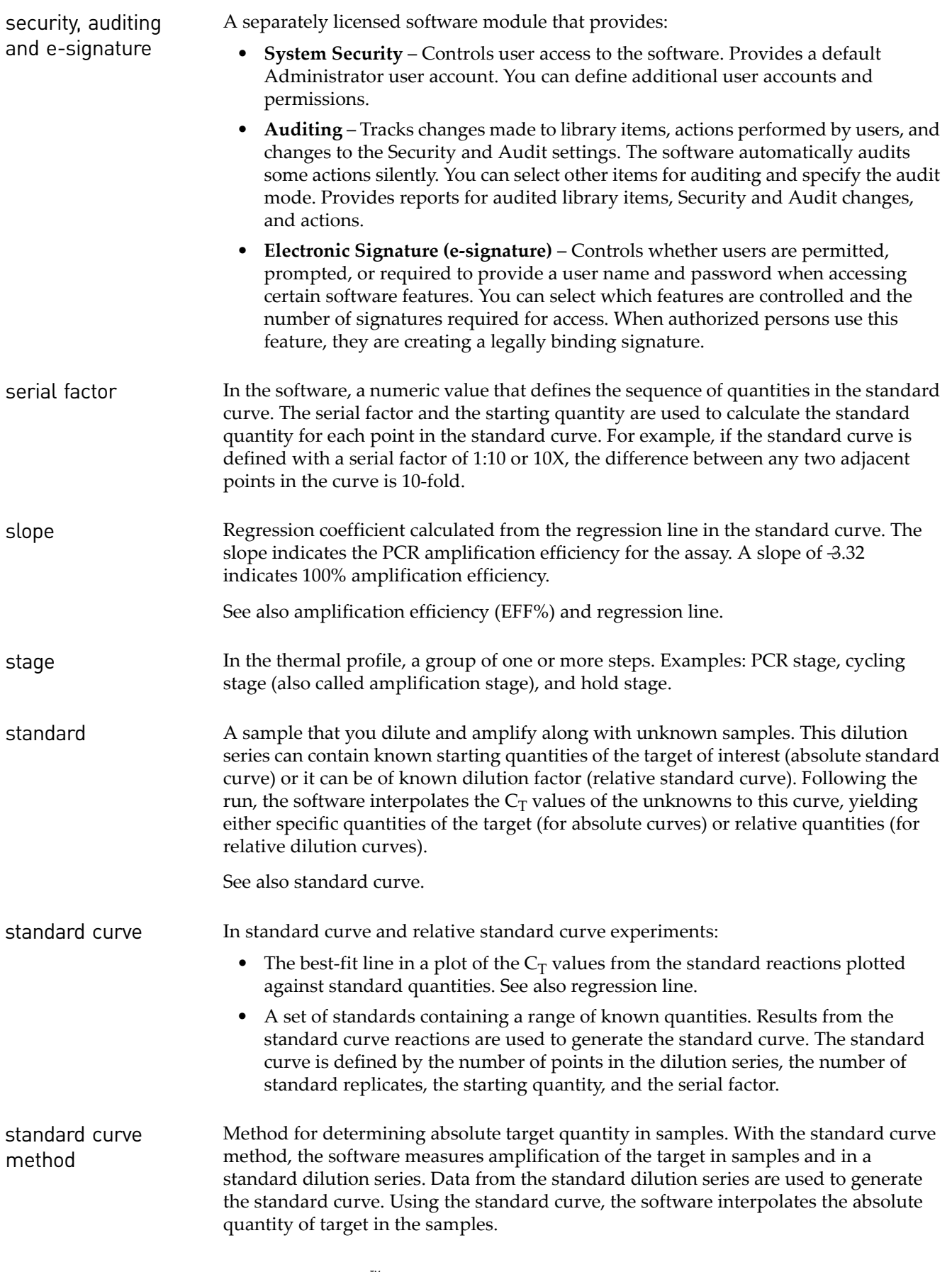

See also [standard](#page-193-1) and [standard curve](#page-193-0).

- standard dilution series In standard curve and relative standard curve experiments, a set of standards containing a range of known quantities. The standard dilution series is prepared by serially diluting standards. For example, the standard stock is used to prepare the first dilution point, the first dilution point is used to prepare the second dilution point, and so on. In the software, the volumes needed to prepare a standard dilution series are calculated by the number of dilution points, the number of standard replicates, the starting quantity, the serial factor, and the standard concentration in the stock. See also [standard curve](#page-193-0).
- <span id="page-194-1"></span>standard quantity In the PCR reaction, a known quantity. In standard curve experiments, the quantity of target in the standard. From the software, the units for standard quantity can be for mass, copy number, viral load, or other units for measuring the quantity of target. Standard quantity can also refer to dilution factor.
- <span id="page-194-2"></span>starting quantity When defining a standard curve in the software, the highest quantity.
- <span id="page-194-3"></span>step A component of the thermal profile. For each step in the thermal profile, you can set the ramp rate (ramp increment for melt curve steps), hold temperature, and hold time (duration) are set as part of the .tdd file. Data collection can also be turned on or off for the ramp or the hold parts of the step in each .tdd file. For cycling stages, a step is also defined by the AutoDelta status.
- <span id="page-194-4"></span><span id="page-194-0"></span>system dye Dye supplied by Life Technologies and calibrated on the QuantStudio<sup>™</sup> 6 and 7 Flex Systems. Before you use system dyes in your experiments, make sure the dye calibration is current in the Instrument Console.
- <span id="page-194-5"></span>target The nucleic acid sequence to amplify and detect.
- <span id="page-194-6"></span>target color From the software, a color assigned to a target to identify the target in the plate layout and analysis plots.
- <span id="page-194-7"></span>task From the software, the type of reaction performed in the well for the target or SNP assay.
- <span id="page-194-8"></span>technical replicates Wells containing identical reaction components, including sample; important for evaluating precision.
- <span id="page-194-9"></span>temperature plot From the software, a display of temperatures for the instrument cover and instrument block during the instrument run.
- <span id="page-194-10"></span>template The type of nucleic acid to add to the PCR reaction.
- experiment Refers to the entire process of performing a run, including setup, run, and analysis.
- thermal profile Part of the run method that specifies the temperature, time, ramp, and data collection points for all steps and stages of the instrument run.

<span id="page-195-8"></span><span id="page-195-7"></span><span id="page-195-6"></span><span id="page-195-5"></span><span id="page-195-4"></span><span id="page-195-3"></span><span id="page-195-2"></span><span id="page-195-1"></span><span id="page-195-0"></span>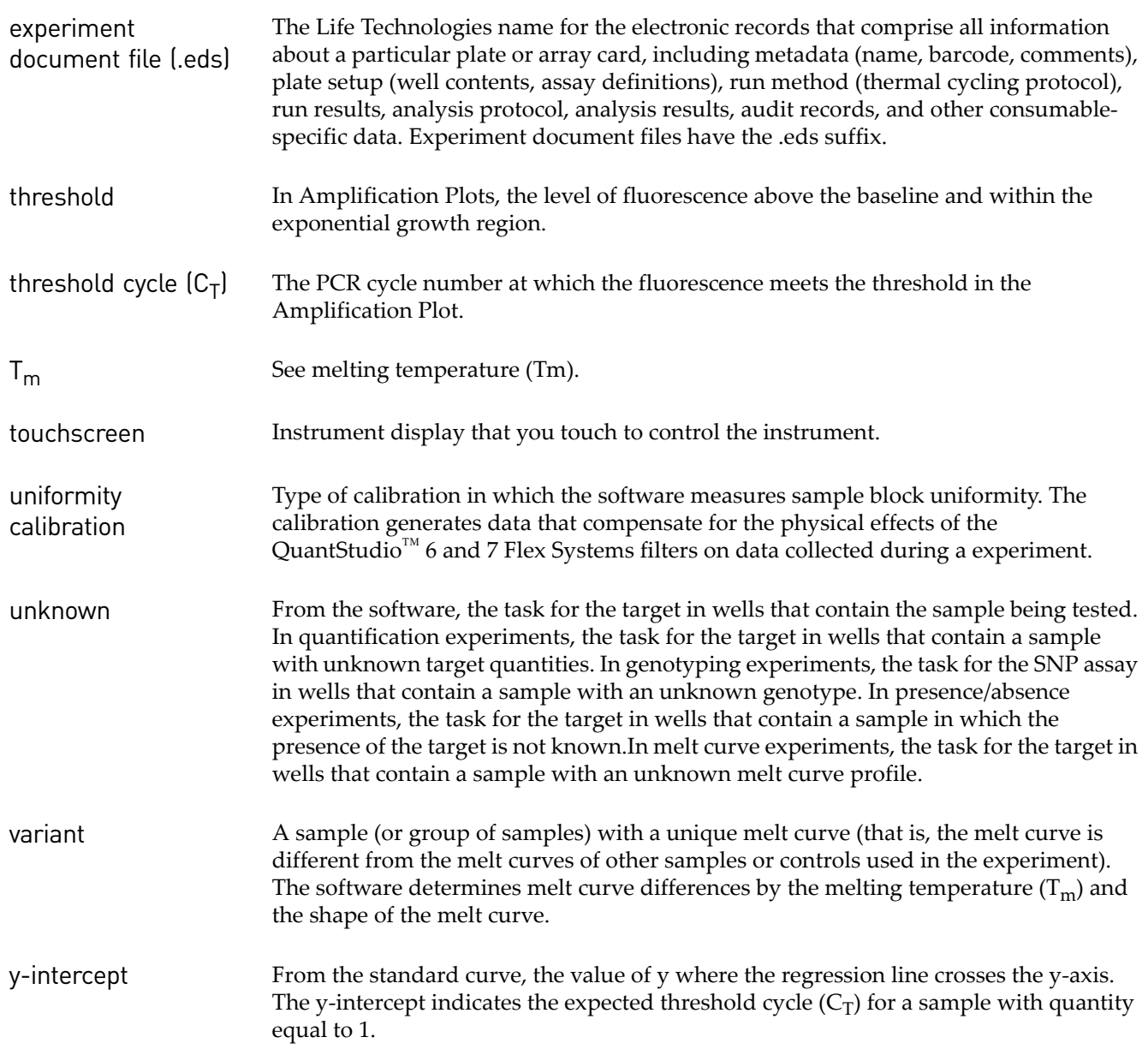

# Index

## **A**

accessories [160](#page-159-0) account setup [131](#page-130-0) suspended, activate [133](#page-132-0) suspension [131](#page-130-0), [146](#page-145-0) user [133](#page-132-0) action log contents [138](#page-137-0) display [138](#page-137-1), [141](#page-140-0), [144](#page-143-0) activation, license keys [104](#page-103-0) administrator auditing [137](#page-136-0) password [130](#page-129-0) security [130](#page-129-0) user role [134](#page-133-0) aligned melt curve plot [187](#page-186-3) allele [187](#page-186-4) altitude requirement [169](#page-168-0) amplicon [187](#page-186-5) amplification [187](#page-186-6) amplification efficiency (EFF%) [187](#page-186-7) Amplification Plot [187](#page-186-8) amplification stage [187](#page-186-9) AMPNC quality flag [66](#page-65-0) annual (semi-annual) maintenance [28](#page-27-0) APIPA support [114](#page-113-0) archive audit records [139](#page-138-0) instrument settings [85](#page-84-0) array card background, creating [150](#page-149-0) calibration [25](#page-24-0) prepare for calibration [36](#page-35-0) prepare for verification [36](#page-35-1), [64](#page-63-0) Array Card RNase P Kit [62](#page-61-0) assay [187](#page-186-10) audit, administrators [137](#page-136-0)

action log [138](#page-137-1), [141](#page-140-0), [144](#page-143-0) archive records [139](#page-138-0) audit actions [138](#page-137-0) audit mode [137](#page-136-1) audit reason settings [137](#page-136-2) audited objects and actions [137](#page-136-1) enable or disable [137](#page-136-0) export records [139](#page-138-1) export settings [145](#page-144-0) import settings [145](#page-144-1) object audit history [138](#page-137-1), [141](#page-140-0), [144](#page-143-0) overview [130](#page-129-0) purge records [139](#page-138-0) restore records [139](#page-138-0) system configuration history [138](#page-137-1), [139](#page-138-2), [140](#page-139-0), [141](#page-140-0), [144](#page-143-0) when security is disabled [137](#page-136-0) audit, users enter reason for change [147](#page-146-0) overview [146](#page-145-1) Autodiscovery, instrument [90](#page-89-0) automatic baseline [188](#page-187-3) automatic threshold [188](#page-187-4)

## **B**

background calibration about [44](#page-43-0), [188](#page-187-5) about the data [44](#page-43-1) performing [46](#page-45-0) plate preparation [45](#page-44-0) troubleshooting [69](#page-68-0) background fluorescence [44](#page-43-2) backing up, instrument settings [85](#page-84-0) BADROX quality flag [66](#page-65-0) barcode readers [21](#page-20-0) barcode scanner [20](#page-19-0), [171](#page-170-0) baseline [188](#page-187-6) baseline-corrected normalized reporter  $(\Delta R_n)$  [188](#page-187-7) biohazard safety [183](#page-182-0) BLFAIL quality flag [66](#page-65-0)

blocked IPC [188](#page-187-8)

#### **C**

calibration array cards [25](#page-24-0), [36](#page-35-0) background [44](#page-43-0) consumables [25](#page-24-0) custom dye [152](#page-151-0) data [40](#page-39-0), [44](#page-43-1), [52](#page-51-0), [57](#page-56-0) dye [52](#page-51-1) instrument status, viewing [29](#page-28-0) kits [160](#page-159-0) normalization [57](#page-56-1) plates [25](#page-24-0), [35](#page-34-0) reminders [31](#page-30-0), [33](#page-32-0), [90](#page-89-1), [121](#page-120-0) ROI [40](#page-39-1) schedule [28](#page-27-0) uniformity [48](#page-47-0) workflow [29](#page-28-1) calibration plate background [45](#page-44-0) dye [53](#page-52-0) normalization [57](#page-56-2) ROI [41](#page-40-0), [48](#page-47-1) CE mark [188](#page-187-9) chemical safety [182](#page-181-0) cleaning safety [179](#page-178-0) clearance requirements for instrument components [168](#page-167-0) compatibility, operating system [24](#page-23-0) compatibility, third-party software [24](#page-23-1) computer electrical requirements [169](#page-168-1) layout [171](#page-170-0) remote monitoring [119](#page-118-0), [120](#page-119-0) requirements [24](#page-23-0) specifications [168](#page-167-1) conforming symbols [176](#page-175-0) connections [171](#page-170-0) consumables accessories [160](#page-159-0) general use [165](#page-164-0) kits [160](#page-159-0) contamination identifying [78](#page-77-0) sample block [96](#page-95-0) control [188](#page-187-10) control, instrument over a network [114](#page-113-1) create custom background plate or array card [150](#page-149-0) custom dye plate [153](#page-152-0) experiments from the instrument [81](#page-80-0) creation array cards for calibration [36](#page-35-0) Ct algorithm [188](#page-187-11) CTFAIL quality flag [66](#page-65-0) custom dyes add to software [154](#page-153-0) calibration [152](#page-151-0) create plate [153](#page-152-0) cycle threshold [188](#page-187-12) cycling stage [188](#page-187-13)

## **D**

data transfer to/from the instrument [83](#page-82-0), [84](#page-83-0), [121](#page-120-1) data collection [189](#page-188-0) date/time, instrument [88](#page-87-0) decontamination safety [179](#page-178-0) decontamination, sample block [78](#page-77-0), [96](#page-95-0) deleting instrument data [84](#page-83-1) delta Rn [189](#page-188-1) derivative melt curve plot [189](#page-188-2) derivative reporter [189](#page-188-3) DHCP support [114](#page-113-0) dimensions, instrument [168](#page-167-1) disable security, instrument [92](#page-91-0) security, software [131](#page-130-1) disabling, calibration reminders [31](#page-30-0), [90](#page-89-1), [121](#page-120-0) DNS support [114](#page-113-0) dye calibration [189](#page-188-4) about [52](#page-51-1) about the data [52](#page-51-0) performing [54](#page-53-0) plate preparation [53](#page-52-0) troubleshooting [69](#page-68-0) dyes, supported [17](#page-16-0)

### **E**

electrical requirements [169](#page-168-1) safety [179](#page-178-1) electromagnetic compatibility (EMC) standards [181](#page-180-0)

electronic signature, administrators actions that allow e-sig [143](#page-142-0) enable or disable [142](#page-141-0) functions that require e-sig [143](#page-142-0) is signed field [147](#page-146-1) when security is disabled [142](#page-141-0) electronic signature, users is signed field [147](#page-146-1) signing [147](#page-146-1) enable security, instrument [92](#page-91-0) security, software [131](#page-130-1) enabling calibration reminders [31](#page-30-0), [90](#page-89-1), [121](#page-120-0) electronic signature [142](#page-141-0) environmental requirement [169](#page-168-0) ergonomics, safety [180](#page-179-0) error [189](#page-188-5) [e-sig.](#page-141-1) *See* electronic signature Ethernet port about [114](#page-113-0) defining instrument IP settings [90](#page-89-0), [118](#page-117-0) location [19](#page-18-0) experiment deleting from the instrument [84](#page-83-1) transfer from the instrument [84](#page-83-0), [121](#page-120-1) experiment document file [196](#page-195-2) experiments create from touchscreen [81](#page-80-0) run from touchscreen [82](#page-81-0) transfer to/from the instrument [83](#page-82-0) EXPFAIL quality flag [66](#page-65-0) export audit records [139](#page-138-1) audit settings [145](#page-144-0) e-sig settings [145](#page-144-0) security settings [145](#page-144-0) user account settings [145](#page-144-0)

#### **F**

feet [21](#page-20-0) file experiment document file [196](#page-195-2) fill array cards calibration [36](#page-35-0) instrument verification [36](#page-35-1), [64](#page-63-0)

filter [189](#page-188-6) filters, supported [17](#page-16-0) firmware, update [87](#page-86-0) flag [189](#page-188-7) forward primer [189](#page-188-8) fuse cover [22](#page-21-0) fuses location [19](#page-18-0) replacement [102](#page-101-0) specification [102](#page-101-1)

#### **G**

general use materials and consumables [165](#page-164-0) guidelines calibration plate preparation [35](#page-34-0) consumable preparation [25](#page-24-0) networking [116](#page-115-0) remote monitoring [120](#page-119-1)

#### **H**

[halogen lamp.](#page-98-0) *See* lamp heated cover handling [108](#page-107-0) installation [108](#page-107-1) location [18](#page-17-0) temperature setting [88](#page-87-1) Help system, accessing [185](#page-184-0) heterozygote [189](#page-188-9) HIGHSD quality flag [66](#page-65-0) holding stage [189](#page-188-10) homozygote [190](#page-189-6) humidity requirement [169](#page-168-0)

### **I**

icon, instrument [88](#page-87-1) import audit settings [145](#page-144-1) security settings [145](#page-144-1) user account settings [145](#page-144-1) installation halogen lamp [99](#page-98-0) heated cover [108](#page-107-1) instrument fuses [102](#page-101-0) license keys [104](#page-103-0) network [114](#page-113-2) operating system updates [106](#page-105-0)

plate adapter [106](#page-105-1), [111](#page-110-0) software updates [105](#page-104-0) third-party software [24](#page-23-1) instrument accessories [160](#page-159-0) APIPA support [114](#page-113-0) Autodiscovery [90](#page-89-0) barcode scanner [20](#page-19-0), [171](#page-170-0) calibration schedule [28](#page-27-0) calibration workflow [29](#page-28-1) control/monitor over a network [114](#page-113-1) data collection [16](#page-15-0) data transfer [121](#page-120-1) date/time setting [88](#page-87-0) DHCP support [114](#page-113-0) dye calibration [152](#page-151-0) electrical requirements [169](#page-168-1) environmental requirements [169](#page-168-0) Ethernet port [114](#page-113-0) exhaust venting [169](#page-168-0) filters [17](#page-16-0) fuse, replacement [102](#page-101-0) heated cover temperature [88](#page-87-1) icon [88](#page-87-1) installation specification [63](#page-62-0) IPV4LL [114](#page-113-0) layout and connections [171](#page-170-0) log [92](#page-91-1) maintenance [85](#page-84-1) mDNS/DNS support [114](#page-113-0) moving [127](#page-126-0) name setting [88](#page-87-1) network setting [90](#page-89-0) networking [114](#page-113-2), [118](#page-117-0) power line regulator [23](#page-22-0) power on/off [124](#page-123-0) security [92](#page-91-0) self test [86](#page-85-0) settings [85](#page-84-2) Smart Monitoring [90](#page-89-0) specifications [168](#page-167-1) standby [124](#page-123-1) standby time-out [88](#page-87-1) static IP support [114](#page-113-0) statistics [91](#page-90-0) status, viewing [29](#page-28-0) storage [126](#page-125-0) surge protector [23](#page-22-1) system shortcuts [91](#page-90-1) touchscreen [80](#page-79-0)

verification [36](#page-35-1), [64](#page-63-0) Instrument Console [190](#page-189-7) Instrument Manager [190](#page-189-8) instrument safety [178](#page-177-0) internal positive control (IPC) [190](#page-189-9) IP settings, Ethernet port [90](#page-89-0) IPv4 link-local (IPV4LL) [114](#page-113-0) is signed field [147](#page-146-1)

## **K**

keys, software [104](#page-103-0)

## **L**

lab director user role [134](#page-133-0) lamp location [18](#page-17-0), [99](#page-98-1) replacement [99](#page-98-0) laser classification [180](#page-179-1) laser safety barcode scanner [180](#page-179-2) requirements [180](#page-179-3) layout instrument [171](#page-170-0) network [115](#page-114-0) License Central [104](#page-103-0) licenses, software [104](#page-103-0) Life Technologies, support [185](#page-184-1) lifespan, lamp [99](#page-98-0) location requirement [169](#page-168-0) log in, user account [147](#page-146-2) log, instrument [92](#page-91-1) logged-in user name display [134](#page-133-1) in user account [133](#page-132-0)

### **M**

mail server settings [31](#page-30-0) maintenance instrument [85](#page-84-1) instrument settings [85](#page-84-0) planned maintenance [28](#page-27-1) reminders [31](#page-30-0), [90](#page-89-1) schedule [28](#page-27-0) software licenses [104](#page-103-0) materials accessories [160](#page-159-0)

general use [165](#page-164-0) kits [160](#page-159-0) mDNS support [114](#page-113-0) melt curve [190](#page-189-10) melting temperature  $(T_m)$  [190](#page-189-11) monitor, computer electrical requirements [169](#page-168-1) layout [171](#page-170-0) requirements [24](#page-23-0) specifications [168](#page-167-1) monitoring an instrument over a network [114](#page-113-1) monthly maintenance [28](#page-27-0) moving the instrument [127](#page-126-0)

#### **N**

name, instrument [88](#page-87-1) negative control (NC) [190](#page-189-12) negative control-blocked IPC wells [190](#page-189-13) negative control-IPC wells [190](#page-189-14) network computer setup [119](#page-118-0) guidelines [116](#page-115-0) instrument setup [118](#page-117-0) layouts [115](#page-114-0) overview [114](#page-113-2) settings, instrument [90](#page-89-0) no template control [191](#page-190-1) NOAMP quality flag [66](#page-65-0) NOISE quality flag [66](#page-65-0) nonfluorescent quencher-minor groove binder [191](#page-190-2) normalization calibration about [57](#page-56-1), [191](#page-190-3) about the data [57](#page-56-0) performing [58](#page-57-0) plate preparation [57](#page-56-2) troubleshooting [69](#page-68-0) normalized quantity [191](#page-190-4) normalized quantity mean [191](#page-190-5) normalized quantity SE [191](#page-190-6) normalized reporter (Rn) [191](#page-190-7) NOSIGNAL quality flag [66](#page-65-0) notifications security, auditing, electronic signature [132](#page-131-0) notifications, maintenance [31](#page-30-0), [90](#page-89-1) NTC [191](#page-190-1)

#### **O**

object audit history, display [138](#page-137-1), [141](#page-140-0), [144](#page-143-0) OFFSCALE quality flag [66](#page-65-0) [online Help.](#page-184-0) *See* Help system operating system requirements [24](#page-23-0) update [106](#page-105-0) order calibration and verification kits [160](#page-159-0) from the software [158](#page-157-0) from the website [158](#page-157-1) how to [158](#page-157-1) outlier [191](#page-190-8) OUTLIERRG quality flag [66](#page-65-0)

#### **P**

passive reference [191](#page-190-9) password administrator [130](#page-129-0) changing [147](#page-146-3) expiration [131](#page-130-0) restrictions [131](#page-130-0) pdf action log [138](#page-137-1), [141](#page-140-0), [144](#page-143-0) audit reports [139](#page-138-3) performing background calibration [46](#page-45-0) dye calibration [54](#page-53-0) normalization calibration [58](#page-57-0) RNase P test [66](#page-65-0) ROI calibration [42](#page-41-0) uniformity calibration [49](#page-48-0) permissions, user account [134](#page-133-0), [146](#page-145-2) physical injury safety [178](#page-177-1) planned maintenance [28](#page-27-1) plate layout [191](#page-190-10) preparation guidelines [25](#page-24-0) signing [147](#page-146-1) plate adapter [18](#page-17-0) installation [111](#page-110-0) plates calibration [35](#page-34-0) plates, calibration [25](#page-24-0) pollution requirement [169](#page-168-0) port

Ethernet [114](#page-113-0), [118](#page-117-0) power [19](#page-18-0) RS232 (serial) [22](#page-21-0) serial (RS232) [19](#page-18-0) USB [19](#page-18-0) positions robot racks [22](#page-21-1) positive control [191](#page-190-11) power LED [21](#page-20-0) port [19](#page-18-0), [22](#page-21-0) requirements [169](#page-168-1) power instrument on/off [124](#page-123-0) power line regulator [23](#page-22-0) power port, instrument [19](#page-18-0) power switch [19](#page-18-0) prepare custom dye plate [153](#page-152-0) preparing array cards [36](#page-35-1), [64](#page-63-0) background plate [45](#page-44-0) dye plate [53](#page-52-0) normalization plate [57](#page-56-2) RNase P plate [63](#page-62-1) ROI plate [41](#page-40-0), [48](#page-47-1) printing action logs [138](#page-137-1), [141](#page-140-0), [144](#page-143-0) audit reports [139](#page-138-3) user report [136](#page-135-0) processor, requirements [24](#page-23-0) pure dye [192](#page-191-3) purge, audit records [139](#page-138-0)

## **Q**

quantity [192](#page-191-4) quencher [192](#page-191-5)

## **R**

racks, robot [22](#page-21-1) Raw Data Plot about [192](#page-191-6) reaction mix [192](#page-191-7) reagents [192](#page-191-8) real-time PCR [192](#page-191-9) reference sample [192](#page-191-10) region of interest (ROI) calibration [192](#page-191-11) registration, software [104](#page-103-0)

regression coefficient [192](#page-191-12) regression line [192](#page-191-13) reject well [193](#page-192-0) relative standard curve method [193](#page-192-1) reminders, calibration [31](#page-30-0), [33](#page-32-0), [90](#page-89-1), [121](#page-120-0) remote monitoring computer setup [119](#page-118-0) guidelines [120](#page-119-1) instrument [120](#page-119-0) instrument setup [118](#page-117-0) removal, lamp [99](#page-98-0) repetitive motion, safety [180](#page-179-0) replace halogen lamp [99](#page-98-0) instrument fuses [102](#page-101-0) replicate group [193](#page-192-2) replicates [193](#page-192-3) reporter [193](#page-192-4) reports action log [138](#page-137-1), [141](#page-140-0), [144](#page-143-0) audit [139](#page-138-3) electronic signature [144](#page-143-0) object audit history [138](#page-137-1), [141](#page-140-0), [144](#page-143-0) system configuration history [138](#page-137-1), [139](#page-138-2), [140](#page-139-0), [141](#page-140-0), [144](#page-143-0) user [136](#page-135-0) requirements component clearances and positioning [168](#page-167-0) electrical [169](#page-168-1) environmental [169](#page-168-0) exhaust venting [169](#page-168-0) physical clearances [168](#page-167-0) SMTP server [31](#page-30-0), [121](#page-120-0) weight [168](#page-167-1) restore audit records [139](#page-138-0) instrument settings [86](#page-85-1) results transfer to USB drive [84](#page-83-0) results, transfer to USB drive [84](#page-83-0) reverse primer [193](#page-192-5) reverse transcriptase [193](#page-192-6) RNase P 384-Well Instrument Verification Plate [61](#page-60-0) RNase P test about [61](#page-60-1) kits [61](#page-60-2) order [160](#page-159-0) performing [66](#page-65-0)

plate preparation [63](#page-62-1) troubleshooting [69](#page-68-0) robot [21](#page-20-1) components [21](#page-20-0), [22](#page-21-0) racks [22](#page-21-1) ROI calibration about [40](#page-39-1) about the data [40](#page-39-0) performing [42](#page-41-0) plate preparation [41](#page-40-0), [48](#page-47-1) preparation [41](#page-40-1), [44](#page-43-3), [48](#page-47-2), [53](#page-52-1), [57](#page-56-3) troubleshooting [69](#page-68-0) ROX™ dye [193](#page-192-7) RS232 port [22](#page-21-0) run method [193](#page-192-8) run, experiments [82](#page-81-0)

### **S**

safety alerts on instrument [178](#page-177-2) Array Card Staker/Sealer [36](#page-35-0) barcode scanner [180](#page-179-2) biohazard [183](#page-182-0) chemical [182](#page-181-0) cleaning and decontamination [179](#page-178-0) electrical [179](#page-178-1) ergonomic [180](#page-179-0) instrument [178](#page-177-0) labels on instruments [177](#page-176-0) lamp replacement [99](#page-98-0) laser [180](#page-179-2) moving and lifting [128](#page-127-0) physical injury [178](#page-177-1) repetitive motion [180](#page-179-0) standards [181](#page-180-0) symbols on instrument [174](#page-173-0) workstation [180](#page-179-4) sample [193](#page-192-9) sample block decontamination [96](#page-95-0) handling [96](#page-95-1), [106](#page-105-2) installation [106](#page-105-1) location [18](#page-17-0) sample definition file about [193](#page-192-10) SDSs, obtaining [185](#page-184-1)

seal array cards [36](#page-35-0) security enable/disable [131](#page-130-1) instrument setup [92](#page-91-0) policies [131](#page-130-0) software setup [131](#page-130-2) security and auditing [194](#page-193-2) security, administrator about [130](#page-129-0) account setup [131](#page-130-0) disable, effect on audit and e-sig [131](#page-130-1) enable/disable [131](#page-130-1) export settings [145](#page-144-0) export user account settings [145](#page-144-0) import settings [145](#page-144-1) import user account settings [145](#page-144-1) notification [131](#page-130-0), [132](#page-131-0) overview [130](#page-129-0) security policies [131](#page-130-0) spaces in user names [132](#page-131-1) user accounts [133](#page-132-0) user name restrictions [131](#page-130-0) user report [136](#page-135-0) user role [134](#page-133-0) security, auditing, and electronic signature module *[See](#page-129-0)* audit *[See](#page-129-0)* security security, users account suspension [146](#page-145-0) log in [147](#page-146-2) overview [146](#page-145-1) password change [147](#page-146-3) permissions [146](#page-145-2) session timeout [146](#page-145-3) self test, performing [86](#page-85-0) semi-annual maintenance [28](#page-27-0) serial factor [194](#page-193-3) serial port [22](#page-21-0) serial port (RS232) [19](#page-18-0) server settings, mail [31](#page-30-0) service pack, updates [106](#page-105-0) session timeout [131](#page-130-0), [146](#page-145-3) set up instrument security [92](#page-91-0) software security [131](#page-130-2)

settings date/time [88](#page-87-0) instrument name [88](#page-87-1) instrument security [92](#page-91-0) network, instrument [90](#page-89-0) system shortcuts [91](#page-90-1) signing, electronic signature [147](#page-146-1) slope [194](#page-193-4) Smart Monitoring [90](#page-89-0) SMTP requirement [31](#page-30-0), [121](#page-120-0) software licenses, maintenance [104](#page-103-0) third-party [24](#page-23-1) update [105](#page-104-0) specification halogen lamp [99](#page-98-0) installation [63](#page-62-0) instrument [168](#page-167-1) SPIKE quality flag [66](#page-65-0) stage [194](#page-193-5) staker/sealer [36](#page-35-0) standard [194](#page-193-6) standard curve [194](#page-193-7) standard curve method [194](#page-193-8) standard quantity [195](#page-194-1) standby mode [124](#page-123-1) standby time-out [88](#page-87-1) starting quantity [195](#page-194-2) static IP support [114](#page-113-0) statistics, instrument [91](#page-90-0) status, lamp [99](#page-98-2) step [195](#page-194-3) storage, instrument [126](#page-125-0) surge protector [23](#page-22-1) symbols CE [188](#page-187-9) conforming [176](#page-175-0) on instrument [174](#page-173-0) system configuration history contents [139](#page-138-2), [140](#page-139-0) display [138](#page-137-1), [141](#page-140-0), [144](#page-143-0) system dye [195](#page-194-4) system shortcuts, instrument [91](#page-90-1)

#### **T**

target [195](#page-194-5)

target color [195](#page-194-6) task [195](#page-194-7) technical replicate [195](#page-194-8) technologist user role [134](#page-133-0) Temperature Plot about [195](#page-194-9) temperature requirement [169](#page-168-0) template [195](#page-194-10) test RNase P [61](#page-60-1) thermal output requirement [169](#page-168-0) third-party software [24](#page-23-1) THOLDFAIL quality flag [66](#page-65-0) threshold [196](#page-195-3) threshold cycle [196](#page-195-4) threshold cycle  $(C_T)$  [196](#page-195-4) timeout, session [131](#page-130-0), [146](#page-145-3) touchscreen [18](#page-17-0) touchscreen, instrument [80](#page-79-0) training, information on [185](#page-184-1) transfer data to/from instrument [84](#page-83-0), [121](#page-120-1) troubleshooting calibrations and RNase P test [69](#page-68-0) identifying contamination [78](#page-77-0) instrument fuses [102](#page-101-0) lamp replacement [99](#page-98-0) sample block decontamination [96](#page-95-0)

### **U**

uniformity calibration [196](#page-195-5) about [48](#page-47-0) performing [49](#page-48-0) troubleshooting [69](#page-68-0) unknown [196](#page-195-6) update firmware [87](#page-86-0) operating system [106](#page-105-0) service packs [106](#page-105-0) software [105](#page-104-0) USB drive, transfer data [83](#page-82-1) USB ports [83](#page-82-0) backup instrument settings [85](#page-84-2) location [18](#page-17-0), [19](#page-18-0) restore instrument settings [85](#page-84-2) transferring experiments [84](#page-83-0) transferring self test results [86](#page-85-0) transferring the instrument log [92](#page-91-1)

uploading the instrument icon [88](#page-87-1) user account activate suspended [133](#page-132-0) create or edit [133](#page-132-0) delete [133](#page-132-0) inactivate [133](#page-132-0) permissions [134](#page-133-0) user role, create [134](#page-133-0)

#### **V**

variant [196](#page-195-7) verification array cards [36](#page-35-1), [64](#page-63-0) verification plate ordering [160](#page-159-0) vibration requirement [169](#page-168-0)

#### **W**

warnings, lamp [99](#page-98-3) weekly maintenance [28](#page-27-0) weight, instrument [168](#page-167-1) Windows® operating system, compatibility [24](#page-23-0) workflow calibration [29](#page-28-1) workstation safety [180](#page-179-4)

#### **Y**

y-intercept [196](#page-195-8)

Index

Headquarters 5791 Van Allen Way | Carlsbad, CA 92008 USA | Phone +1 760 603 7200 | Toll Free in USA 800 955 6288 For support visit [www.lifetechnologies.com/support](http://www.lifetechnologies.com/support) 

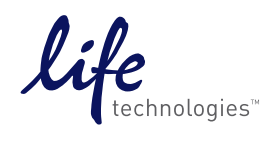

05 November 2013

[www.lifetechnologies.com](http://www.lifetechnologies.com)